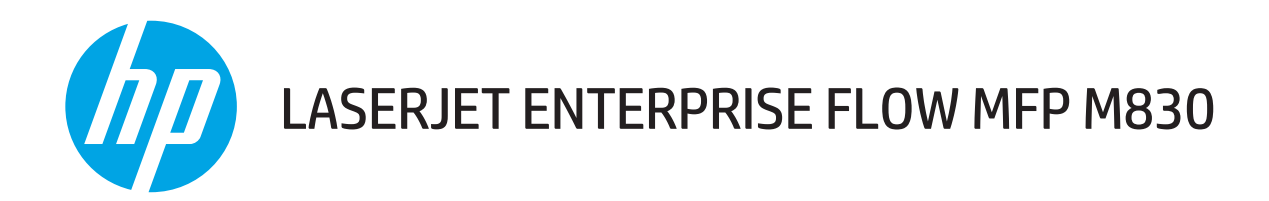

# Kullanım Kılavuzu

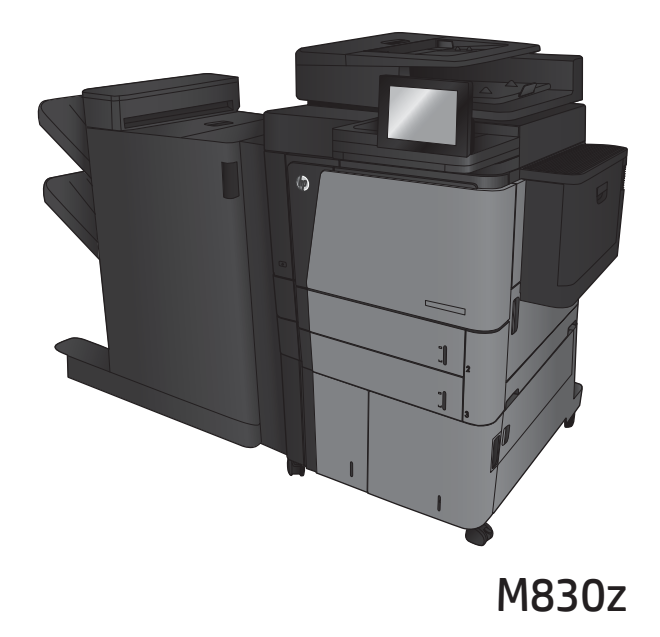

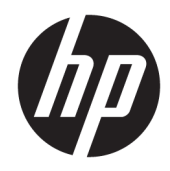

# HP LaserJet Enterprise flow MFP M830

Kullanım Kılavuzu

#### Telif Hakkı ve Lisans

© Copyrčght 2017 HP Development Company, L.P.

Telif hakkı yasalarının izin verdiği durumlar dışında, önceden yazılı izin alınmadan çoğaltılması, uyarlanması veya çevrilmesi yasaktır.

Burada yer alan bilgiler önceden haber verilmeden değiştirilebilir.

HP ürünleri ve servisleriyle ilgili garantiler, söz konusu ürün ve servislerle birlikte sunulan açık garanti bildirimlerinde belirtilmiştir. Buradaki hiçbir husus ek bir garanti oluşturacak şekilde yorumlanmamalıdır. HP, teknik veya yazım hatalarından ya da eksikliklerden sorumlu değildir.

Edition 2, 8/2017

#### Ticari Markalar

Adobe® , Adobe Photoshop® , Acrobat® ve PostScript®, Adobe Systems Incorporated kuruluşunun ticari markalarıdır.

Apple ve Apple logosu, Apple Computer, Inc. kuruluşunun ABD ve diğer ülkelerde/bölgelerde kayıtlı ticari markalarıdır. iPod, Apple Computer, Inc. kuruluşunun ticari markasıdır. iPod yalnızca yasal veya hak sahibi tarafından izin verilmiş kopyalama içindir. Müzik hırsızlığı yapmayın.

Microsoft®, Windows®, Windows® XP ve Windows Vista®; Microsoft Corporation şirketinin ABD'de tescilli ticari markalarıdır.

UNIX®, Open Group kuruluşunun tescilli ticari markasıdır.

# İçindekiler

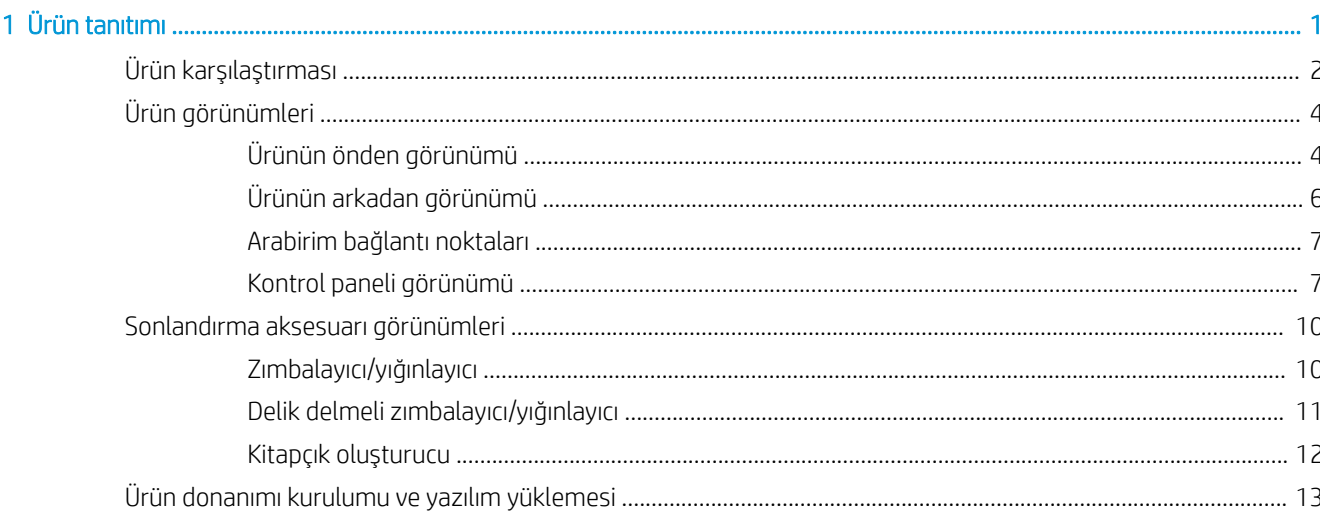

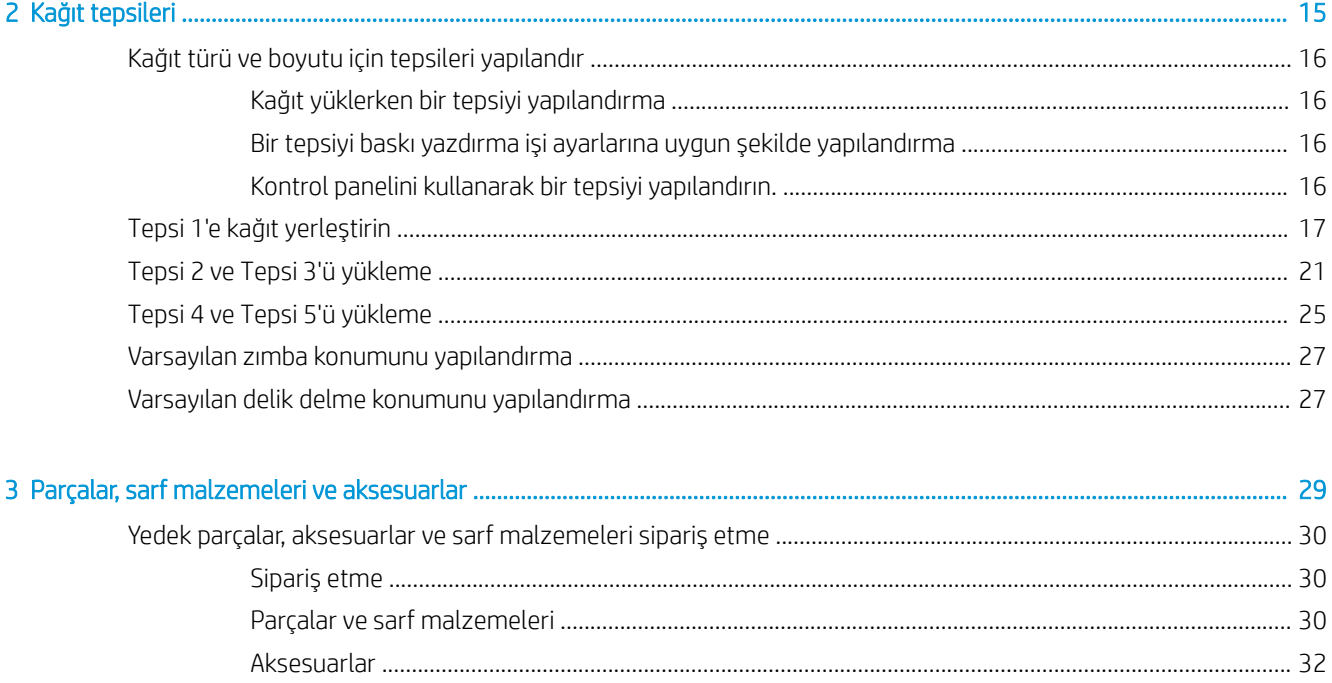

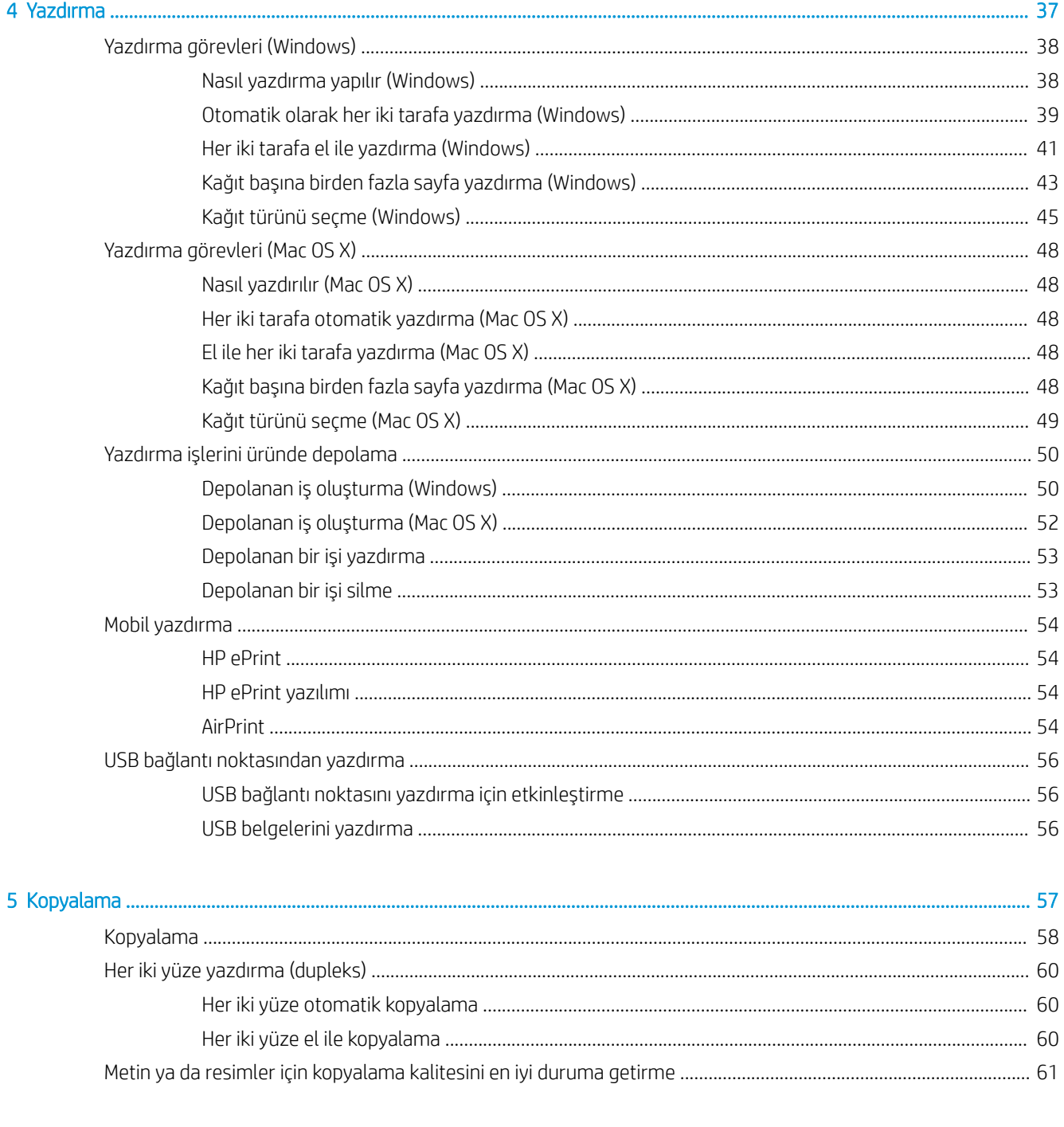

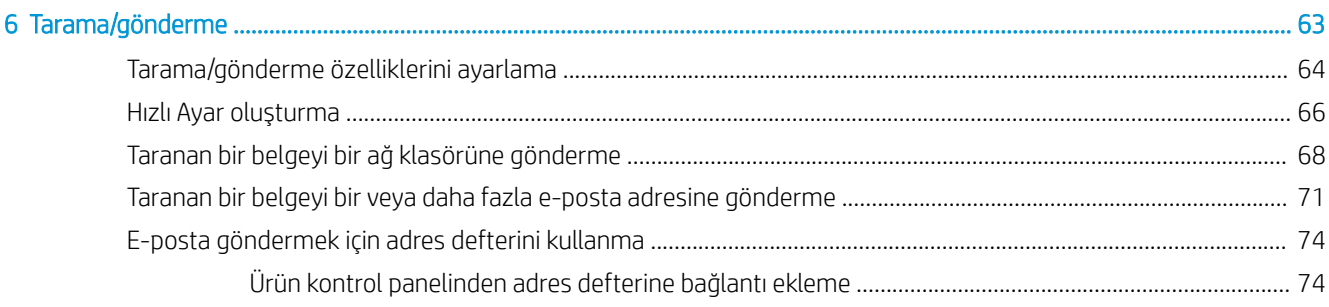

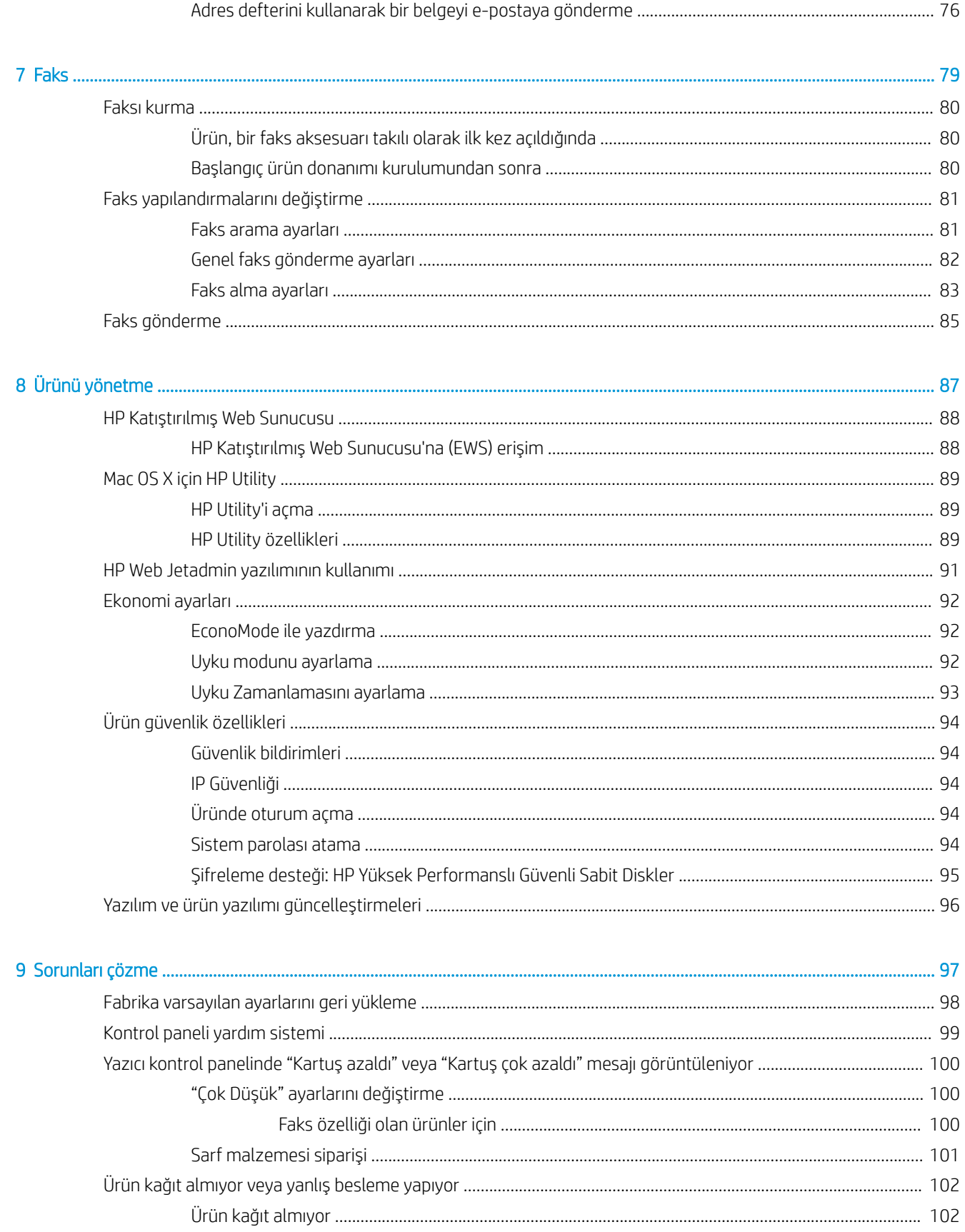

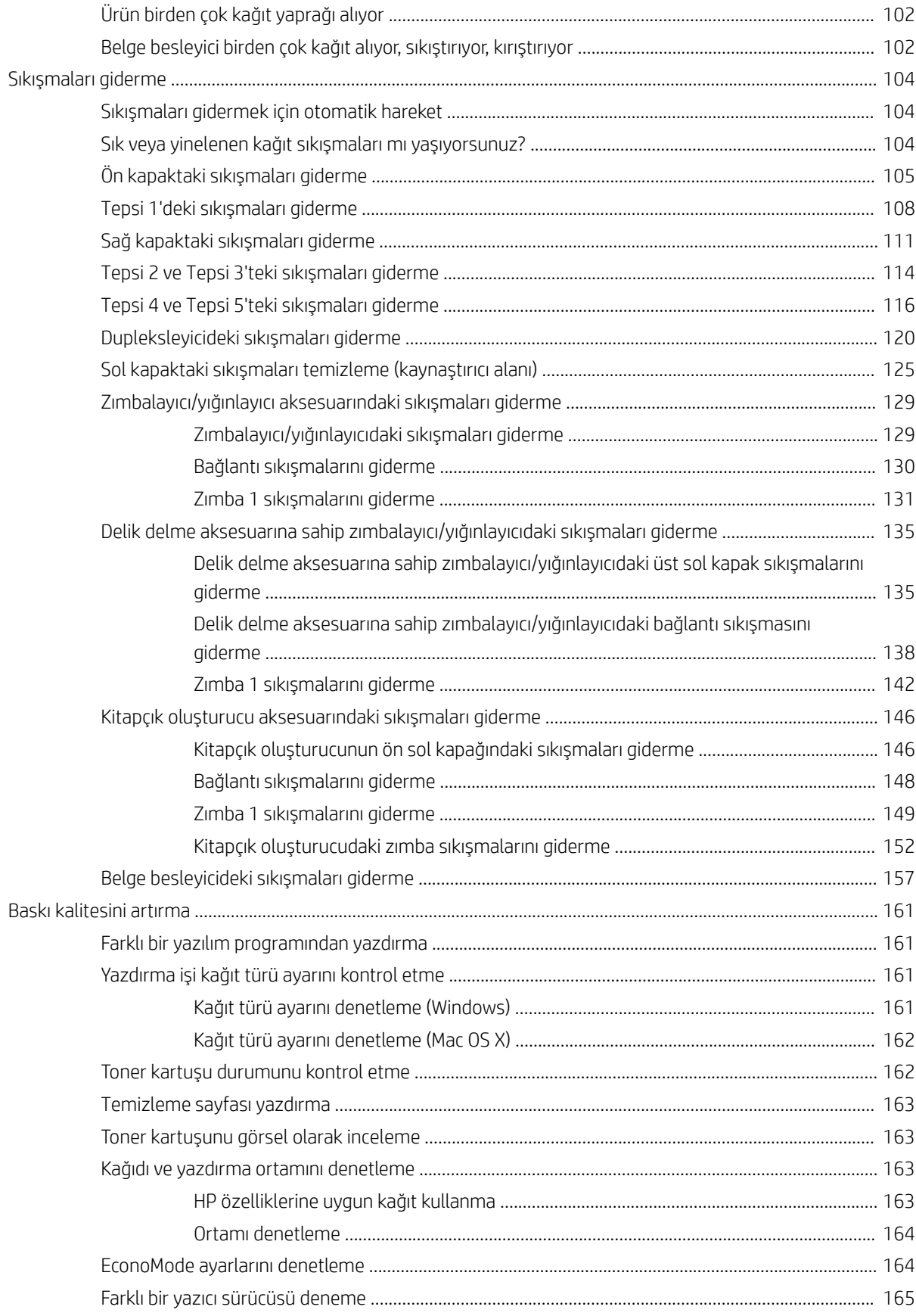

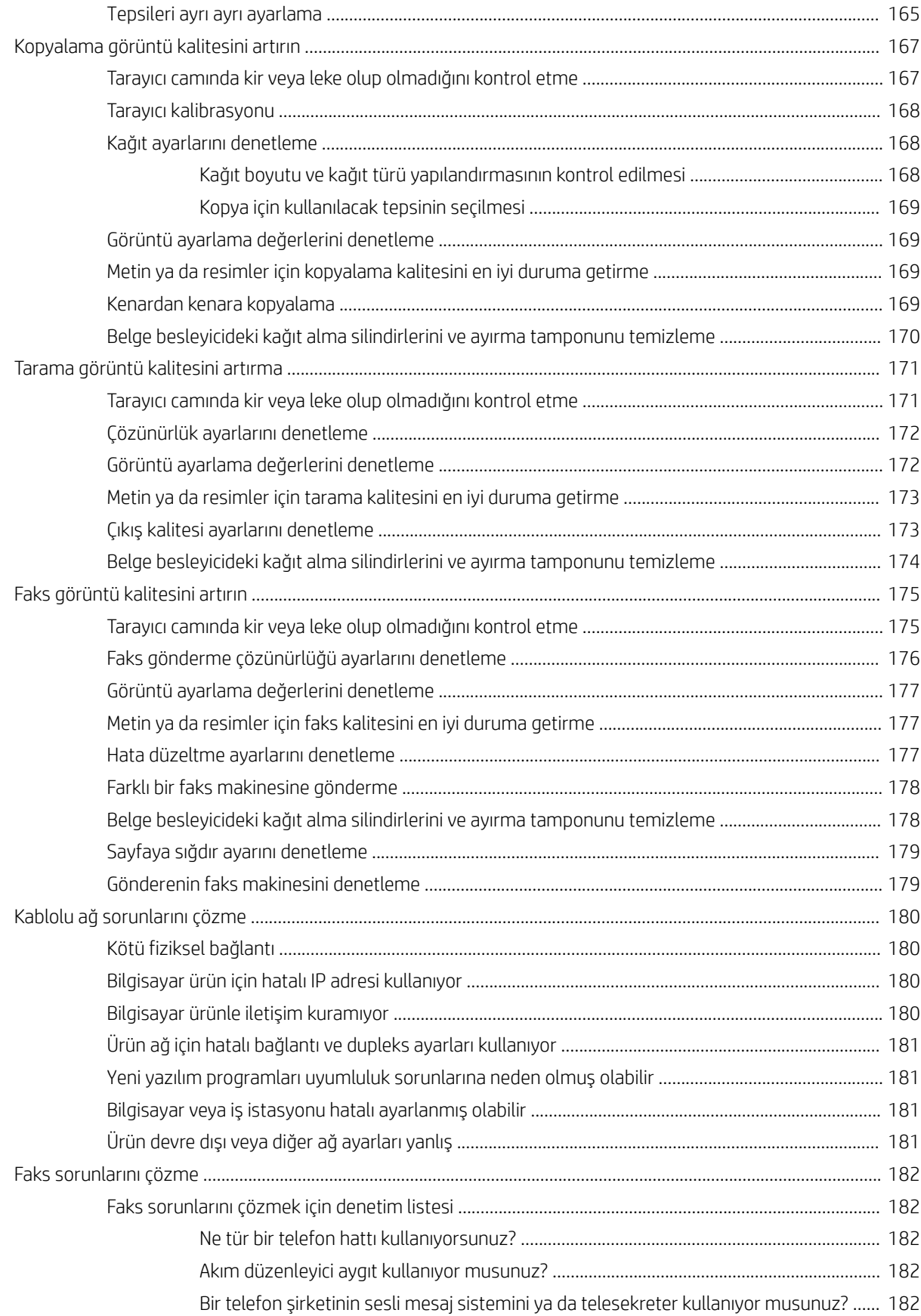

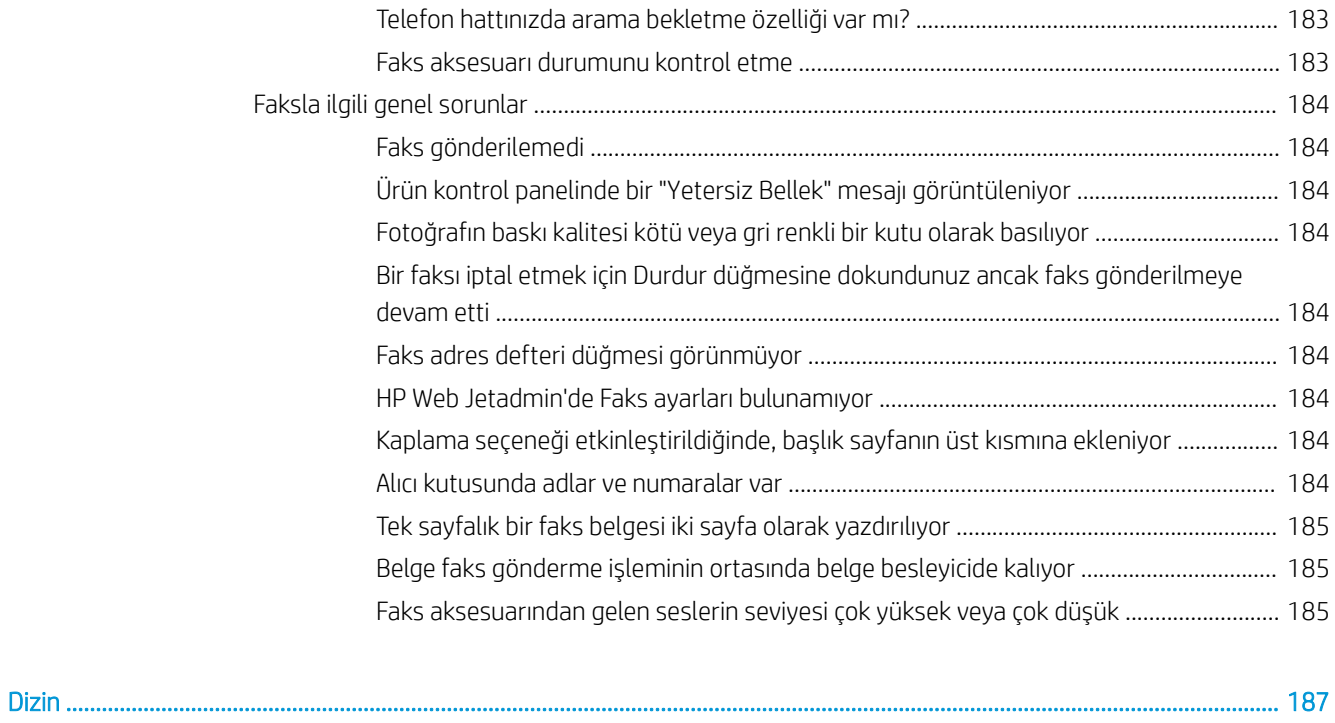

# <span id="page-10-0"></span>1 Ürün tanıtımı

- [Ürün karşılaştırması](#page-11-0)
- Ürün görünümleri
- Sonlandırma aksesuarı görünümleri
- · Ürün donanımı kurulumu ve yazılım yüklemesi

#### Daha fazla bilgi için:

ABD'de www.hp.com/support/ljflowMFPM830 adresine gidin.

ABD dışında, [www.hp.com/support](http://www.hp.com/support) adresine gidin. Ülkenizi/bölgenizi seçin. Ürün Desteği ve Sorun Giderme'yi tıklatın. Ürün adını girin ve ardından, Ara öğesini seçin.

HP'nin ürününüz için sağladığı her şeyi kapsayan yardım aşağıdaki bilgileri içerir:

- Yükleme ve yapılandırma
- Bilgi alma ve kullanma
- Sorunları çözme
- Yazılım güncelleştirmelerini indirme
- Destek forumlarına katılma
- Garanti ve yasal bilgileri bulma

# <span id="page-11-0"></span>Ürün karşılaştırması

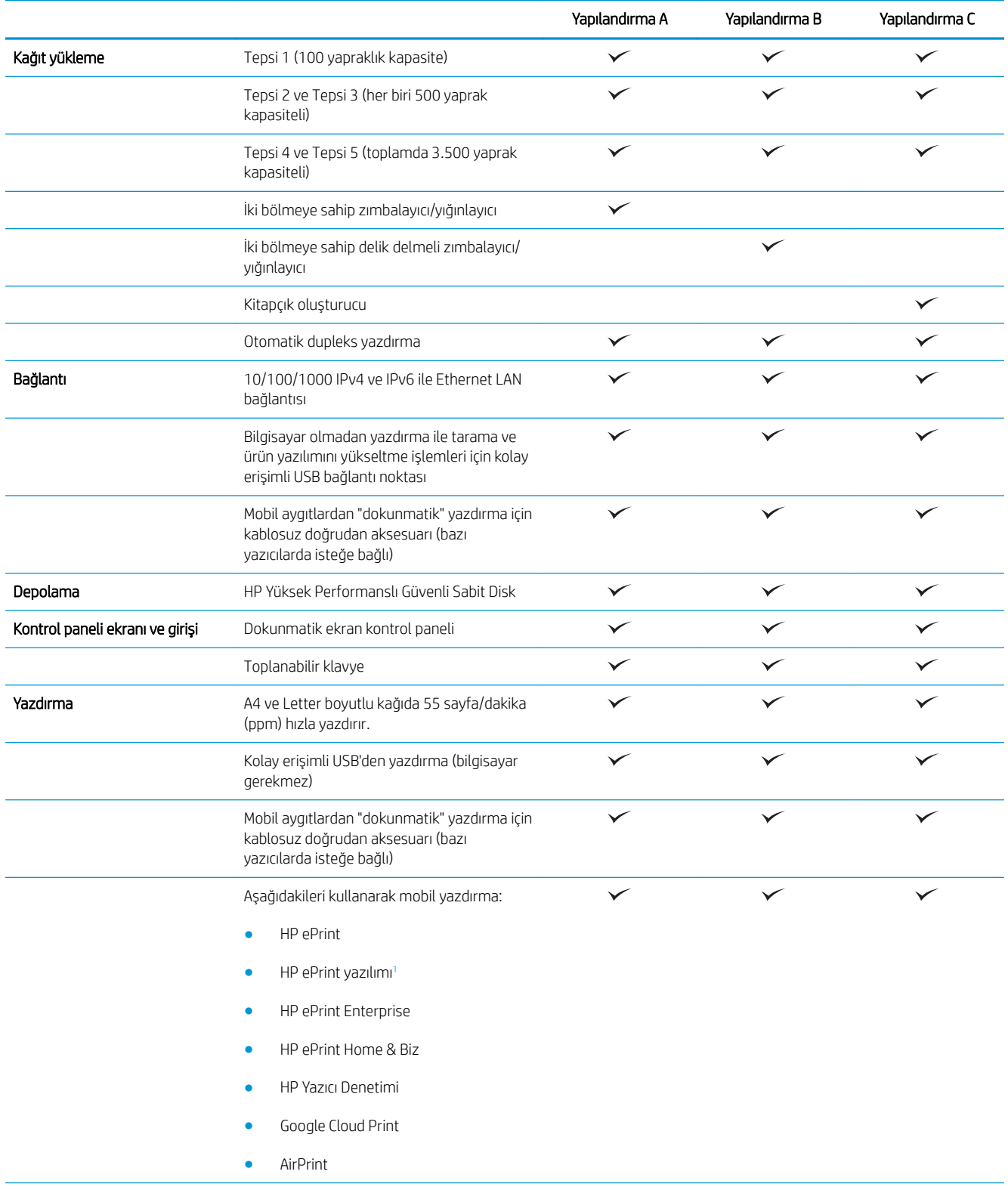

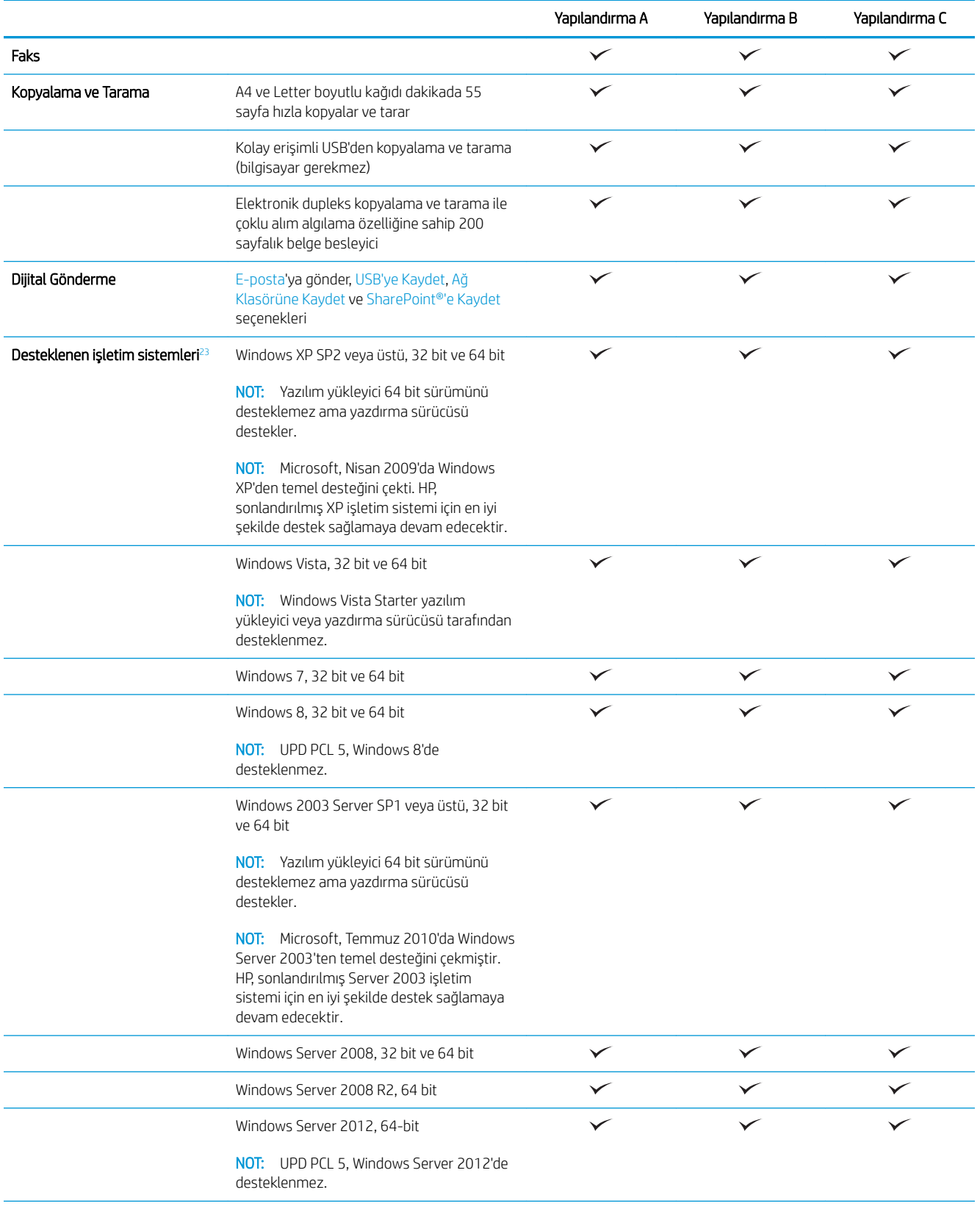

<span id="page-13-0"></span>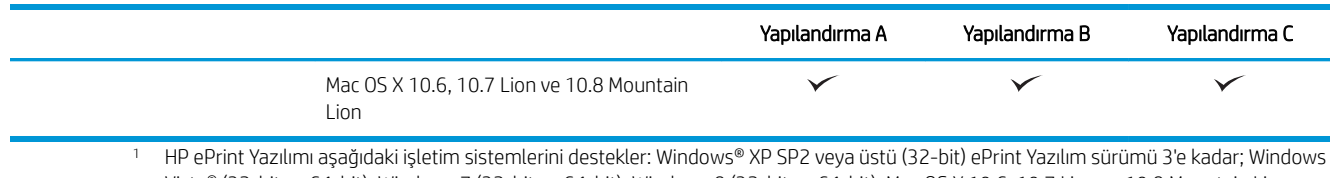

- Vista® (32-bit ve 64-bit); Windows 7 (32-bit ve 64-bit); Windows 8 (32-bit ve 64-bit); Mac OS X 10.6, 10.7 Lion ve 10.8 Mountain Lion sürümleri.
- <sup>2</sup> Windows PCL 6, UPD PCL 6, UPD PCL 5, UPD PS ve Mac yazdırma sürücüleri ile ürünle birlikte gelen yazılım yükleme CD'si için desteklenen işletim sistemlerinin listesi verilmiştir. Desteklenen işletim sistemlerinin güncel listesi ve HP'nin ürününüze sunduğu geniş kapsamlı yardım için [www.hp.com/support](http://www.hp.com/support)/ljflowMFPM830 adresine gidin. ABD'nin dışında bir yerde bulunuyorsanız www.hp.com/support adresine gidin, ülke/bölge seçin, Ürün Desteği ve Sorun Giderme seçeneğini tıklatın, ürün adını girin ve ardından Ara öğesini seçin.
- 3 Windows ve Mac için HP Software Installer CD'si, Windows işletim sistemleri için HP PCL 6 ayrı sürücüsünü ve .NET 3.5 SP1'i, Windows 8 ve Windows Server 2012 için .NET 4.0'ı ve Mac işletim sistemleri için Mac sürücüsünü ve Mac Utility uygulamasını yükler. Yükleme CD'sinde isteğe bağlı başka yazılımlar da vardır.

## Ürün görünümleri

- Ürünün önden görünümü
- [Ürünün arkadan görünümü](#page-15-0)
- Arabirim bağlantı noktaları
- Kontrol paneli görünümü

#### Ürünün önden görünümü

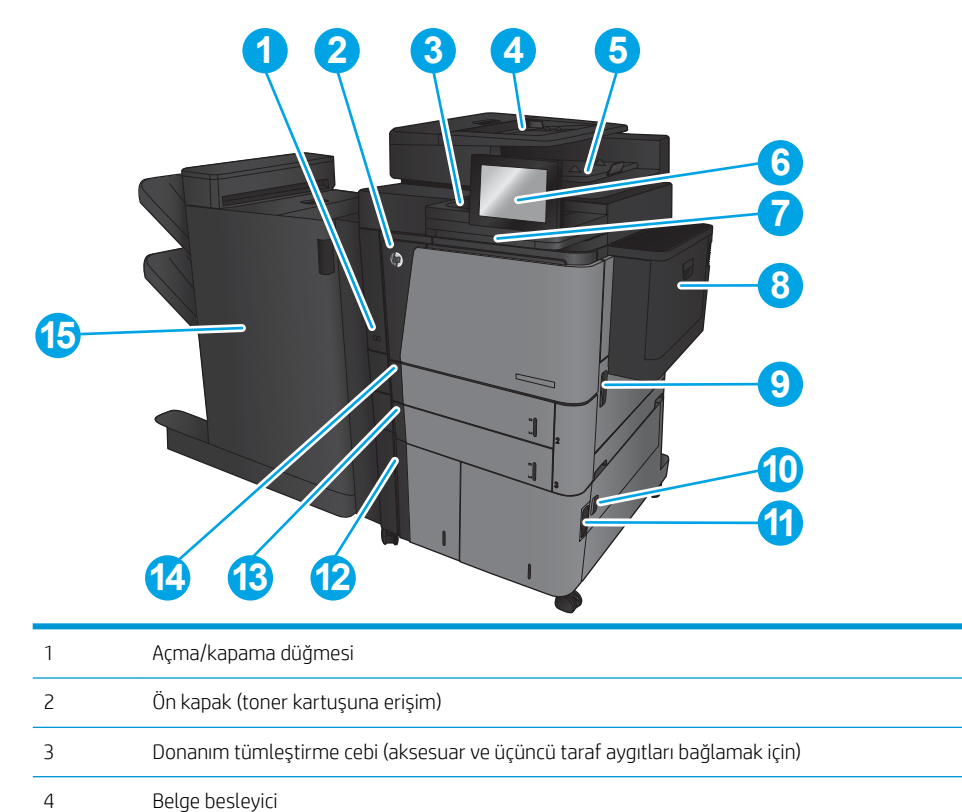

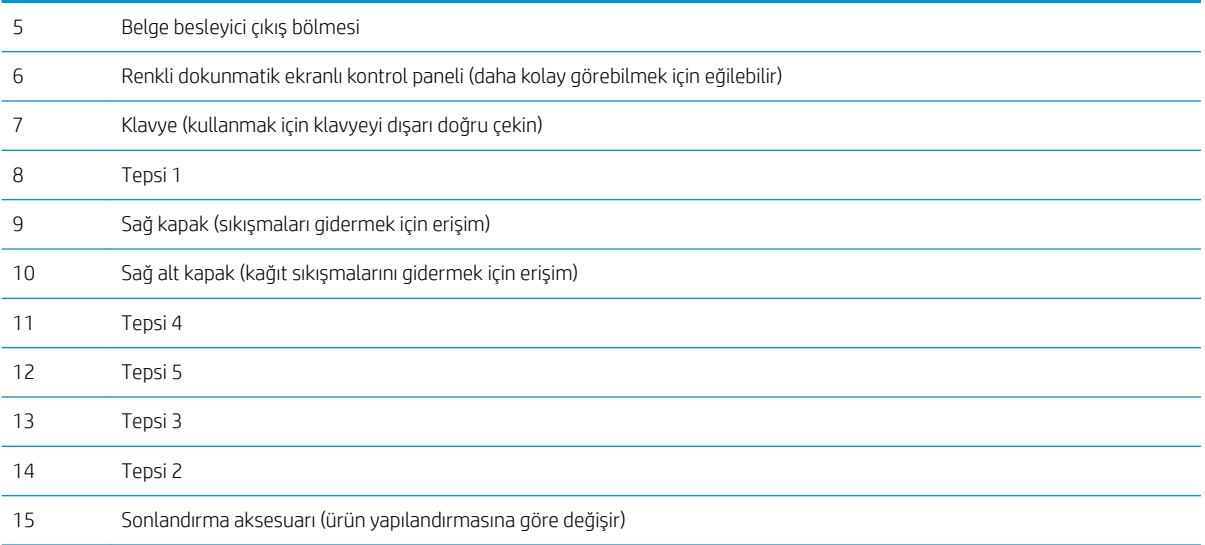

### <span id="page-15-0"></span>Ürünün arkadan görünümü

NOT: Ürün, sonlandırma aksesuarı olmadan gösterilir.

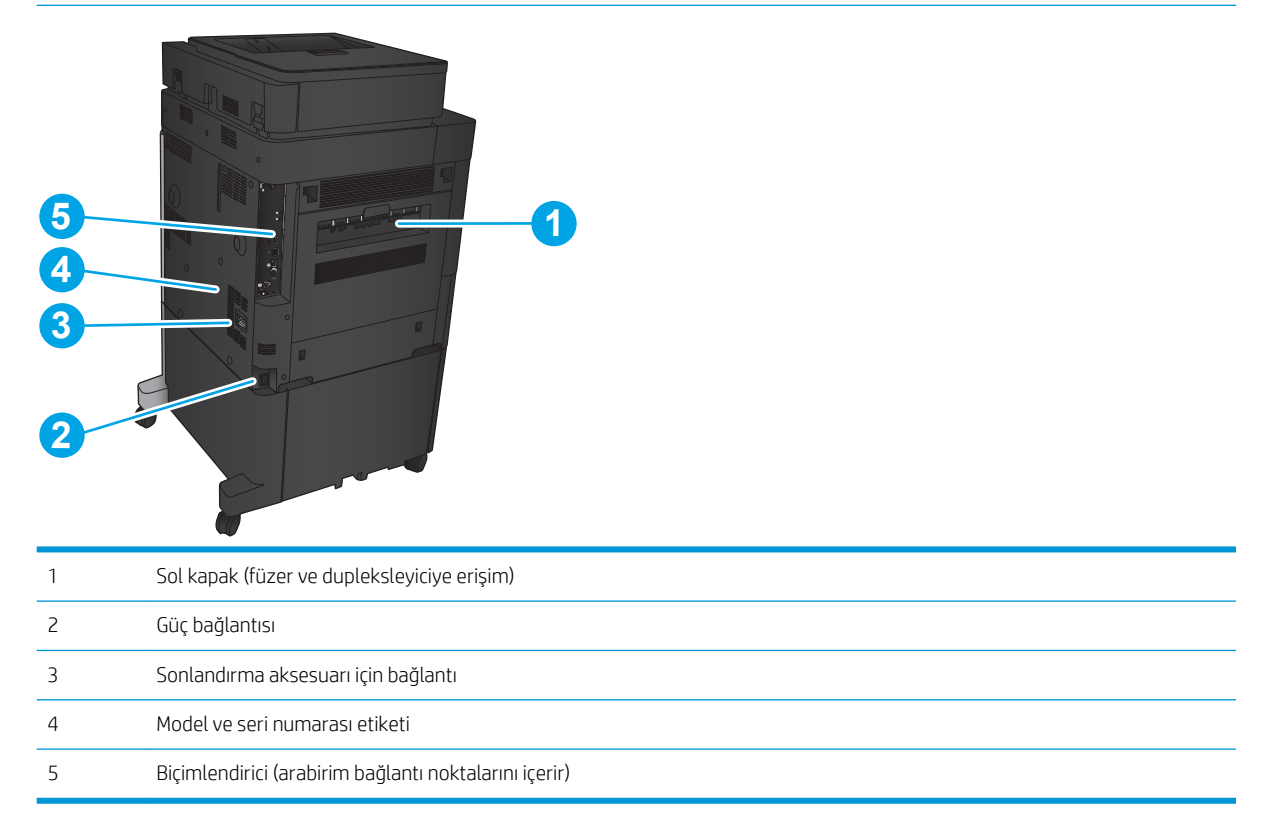

### <span id="page-16-0"></span>Arabirim bağlantı noktaları

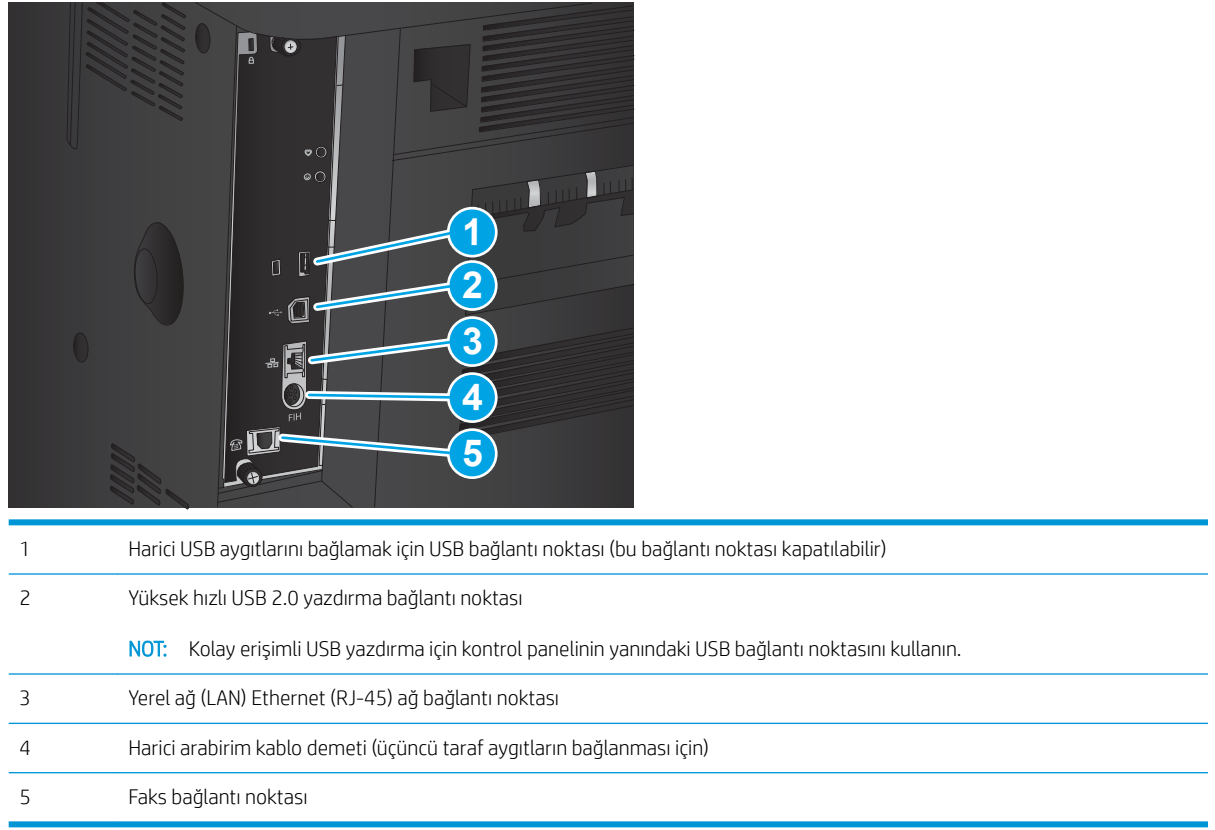

### Kontrol paneli görünümü

Ana ekran, ürün özelliklerine erişim sağlar ve ürünün geçerli durumunu belirtir.

Ürün kontrol panelinin sol tarafındaki Ana ekran düğmesine dokunarak istediğiniz zaman Ana ekrana dönebilirsiniz. Ayrıca çoğu ekranın sol üst köşesindeki Ana ekran düğmesine de dokunabilirsiniz.

<mark>3 NOT:</mark> HP, ürün yazılımında bulunan özellikleri düzenli olarak günceller. En yeni özelliklerden yararlanmak için ürün yazılımını yükseltin. En yeni ürün yazılımı yükseltme dosyasını indirmek ve HP'nin ürününüze geniş kapsamlı yardım için www.hp.com/support/ljflowMFPM830 adresine gidin. ABD'nin dışında bir yerde bulunuyorsanız [www.hp.com/support](http://www.hp.com/support) adresine gidin, ülke/bölge seçin, Ürün Desteği ve Sorun Giderme seçeneğini tıklatın, ürün adını girin ve ardından Ara öğesini seçin.

NOT: Ana ekranda görüntülenen özellikler, ürün yapılandırmasına bağlı olarak değişebilir.

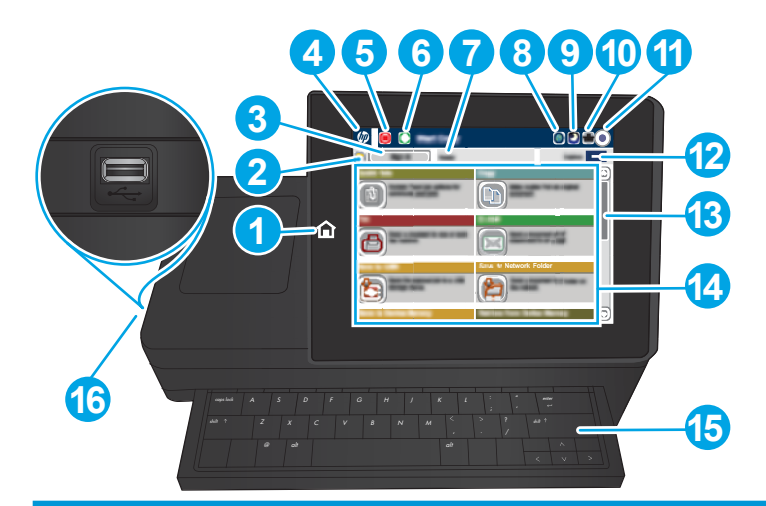

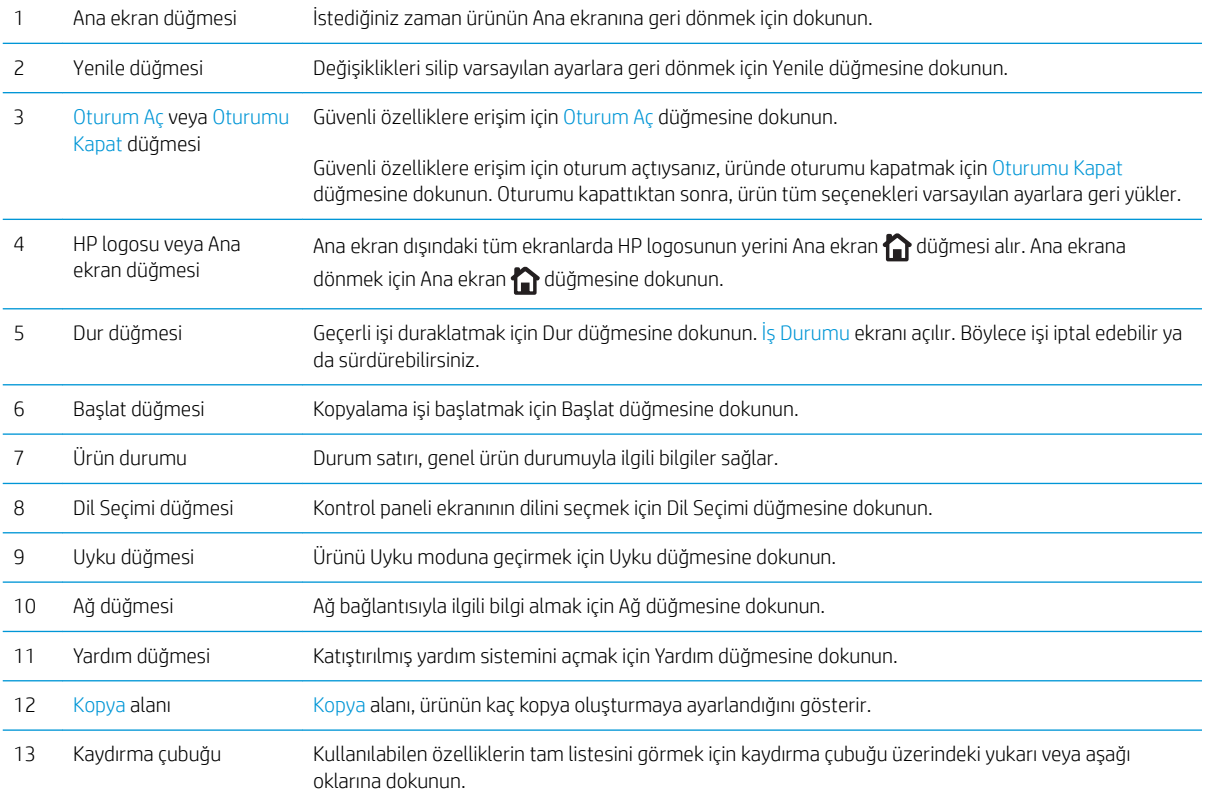

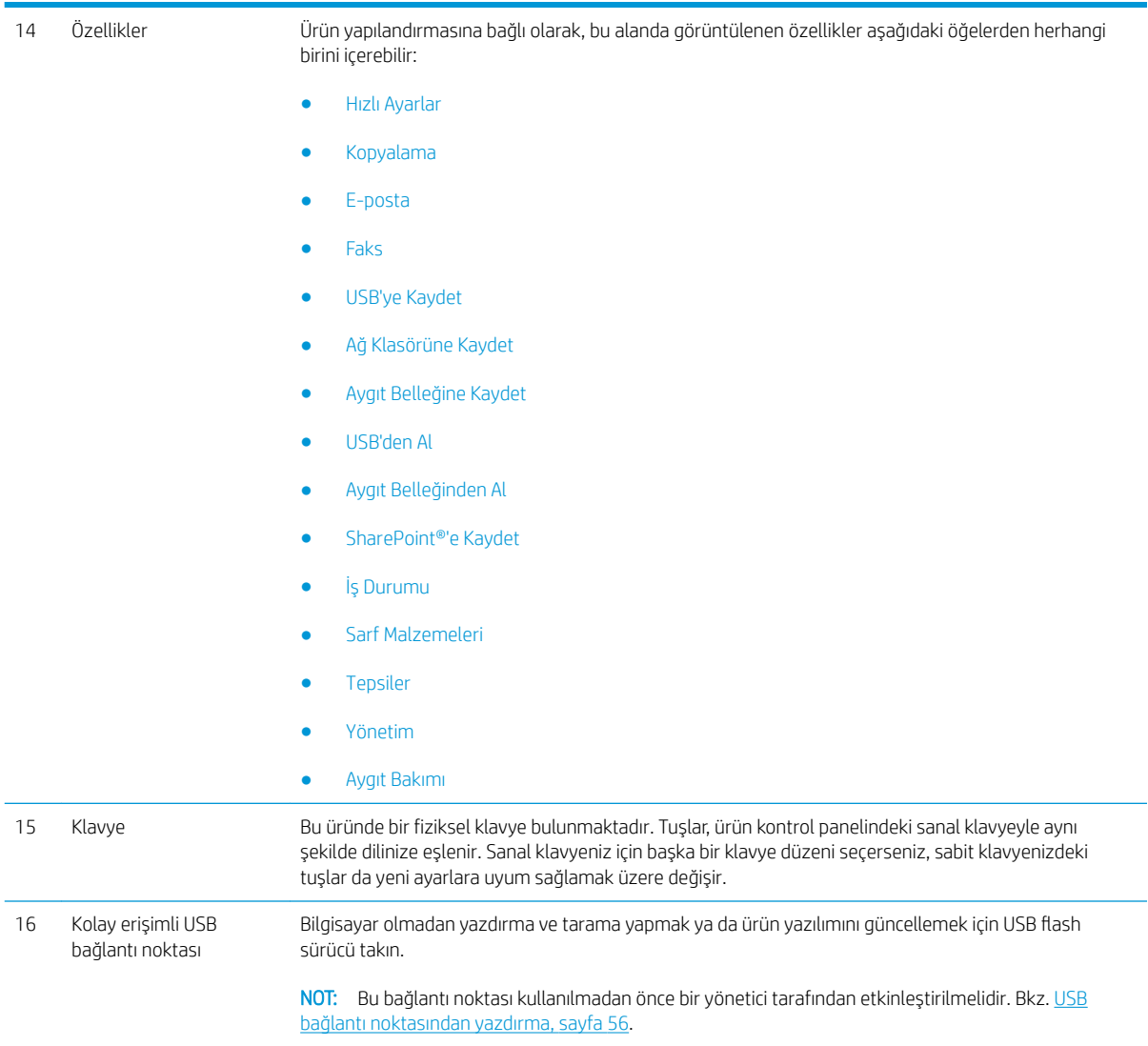

### <span id="page-19-0"></span>Sonlandırma aksesuarı görünümleri

- Zımbalayıcı/yığınlayıcı
- Delik delmeli zımbalayıcı/yığınlayıcı

7 Alt serbest bırakma mandalı

Kitapçık oluşturucu

### Zımbalayıcı/yığınlayıcı

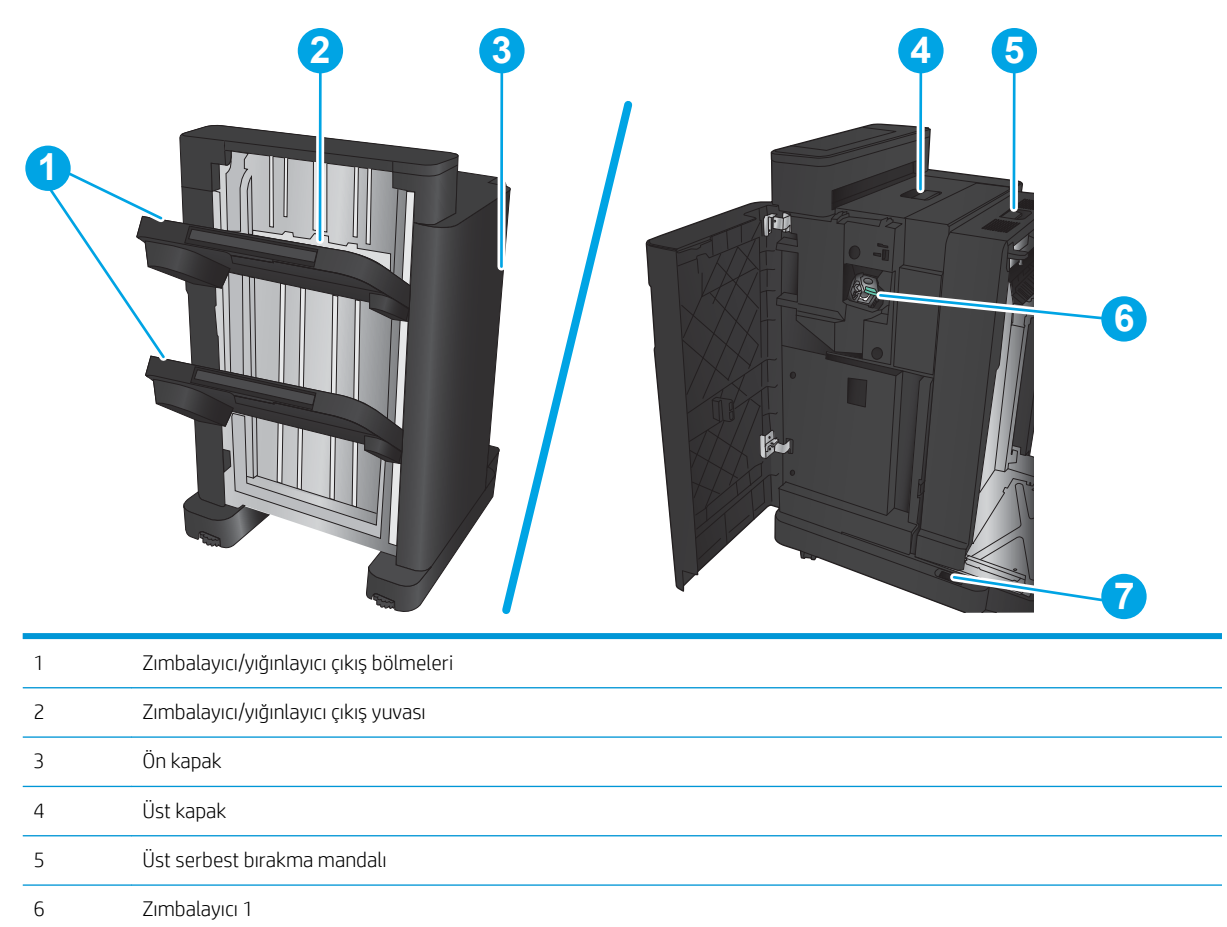

### <span id="page-20-0"></span>Delik delmeli zımbalayıcı/yığınlayıcı

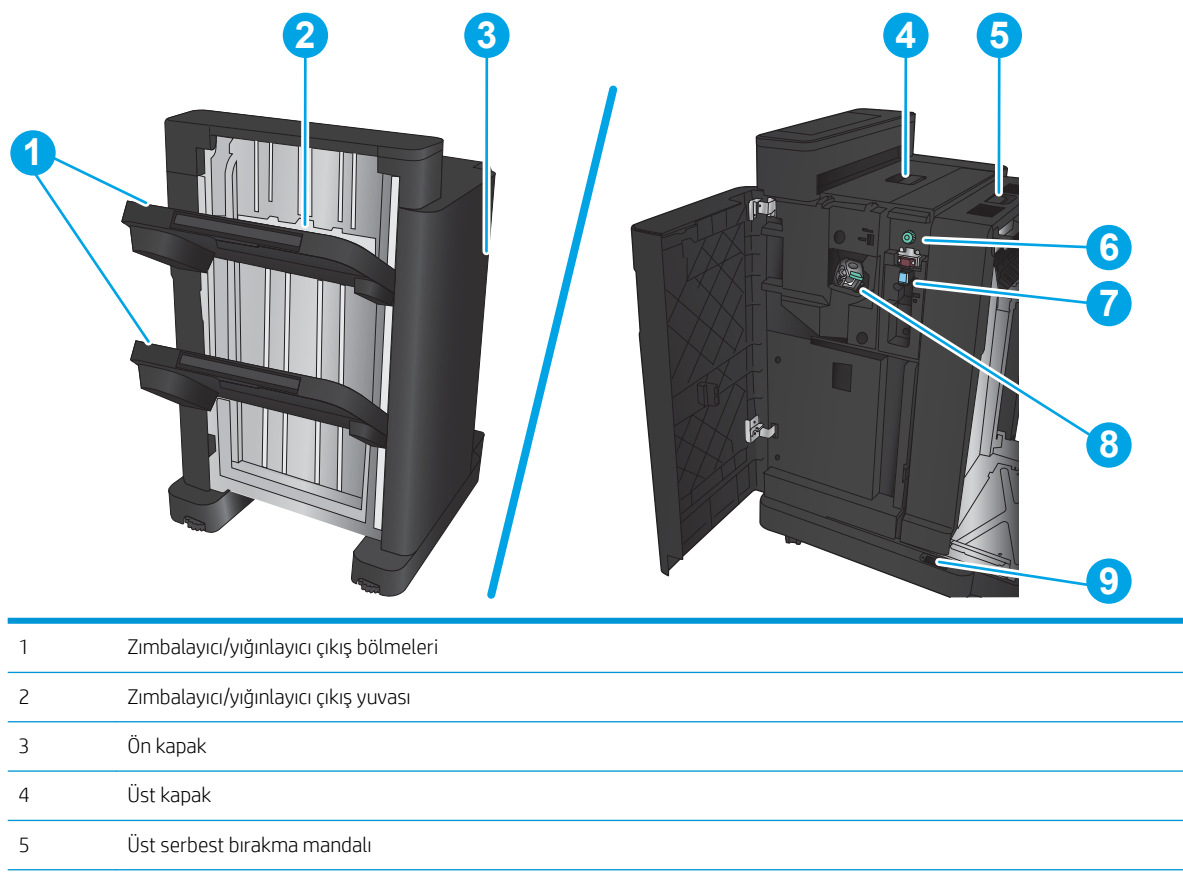

6 Delik delme Kırpıntı toplayıcı Zımbalayıcı 1

Alt serbest bırakma mandalı

### <span id="page-21-0"></span>Kitapçık oluşturucu

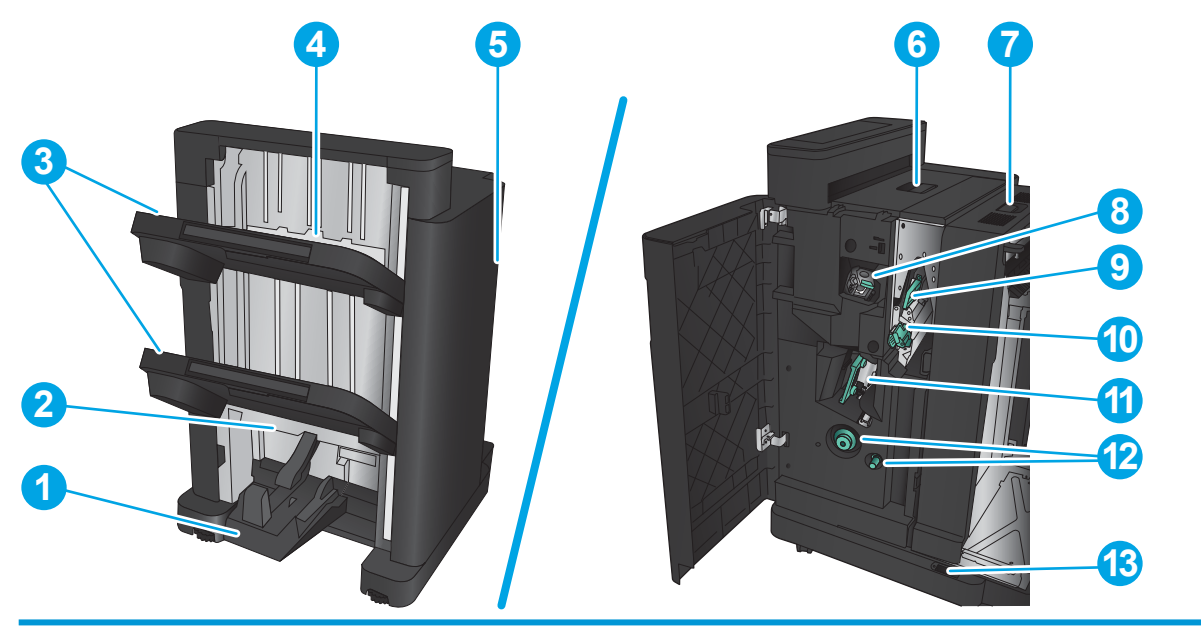

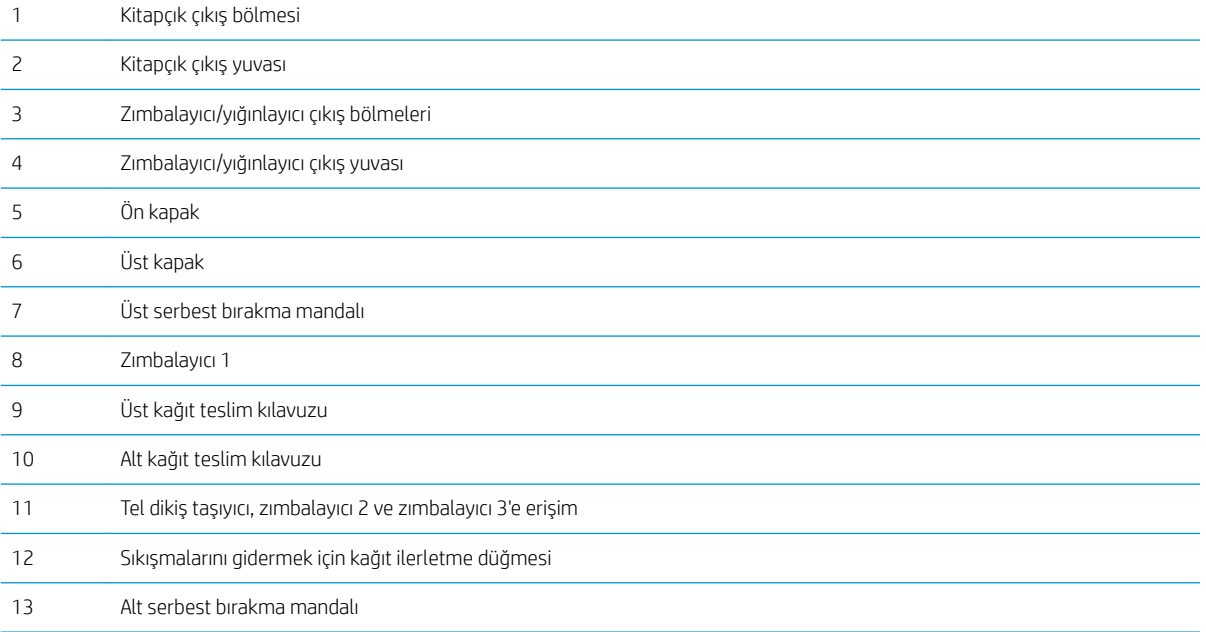

## <span id="page-22-0"></span>Ürün donanımı kurulumu ve yazılım yüklemesi

Temel kurulum talimatları için ürünle birlikte verilen Donanım Kurulumu Kılavuzu adlı belgeye bakın. Ek talimatlar için Web'de bulunan HP destek sayfasına gidin.

ABD'de, HP'nin ürününüz için sağladığı her şeyi kapsayan yardımı için www.hp.com/support/ljflowMFPM830 adresine gidin.

ABD dışında, aşağıdaki adımları izleyin:

- 1. [www.hp.com/support](http://www.hp.com/support) adresine gidin.
- 2. Ülkenizi/bölgenizi seçin.
- 3. Ürün Desteği ve Sorun Giderme'yi tıklatın.
- 4. Ürün adını girin ve ardından, Ara öğesini seçin.

Aşağıdaki destek konularını bulmak için ürününüzü seçin:

- Yükleme ve yapılandırma
- · Bilgi alma ve kullanma
- Sorunları çözme
- · Yazılım güncelleştirmelerini indirme
- Destek forumlarına katılma
- Garanti ve yasal bilgileri bulma

# <span id="page-24-0"></span>2 Kağıt tepsileri

- · Kağıt türü ve boyutu için tepsileri yapılandır
- · Tepsi 1'e kağıt yerleştirin
- · Tepsi 2 ve Tepsi 3'ü yükleme
- · Tepsi 4 ve Tepsi 5'ü yükleme
- [Varsayılan zımba konumunu yapılandırma](#page-36-0)
- [Varsayılan delčk delme konumunu yapılandırma](#page-36-0)

#### Daha fazla bilgi için:

ABD'de www.hp.com/support/ljflowMFPM830 adresine gidin.

ABD dışında, [www.hp.com/support](http://www.hp.com/support) adresine gidin. Ülkenizi/bölgenizi seçin. Ürün Desteği ve Sorun Giderme'yi tıklatın. Ürün adını girin ve ardından, Ara öğesini seçin.

HP'nin ürününüz için sağladığı her şeyi kapsayan yardım aşağıdaki bilgileri içerir:

- Yükleme ve yapılandırma
- Bilgi alma ve kullanma
- Sorunları çözme
- Yazılım güncelleştirmelerini indirme
- Destek forumlarına katılma
- Garanti ve yasal bilgileri bulma

### <span id="page-25-0"></span>Kağıt türü ve boyutu için tepsileri yapılandır

Aşağıdaki durumlarda, tepsiyi türe ve boyuta göre yapılandırmanızı ürün otomatik olarak ister:

- Tepsiye kağıt yüklediğinizde
- Yazıcı sürücüsü ya da yazılım programı aracılığıyla bir yazdırma işi için belirli bir tepsi ya da kağıt türü belirlediğinizde tepsi, yazdırma işi ayarlarına uygun şekilde yapılandırılmamışsa

**W NOT:** Tepsi 1'den yazdırıyorsanız ve Tepsi 1 Her Boyut kağıt boyutu ve Her Tür kağıt türü ayarlarına göre yapılandırılmışsa istem görüntülenmez. Bu durumda, yazdırma işi bir tepsi belirtmezse, yazdırma işinde kağıt türü ve boyutu ile ilgili ayarlar Tepsi 1'e yüklenen kağıttan farklı olsa dahi, ürün Tepsi 1'den yazdırma yapar.

#### Kağıt yüklerken bir tepsiyi yapılandırma

- 1. Tepsiye kağıt yerleştirin.
- 2. Ürün kontrol panelinde tepsi yapılandırma iletisi görüntülenir.
- 3. Algılanan türü ve boyutu kabul etmek için Tamam düğmesine veya farklı bir kağıt boyutu ve türü seçmek için Değiştir düğmesine dokunun.
- 4. Doğru türü ve boyutu seçip Tamam düğmesine dokunun.

#### Bir tepsiyi baskı yazdırma işi ayarlarına uygun şekilde yapılandırma

- 1. Yazılım programında kaynak tepsiyi, kağıt boyutunu ve kağıt türünü belirtin.
- 2. İşi ürüne gönderin.

Tepsinin yapılandırılması gerekiyorsa ürün kontrol panelinde bir tepsi yapılandırma iletisi görüntülenir.

- 3. Tepsiye belirtilen tür ve boyuttaki kağıdı yerleştirin ve tepsiyi kapatın.
- 4. Algılanan türü ve boyutu kabul etmek için Tamam düğmesine veya farklı bir kağıt boyutu ve türü seçmek için Değiştir düğmesine dokunun.
- 5. Doğru türü ve boyutu seçip Tamam düğmesine dokunun.

#### Kontrol panelini kullanarak bir tepsiyi yapılandırın.

Tepsilerin tür ve boyut ayarlarını, üründen istem görüntülenmeden de yapılandırabilirsiniz.

- 1. Ürün kontrol panelindeki Ana ekrandan Tepsiler düğmesine gidin ve dokunun.
- 2. Yapılandırmak istediğiniz tepsinin satırına ve ardından Değiştir düğmesine dokunun.
- 3. Seçenek listelerinden kağıt türünü ve boyutunu seçin.
- 4. Seçiminizi kaydetmek için Tamam düğmesine dokunun.

# <span id="page-26-0"></span>Tepsi 1'e kağıt yerleştirin

 $\triangle$ DİKKAT: Sıkışmaları önlemek için, yazdırma sırasında Tepsi 1'e kesinlikle kağıt eklemeyin veya kaldırmayın.

1. Tepsi 1'i açın.

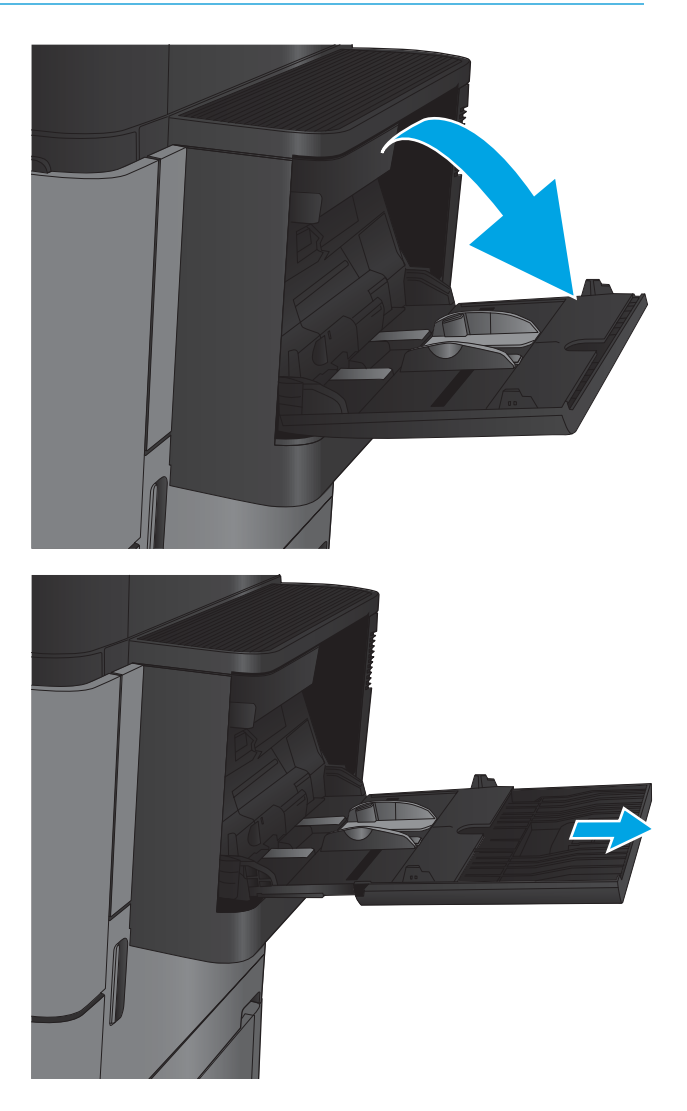

2. Kağıdı desteklemek için tepsi uzantısını dışarı çekin.

3. Tepsiye kağıt yerleştirin. Bkz. [Tablo 2-1](#page-28-0) Tepsi 1 [kağıt yönü, sayfa 19](#page-28-0).

> **İPUCU:** En yüksek baskı kalitesinin elde edilmesi için, HP, kağıdı uzun kenarından başlayarak yüklemenizi tavsiye eder.

4. Kağıtların, kağıt kılavuzlarındaki dolum çizgisinin altında olduğuna emin olun.

5. Yan kılavuzları, kağıt destesine hafifçe dokunacak, ancak kağıtları bükmeyecek biçimde hizalayın.

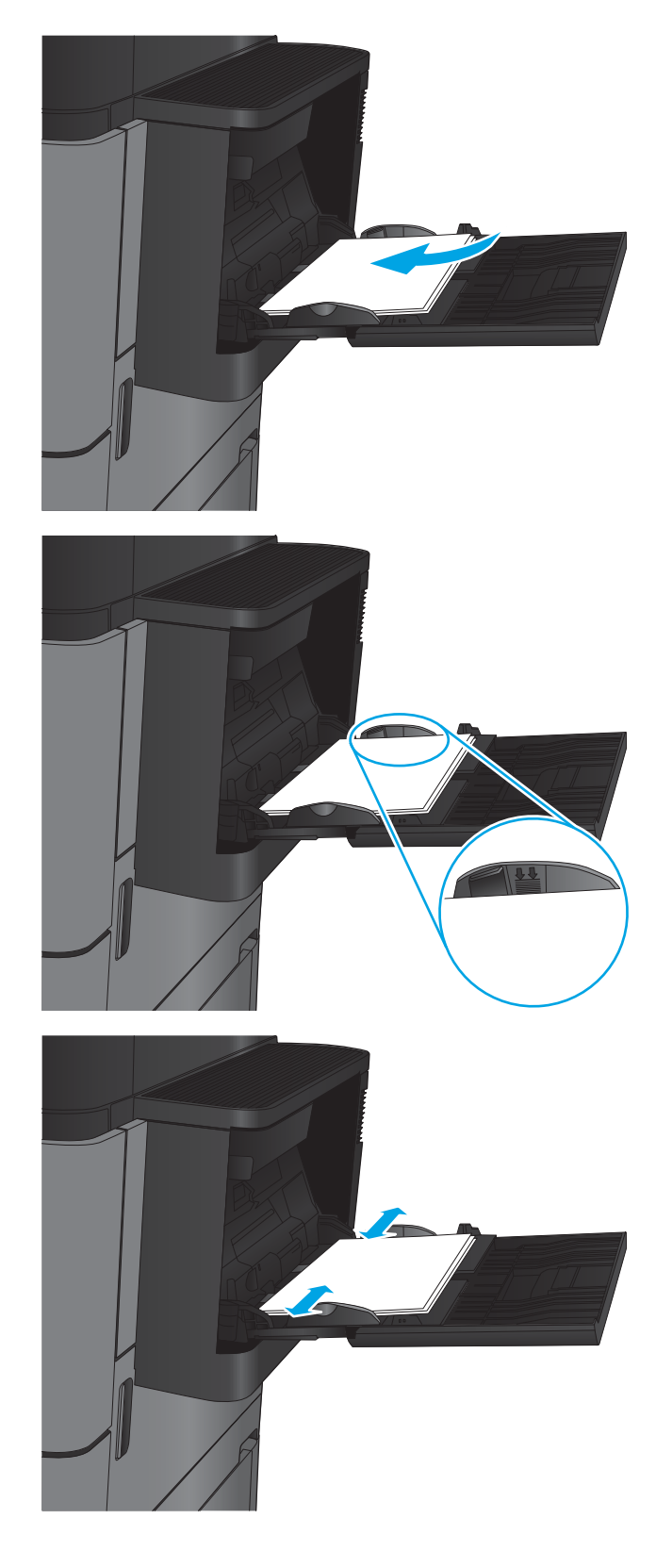

#### <span id="page-28-0"></span>Tablo 2-1 Tepsi 1 kağıt yönü

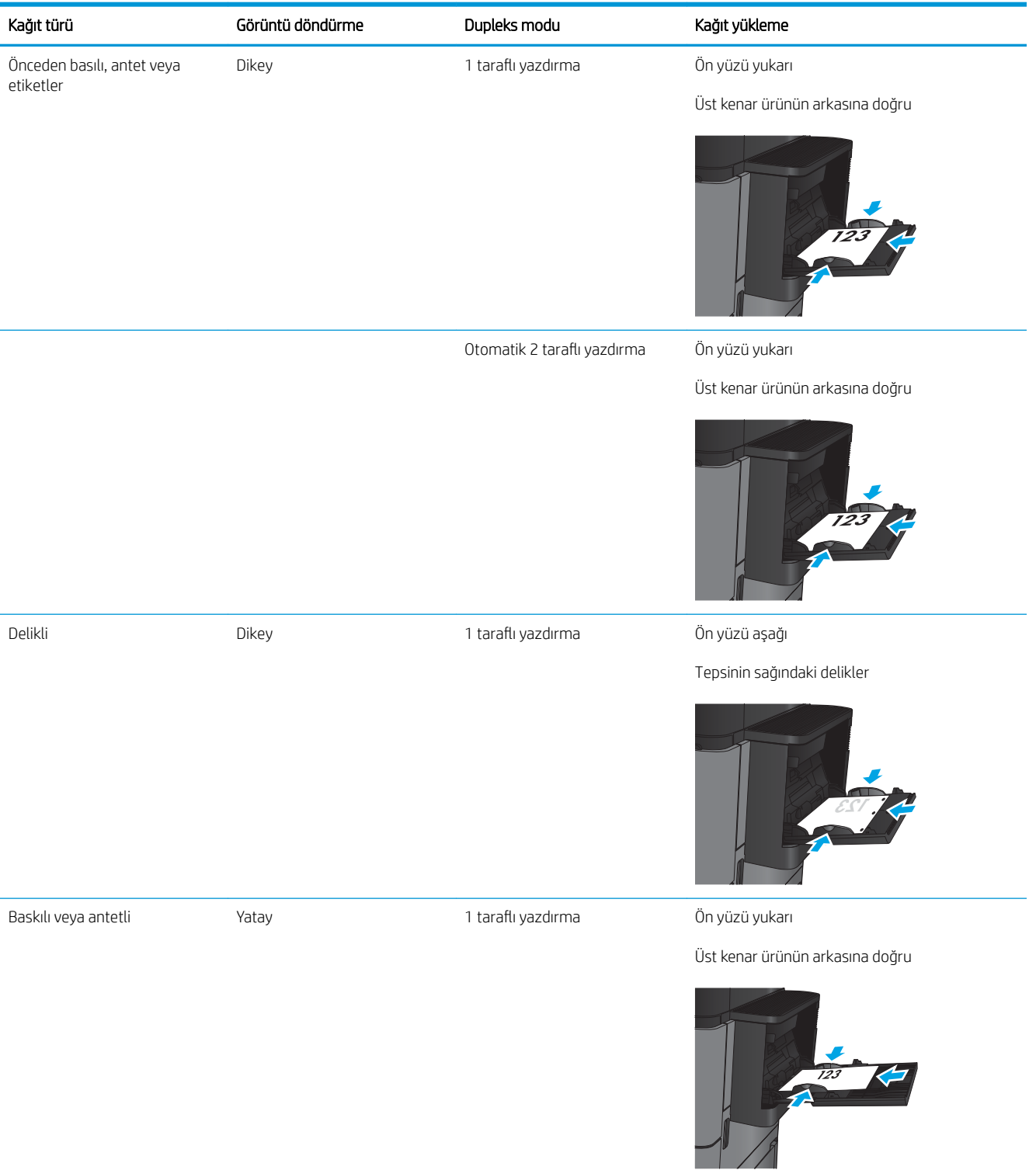

#### Tablo 2-1 Tepsi 1 kağıt yönü (devam)

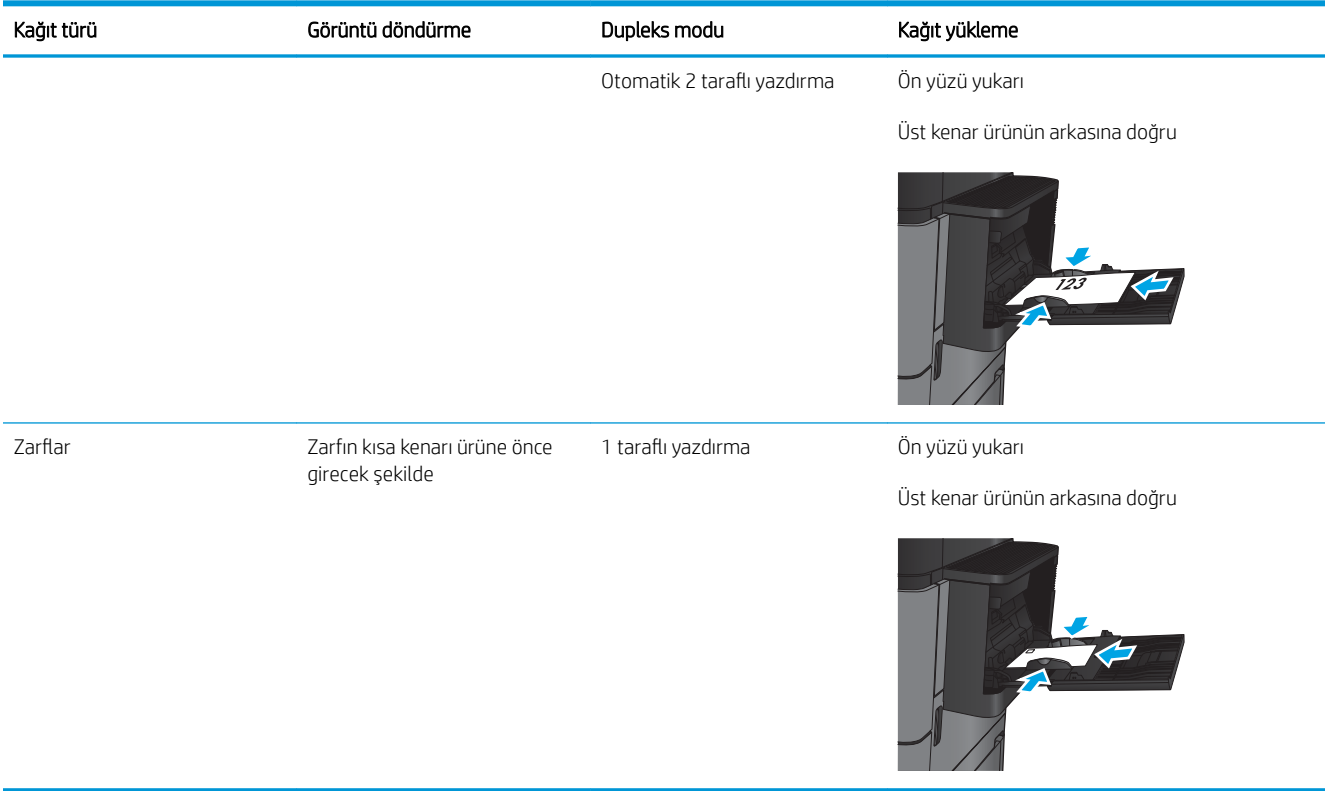

## <span id="page-30-0"></span>Tepsi 2 ve Tepsi 3'ü yükleme

NOT: Tepsi 3'e kağıt yerleştirme prosedürü, Tepsi 2 ile aynıdır. Burada yalnızca Tepsi 2 gösterilmektedir.

- 1. Tepsiyi açın.
	- NOT: Kullanımdayken bu tepsiyi açmayın.
- 
- 2. Ayar mandallarını sıkarak ve kılavuzları kullanılan kağıdın boyutuna kaydırarak, kağıt uzunluğu ve kağıt genişliği kılavuzlarını ayarlayın.

3. Tepsiye kağıt koyun. Kılavuzların yığına hafifçe değdiğini, fakat onu eğmediğini doğrulamak için kağıdı kontrol edin.

NOT: Sıkışmaları önlemek için tepsiyi aşırı doldurmayın. Yığının üst kısmının tepsi dolu göstergesinin altında bulunduğundan emin olun.

NOT: Tepsi doğru şekilde ayarlanmazsa, yazdırma sırasında hata iletisi görüntülenebilir veya kağıt sıkışabilir.

4. Tepsiyi kapatın.

- 5. Kontrol paneli, tepsinin kağıt türünü ve boyutunu gösterir. Yapılandırma doğru değilse, türü veya boyutu değiştirmek için kontrol panelindeki yönergeleri uygulayın.
- 6. Özel boyutlu kağıtlar için, ürünün kontrol panelinde talep görüntülendiğinde kağıdın X ve Y boyutlarını belirtmeniz gerekir.

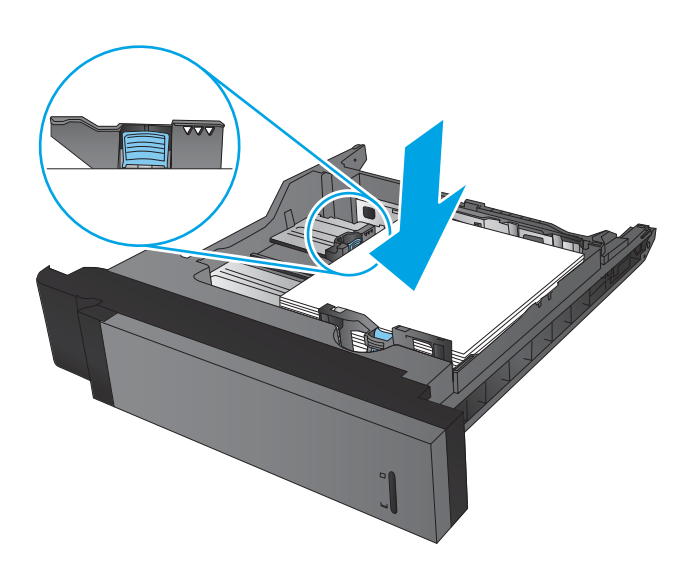

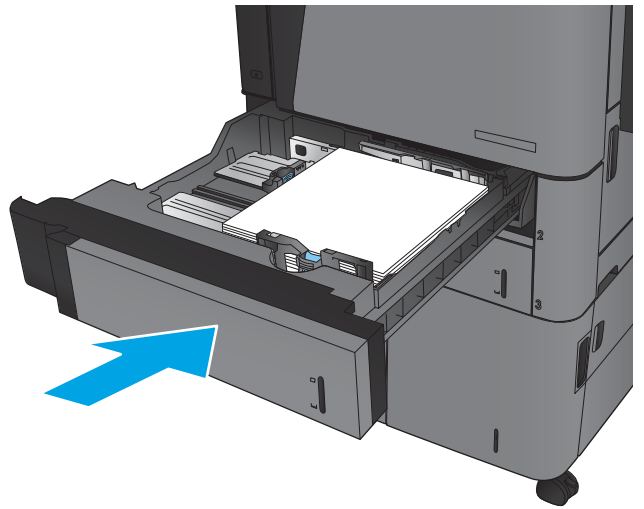

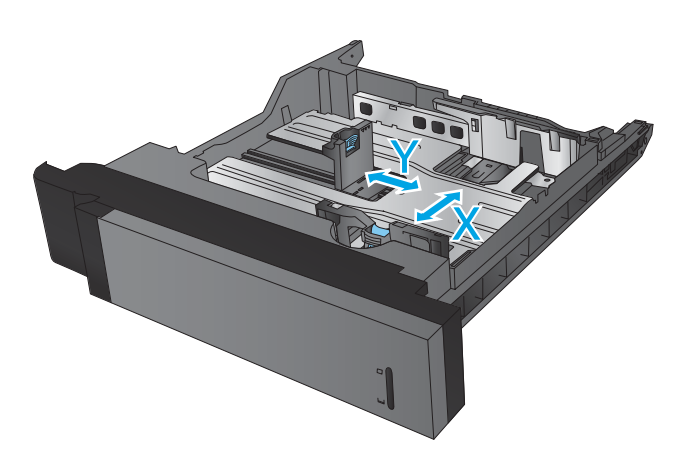

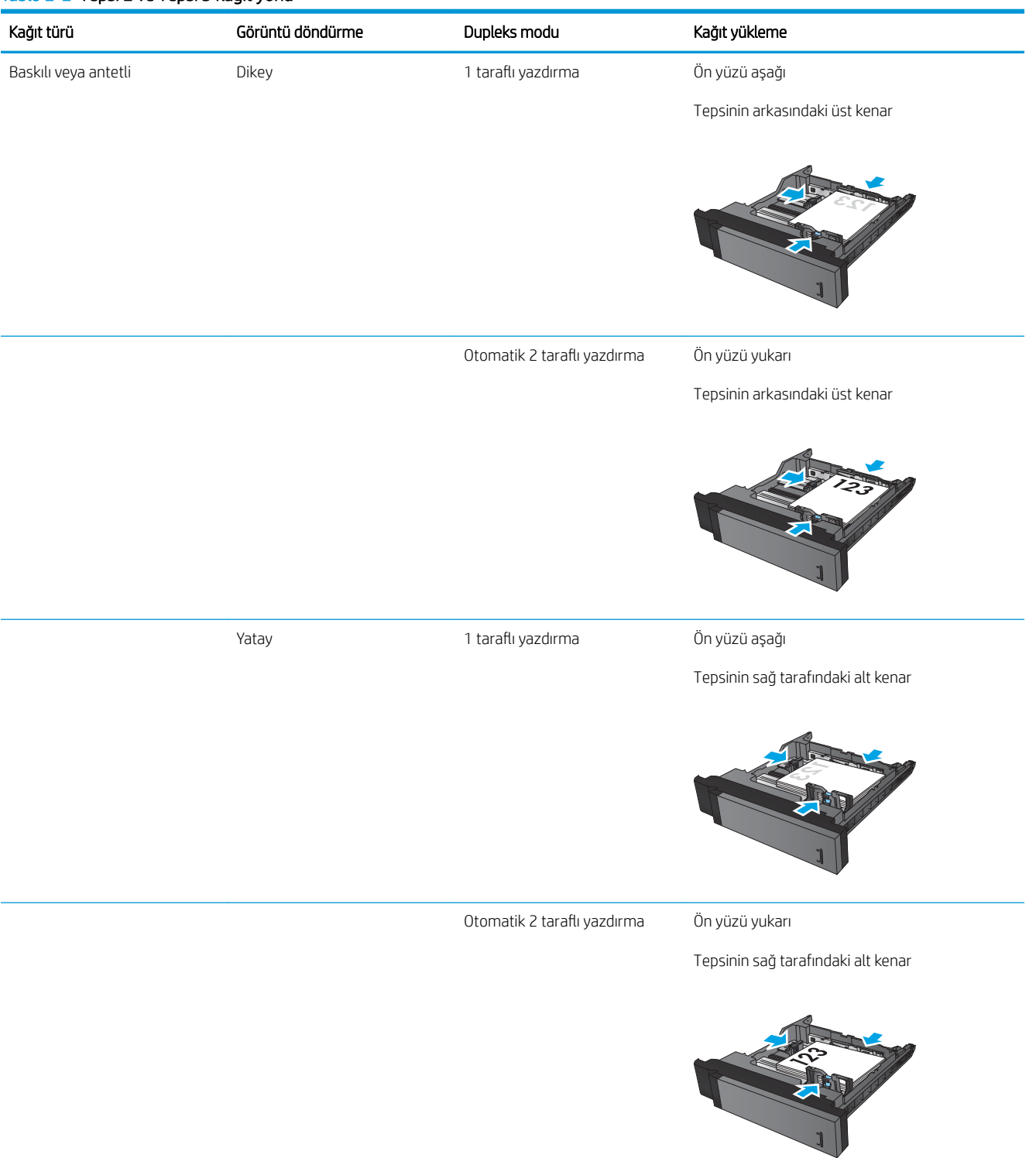

#### Tablo 2-2 Tepsi 2 ve Tepsi 3 kağıt yönü

#### Tablo 2-2 Tepsi 2 ve Tepsi 3 kağıt yönü (devam)

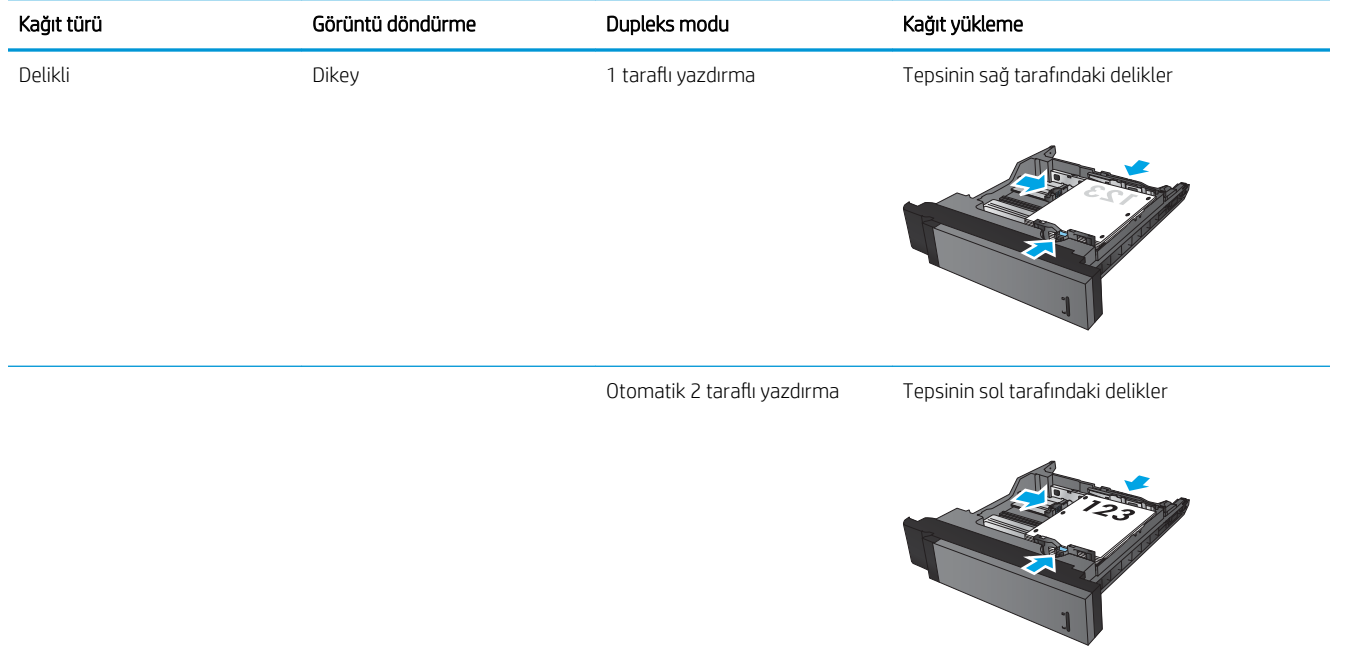

## <span id="page-34-0"></span>Tepsi 4 ve Tepsi 5'ü yükleme

Tepsi 4 ve Tepsi 5 yalnızca A4 ve Letter boyutlu kağıtları destekler.

1. Tepsinin sağ veya sol bölmelerini açın.

2. Her iki tarafta da, kağıt boyutu kolunu kullanmakta olduğunuz kağıt için doğru konuma getirin.

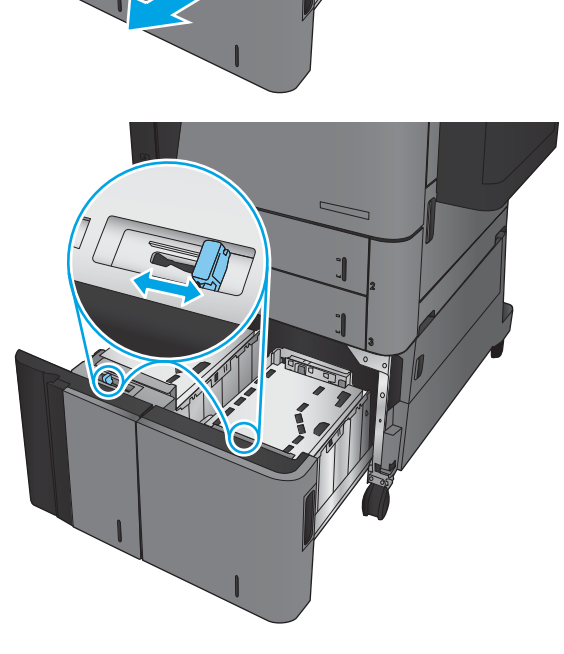

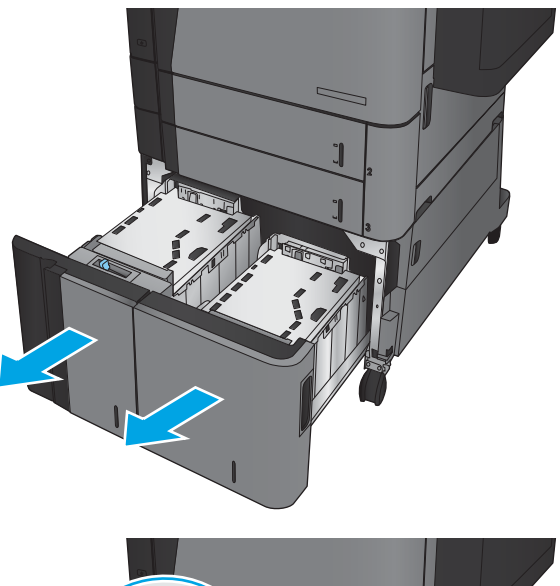

3. Tepsinin her iki tarafına da tam kağıt topu yerleştirin. Sağ bölme, 1.500 yaprak kağıt alır. Sol bölme, 2.000 yaprak kağıt alır.

NOT: En iyi sonuçlar için, tam kağıt topları yükleyin. Topları daha küçük bölümlere ayırmayın.

4. Tepsinin sağ ve sol bölmelerini kapatın.

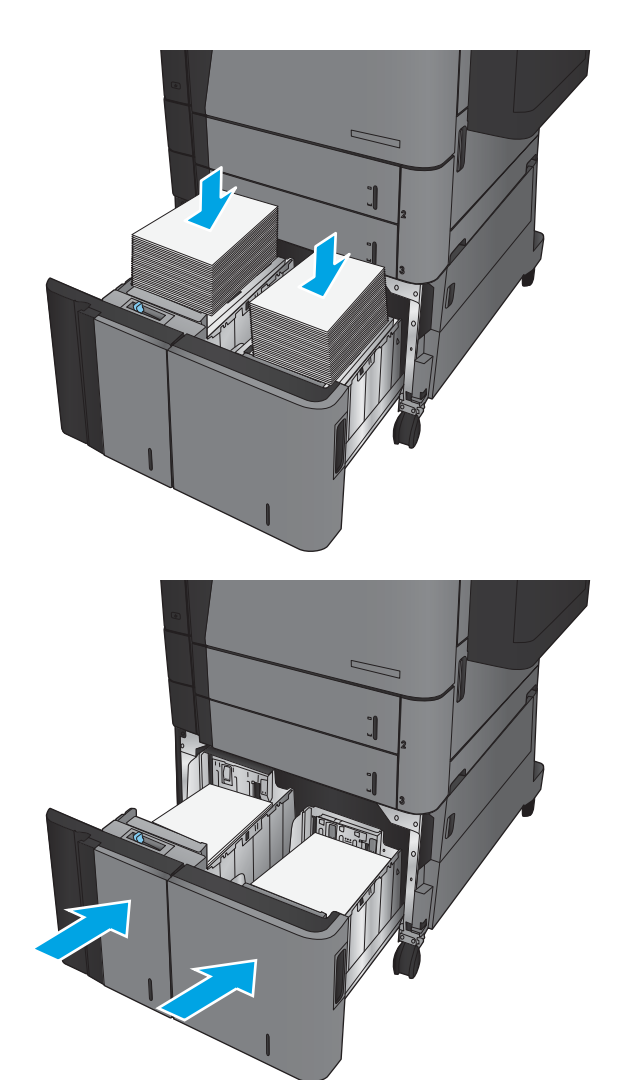
## Varsayılan zımba konumunu yapılandırma

- 1. Ürün kontrol panelindeki Ana ekrandan Yönetim düğmesine gidin ve dokunun.
- 2. Aşağıdaki menüleri açın:
	- Zımbalayıcı/Yığınlayıcı Ayarları
	- Zımbalama
- 3. Seçenekler listesinden bir zımba konumu seçin ve ardından Kaydet düğmesine dokunun. Aşağıdaki seçenekler kullanılabilir:
	- Yok
	- Üst sol
	- Üst sağ
	- İkč sol
	- İki sağ
	- $\bullet$   $\quad$   $\overline{\phantom{a}}$   $\phantom{a}$   $\overline{\phantom{a}}$   $\phantom{a}$   $\overline{\phantom{a}}$   $\overline{\phantom{a}}$   $\phantom{a}$   $\overline{\phantom{a}}$   $\overline{\phantom{a}}$   $\overline{\phantom{a}}$   $\overline{\phantom{a}}$   $\overline{\phantom{a}}$   $\overline{\phantom{a}}$   $\overline{\phantom{a}}$   $\overline{\phantom{a}}$   $\overline{\phantom{a}}$   $\overline{\phantom{a}}$   $\overline{\phantom{a}}$   $\overline$
	- İki üst ya da sol
	- **WOT:** Dikey yöndeki belgeler için zımbalar sol taraftadır. Yatay yöndeki belgeler için zımbalar üst taraftadır.

### Varsayılan delik delme konumunu yapılandırma

- 1. Ürün kontrol panelindeki Ana ekrandan Yönetim düğmesine gidin ve dokunun.
- 2. Aşağıdaki menüleri açın:
	- Zımbalayıcı/Yığınlayıcı Ayarları
	- **•** Delik Delme
- 3. Seçenekler listesinden bir delik delme konumu seçin ve ardından Kaydet düğmesine dokunun. Aşağıdaki seçenekler kullanılabilir:
	- Yok
	- İki sol ya da sağ
	- $\bullet$   $\quad$   $\bullet$   $\quad$   $\bullet$   $\bullet$   $\bullet$
	- Üst sağ
	- İkč üst
	- $\bullet$  **iki alt**
- Üç sol
- Üç sağ
- Üç üst
- Üç alt

NOT: Dikey yöndeki belgeler için delikler sol taraftadır. Yatay yöndeki belgeler için delikler üst taraftadır.

# 3 Parçalar, sarf malzemeleri ve aksesuarlar

- · Yedek parçalar, aksesuarlar ve sarf malzemeleri sipariş etme
- · Toner kartuşunu değiştirme

#### Daha fazla bilgi için:

ABD'de www.hp.com/support/ljflowMFPM830 adresine gidin.

ABD dışında, [www.hp.com/support](http://www.hp.com/support) adresine gidin. Ülkenizi/bölgenizi seçin. Ürün Desteği ve Sorun Giderme'yi tıklatın. Ürün adını girin ve ardından, Ara öğesini seçin.

HP'nin ürününüz için sağladığı her şeyi kapsayan yardım aşağıdaki bilgileri içerir:

- Yükleme ve yapılandırma
- Bilgi alma ve kullanma
- Sorunları çözme
- Yazılım güncelleştirmelerini indirme
- Destek forumlarına katılma
- Garanti ve yasal bilgileri bulma

# <span id="page-39-0"></span>Yedek parçalar, aksesuarlar ve sarf malzemeleri sipariş etme

### Sipariş etme

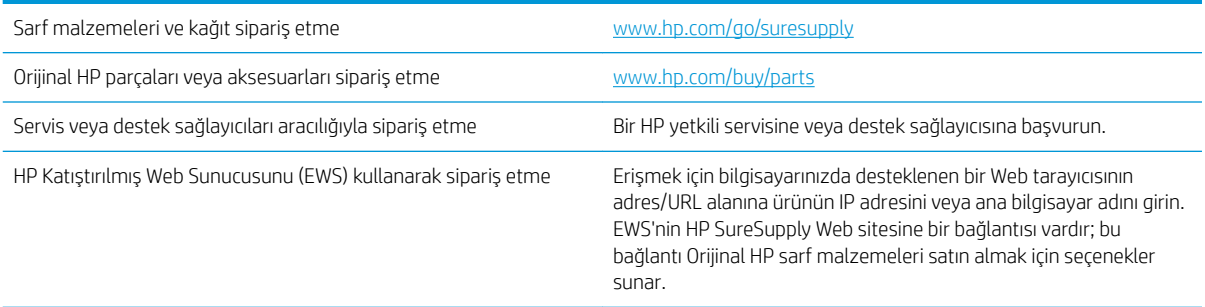

### Parçalar ve sarf malzemeleri

Bu ürün için aşağıdaki parçalar vardır.

- · Zorunlu kendi kendine değiştirme şeklinde listelenen parçalar, onarımı gerçekleştirmek için HP servis personeline ödeme yapılması düşünülmüyorsa müşteriler tarafından takılacaktır. HP ürün garantiniz çerçevesinde, bu parçalar için yerinde veya depoya gönderme türünde destek sağlanmayacaktır.
- · İsteğe bağlı kendi kendine değiştirme şeklinde listelenen parçalar, ürün garanti süresi içinde talep etmeniz durumunda HP servis personeli tarafından ücretsiz olarak takılabilir.

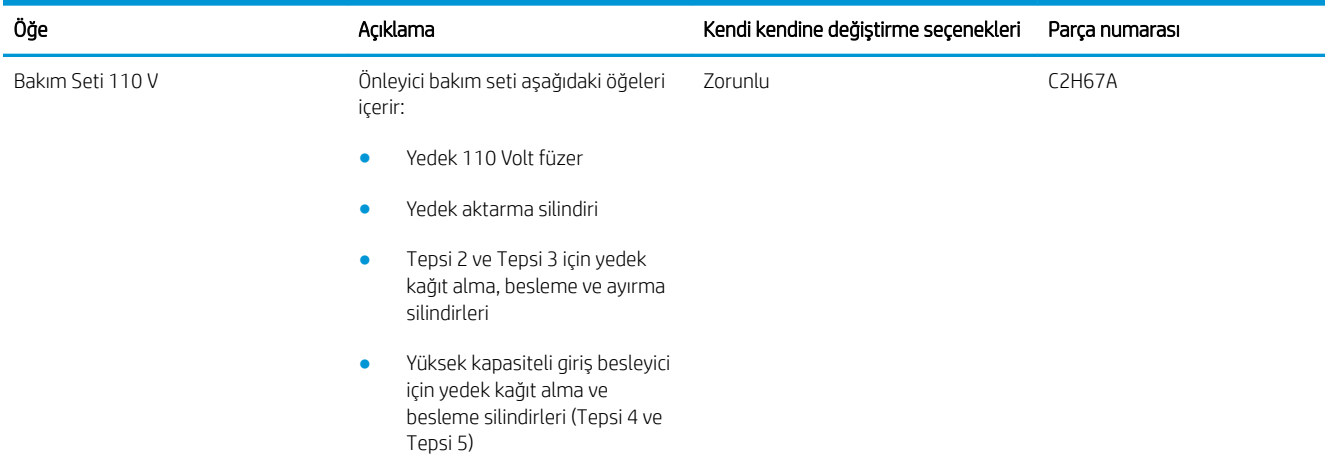

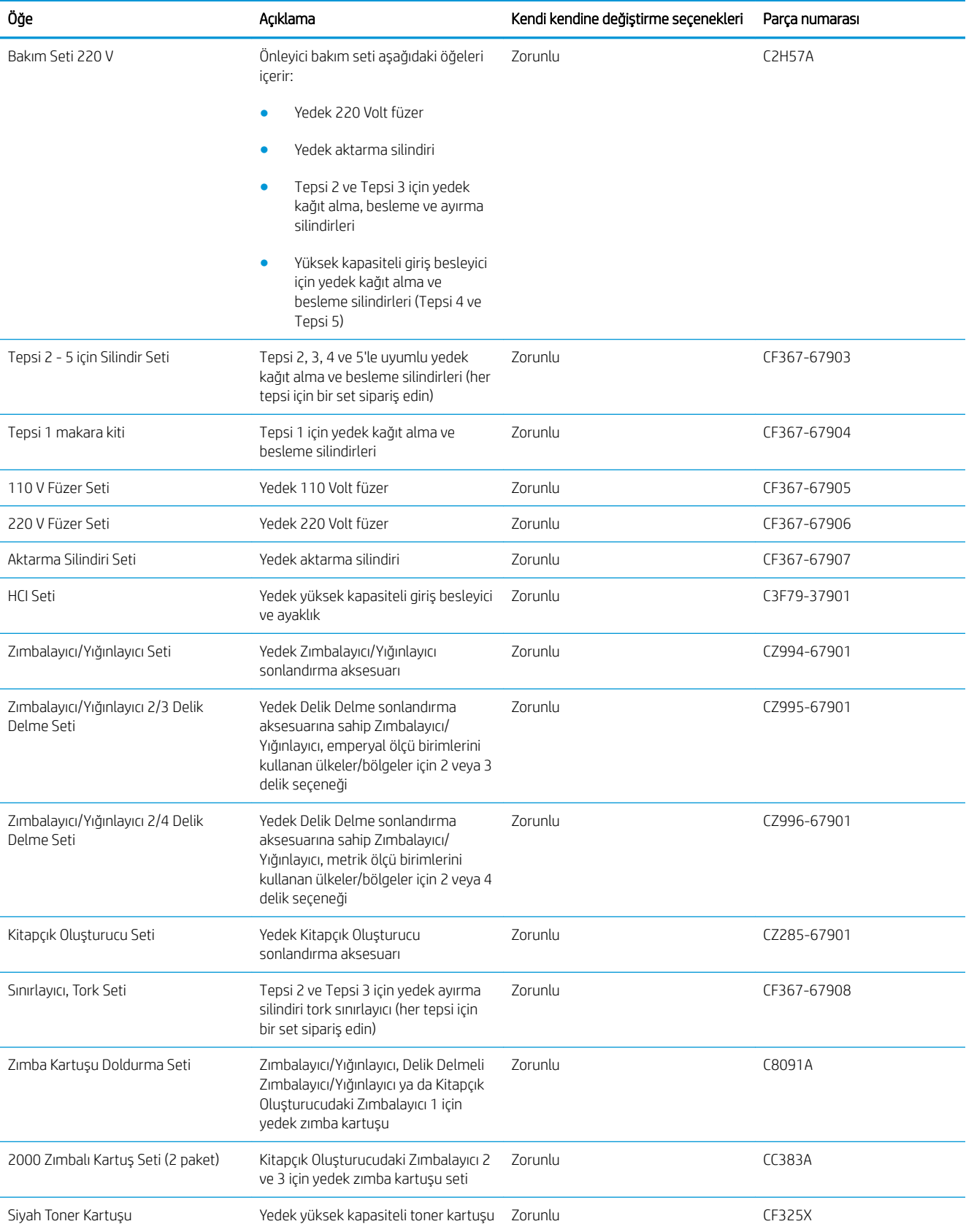

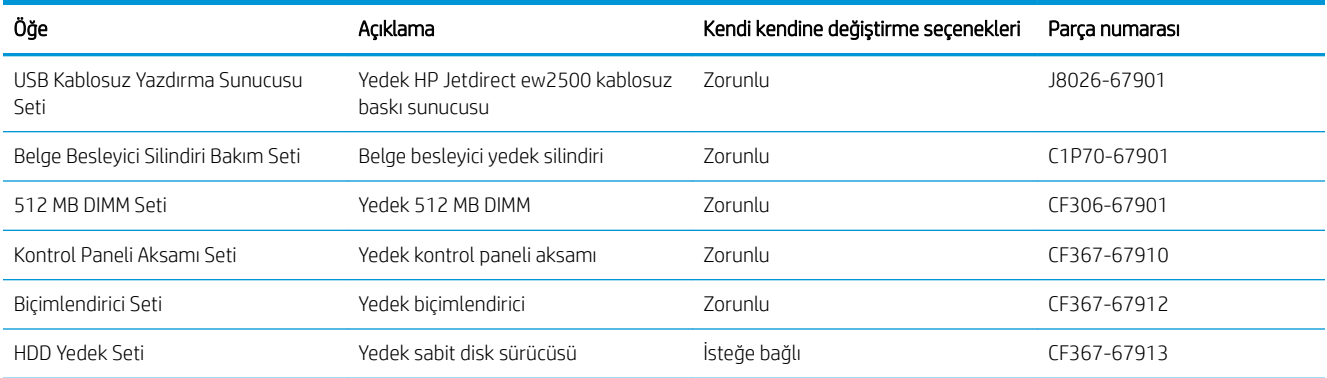

### Aksesuarlar

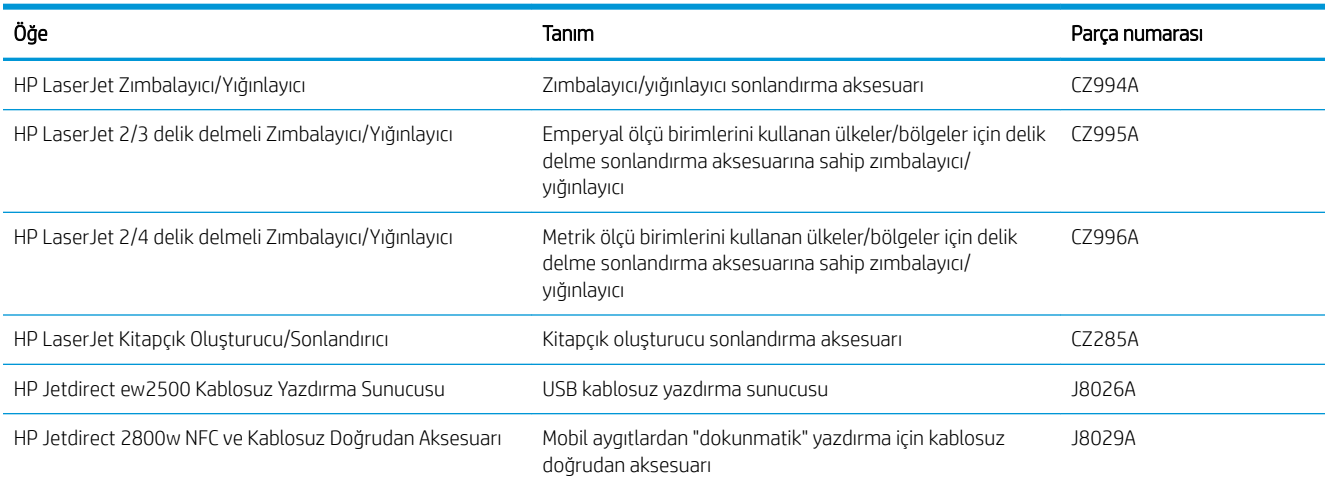

# <span id="page-42-0"></span>Toner kartuşunu değiştirme

Tonerin yeniden dağıtılması kabul edilebilir baskı kalitesi sağlamayana kadar mevcut kartuşla yazdırmaya devam edin. Toneri yeniden dağıtmak için toner kartuşunu yazıcıdan çıkarın ve kartuşu yatay ekseninde hafifçe ileri geri sallayın. Resimli örnekler için kartuş değiştirme talimatlarına bakın. Toner kartuşunu yazıcıya tekrar takın ve kapağı kapatın.

Aşağıdaki şekil toner kartuşu bileşenlerini göstermektedir.

Şekil 3-1 Toner kartuşu bileşenleri, arkadan görünüm

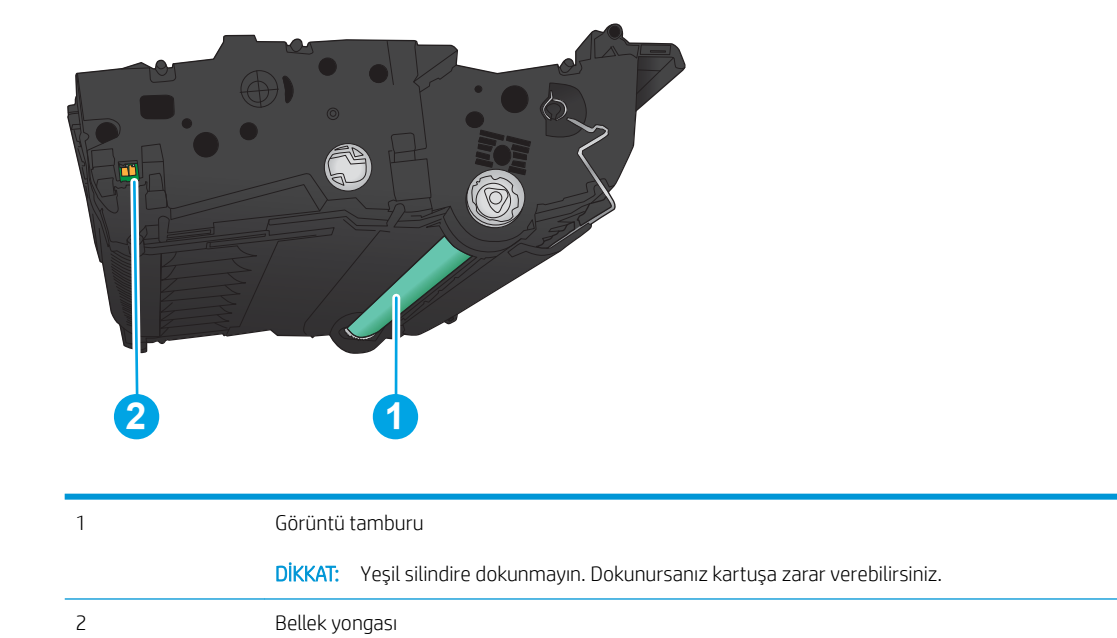

<u>A DİKKAT:</u> Toner giysilerinize bulaşırsa, kuru bir bezle silin ve soğuk suyla yıkayın. Sıcak su, tonerin kumaşa işlemesine neden olur.

187 NOT: Kullanılmış toner kartuşlarının geri dönüşümüyle ilgili bilgiler toner kartuşu kutusundadır.

1. Ön kapağı açın. Kapağın tamamen açık olduğundan emin olun.

2. Koldaki düğmeye basın ve ardından toner kartuşu kolunu aşağı konuma getirin.

3. Kullanılmış toner kartuşunun sapını tutun ve dışarı çekerek açın.

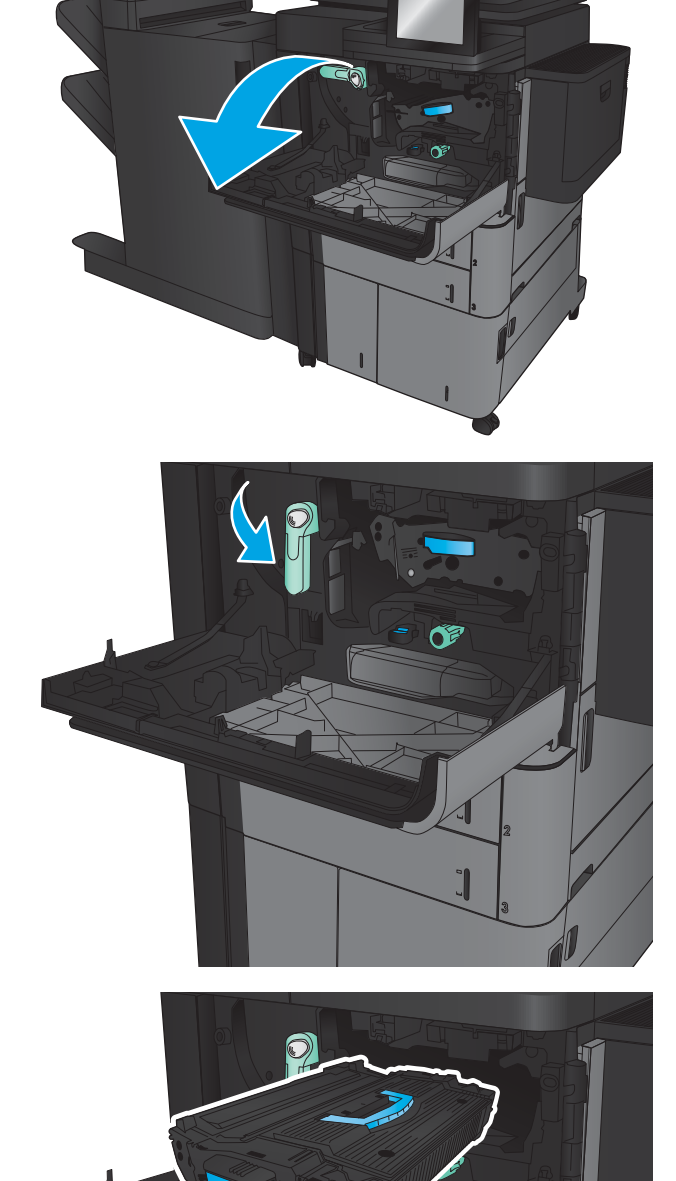

4. Yeni toner kartuşunu koruyucu torbasından alın.

5. Toner kartuşunun iki kenarını tutun ve 5-6 kez

sallayın.

- 
- 6. Toner kartuşunu yuvasıyla hizalayın ve ardından ürünün içine takın. Toner kartuşu yerine geldiğinde hafifçe aşağı kayar.
- 7. Koldaki düğmeye basın ve ardından toner kartuşu kolunu yukarı konuma getirin.
- $\Box$ Œ

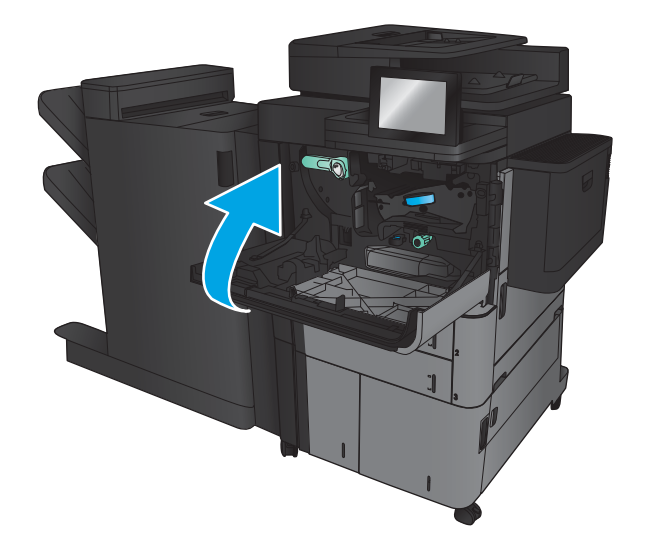

8. Ön kapağı kapatın.

# 4 Yazdırma

- · Yazdırma görevleri (Windows)
- · Yazdırma görevleri (Mac OS X)
- · Yazdırma işlerini üründe depolama
- · Mobil yazdırma
- [USB bağlantı noktasından yazdırma](#page-65-0)

#### Daha fazla bilgi için:

ABD'de www.hp.com/support/ljflowMFPM830 adresine gidin.

ABD dışında, [www.hp.com/support](http://www.hp.com/support) adresine gidin. Ülkenizi/bölgenizi seçin. Ürün Desteği ve Sorun Giderme'yi tıklatın. Ürün adını girin ve ardından, Ara öğesini seçin.

HP'nin ürününüz için sağladığı her şeyi kapsayan yardım aşağıdaki bilgileri içerir:

- Yükleme ve yapılandırma
- Bilgi alma ve kullanma
- Sorunları çözme
- Yazılım güncelleştirmelerini indirme
- Destek forumlarına katılma
- Garanti ve yasal bilgileri bulma

# <span id="page-47-0"></span>Yazdırma görevleri (Windows)

### Nasıl yazdırma yapılır (Windows)

Aşağıdaki yordamda Windows için temel yazdırma işlemi açıklanmaktadır.

- 1. Yazılım programından, Yazdır seçeneğini belirleyin.
- 2. Yazıcı listesinden ürünü seçin ve ardından, Özellikler veya Tercihler seçeneğini belirleyin (seçenek adı yazılım programlarına göre değişir).
- 3. Kullanılabilir seçenekleri yapılandırmak için yazdırma sürücüsündeki sekmeleri tıklatın veya dokunun.
- 4. Yazdır iletişim kutusuna dönmek için Tamam düğmesini tıklatın veya dokunun. Bu ekrandan yazdırılacak kopya sayısını seçin.
- 5. İşi yazdırmak için Tamam düğmesini tıklatın veya dokunun.

### Otomatik olarak her iki tarafa yazdırma (Windows)

**MOT:** Yazdırma sürücünüz burada gösterilenden farklı görünebilir ancak izlenecek adımlar aynıdır.

- 1. Yazılım programından Yazdır seçeneğini belirleyin.
- 2. Yazıcı listesinden ürünü seçin ve ardından, **Özellikler** veya **Tercihler** seçeneğini belirleyin (seçenek adı yazılım programlarına göre değişir).

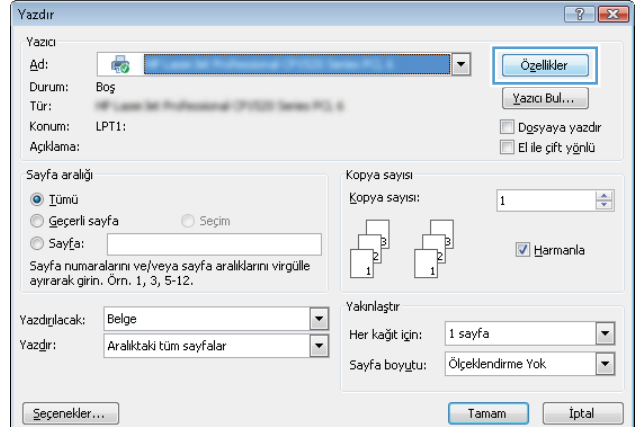

3. Son İşlem sekmesini tıklatın.

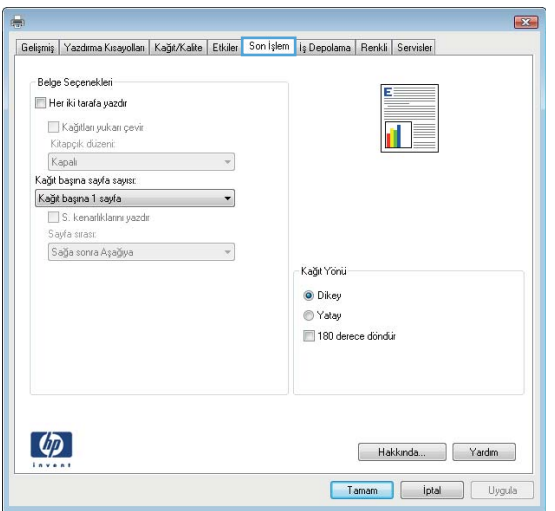

- 4. Her iki tarafa yazdır onay kutusunu seçin. Tamam düğmesini tıklatarak **Belge Özellikleri** iletişim kutusunu kapatın.
- $\mathbf{R}$ Gelişmiş | Yazdırma Kısayolları | Kağıt/Kalite | Etkiler | Son İşlem | İş Depolama | Renkli | Servisler - Belge Seçenekleri  $\boxed{\mathbb{V}}$  Her iki tarafa yazdır $\boxed{\phantom{a}}$ .<br>∥ Kağıtları yukarı çevir.<br>Kitapçık düzeni: 扣ァ Kitapişik ülkemi.<br>Kağıt başına sayfa sayısı:  $\overline{\phantom{a}}$ **Kağıt başına 1 sayfa**<br>
S. kenarlıklarını yazdır<br>Sayfa sırası:  $\ddot{\phantom{0}}$ Sağa sonra Aşağıya  $\overline{\phantom{a}}$ Kağıt Yonü  $\odot$  Dikey ◎ Yatay 180 derece döndür  $\lbrack \varphi \rbrack$ Hakkında... Yardım Tamam phal Uygula
- 5. İşi yazdırmak için Yazdır iletişim kutusunda Tamam düğmesini tıklatın.

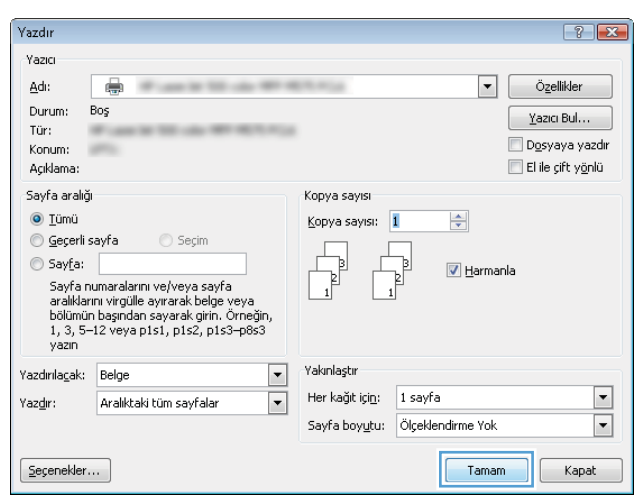

### Her iki tarafa el ile yazdırma (Windows)

**MOT:** Yazdırma sürücünüz burada gösterilenden farklı görünebilir ancak izlenecek adımlar aynıdır.

- 1. Yazılım programından Yazdır seçeneğini belirleyin.
- 2. Yazıcı listesinden ürünü seçin ve ardından, **Özellikler** veya **Tercihler** seçeneğini belirleyin (seçenek adı yazılım programlarına göre değişir).

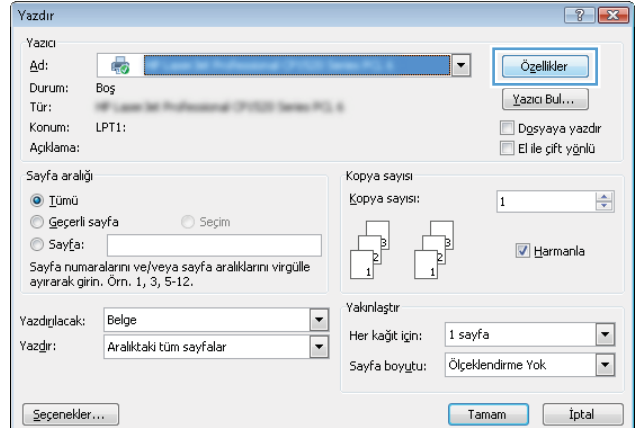

3. Son İşlem sekmesini tıklatın.

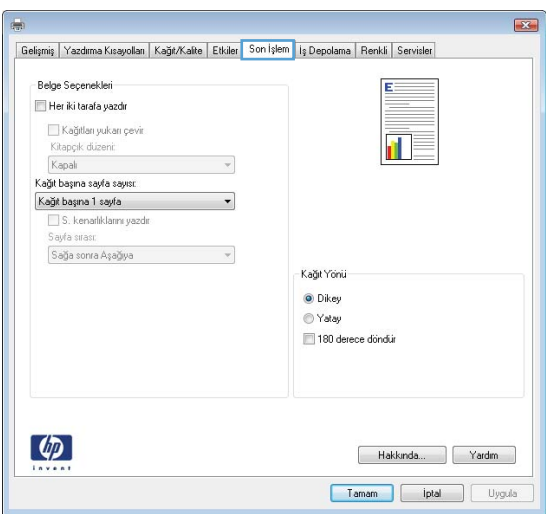

4. Her iki tarafa yazdır onay kutusunu seçin. Işin ilk yüzünü yazdırmak için **Tamam** düğmesini tıklatın.

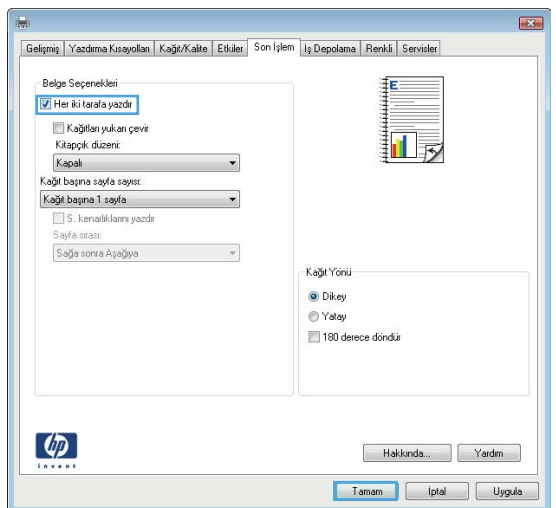

- 5. Yazdırılan kağıtları çıkış bölmesinden alın ve daha sonra, yazdırılan yüzleri yukarı gelecek şekilde Tepsi 1'e yerleştirin.
- 6. İstenirse, devam etmek için uygun kontrol paneli düğmesine dokunun.

### Kağıt başına birden fazla sayfa yazdırma (Windows)

NOT: Yazdırma sürücünüz burada gösterilenden farklı görünebilir ancak izlenecek adımlar aynıdır.

- 1. Yazılım programından Yazdır seçeneğini belirleyin.
- 2. Yazıcı listesinden ürünü seçin ve ardından, **Özellikler** veya **Tercihler** seçeneğini belirleyin (seçenek adı yazılım programlarına göre değişir).

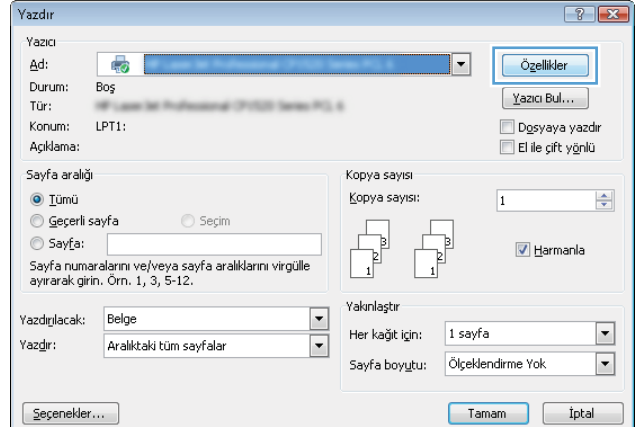

3. Son İşlem sekmesini tıklatın.

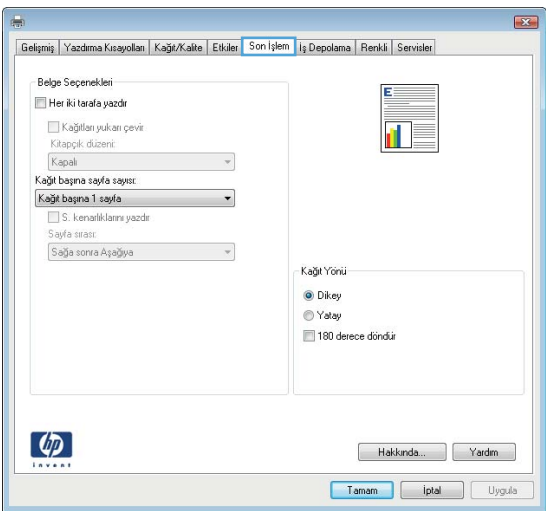

4. Her yaprağa yazdırılacak sayfa sayısını **Kağıt başına sayfa sayısı** açılan listesinden seçin.

5. S. kenarlıklarını yazdır, Sayfa sırası ve Yön için doğru seçenekle<u>r</u>i belirleyin. **Tamam** düğmesini tıklatarak **Belge Özellikleri** iletişim kutusunu kapatın.

6. İşi yazdırmak için Yazdır iletişim kutusunda Tamam düğmesini tıklatın.

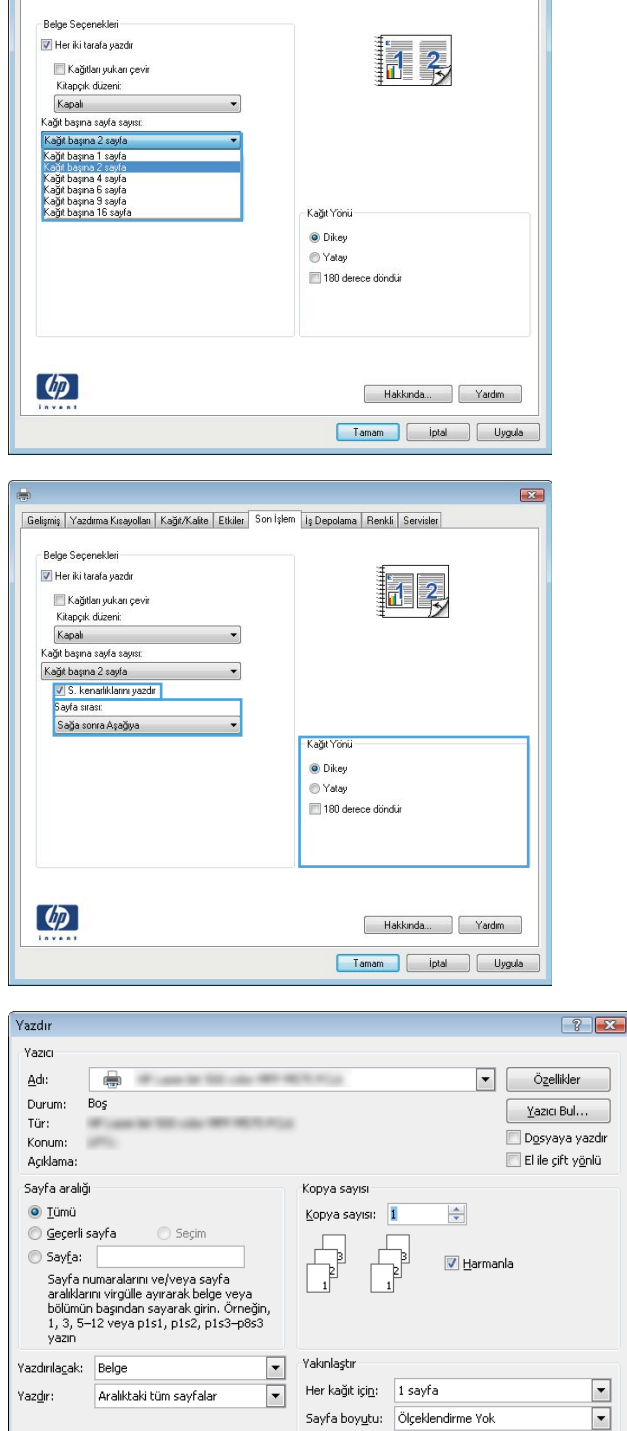

 $Sepenekler...$ 

Gelişmiş | Yazdırma Kısayolları | Kağıt/Kalite | Etkiler | Son İşlem | İş Depolama | Renkli | Servisler

 $\mathbf{R}$ 

 $Kapat$ 

Tamam

### Kağıt türünü seçme (Windows)

NOT: Yazdırma sürücünüz burada gösterilenden farklı görünebilir ancak izlenecek adımlar aynıdır.

.<br>Yazdır -<br>Yazıcı Ad:

Durum:

Açıklama:

Sayfa aralığ

O Iümü

Sayfa:

Yazdır:

Geçerli sayfa

Yazdırılacak: Belge

 $S$ eçenekler...

Kağıt Seçenekleri<br>Kağıt boyutları:

Letter

Kağıt kaynağı: **Otomatik Seg** Kağıt türü Refiri

Tür: Konum 4

 $Bog$ 

LPT1:

◯ Seçim

Gelişmiş | Yazdırma Kısayollar | Kağıt/Kalte | Etkiler | Son İşlem | İş Depolama | Renkli | Servisler

Ozel...

 $8.5 \times 11$  ing

Sayfa numaralarını ve/veya sayfa aralıklarını virgülle<br>ayırarak girin, Örn, 1, 3, 5-12.

Aralıktaki tüm sayfalar

- 1. Yazılım programından Yazdır seçeneğini belirleyin.
- 2. Yazıcı listesinden ürünü seçin ve ardından, Özellikler veya Tercihler seçeneğini belirleyin (seçenek adı yazılım programlarına göre değişir).

3. Kağıt/Kalite sekmesini tıklatın.

4. Kağıt türü açılır listesinden Diğer... seçeneğini tıklatın.

 $\left| \cdot \right|$   $\left| \cdot \right|$ 

٦

 $\frac{\left|\mathbf{A}\right|}{\left|\mathbf{v}\right|}$ 

 $\blacksquare$ 

 $\boxed{\blacksquare}$ 

Özellikler

 $\left[\begin{array}{c}\underline{\mathsf{Y}}\mathsf{azic}\mathsf{B}\mathsf{u}\mathsf{l}\dots\end{array}\right]$ 

Dosyaya yazdır

 $\Box$  El ile çift yönlü

 $\sqrt{2}$  Harmania

 $\overline{1}$ 

⊩

þ

1 sayfa

Ölçeklendirme Yok

Tamam tptal

 $\overline{\mathbf{S}^2}$ 

Kopya sayısı Kopya sayısı:

 $\overline{\mathbb{F}}$ 

F.

Yakınlastı

Her kağıt için:

Sayfa boyutu:

П

 $\overline{\phantom{a}}$ 

 $\boxed{\blacksquare}$ 

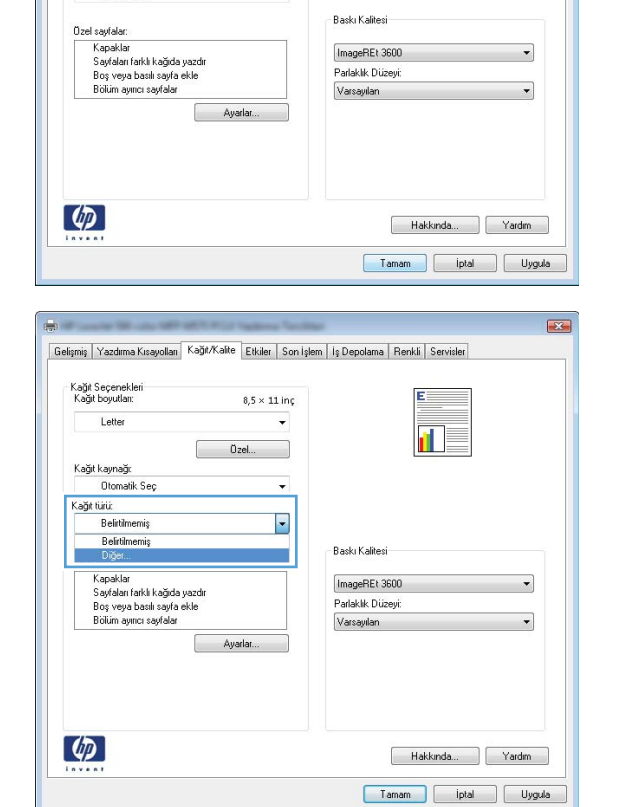

5. Tür: seçenekleri listesini genişletin.

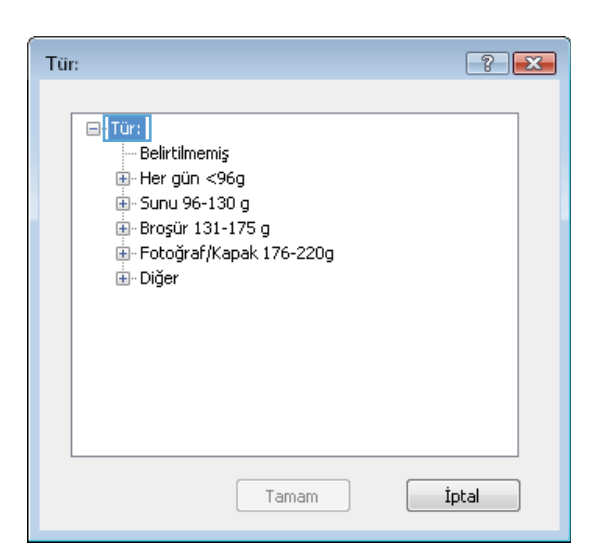

6. Kağıdınızı en iyi tanımlayan kağıt türleri kategorisini genişletin.

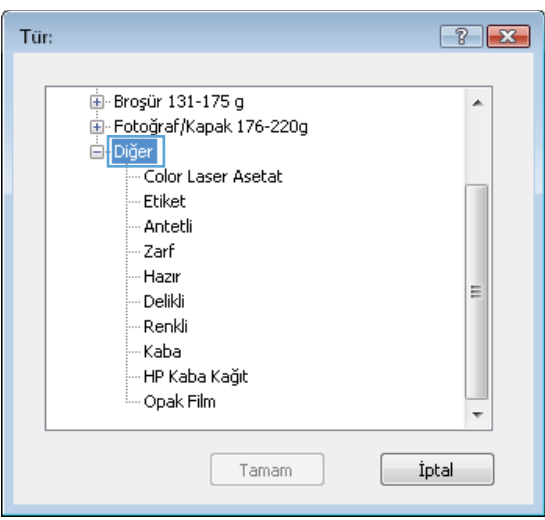

7. Kullandığınız kağıdın türü ile ilgili seçeneği belirtin ve daha sonra **Tamam** düğmesini tıklatın.

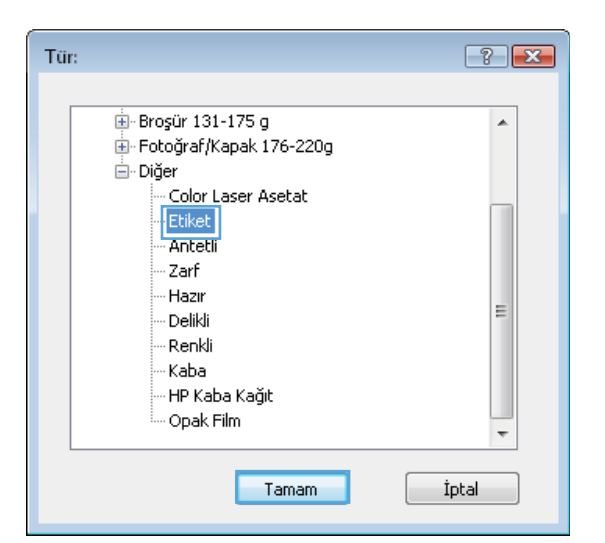

8. Tamam düğmesini tıklatarak Belge Özellikleri iletişim kutusunu kapatın. Işi yazdırmak için **Yazdır** iletişim kutusunda **Tamam** düğmesini tıklatın.

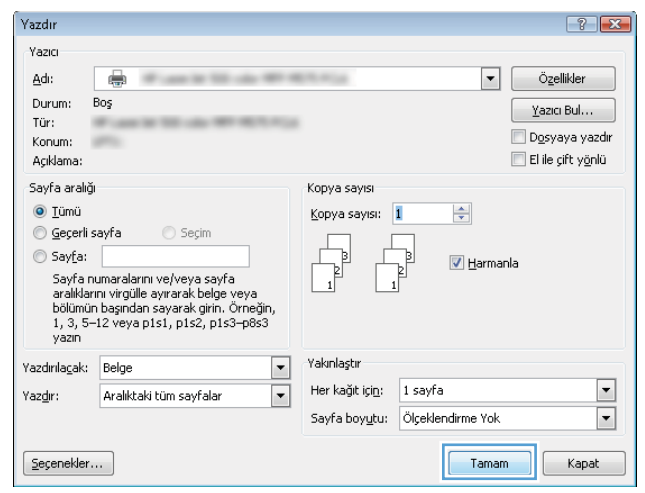

# <span id="page-57-0"></span>Yazdırma görevleri (Mac OS X)

### Nasıl yazdırılır (Mac OS X)

Aşağıdaki prosedürde, Mac OS X için temel yazdırma işlemi açıklanmaktadır.

- 1. Dosya menüsünü tıklatın ve sonra Yazdır seçeneğini tıklatın.
- 2. Yazıcı menüsünden ürünü seçin.
- 3. Menülerin açılır listesini açın veya Ayrıntıları Göster öğesini tıklatın, sonra da yazdırma ayarlarını belirlemek üzere diğer menüleri seçin.
- 4. Yazdır düğmesini tıklatın.

### Her iki tarafa otomatik yazdırma (Mac OS X)

**W NOT:** HP yazıcı sürücüsünü yüklerseniz bu özellik kullanılabilir. AirPrint kullanıyorsanız mevcut olmayabilir.

- 1. Dosya menüsünü tıklatın ve sonra Yazdır seçeneğini tıklatın.
- 2. Yazıcı menüsünden ürünü seçin.
- 3. Menüler açılır listesini açın veya Ayrıntıları Göster'i tıklatın ve sonra Düzen menüsünü tıklatın.
- 4. **Cift Taraflı** açılır listesinden bir ciltleme seçeneğini belirleyin.
- 5. Yazdır düğmesini tıklatın.

### El ile her iki tarafa yazdırma (Mac OS X)

**WOT:** HP yazıcı sürücüsünü yüklerseniz bu özellik kullanılabilir. AirPrint kullanıyorsanız mevcut olmayabilir.

- 1. Dosya menüsünü tıklatın ve sonra Yazdır seçeneğini tıklatın.
- 2. Yazıcı menüsünden bu ürünü seçin.
- 3. Menüler açılır listesini açın veya Ayrıntıları Göster'i tıklatın ve sonra El ile Çift Taraflı menüsünü tıklatın.
- 4. El ile Çift Taraflı kutusunu tıklatın ve bir ciltleme seçeneğini belirleyin.
- 5. Yazdır düğmesini tıklatın.
- 6. Ürüne gidin ve varsa Tepsi 1'deki boş kağıtları çıkarın.
- 7. Yazdırılan kağıtları çıkış bölmesinden alın ve yazdırılan yüzleri aşağı gelecek şekilde giriş tepsisine yerleştirin.
- 8. İstenirse, devam etmek için uygun kontrol paneli düğmesine dokunun.

### Kağıt başına birden fazla sayfa yazdırma (Mac OS X)

- 1. Dosya menüsünü tıklatın ve sonra Yazdır seçeneğini tıklatın.
- 2. Yazıcı menüsünden ürünü seçin.
- 3. Menüler açılır listesini açın veya Ayrıntıları Göster'i tıklatın ve sonra Düzen menüsünü tıklatın.
- 4. Kağıt Başına Sayfa açılır listesinden, her kağıda yazdırmak istediğiniz sayfa sayısını seçin.
- 5. Yerleşim Yönü alanında, yaprak üzerindeki sayfaların sırasını ve yerleşimini seçin.
- 6. Kenarlıklar menüsünden, yaprak üzerindeki her sayfanın çevresine yazdırılacak kenarlık türünü seçin.
- 7. Yazdır düğmesini tıklatın.

### Kağıt türünü seçme (Mac OS X)

- 1. Dosya menüsünü tıklatın ve sonra Yazdır seçeneğini tıklatın.
- 2. Yazıcı menüsünden ürünü seçin.
- 3. Menüler açılır listesini açın veya Ayrıntıları Göster'i tıklatın ve sonra Son İşlem menüsünü tıklatın.
- 4. Ortam türü açılır listesinden bir tür seçin.
- 5. Yazdır düğmesini tıklatın.

# <span id="page-59-0"></span>Yazdırma işlerini üründe depolama

### Depolanan iş oluşturma (Windows)

İşleri üründe depolayarak istediğiniz zaman yazdırabilirsiniz.

NOT: Yazdırma sürücünüz burada gösterilenden farklı görünebilir ancak izlenecek adımlar aynıdır.

- 1. Yazılım programından, Yazdır seçeneğini belirleyin.
- 2. Yazıcı listesinden ürünü seçin ve ardından, **Özellikler** veya **Tercihler** seçeneğini belirleyin (seçenek adı yazılım programlarına göre değişir).

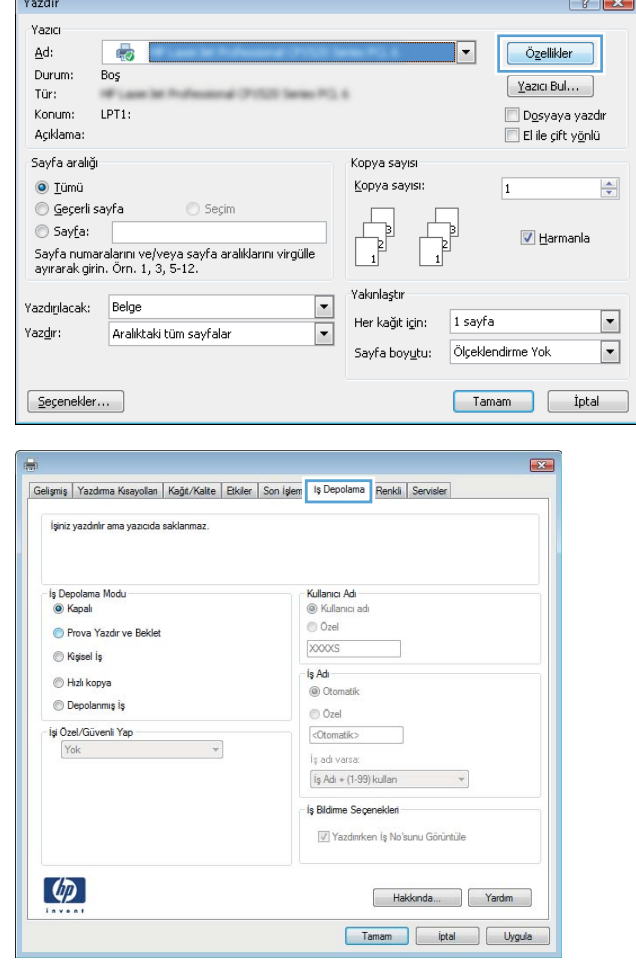

3. **İş Depolama** sekmesini tıklatın.

- 4. **İş Depolama Modu** seçeneğini belirleyin.
	- Prova Yazdır ve Beklet: Bir işten bir kopya yazdırarak deneyin ve ardından daha fazla kopya yazdırın.
	- Kişisel İş: Ürün kontrol panelinden istekte bulunmadığınız sürece iş yazdırılmaz. Bu iş depolama modu için **Işi Özel/Güvenli Yap** seçeneklerinden birini belirleyebilirsiniz. İşe bir kişisel kimlik numarası (PIN) atarsanız, gerekli PIN değerini kontrol panelinde girmelisiniz. İşi şifrelerseniz, kontrol panelinde istenen parolayı girmeniz gerekir.
	- Hızlı Kopya: Bir işin istenen sayıda kopyasını yazdırın ve işin bir kopyasını ürünün belleğinde depolayın, böylece bu işi daha sonra tekrar yazdırabilirsiniz.
	- Depolanmış İş: Bir işi üründe depolayarak diğer kullanıcıların herhangi bir zamanda bu işi yazdırmalarına olanak verin. Bu iş depolama modu için İşi Özel/Güvenli Yap seçeneklerinden birini belirleyebilirsiniz. İşe bir kişisel kimlik numarası (PIN) atarsanız, işi yazdıran kişi, kontrol panelinde istenen PIN değerini girmek zorundadır. İşi şifrelerseniz, işi yazdıran kişi kontrol panelinde istenen parolayı girmek zorundadır.

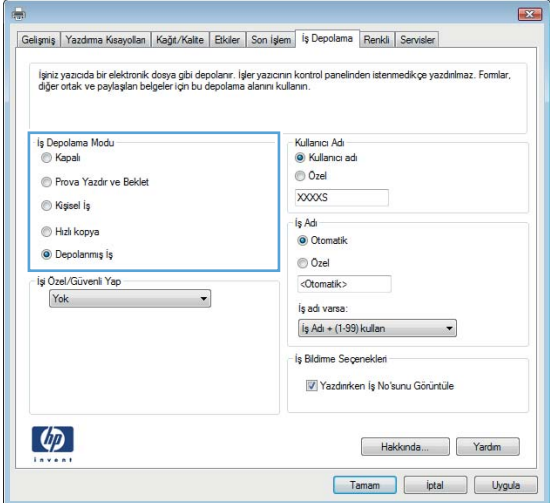

5. Özel bir kullanıcı adı veya iş adı kullanmak için Özel düğmesini tıklatın ve kullanıcı adını veya iş adını girin.

Bu adla depolanan başka bir iş varsa hangi seçeneğin kullanılacağını belirtin:

- **İş Adı + (1 99) Kullan**: İş adının sonuna benzersiz bir numara ekleyin.
- Varolan Dosyayı Değiştir: Varolan depolanan işi yenisiyle değiştirin.

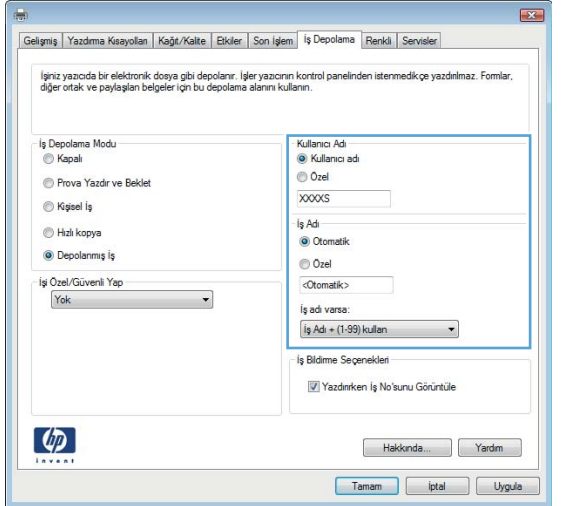

6. Tamam düğmesini tıklatarak Belge Özellikleri iletişim kutusunu kapatın. İşi yazdırmak için Yazdır iletişim kutusunda Tamam düğmesini tıklatın.

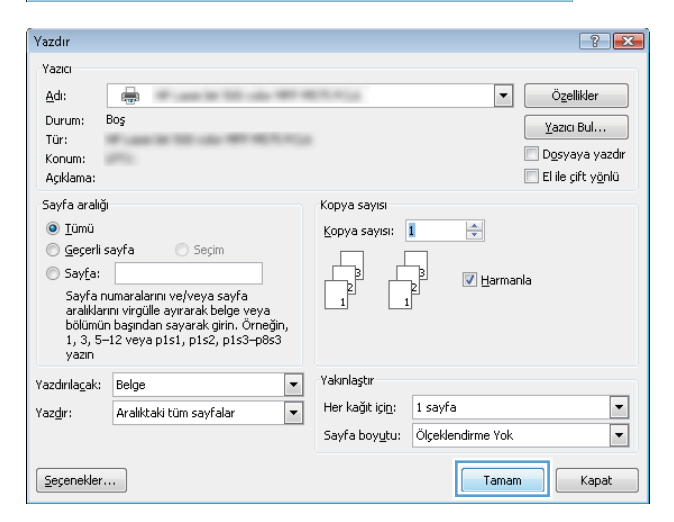

### Depolanan iş oluşturma (Mac OS X)

İşleri üründe depolayarak istediğiniz zaman yazdırabilirsiniz.

- 1. Dosya menüsünü ve sonra Yazdır seçeneğini tıklatın.
- 2. Yazıcı menüsünde ürünü seçin.
- 3. Yazdırma sürücüsü, varsayılan olarak Kopyalar ve Sayfalar menüsünü gösterir. Menüler açılır listesini açın ve ardından, İş Depolama menüsünü tıklatın.
- 4. Mod açılır listesinden depolanan işin türünü seçin.
	- · Prova Yazdır ve Beklet: Bir işten bir kopya yazdırarak deneyin ve ardından daha fazla kopya yazdırın.
	- Kişisel İş: Ürün kontrol panelinden istekte bulunmadığınız sürece iş yazdırılmaz. İşe bir kişisel kimlik numarası (PIN) atarsanız, gerekli PIN değerini kontrol panelinde girmelisiniz.
- Hızlı Kopya: Bir işin istenen sayıda kopyasını yazdırın ve işin bir kopyasını ürünün belleğinde depolayın, böylece bu işi daha sonra tekrar yazdırabilirsiniz.
- · Depolanmış İş: Bir işi üründe depolayarak diğer kullanıcıların herhangi bir zamanda bu işi yazdırmalarına olanak verin. İşe bir kişisel kimlik numarası (PIN) atarsanız, işi yazdıran kişi, kontrol panelinde istenen PIN değerini girmek zorundadır.
- 5. Özel bir kullanıcı adı veya iş adı kullanmak için Özel düğmesini tıklatın ve kullanıcı adını veya iş adını girin.

Bu adda başka bir depolanan iş varsa, hangi seçeneğin kullanılacağını belirtin.

- $\bullet$  **is Adı + (1 99) Kullan**: İş adının sonuna benzersiz bir numara ekleyin.
- · Varolan Dosyayı Değiştir: Varolan depolanan işi yenisiyle değiştirin.
- 6. 3. adımda Depolanan İş veya Kişisel İş seçeneğini belirlediyseniz işi PIN kullanarak koruma altına alabilirsiniz. Yazdırmak İçin PIN Kullan alanına 4 basamaklı bir sayı yazın. Başka kişiler bu işi yazdırmaya çalıştığında, ürün bu PIN numarasını girmelerini ister.
- 7. İşi işleme almak için Yazdır düğmesini tıklatın.

#### Depolanan bir işi yazdırma

Ürünün belleğinde depolanan bir işi yazdırmak için aşağıdaki prosedürü kullanın.

- 1. Ürün kontrol panelindeki Ana ekrandan Aygıt Belleğinden Al düğmesine gidin ve dokunun.
- 2. İşin depolandığı klasörün adını seçin.
- 3. İşin adını seçin. İş özel ya da şifreliyse PIN ya da parolayı girin.
- 4. Kopya sayısını ayarlayın ve işi yazdırmak için Başlat @ düğmesine dokunun.

#### Depolanan bir işi silme

Depolanan bir isi ürün belleğine gönderdiğinizde, ürün, aynı kullanıcı ve is adına sahip önceki tüm islerin üzerine yazdırır. Bir is zaten aynı kullanıcı ve is adı altında depolanmıyorsa ve ürün ek alan gerektiriyorsa, ürün en eski işten başlamak suretiyle depolanan diğer işleri silebilir. Üründe depolanabilecek iş sayısını ürünün kontrol panelindeki Genel Ayarlar menüsünden değiştirebilirsiniz.

Ürün belleğinde depolanan bir isi silmek için bu prosedürü kullanın.

- 1. Ürün kontrol panelindeki Ana ekrandan Aygıt Belleğinden Al düğmesine gidin ve dokunun.
- 2. İsin kayıtlı olduğu klasörün adını seçin.
- 3. İsin adını seçin ve Sil düğmesine dokunun.
- 4. İs özel veya sifreliyse PIN ya da parolayı girin ve Sil düğmesine dokunun.

### <span id="page-63-0"></span>Mobil yazdırma

HP, bir dizüstü bilgisayardan, tabletten, akıllı telefondan veya diğer mobil aygıtlardan bir HP yazıcıda kablosuz yazdırma yapılabilmesi için birden çok Mobil ve ePrint çözümü sunar. Gereksinimleriniz için en iyi seçeneği belirlemek üzere www.hp.com/go/LaserJetMobilePrinting adresine gidin (yalnızca İngilizce dilindedir).

#### HP ePrint

Belgeleri herhangi bir e-posta özellikli aygıttan ürünün e-posta adresine e-posta eki olarak göndererek yazdırmak için HP ePrint'i kullanın.

**WOT:** Bu özelliğin kullanılabilmesi için üründe bir ürün yazılımı güncelleştirmesinin yapılması gerekebilir.

HP ePrint'i kullanmak için ürünün şu gereksinimleri karşılaması gerekir:

- Ürün bir ağa kablolu veya kablosuz bir şekilde bağlı ve Internet erişimine sahip olmalıdır.
- HP Web Hizmetleri üründe etkinleştirilmiş ve ürün, HP Connected olanağına kaydedilmiş olmalıdır.
	- 1. HP Katıştırılmış Web Sunucusu'nu açmak için, ürün IP adresini Web tarayıcısının adres satırına yazın.
	- 2. HP Web Hizmetleri sekmesini tıklatın.
	- 3. Web Hizmetlerini etkinleştirme seçeneğini belirleyin.
		- NOT: Web Hizmetleri'ni etkinleştirmek birkaç dakika sürebilir.
	- 4. Bir HP ePrint hesabı oluşturmak için [www.hpconnected.com](http://www.hpconnected.com) adresine gidin ve kurulum işlemini tamamlayın.

Daha fazla bilgi için ürününüze ilişkin ek destek bilgilerini gözden geçirmek üzere www.hp.com/go/support adresine gidin.

#### HP ePrint yazılımı

HP ePrint yazılımı bir masaüstü ya da dizüstü bilgisayardan herhangi bir HP ePrint özellikli ürüne yazdırmayı kolaylaştırır. Yazılımı yükledikten sonra uygulamanızın içinden Yazdırma seçeneğini açın ve yüklü yazıcılar listesinden HP ePrint seçeneğini belirleyin. Bu yazılım, HP Connected hesabınıza kayıtlı olan HP ePrint özellikli ürünleri bulmanızı kolaylaştırır. Hedef HP ürünü masanızın üzerinde ya da uzak bir yerde, örneğin, bir şubede ya da dünyanın herhangi bir yerinde olabilir.

Windows için HP ePrint yazılımı desteklenen PostScript® ürünlerde ağ (LAN ya da WAN) üzerindeki yerel ağ yazıcılarına geleneksel doğrudan IP Yazdırma işlevini de destekler.

Sürücüler ve bilgi için www.hp.com/go/eprintsoftware adresini ziyaret edin.

NOT: HP ePrint yazılımı, Mac için bir PDF iş akışı yardımcı programıdır, teknik olarak bir yazdırma sürücüsü değildir. Mac için HP ePrint yazılımı, sadece HP Connected aracılığıyla yazdırma yollarını destekler ve yerel ağ yazıcılarına geleneksel doğrudan IP Yazdırma işlevini desteklemez.

#### **AirPrint**

Apple'ın AirPrint özelliğini kullanarak doğrudan yazdırma, iOS 4.2 veya sonraki sürümlerde desteklenmektedir. Bir iPad, iPhone (3GS veya üstü) ya da iPod touch (üçüncü nesil veya üstü) aygıtından aşağıdaki uygulamalarda ürüne doğrudan yazdırmak için AirPrint'i kullanın:

- E-posta
- **•** Fotoğraflar
- Safari
- iBooks
- **•** Belirli üçüncü taraf uygulamaları

AirPrint özelliğini kullanmak için ürünün Apple aygıtı ile aynı kablosuz ağa bağlı olması gerekir. AirPrint kullanımı ve AirPrint ile uyumlu HP ürünleri hakkında daha fazla bilgi için www.hp.com/go/airprint adresini ziyaret edin.

NOT: AirPrint, USB bağlantılarını desteklemez.

## <span id="page-65-0"></span>USB bağlantı noktasından yazdırma

Bu üründeki kolay erişimli USB'den yazdırma özelliği sayesinde, dosyaları bilgisayardan göndermeden hızlı sekilde yazdırabilirsiniz. Ürünün ön tarafında bulunan USB bağlantı noktasına standart USB flash sürücüler takılabilir. Aşağıdaki türden dosyaları yazdırabilirsiniz:

- .pdf
- .prn
- .pcl
- .ps
- .cht

#### USB bağlantı noktasını yazdırma için etkinleştirme

Bu özelliği kullanmadan önce USB bağlantı noktasını etkinleştirmeniz gerekir. Bağlantı noktasını ürünün kontrol paneli menüsünden etkinleştirmek için aşağıdaki yordamı kullanın:

- 1. Ürün kontrol panelindeki Ana ekrandan Yönetim düğmesine gidin ve dokunun.
- 2. Aşağıdaki menüleri açın:
	- Genel Ayarlar
	- · USB'den Almayı Etkinleştir
- 3. Etkinleştir seçeneğini belirleyin ve sonra Kaydet düğmesine dokunun.

#### USB belgelerini yazdırma

- 1. Kolay erişilebilir USB bağlantı noktasına USB flash sürücüsünü yerleştirin.
	- <mark>学 NOT:</mark> USB bağlantı noktasının kapağını çıkarmanız gerekebilir. Kapağı düz bir şekilde çekerek çıkarın.
- 2. Ürün, USB flash sürücüyü algılar. Sürücüye erişmek için Tamam düğmesine dokunun veya istenirse kullanılabilir uygulamalar listesinden USB'den Al seçeneğini belirleyin. USB'den Al ekranı açılır.
- 3. Yazdırmak istediğiniz belgenin adını seçin.
	- **WE NOT:** Belge klasörde olabilir. Klasörleri gereken şekilde açın.
- 4. Kopya sayısını ayarlamak için Kopya Sayısı alanına dokunun ve ardından kopya sayısını seçmek için tuş takımını kullanın.
- 5. Belgeyi yazdırmak için Başlat @ düğmesine dokunun.

# 5 Kopyalama

- [Kopyalama](#page-67-0)
- · Her iki yüze yazdırma (dupleks)
- · Metin ya da resimler için kopyalama kalitesini en iyi duruma getirme

#### Daha fazla bilgi için:

ABD'de www.hp.com/support/ljflowMFPM830 adresine gidin.

ABD dışında, [www.hp.com/support](http://www.hp.com/support) adresine gidin. Ülkenizi/bölgenizi seçin. Ürün Desteği ve Sorun Giderme'yi tıklatın. Ürün adını girin ve ardından, Ara öğesini seçin.

HP'nin ürününüz için sağladığı her şeyi kapsayan yardım aşağıdaki bilgileri içerir:

- Yükleme ve yapılandırma
- Bilgi alma ve kullanma
- Sorunları çözme
- Yazılım güncelleştirmelerini indirme
- Destek forumlarına katılma
- · Garanti ve yasal bilgileri bulma

# <span id="page-67-0"></span>Kopyalama

- 1. Belgeyi ön yüzü altta kalacak şekilde tarayıcı camına ya da ön yüzü üstte kalacak şekilde belge besleyiciye yerleştirin ve kağıt kılavuzlarını belgenin boyutuna göre ayarlayın.
- 2. Ürün kontrol panelindeki Ana ekranda Kopyala düğmesine dokunun.

3. Kopya sayısını ayarlamak için Kopya Sayısı alanına dokunarak bir tuş takımı açın.

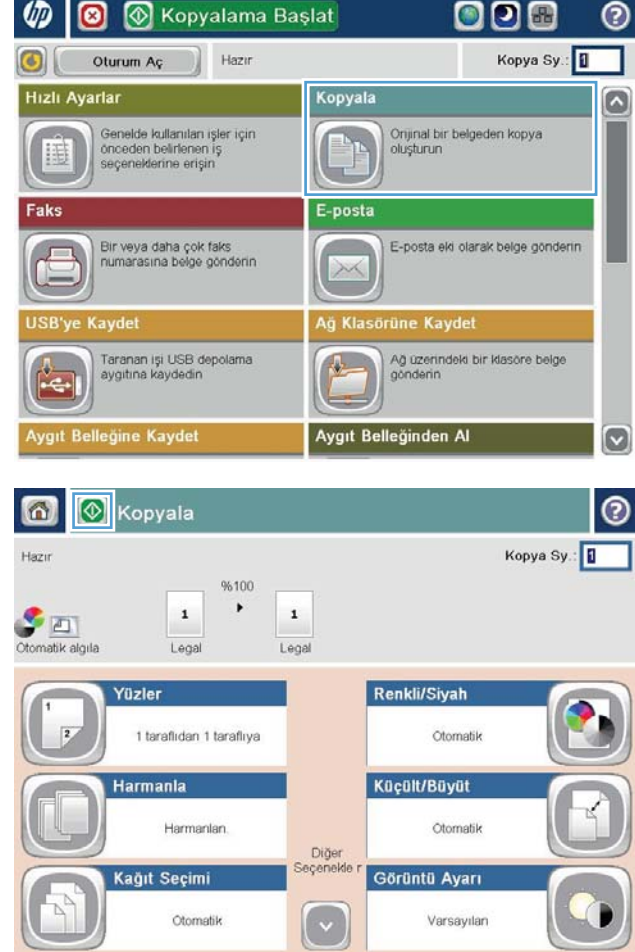

4. Kopya sayısını girin ve ardından Tamam düğmesine dokunun.

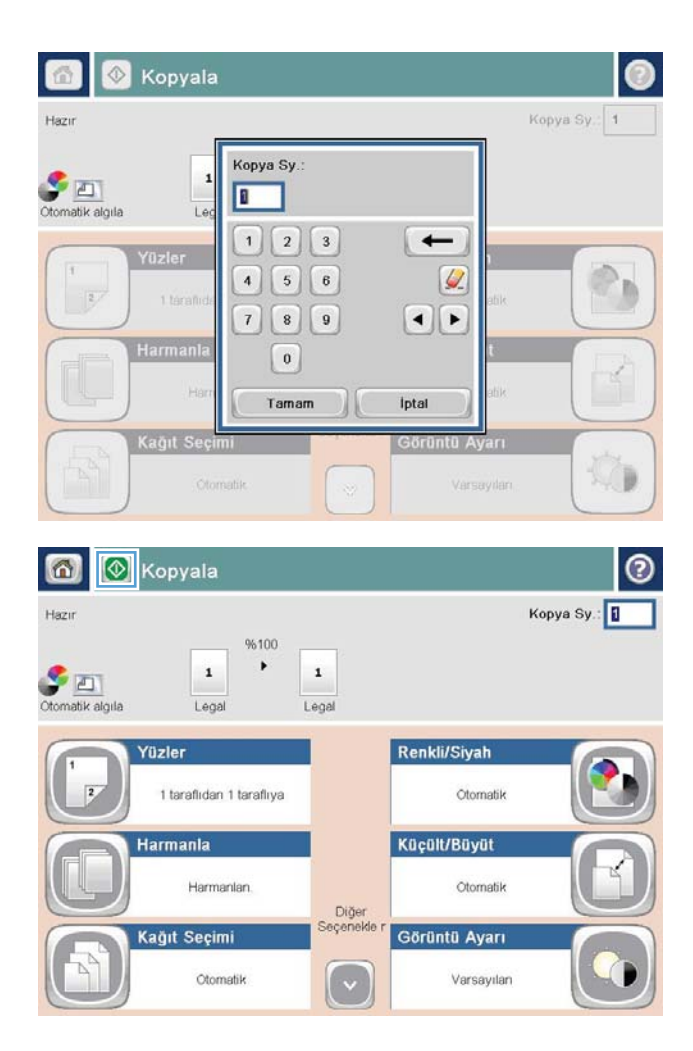

5. Başlat @ düğmesine dokunun.

# <span id="page-69-0"></span>Her iki yüze yazdırma (dupleks)

#### Her iki yüze otomatik kopyalama

- 1. Orijinal belgeleri yukarı bakacak ve sayfanın üst kısmı önde olacak şekilde belge besleyiciye yükleyin. Kağıt kılavuzlarını belgenin boyutuna göre ayarlayın.
- 2. Ürün kontrol panelindeki Ana ekranda Kopyala düğmesine dokunun.
- 3. Yüzler düğmesine dokunun.
- 4. Tek taraflı bir orijinalden iki taraflı kopya yapmak için Tek taraflı orijinal, iki taraflı çıkış düğmesine dokunun. İki taraflı bir orijinalden iki taraflı kopya yapmak için İki taraflı orijinal, iki taraflı çıkış düğmesine dokunun. İki taraflı bir orijinalden tek taraflı kopya yapmak için İki taraflı orijinal, tek taraflı çıkış düğmesine dokunun.
- 5. Tamam düğmesine dokunun.
- 6. Başlat @ düğmesine dokunun.

#### Her iki yüze el ile kopyalama

- 1. Belgeyi, üründeki göstergelere göre tarayıcı camının üzerine yerleştirin.
- 2. Ürün kontrol panelindeki Ana ekranda Kopyala düğmesine dokunun.
- 3. Yüzler düğmesine dokunun.
- 4. Tek taraflı bir orijinalden iki taraflı kopya yapmak için Tek taraflı orijinal, iki taraflı çıkış düğmesine dokunun. İki taraflı bir orijinalden iki taraflı kopya yapmak için İki taraflı orijinal, iki taraflı çıkış düğmesine dokunun. İki taraflı bir orijinalden tek taraflı kopya yapmak için İki taraflı orijinal, tek taraflı çıkış düğmesine dokunun.
- 5. Tamam düğmesine dokunun.
- 6. Başlat @ düğmesine dokunun.
- 7. Ürün sonraki orijinal belgeyi yüklemenizi ister. Camın üzerine yerleştirin ve ardından Tara düğmesine dokunun.
- 8. Ürün taranan görüntüleri geçici olarak kaydeder. Kopyaları yazdırmayı tamamlamak için Son düğmesine dokunun.

## <span id="page-70-0"></span>Metin ya da resimler için kopyalama kalitesini en iyi duruma getirme

Kopyalanan görüntü türü için kopyalama işini en iyi duruma getirin: metin, grafik ya da fotoğraflar.

- 1. Ürün kontrol panelindeki Ana ekranda Kopyala düğmesine dokunun.
- 2. Diğer Seçenekler düğmesine ve ardından, Metni/Resmi En İyi Duruma Getir düğmesine dokunun.
- 3. Önceden tanımlanmış seçeneklerden birini belirleyin veya Manuel Olarak Ayarla düğmesine dokunun ve Şunun İçin En İyi Duruma Getir alanındaki kaydırıcıyı ayarlayın. Tamam düğmesine dokunun.
- 4. Başlat @ düğmesine dokunun.

NOT: Bu ayarlar geçicidir. İşi tamamladıktan sonra, ürün varsayılan ayarlara geri döner.
# 6 Tarama/gönderme

- · Tarama/gönderme özelliklerini ayarlama
- [Hızlı Ayar oluşturma](#page-75-0)
- · Taranan bir belgeyi bir ağ klasörüne gönderme
- · Taranan bir belgeyi bir veya daha fazla e-posta adresine gönderme
- · E-posta göndermek için adres defterini kullanma

#### Daha fazla bilgi için:

ABD'de www.hp.com/support/ljflowMFPM830 adresine gidin.

ABD dışında, [www.hp.com/support](http://www.hp.com/support) adresine gidin. Ülkenizi/bölgenizi seçin. Ürün Desteği ve Sorun Giderme'yi tıklatın. Ürün adını girin ve ardından, Ara öğesini seçin.

HP'nin ürününüz için sağladığı her şeyi kapsayan yardım aşağıdaki bilgileri içerir:

- Yükleme ve yapılandırma
- Bilgi alma ve kullanma
- Sorunları çözme
- Yazılım güncelleştirmelerini indirme
- Destek forumlarına katılma
- Garanti ve yasal bilgileri bulma

# <span id="page-73-0"></span>Tarama/gönderme özelliklerini ayarlama

Ürün aşağıdaki tarama ve gönderme özelliklerini sunar:

- Dosyaları ağınızdaki bir klasöre tarayın ve kaydedin.
- · Dosyaları tarayıp ürün belleğine kaydedin.
- · Dosyaları bir USB flash diske tarayın ve kaydedin.
- Belgeleri tarayıp bir veya daha fazla e-posta adresine gönderin.
- Belgeleri tarayın ve bir veya daha fazla Microsoft® SharePoint® sitesine kaydedin. Bu özellik yalnızca HP FutureSmart tarayıcılarda ve HP Akış MFP'lerinde kullanılabilir.

Etkinleştirmek için HP Katıştırılmış Web Sunucusu'nu kullanana dek bazı tarama ve gönderme özellikleri ürün kontrol panelinde kullanılamaz.

NOT: HP Katıştırılmış Web Sunucusu'nu kullanmak hakkında ayrıntılı bilgi almak için her HP Katıştırılmış Web Sunucusu'nun sağ üst köşesindeki Yardım bağlantısını tıklatın.

- 1. Ürünün IP adresini veya ana bilgisayar adını tanımlayın. Adresi görüntülemek için ürün kontrol panelinde Ana ekrandan Ağ a düğmesine dokunun.
- 2. Bir Web tarayıcısı açın ve ardından, ürün IP adresini veya ana bilgisayar adını adres satırına girin.
- 3. HP Katıştırılmış Web Sunucusu açıldığında, Tara/Dijital Gönder sekmesine tıklatın.
- 4. Yazılım yüklemesi sırasında E-posta özelliğini ayarlamadıysanız HP Katıştırılmış Web Sunucusu'nu kullanarak bu özelliği etkinleştirebilirsiniz.
	- a. E-posta Ayarı bağlantısını tıklatın.
	- b. Özelliği etkinleştirmek için E-postaya Göndermeyi Etkinleştir onay kutusunu seçin.
	- c. Kullanılacak giden posta sunucusunu seçin veya listeye başka bir sunucu eklemek için Ekle düğmesini tıklatın. Ekrandaki istemleri izleyin.
		- **W** NOT: Posta sunucusunun adını bilmiyorsanız, genellikle e-posta programını açıp giden posta yapılandırma ayarlarına bakarak bulabilirsiniz.
	- d. Adres Mesajı alanında, Kimden adresi için varsayılan ayarı yapılandırın. Diğer ayarları yapılandırmak isteğe bağlıdır.
	- e. Sayfanın altındaki Uygula düğmesini tıklatın.
- 5. Ağ Klasörüne Kaydetme Kurulumu özelliğini etkinleştirin.
	- $\hat{\mathcal{X}}$  iPUCU: Bu özelliği ayarlamadan önce, kurulum sırasında hedef yolun kullanılabilmesi için ağ klasörünü oluşturun.
		- a. Ağ Klasörüne Kaydetme Ayarı bağlantısını tıklatın.
		- b. Özelliği etkinleştirmek için Ağ Klasörüne Kaydetmeyi Etkinleştir onay kutusunu seçin.
- c. Özelleştirmek istediğiniz seçenekleri yapılandırın.
- d. Sayfanın altındaki Uygula düğmesini tıklatın.
- 6. USB'ye Kaydetme özelliğini etkinleştirin.
	- a. USB'ye Kaydetme Ayarı bağlantısını tıklatın.
	- b. USB'ye Kaydetmeyi Etkinleştir onay kutusunu işaretleyin.
	- c. Sayfanın altındaki Uygula düğmesini tıklatın.
- 7. SharePoint®'e Kaydet özelliğini etkinleştirin.
	- a. SharePoint<sup>®</sup>'e Kaydet bağlantısını tıklatın.
	- b. Özelliği etkinleştirmek için SharePoint<sup>®</sup>'e Kaydet onay kutusunu seçin.
	- c. Hızlı Ayarlar alanında Ekle'yi tıklatın.
	- d. Hızlı Ayar oluşturmak için Hızlı Ayar Sihirbazı iletişim kutularını izleyin. Son'u tıklatın.
	- e. SharePoint<sup>®</sup>'e Kaydet iletişim kutusunda Uygula'yı tıklatın.

Daha ayrıntılı tarama ve gönderme yapılandırma bilgileri için [www.hp.com/support](http://www.hp.com/support) adresine gidin. Ülkenizi/ bölgenizi seçin. Ürün Desteği ve Sorun Giderme'yi tıklatın. Ürün adını girin ve ardından, Ara öğesini seçin.

### <span id="page-75-0"></span>Hızlı Ayar oluşturma

Aşağıdaki tarama/gönderme özellikleri için önceden ayarlanmış iş seçeneklerine hızlı bir şekilde erişmek üzere Hızlı Avarlar özelliğini kullanın:

- E-posta
- Ağ Klasörüne Kaydet
- USB'ye Kaydet
- SharePoint®'e Kaydet

Ürün yöneticisi, Hızlı Ayarlar oluşturmak için HP Katıştırılmış Web Sunucusu'nu kullanabilir. Bu Hızlı Ayarlar, daha sonra, kontrol paneli Ana ekranındaki Hızlı Ayarlar menüsünden kullanılabilir. Sistem yöneticisinden aşağıdaki adımlarda yardımcı olmasını isteyin:

- 1. HP Katıştırılmış Web Sunucusu'nu açmak için Web tarayıcının adres satırına ürünün IP adresini yazın.
- 2. Genel sekmesini tıklatın.
- 3. Sol gezinti bölmesinde Hızlı Ayarlar Kurulumu bağlantısını tıklatın.
- 4. Hızlı Ayarlar iletişim kutusunda Ekle düğmesini tıklatın.
- 5. Bir uygulama seçin iletişim kutusunda, Hızlı Ayar oluşturmak istediğiniz uygulamayı seçin. İleri'yi tıklatın.
- 6. Hızlı Ayar düğme konumunu ve kontrol panelinde kullanıcı etkileşimi seçeneklerini ayarla iletişim kutusunda aşağıdaki bilgileri sağlayın:
	- · Hızlı Ayar Başlığı: Bu başlık, ürün kontrol panelinde yeni Hızlı Ayar düğmesine görünür.
	- · Hızlı Ayar Açıklaması: Bu kısa açıklama, kontrol panelinde yeni Hızlı Ayar düğmesi başlığının yanında görünür.
	- Düğme Konumu: Yeni Hızlı Ayar düğmesinin doğrudan Ana ekranda mı, yoksa kontrol panelinde Hızlı Ayarlar uygulaması içinde mi olacağını seçin.
	- Hızlı Ayar Başlatma Seçeneği: Şu seçeneklerden birini seçin:
		- Uygulamaya girilir, ardından kullanıcı Başlat'a basar: Ürün Hızlı Ayar'a ilişkin tarama uygulamasını açar; böylece, işi başlatmak üzere Başlat düğmesine basmadan önce ayarları inceleyip değiştirebilirsiniz.
		- $\circ$  Seçimin ardından anında başlar: İş, Hızlı Ayar düğmesine dokunduğunuzda hemen başlatılır.

**İleri'**yi tıklatın.

- 7. Görüntülenen sonraki birkac iletisim kutusu 5. Adım'da sectiğiniz uygulamaya bağlıdır:
	- · E-posta'yı seçerseniz aşağıdaki iletişim kutuları görüntülenir: Adres ve Mesaj Alanı Denetimi, İmza ve Sifreleme
	- · Faks'ı seçerseniz aşağıdaki iletişim kutusu görüntülenir: Faks Alıcılarını Seçin
	- Ağ Klasörüne Kaydet'i seçerseniz aşağıdaki iletişim kutuları görüntülenir: Klasör Ayarları
- · USB'ye Kaydet'i seçerseniz aşağıdaki iletişim kutuları görüntülenir: Dosyaların USB depolama aygıtında kaydedileceği yeri ayarlama
- · SharePoint<sup>®</sup>'e Kaydet'i seçerseniz aşağıdaki iletişim kutuları görüntülenir: SharePoint<sup>®</sup> Hedef Ayarları, SharePoint<sup>®</sup> Yolu Ekle, SharePoint<sup>®</sup> Hedef Ayarları
	- **W** NOT: SharePoint<sup>®</sup>'e Kaydet özelliği tüm HP LaserJet akış MFP'leri ve Scanjet 8500 fn1 ile ürün yazılımı tarih kodu 20120119 veya daha yeni olan Scanjet 7000nx modelleriyle kullanılabilir.

Hedefe özel iletişim kutularıyla ilerleyin. Bir sonraki iletişim kutusuna geçmek için **ileri** düğmesini tıklatın.

- 8. Bildirim Ayarları iletişim kutusunda, tarama durumu bildirim tercihinizi seçin ve daha sonra İleri düğmesini tıklatın.
- 9. Tarama Ayarları iletişim kutusunda, kullanılacak tarama ayarlarını seçin. İleri'yi tıklatın.
- 10. Dosya Ayarları iletişim kutusunda, kullanılacak dosya ayarlarını seçin. İleri'yi tıklatın.
- 11. Özet iletişim kutusunu gözden geçirin ve Son'u tıklatın.
- 12. Hızlı Ayar özel iletişim kutusunda, Hızlı Ayar'ı kaydetmek için pencerenin alt kısmındaki Uygula düğmesini tıklatın.

## <span id="page-77-0"></span>Taranan bir belgeyi bir ağ klasörüne gönderme

Ürün bir dosyayı tarayıp ağdaki bir klasöre kaydedebilir. Aşağıdaki işletim sistemleri bu özelliği desteklemektedir:

- · Windows Server 2003, 64 bit
- · Windows Server 2008, 64 bit
- Windows XP, 64 bit
- Windows Vista, 64 bit
- $\bullet$  Windows 7, 64 bit
- Novell v5.1 ve sonrası (yalnızca Hızlı Ayarlar klasörlerine erişim)

**MOT:** Bu özelliği Windows Dosya Paylaşımı özelliğini yapılandırmanız kaydıyla Mac OS X v10.6 ve daha önceki sürümlerde kullanabilirsiniz.

 $\mathbb{R}^n$  NOT: Bu özelliği kullanmak için üründe oturum açmanız gerekebilir.

Sistem Yöneticisi, önceden tanımlı Hızlı Ayarlar klasörlerini kullanmak için HP Katıştırılmış Web Sunucusu'nu kullanabilir veya başka bir ağ klasörünün yolunu girebilirsiniz.

- 1. Belgeyi ön yüzü altta kalacak şekilde tarayıcı camına ya da ön yüzü üstte kalacak şekilde belge besleyiciye yerleştirin ve kağıt kılavuzlarını belgenin boyutuna göre ayarlayın.
- 2. Ürün kontrol panelinde Ana ekrandan Ağ Klasörüne Kaydet düğmesine dokunun.
	- NOT: İstenirse, kullanıcı adınızı ve parolanızı yazın.

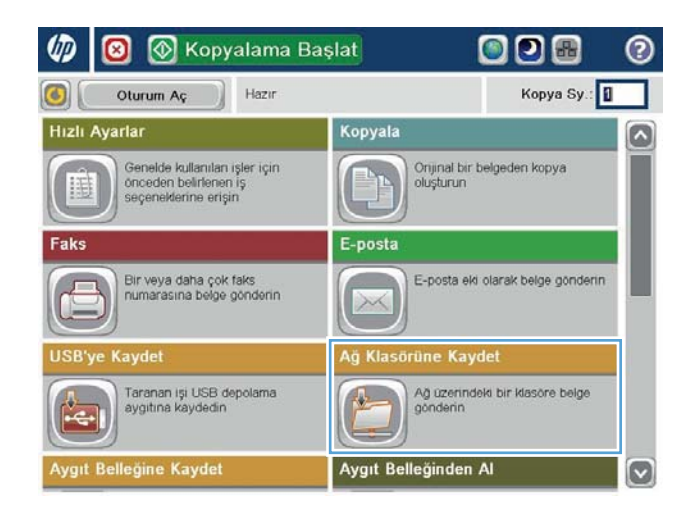

3. Onceden belirlenmiş iş ayarlarından birini kullanmak için Hızlı Ayarlar listesindeki öğelerden birini seçin.

- 4. Yeni bir iş ayarlamak için Dosya Adı metin alanına dokunarak klavyeyi açın ve ardından dosya adını yazın. Tamam düğmesine dokunun.
- Ağ Klasörüne Kaydet  $\bullet$ Önizler Hazır Klasor Yolu Hızlı Ayarlar Siyah PDF o Ð Duzenle Á File Type: Р PD Dosya Adı **Black PDF**

Diğer Seçenekler

23 Ağu 2011 1:58:00 PM

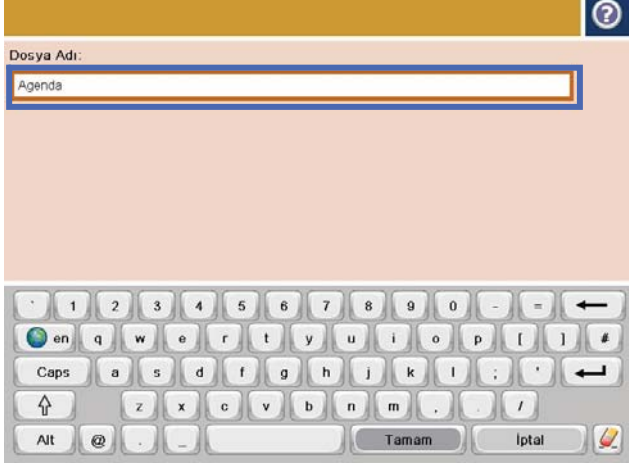

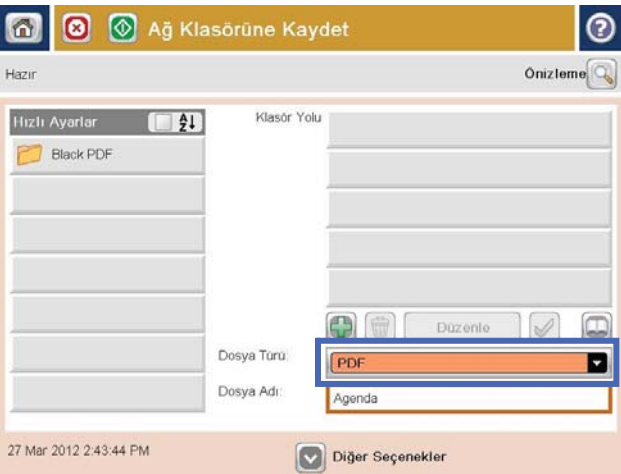

5. Gerekirse, farklı bir dosya çıkış biçimi seçmek için Dosya Türü açılır menüsüne dokunun.

6. Klavyeyi açmak için Klasör Yolu alanının altındaki Ekle düğmesine dokunun ve ardından ağ klasörü yolunu yazın. Yol için şu biçimi kullanın:

#### \\path\path

Tamam düğmesine dokunun.

- 7. Belgenin ayarlarını yapılandırmak için Ek Seçenek düğmesine dokunun.
- $70231567890$  $\overline{\phantom{m}}$  $-||=||$ Caps  $\cdot$  1  $\overline{\phantom{a}}$  $\cdot$  .  $\hat{\mathbf{u}}$ z x c v b n m  $\prime$ Tamam lptal Alt  $^\circledR$  $\omega$  $\bullet$ **3** Mj Klasörüne Kaydet Onizieme Hazır Klasör Yolu Hizli Ayarlar (FIA) WserverVfolder Black PDF ۵ Duzenle Dosya Türü: П Dosya Adı **Acenda** 27 Mar 2012 2:45:55 PM Diğer Seçenekler **3** Mg Klasörüne Kaydet  $\odot$ 鱼 Önizlen Hazır Klasor Yolu Hızlı Ayarlar  $\left| \frac{A}{2} \right|$ \\server\folder Black PDF  $\Box$ Duzenle V Dosva Türü D PDI Dosya Adı Agenda 27 Mar 2012 2:45:55 PM

Diğer Seçenekler

Ağ Klasoru Yolu WserverVfolder

8. Dosyayı kaydetmek için Başlat @ düğmesine dokunun.

> NOT: İstediğiniz herhangi bir zamanda ekranın sağ üst köşesindeki Önizleme düğmesine dokunarak görüntü için önizleme yapabilirsiniz. Bu özellik hakkında daha fazla bilgi için önizleme ekranındaki Yardım @ düğmesine dokunun.

 $\odot$ 

# <span id="page-80-0"></span>Taranan bir belgeyi bir veya daha fazla e-posta adresine gönderme

- 1. Belgeyi yüzü aşağı bakacak şekilde tarayıcı camına veya yüzü yukarı bakacak şekilde belge besleyicisine yerleştirin ve kağıt kılavuzlarını belgenin boyutuna uygun ayara getirin.
- 2. Ürün kontrol panelinde Ana ekrandan  $E$ -posta düğmesine dokunun.
	- NOT: İstenirse, kullanıcı adınızı ve parolanızı yazın.
- Hızlı Ayarlar Kopyala  $\bf \Omega$ Genelde kullarııları işler için<br>önceden belirlenen iş<br>seçenelderine erişin Onjinal bir belgeden kopya<br>oluşturun H E-posta Bir veya daha çok faks<br>numarasına belge gönderin E-posta eki olarak belge gönderin  $3.56$ rüne Kayde .<br>Ağ üzerindeki bir klasöre belge<br>gönderin Taranan işi USB depolama<br>aygıtına kaydedin Aygıt Belleğinden Al leğine Kaydel E-posta Gönder 商 ෬ Onizieme<sup>O</sup> Hazır Kimden o admin@company.com Kime ₽ Bilgi: lo Konu Dosya Adı  $\vert \textbf{C} \vert$ [Untitled] Diğer Seçenekler 23 Ağu 2011 1:45:38 PM

**E** Kopyalama Başlat

Hazir

◙

Oturum Aç

 $\circ$ 

**ODB** 

Kopya Sy:

൫

3. Klavyeyi açmak için Kime: alanına dokunun.

NOT: Üründe oturum açtıysanız, kullanıcı adınız veya diğer varsayılan bilgiler Kimden: alanında görünebilir. Görünüyorsa, onları değiştiremeyebilirsiniz.

- 4. E-posta adresini girin. Birden çok adrese göndermek için adresleri noktalı virgülle ayırın veya her adresi yazdıktan sonra dokunmatik ekran klavyesindeki Enter düğmesine dokunun.
- $\odot$ E-posta > Klavye Kime name@company.com Kimden: O  $\lambda$  $\odot$  Kime  $\bigcirc$  Bilgi ◯ Konu:  $\boxed{3}$ ◯ Dosya Adı  $\overline{\phantom{m}}$  $\fbox{On} \fbox{1}\fbox{1}\fbox{1}\fbox{1} \fbox{1} \fbox{1} \fbox{1} \fbox{1} \fbox{1} \fbox{1} \fbox{1} \fbox{1} \fbox{1} \fbox{1} \fbox{1} \fbox{1} \fbox{1} \fbox{1} \fbox{1} \fbox{1} \fbox{1} \fbox{1} \fbox{1} \fbox{1} \fbox{1} \fbox{1} \fbox{1} \fbox{1} \fbox{1} \fbox{1} \fbox{1} \fbox{1} \fbox{1} \fbox{1} \fbox{1} \fbox{1} \f$  $\vert \cdot \vert$  $\overline{\phantom{0}}$  $\cdot$  $z$   $x$   $c$   $y$   $b$   $n$   $m$  $\hat{v}$  $\prime$ Tamam Iptal  $\vert \mathcal{G} \vert$ Alt  $\vert\vert\,$   $\circ$
- **B** E-posta Gönder ⊚ ⋒ Onizieme Hazır Kimden: admin@company.com Kime:  $\boxed{\Box}$ Bilgi  $\Box$ Konu: Dosya Adı  $\bullet$ [Untitled] Diğer Seçenekler 23 Ağu 2011 1:43:28 PM E-posta Gönder Hazır %100  $\cdot$  $\overline{2}$  $\bullet$  $\frac{1}{\text{PDF}}$ Otomatik algıla Otomatik Otor Orijinaller  $\odot$ 1 1 taraflı  $\bigcirc$  2  $2$  taraflı Dikey/yatay ve arka yüz yönünü seçmek için "Yön" düğmesine dokunun. Yon Tamam iptal
- 5. Bilgi:, Konu: ve Dosya Adı: alanlarını alana dokunup dokunmatik ekran klavyesiyle bilgileri girerek doldurun. Alanları doldurduğunuzda Tamam düğmesine dokunun.
- 6. Belgenin ayarlarını değiştirmek için Ek Seçenekler düğmesine dokunun.

7. İki taraflı bir belge gönderiyorsanız, Orijinal Taraflar menüsünü seçin ve 2 Taraflı seçeneğini belirleyin. Tamam düğmesine dokunun.

8. Göndermek için Başlat @ düğmesine dokunun.

NOT: Ürün, e-posta adresini adres defterine eklemenizi isteyebilir.

NOT: İstediğiniz herhangi bir zamanda ekranın sağ üst köşesindeki Önizleme düğmesine dokunarak görüntü için önizleme yapabilirsiniz. Bu özellik hakkında daha fazla bilgi için önizleme ekranındaki Yardım @ düğmesine dokunun.

9. Başka bir e-posta işi ayarlamak için Durum ekranında Tamam düğmesine dokunun.

> NOT: Bu işle ilgili ayarları koruyarak bir sonraki iş için kullanma seçeneği bulunmaktadır.

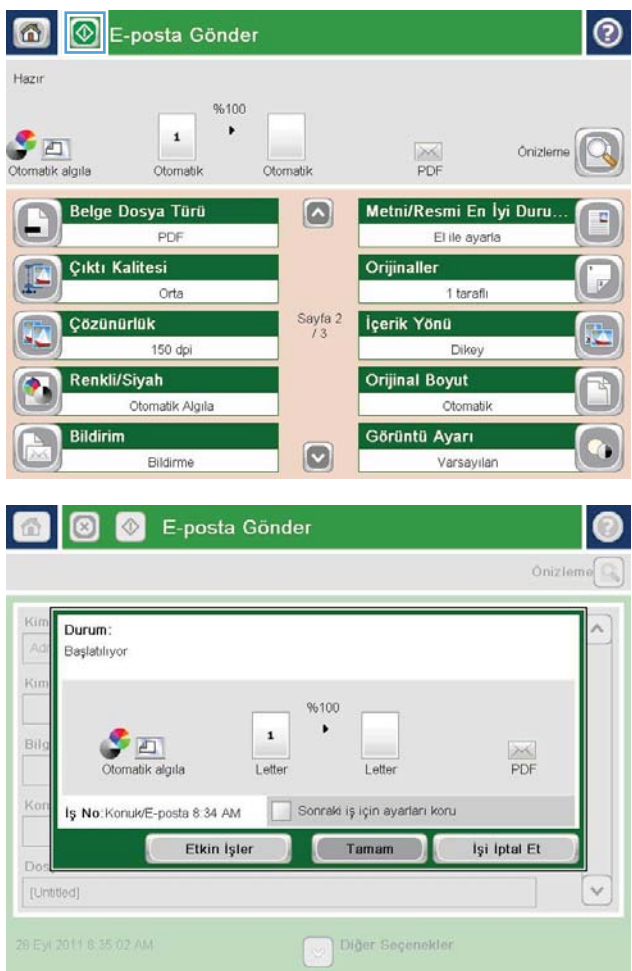

## <span id="page-83-0"></span>E-posta göndermek için adres defterini kullanma

Adres defterini kullanarak bir alıcı listesine e-posta gönderebilirsiniz. Ürünün yapılandırma şekline bağlı olarak aşağıdaki adres defteri görüntüleme seçeneklerinden bir ya da daha fazlasına sahip olabilirsiniz.

- Tüm Kisiler: Tüm bağlantılarınızı listeler.
- Özel Kişiler: Kullanıcı adınızla ilişkili tüm bağlantıları listeler. Bu bağlantılar, ürünü kullanan diğer kişiler tarafından görülemez.

**W** NOT: Özel Kişiler listesini görmek için üründe oturum açmanız gerekir.

Yerel Kişiler: Ürün belleğinde depolanan tüm bağlantıları listeler. Bu bağlantılar, ürünü kullanan tüm kişiler tarafından görülebilir.

Bu özelliği kullanmak üzere özel kişiler ve ağ kişileri adres defterlerini etkinleştirmek için öncelikle HP Katıştırılmış Web Sunucusu'nu (EWS) kullanın. Sistem yöneticisinden aşağıdaki adımlarda yardımcı olmasını isteyin:

- 1. EWS'yi açmak için ürün IP adresini bir Web tarayıcısının adres satırına yazın.
- 2. Tarama/Dijital Gönderme sekmesini tıklatın.
- 3. Sol gezinti bölmesinde Adres Defteri bağlantısını tıklatın.
- 4. Ağ Kişileri Kurulumu alanında, Özel Kişileri Etkinleştir ve Ağ Kişilerini Etkinleştir onay kutularını tıklatın. Ağ kişileri için herhangi bir LDAP sunucusu listelenmemişse Ekle'yi tıklatın ve bir LDAP sunucusu eklemeye ilişkin talimatları izleyin.
- 5. Ekranın altındaki Uygula düğmesini tıklatın.

#### Ürün kontrol panelinden adres defterine bağlantı ekleme

Üründe oturum açtıysanız, adres defterine eklediğiniz bağlantılar ürünü kullanan diğer kişiler tarafından görülmeyecektir.

Üründe oturum açmadıysanız, adres defterine eklediğiniz bağlantılar ürünü kullanan tüm kişiler tarafından görülebilecektir.

**WOT:** Ayrıca adres defterini oluşturmak ve yönetmek için HP Katıştırılmış Web Sunucusu'nu (EWS) kullanabilirsiniz.

1. Ürün kontrol panelinde Ana ekrandan  $E$ -posta düğmesine dokunun.

> NOT: İstenmesi durumunda, kullanıcı adınızı ve parolanızı girin.

2. Kime: alanının yanındaki Adres Defteri $\blacksquare$ düğmesine dokunarak Adres Defteri ekranını açın.

3. Ekranın sol alt köşesindeki Ekle @ düğmesine dokunun.

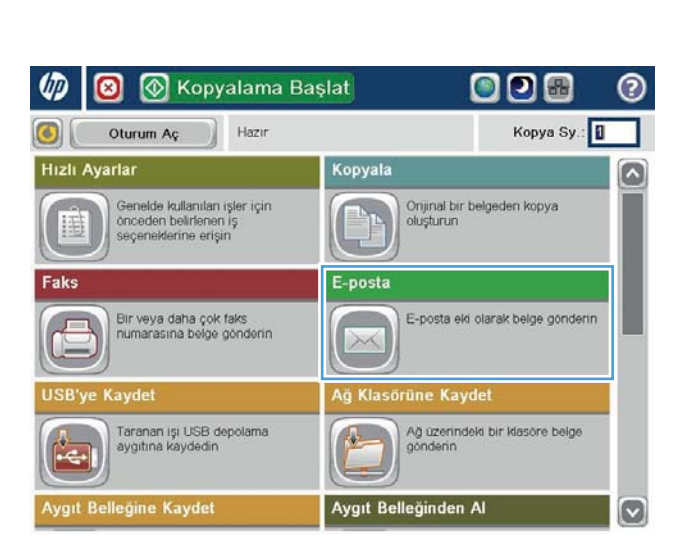

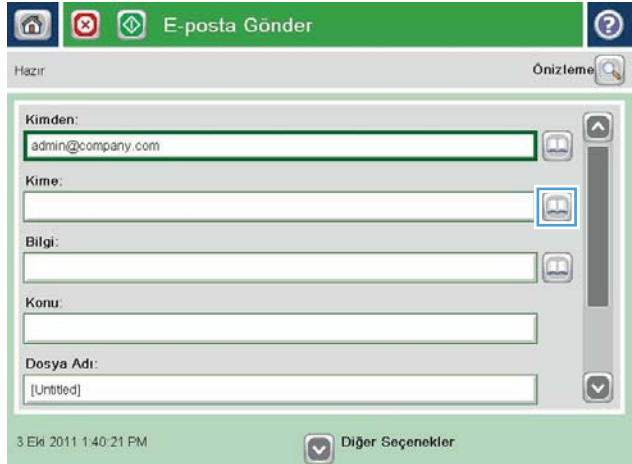

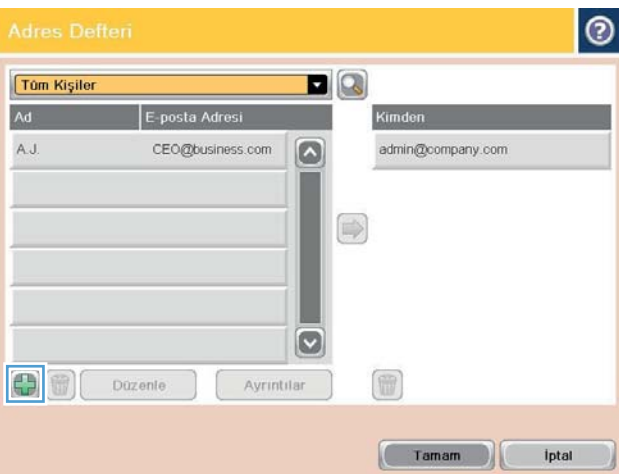

4. Ad alanına kişinin adını yazın.

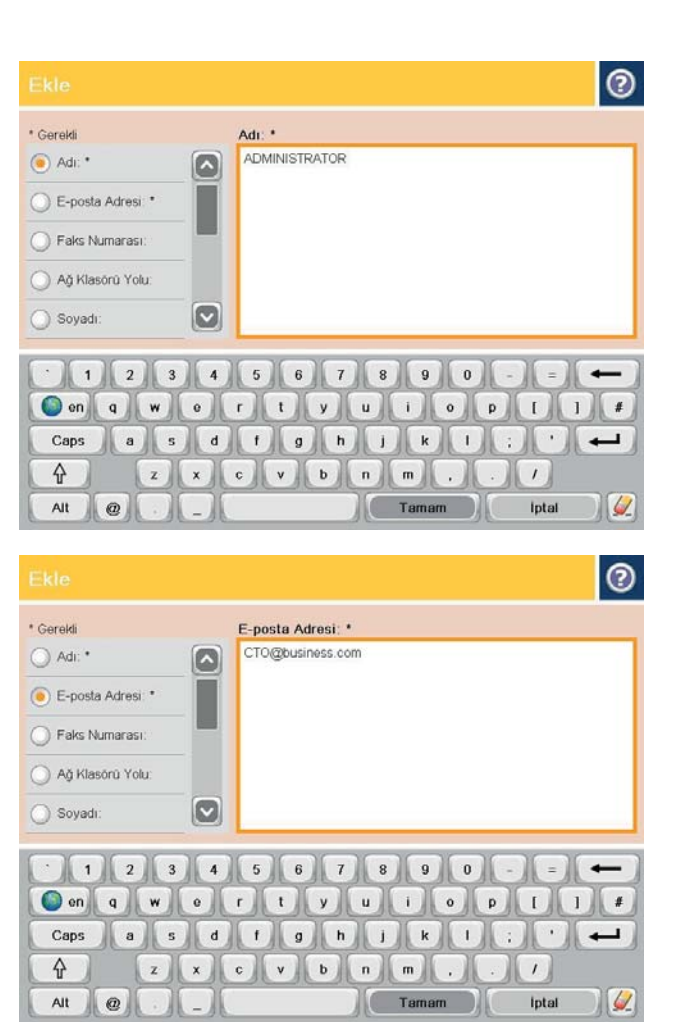

5. Menü listesinden E-posta Adresi seçeneğini belirtin ve kişinin e-posta adresini girin.

Kişiyi listeye eklemek için Tamam düğmesine dokunun.

### Adres defterini kullanarak bir belgeyi e-postaya gönderme

- 1. Belgeyi ön yüzü altta kalacak şekilde tarayıcı camına ya da ön yüzü üstte kalacak şekilde belge besleyiciye yerleştirin ve kağıt kılavuzlarını belgenin boyutuna göre ayarlayın.
- 2. Ürün kontrol panelinde Ana ekrandan E-posta düğmesine dokunun.

NOT: İstenmesi durumunda, kullanıcı adınızı ve parolanızı girin.

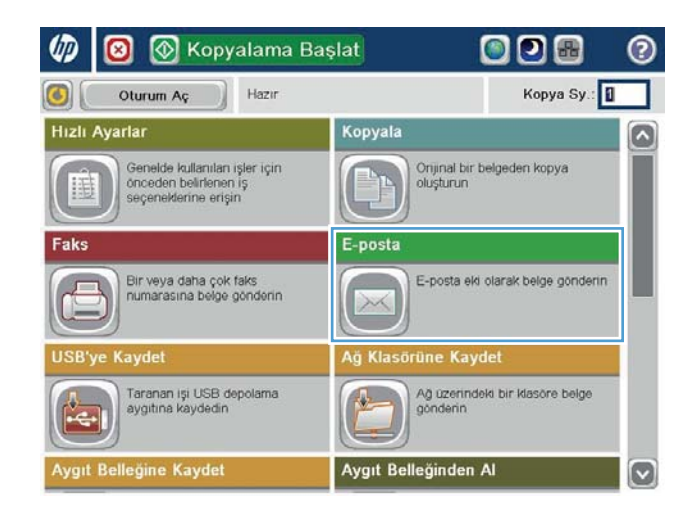

3. Kime: alanının yanındaki Adres Defteri düğmesine dokunarak Adres Defteri ekranını açın.

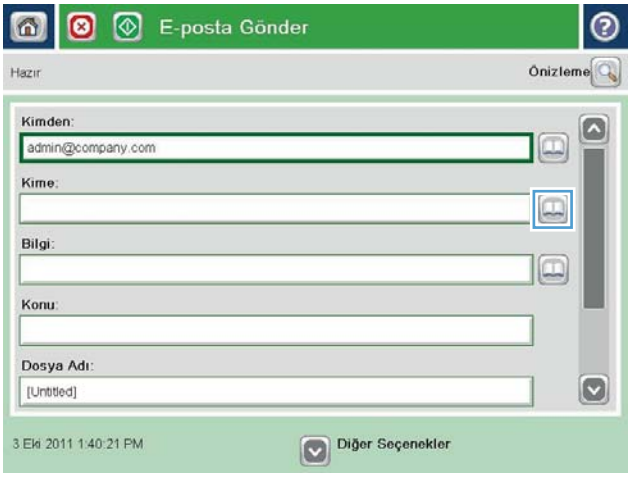

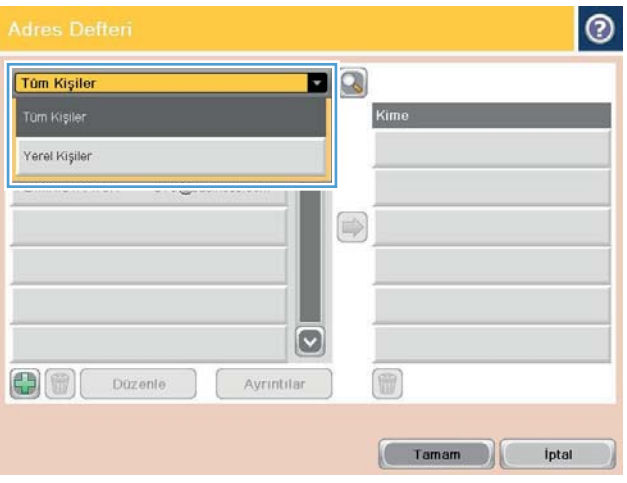

4. Açılır listeden, kullanmak istediğiniz adres defteri görünümünü seçin.

5. Bağlantı listesinden bir ad seçin ve ardından adı alıcı listesine eklemek için sağ ok @ düğmesine dokunun.

Bu adımı her alıcı için tekrarlayın ve ardından, Tamam düğmesine dokunun.

- $\bullet$ DQ **Tûm Kişiler** E-posta Adresi Ad  $\boxed{\circ}$ ADMINISTRATOR CTO@business.com D  $\vert \triangledown$ 冊  $\bigoplus$ Düzenle Ayrıntılar Tamam İptal  $\odot$ 6 ◙ .<br>E-posta Gönder Hazır 96100  $\blacktriangleright$  $\mathbf{1}$  $\mathcal{S}$  and  $\frac{1}{1}$ Öniz Otomatik algıla Otomatik Oton Belge Dosya Türü  $\boxed{\circ}$ Metni/Resmi En İyi Duru. PDF El ile ayarla Çıktı Kalitesi Orijinaller Orta 1 tarafı Cözünürlük Sayfa  $2 \frac{13}{13}$ Içerik Yönü 150 dpi Dikey Renkli/Siyah **Orijinal Boyut** Otomatik Algıla Otomatik Görüntü Ayarı **Bildirim**  $\boxed{\circ}$ Bildirme Varsayılan
- 6. Göndermek için Başlat @ düğmesine dokunun.

NOT: İstediğiniz herhangi bir zamanda ekranın sağ üst köşesindeki Önizleme düğmesine dokunarak görüntü için önizleme yapabilirsiniz. Bu özellik hakkında daha fazla bilgi için önizleme ekranındaki Yardım @ düğmesine dokunun.

# 7 Faks

- [Faksı kurma](#page-89-0)
- · Faks yapılandırmalarını değiştirme
- [Faks gönderme](#page-94-0)

#### Daha fazla bilgi için:

ABD'de www.hp.com/support/ljflowMFPM830 adresine gidin.

ABD dışında, [www.hp.com/support](http://www.hp.com/support) adresine gidin. Ülkenizi/bölgenizi seçin. Ürün Desteği ve Sorun Giderme'yi tıklatın. Ürün adını girin ve ardından, Ara öğesini seçin.

HP'nin ürününüz için sağladığı her şeyi kapsayan yardım aşağıdaki bilgileri içerir:

- Yükleme ve yapılandırma
- Bilgi alma ve kullanma
- Sorunları çözme
- · Yazılım güncelleştirmelerini indirme
- Destek forumlarına katılma
- · Garanti ve yasal bilgileri bulma

### <span id="page-89-0"></span>Faksı kurma

Üründeki faks işlevinin ayarlanmasına ilişkin adımlar, başlangıçta ürün donanımını ayarlayıp ayarlamadığınıza veya donanımın önceden ayarlanıp ayarlanmadığına bağlı olarak değişir.

**WOT:** Kontrol panelinde Faks Kurulum Sihirbazı kullanılarak yapılandırılan ayarlar, HP Katıştırılmış Web Sunucusu'nda yapılan tüm ayarları geçersiz kılar.

- Ürün, bir faks aksesuarı takılı olarak ilk kez açıldığında
- Başlangıç ürün donanımı kurulumundan sonra

### Ürün, bir faks aksesuarı takılı olarak ilk kez açıldığında

Ürün faks aksesuarı takılı bir şekilde il kez açıldığında, aşağıdaki adımları takip ederek Faks Kurulum Sihirbazı'na erişin:

- 1. Ürün kontrol panelindeki Ana ekranda Başlangıç Kurulumu'na dokunun.
- 2. Faks Kurulum Sihirbazı menüsüne dokunun.
- 3. Seçilen öğeleri yapılandırmak için Faks Kurulum Sihirbazı'ndaki adımları izleyin.
- 4. Faks Kurulum Sihirbazı tamamlandığında, Başlangıç Kurulumu düğmesini saklama seçeneği Ana ekranda görünür. Faks kurulumu tamamlanır.

### Başlangıç ürün donanımı kurulumundan sonra

Kontrol paneli vasıtasıyla başlangıç kurulumundan *sonra* aşağıdaki adımları izleyerek Faks Kurulum Sihirbazı'na erişin:

- 1. Ürün kontrol panelindeki Ana ekranda Yönetim düğmesine gidip dokunun.
- 2. Aşağıdaki menüleri açın:
	- Faks Ayarları
	- Faks Gönderme Ayarları
	- Faks Gönderme Ayarı
	- Faks Kurulum Sihirbazı
- 3. Seçilen öğeleri yapılandırmak için Faks Kurulum Sihirbazı'ndaki adımları izleyin. Faks kurulumu tamamlanır.

NOT: Menü listesinde Faks Ayarları menüsü görünmüyorsa LAN ya da internet faksı etkinleştirilmiş olabilir. LAN veya internet faksı etkin durumdayken analog faks aksesuarı devre dışı kalır ve Faks Ayarları menüsü görüntülenmez. Aynı anda yalnızca tek bir faks özelliği, LAN faksı, analog faks ya da internet faksı etkin olabilir. LAN faksı etkin durumdayken analog faksı kullanmak isterseniz, HP MFP Dijital Gönderim Yazılımı Yapılandırma Yardımcı Programı'nı ya da HP Katıştırılmış Web Sunucusu'nu kullanarak LAN faksını devre dışı bırakın.

NOT: Faks aksesuarı, ilk takıldığında bu ayarların bazılarını üründen okuyabilir; bu nedenle zaten bir değer ayarlanmış olabilir. Doğru olduklarını onaylamak için bu değerleri kontrol edin.

## <span id="page-90-0"></span>Faks yapılandırmalarını değiştirme

**MOT:** Kontrol panelinde Faks Kurulum Sihirbazı kullanılarak yapılandırılan ayarlar, HP Katıştırılmış Web Sunucusu'nda yapılan tüm ayarları geçersiz kılar.

- Faks arama ayarları
- [Genel faks gönderme ayarları](#page-91-0)
- [Faks alma ayarları](#page-92-0)

### Faks arama ayarları

- 1. Ürün kontrol panelindeki Ana ekranda Yönetim düğmesine gidip dokunun.
- 2. Aşağıdaki menüleri açın:
	- Faks Ayarları
	- Faks Gönderme Ayarları
	- Faks Gönderme Ayarı
	- Faks Arama Ayarları

Aşağıdaki tüm ayarları yapılandırın:

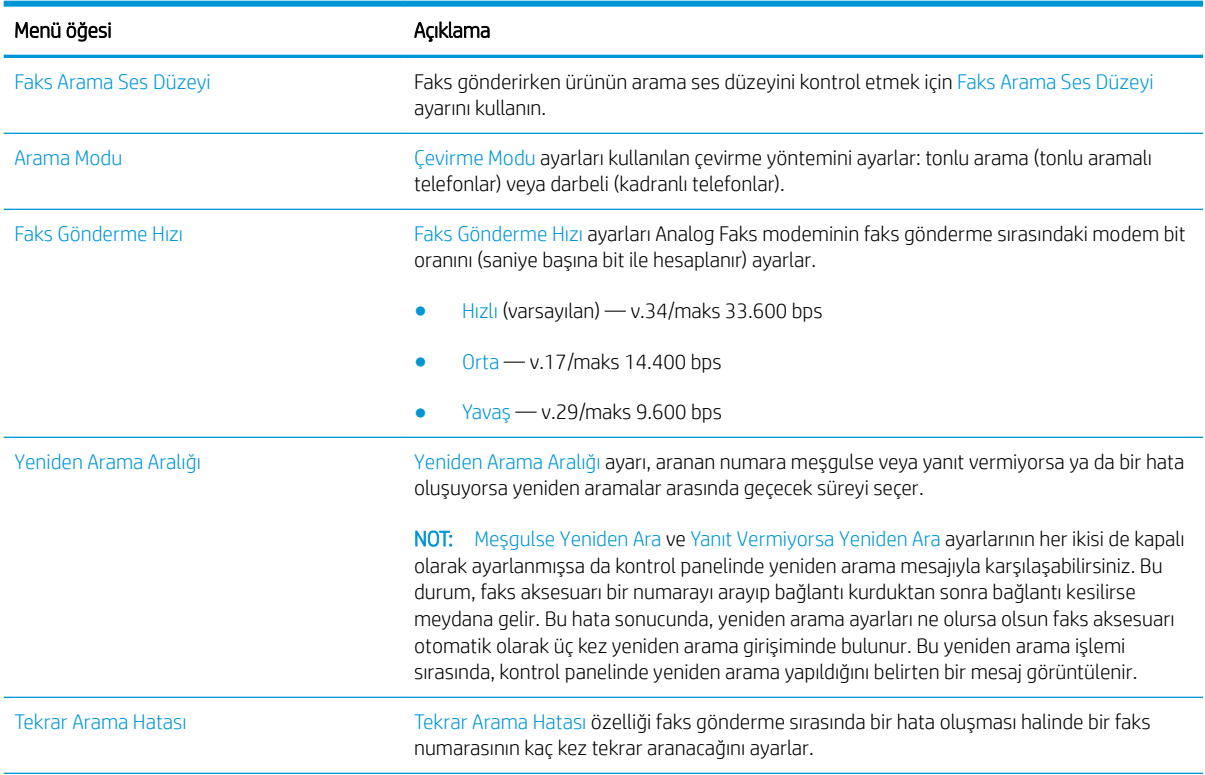

<span id="page-91-0"></span>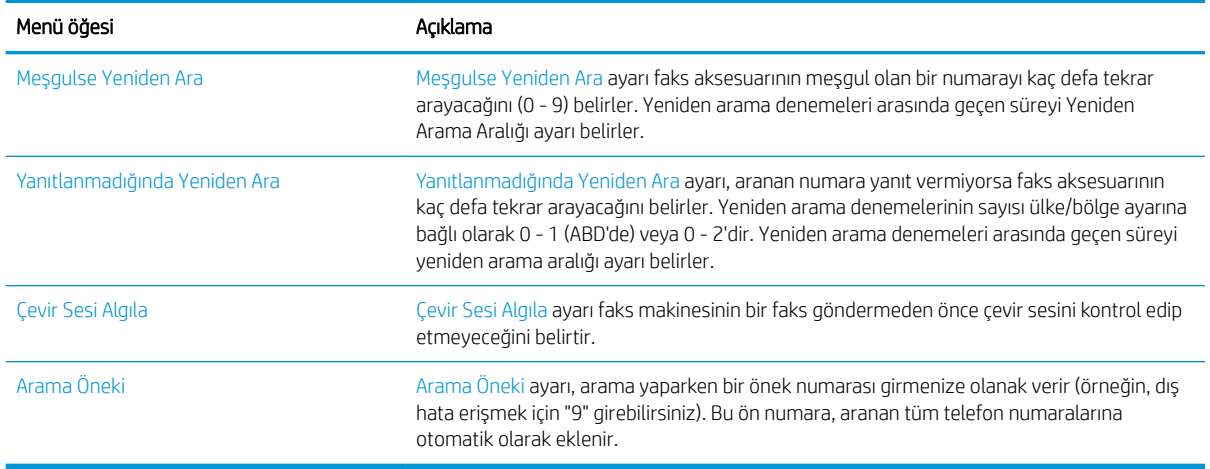

### Genel faks gönderme ayarları

- 1. Ürün kontrol panelindeki Ana ekranda Yönetim düğmesine gidip dokunun.
- 2. Aşağıdaki menüleri açın:
	- Faks Ayarları
	- Faks Gönderme Ayarları
	- Faks Gönderme Ayarı
	- Genel Faks Gönderme Ayarları

Aşağıdaki tüm ayarları yapılandırın:

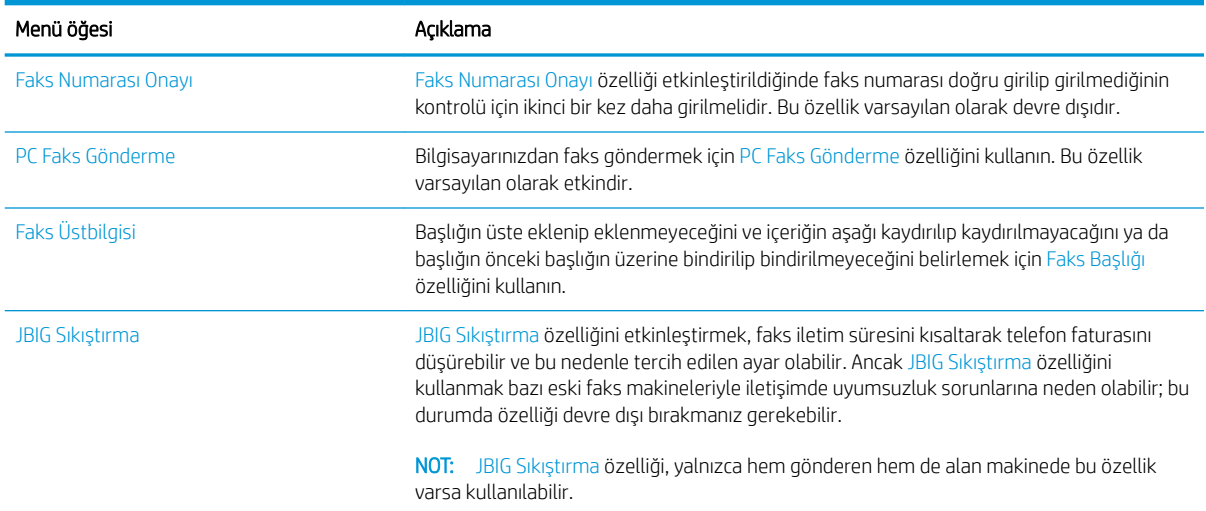

<span id="page-92-0"></span>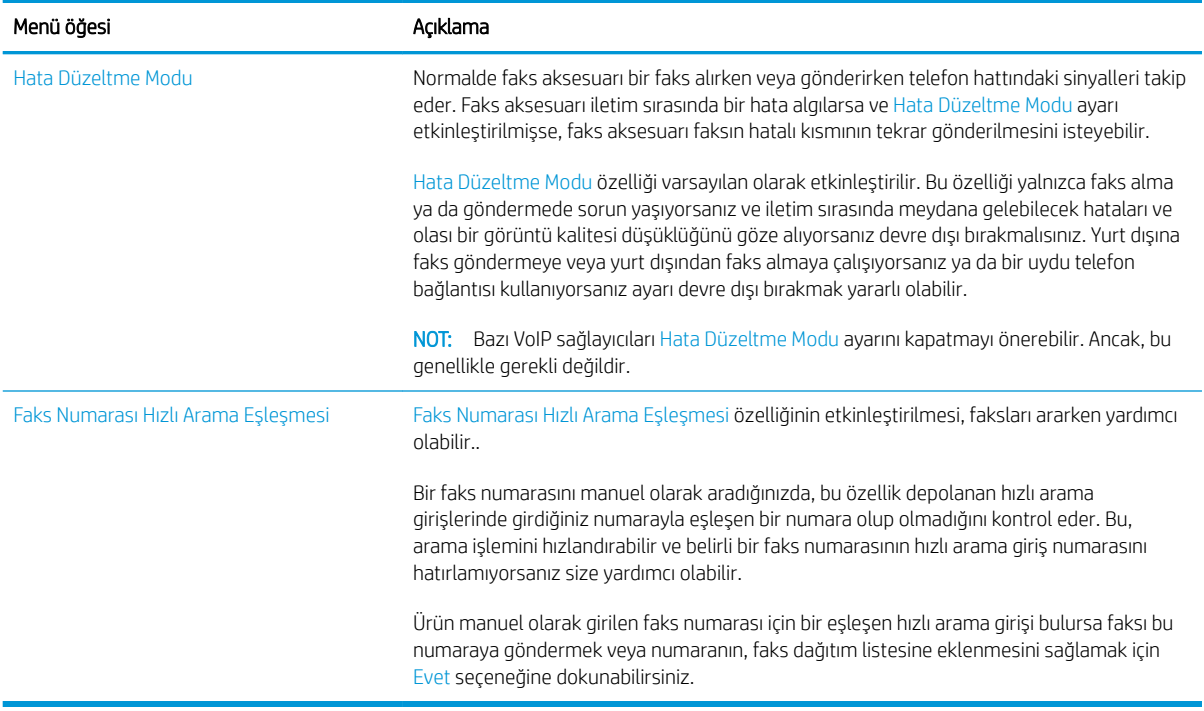

### Faks alma ayarları

- 1. Ürün kontrol panelindeki Ana ekranda Yönetim düğmesine gidip dokunun.
- 2. Aşağıdaki menüleri açın:
	- Faks Ayarları
	- Faks Alma Ayarları
	- Faks Alma Ayarı

Aşağıdaki tüm ayarları yapılandırın:

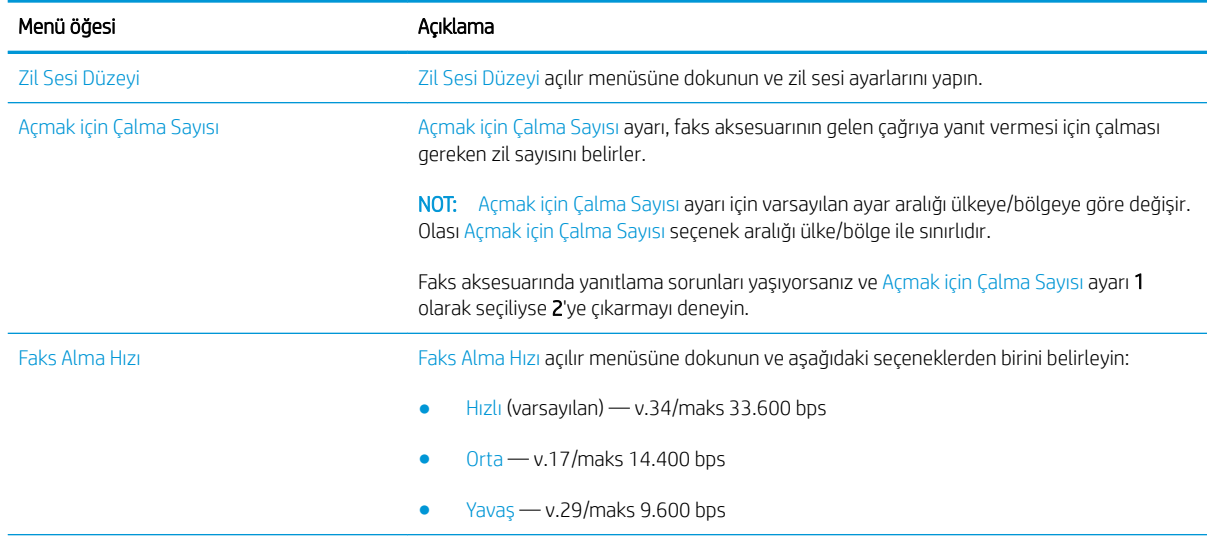

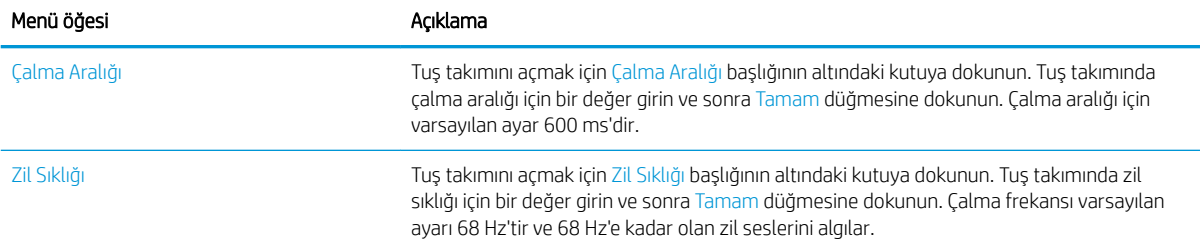

# <span id="page-94-0"></span>Faks gönderme

- 1. Belgeyi ön yüzü altta kalacak şekilde tarayıcı camına ya da ön yüzü üstte kalacak şekilde belge besleyiciye yerleştirin ve kağıt kılavuzlarını belgenin boyutuna göre ayarlayın.
- 2. Ürün kontrol panelindeki Ana ekranda Faks Gönder düğmesine dokunun. Kullanıcı adı ve parola yazmanız istenebilir.

3. Diğer Seçenekler düğmesine dokunun. Ayarların orijinalinizinkiyle aynı olduğunu doğrulayın. Tüm ayarlar yukarı, Faks ekranına geri dönmek için yukarı ok öğesine dokunun.

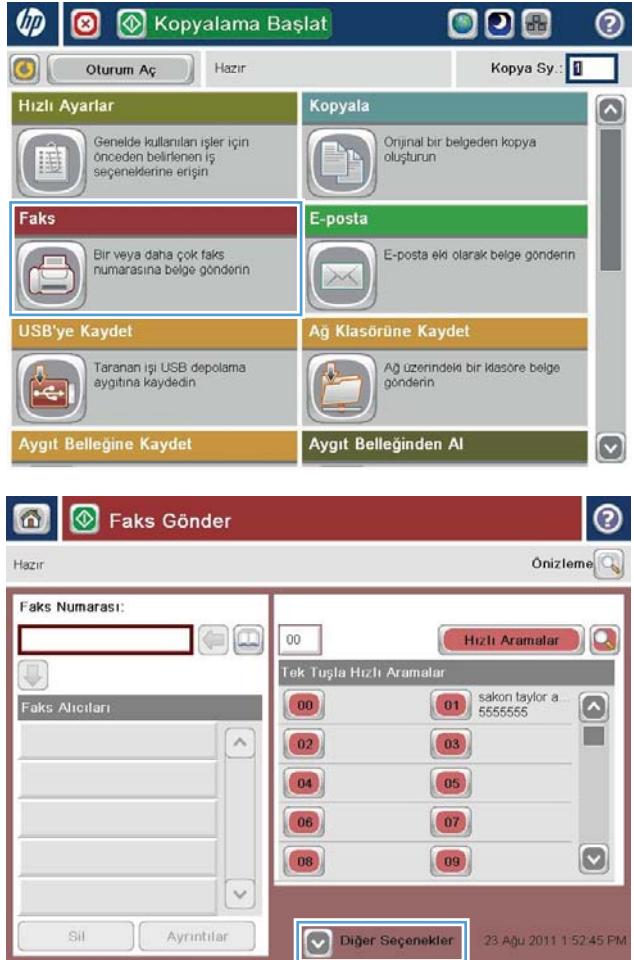

4. Tuş takımını açmak için Faks Numarası alanına dokunun.

5. Bir telefon numarası girin, ardından Tamam düğmesine dokunun.

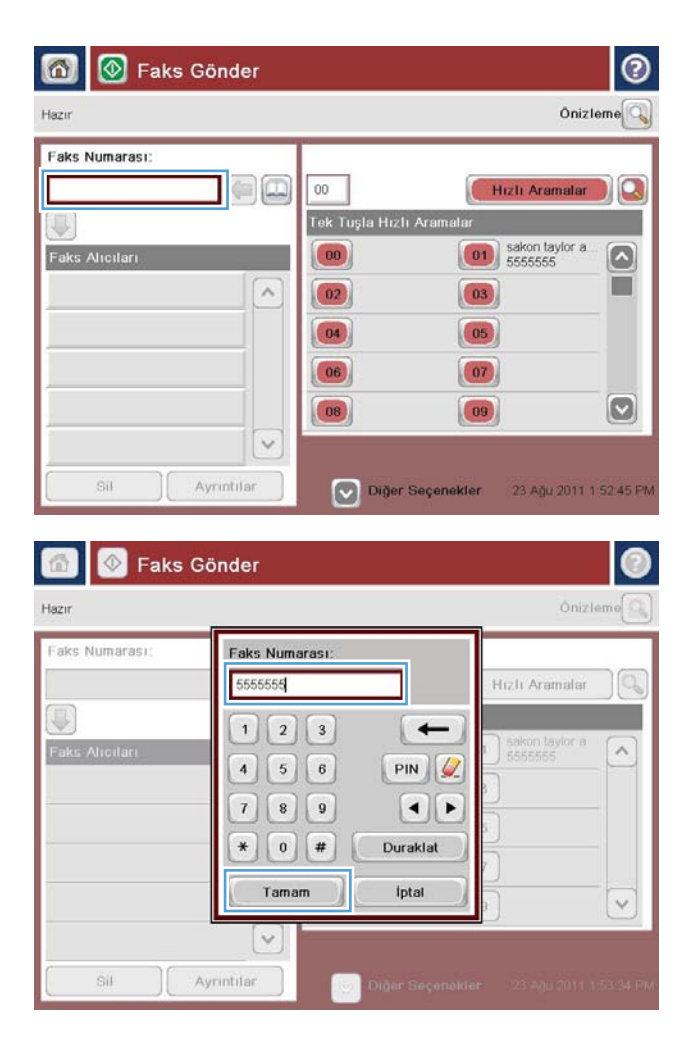

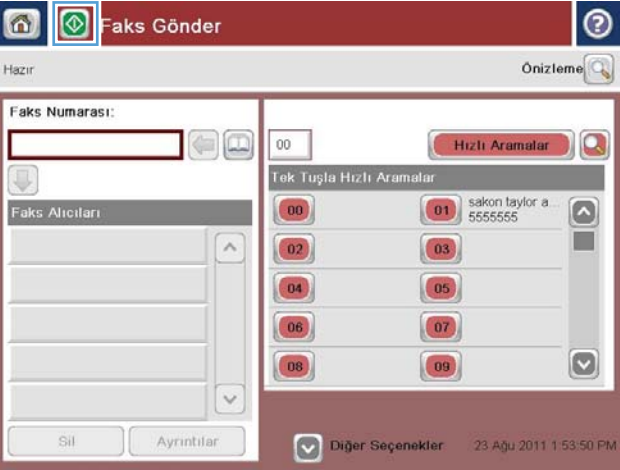

6. Faksı göndermek için Başlat @ düğmesine dokunun.

> NOT: İstediğiniz herhangi bir zamanda ekranın sağ üst köşesindeki Önizleme düğmesine dokunarak görüntü için önizleme yapabilirsiniz. Bu özellik hakkında daha fazla bilgi için önizleme ekranındaki Yardım  $\odot$  düğmesine dokunun.

# 8 Ürünü yönetme

- [HP Katıştırılmış Web Sunucusu](#page-97-0)
- · Mac OS X için HP Utility
- **HP Web Jetadmin yazılımının kullanımı**
- Ekonomi ayarları
- · Ürün güvenlik özellikleri
- · Yazılım ve ürün yazılımı güncelleştirmeleri

#### Daha fazla bilgi için:

ABD'de www.hp.com/support/ljflowMFPM830 adresine gidin.

ABD dışında, [www.hp.com/support](http://www.hp.com/support) adresine gidin. Ülkenizi/bölgenizi seçin. Ürün Desteği ve Sorun Giderme'yi tıklatın. Ürün adını girin ve ardından, Ara öğesini seçin.

HP'nin ürününüz için sağladığı her şeyi kapsayan yardım aşağıdaki bilgileri içerir:

- Yükleme ve yapılandırma
- Bilgi alma ve kullanma
- Sorunları çözme
- Yazılım güncelleştirmelerini indirme
- Destek forumlarına katılma
- Garanti ve yasal bilgileri bulma

### <span id="page-97-0"></span>HP Katıştırılmış Web Sunucusu

Baskı işlevlerini ürünün kontrol paneli yerine bilgisayarınızdan yönetmek için HP Katıştırılmış Web Sunucusu'nu kullanın.

- · Ürün durumu bilgilerini görüntüleme
- · Tüm sarf malzemelerinin kalan ömrünü belirleme ve yenilerini sipariş etme
- · Tepsi yapılandırmalarını görüntüleme ve değiştirme
- · Ürün kontrol paneli menü yapılandırmasını görüntüleme ve değiştirme
- · Dahili sayfaları görüntüleme ve yazdırma
- Ürün ve sarf malzemeleri olayları hakkında bildirim alma
- · Ağ yapılandırmasını görüntüleme ve değiştirme

HP Katıştırılmış Web Sunucusu, ürün IP tabanlı bir ağa bağlı olduğunda çalışır. HP Katıştırılmış Web Sunucusu IPX tabanlı ürün bağlantılarını desteklemez. HP Katıştırılmış Web sunucusunu açmak ve kullanmak için Internet erişiminiz olması gerekmez.

Ürün ağa bağlandığında, HP Katıştırılmış Web Sunucusu otomatik olarak kullanılabilir duruma gelir.

### HP Katıştırılmış Web Sunucusu'na (EWS) erişim

- 1. Ürünün IP adresini veya ana bilgisayar adını tanımlayın. Ürün kontrol panelinin Ana ekranında Ağ düğmesi görünüyorsa adresi görüntülemek için bu düğmeye dokunun. Aksi durumda ürün yapılandırma sayfasını yazdırmak veya görüntülemek için şu adımları takip edin:
	- a. Ürün kontrol panelindeki Ana ekrandan Yönetim düğmesine gidin ve dokunun.
	- b. Aşağıdaki menüleri açın:
		- Raporlar
		- Yapılandırma/Durum Sayfaları
		- Yapılandırma Sayfası
	- c. Yazdır veya Görüntüle düğmesine dokunun.
	- d. Jetdirect sayfasında IP adresini veya ana bilgisayar adını bulun.
- 2. Bilgisayarınızda, desteklenen bir Web tarayıcısında adres/URL alanına ürünün IP adresini veya ana bilgisayar adını girin.

HP Katıştırılmış Web Sunucusunu kullanmak için, tarayıcınız aşağıdaki özellikleri karşılamalıdır:

- Windows: Microsoft Internet Explorer 5.01 veya üzeri ve Netscape 6.2 veya üzeri
- Mac OS X: Bonjour veya bir IP adresi kullanan Safari ve Firefox için
- Linux: Sadece Netscape Navigator
- HP-UX 10 ve HP-UX 11: Netscape Navigator 4.7

### <span id="page-98-0"></span>Mac OS X için HP Utility

Ürün durumu kontrol etmek veya ürün ayarlarını bilgisayarınızdan görüntülemek veya değiştirmek için Mac OS X için HP Utility aracını kullanın.

Ürün bir USB kablosuyla veya TCP/IP tabanlı bir ağa bağlıysa HP Utility'yi kullanabilirsiniz.

#### HP Utility'i açma

Finder uygulamasında Uygulamalar, HP ve ardından HP Utility seçeneğini tıklatın.

HP Utility, Utilities (Yardımcı Programlar) listesinde yoksa açmak için aşağıdaki yordamı kullanın:

- 1. Bilgisayarda, Apple menüsünü açıp, Sistem Tercihleri menüsünü ve ardından Yazdır ve Faks Gönder simgesini veya Yazdır ve Tara simgesini tıklatın.
- 2. Pencerenin sol tarafından ürünü seçin.
- 3. Seçenekler ve Sarf Malzemeleri düğmesini tıklatın.
- 4. Yardımcı Program sekmesini tıklatın.
- 5. Yazıcı Yardımcı Programını Aç düğmesini tıklatın.

#### HP Utility özellikleri

HP Utility araç çubuğu her sayfanın üst kısmında görünür. Şu öğeleri içerir:

- · Aygıtlar: Ekranın sol tarafındaki Yazıcılar bölmesinde HP Utility tarafından bulunan Mac ürünlerini göstermek veya gizlemek için bu düğmeyi tıklatın.
- Tüm Ayarlar: HP Utility ana sayfasına dönmek için bu düğmeyi tıklatın.
- Uygulamalar: Dock'ta görünecek HP araçlarını veya yardımcı programlarını yönetmek için bu düğmeyi tıklatın.
- HP Desteği: Bir tarayıcı açmak ve ürüne ilişkin HP destek Web sitesine gitmek için bu düğmeyi tıklatın.
- Sarf Malzemeleri: HP SureSupply Web sitesini açmak için bu düğmeyi tıklatın.
- Kayıt: HP kayıt Web sitesini açmak için bu düğmeyi tıklatın.
- Geri Dönüşüm: HP Gezegen Ortakları Geri Dönüşüm Programı Web sitesini açmak için bu düğmeyi tıklatın.

HP Utility, Tüm Ayarlar listesinden tıklatarak açtığınız sayfalardan oluşur. Aşağıdaki tabloda HP Utility ile yapabileceğiniz görevler açıklanmaktadır.

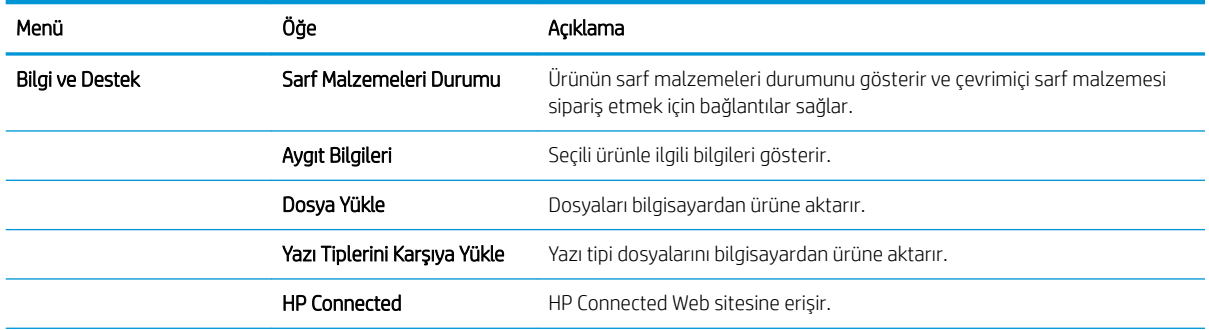

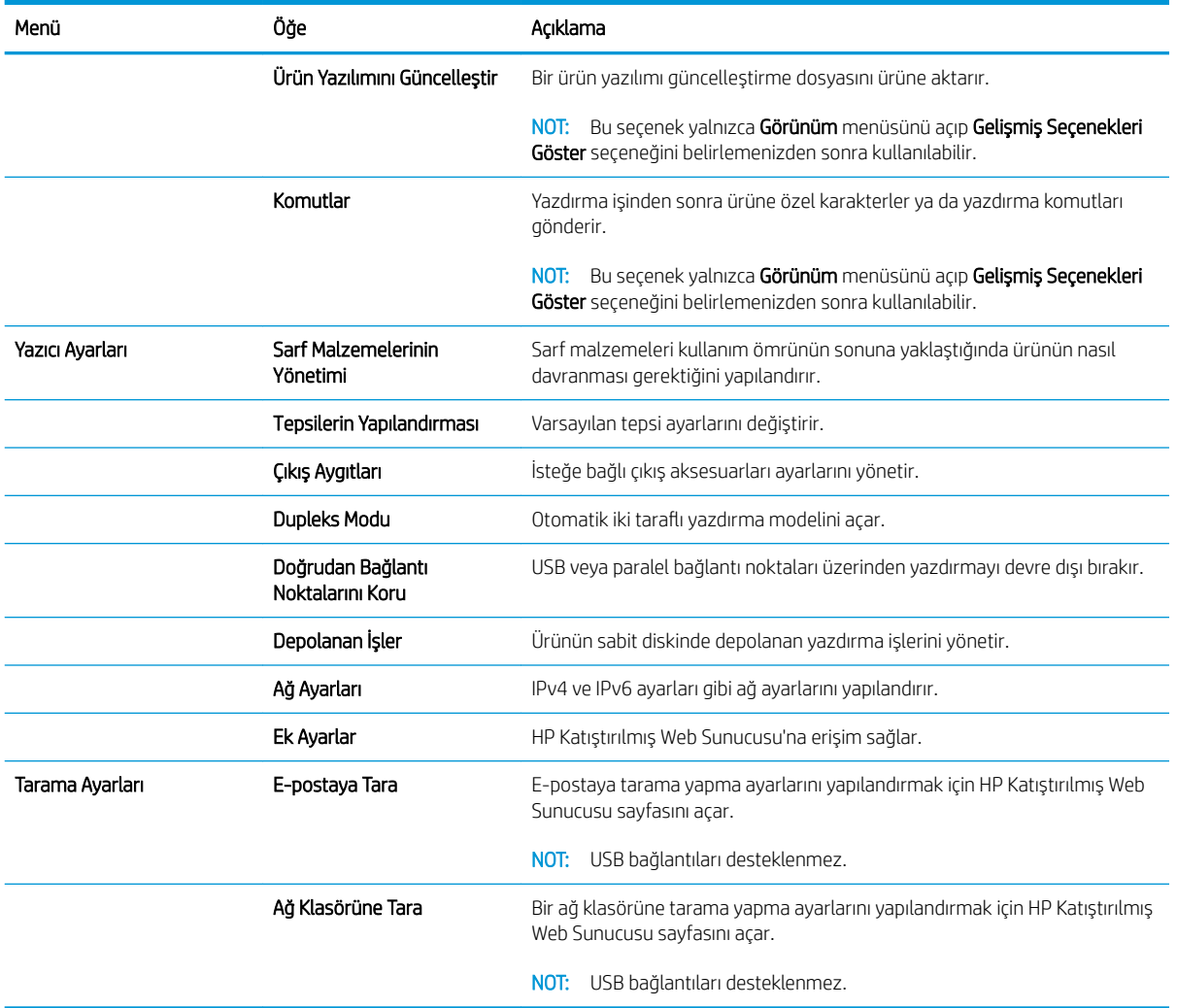

## <span id="page-100-0"></span>HP Web Jetadmin yazılımının kullanımı

HP Web Jetadmin, yazıcılar, çok işlevli ürünler ve dijital göndericiler gibi ağ bağlantılı birçok HP aygıtını etkin bir şekilde yönetmeyi sağlayan ödüllü ve endüstri lideri bir araçtır. Bu tek çözüm yazdırma ve görüntüleme ortamınızı uzaktan yüklemenizi, izlemenizi, bakımını yapıp sorunlarını gidermenizi ve güvenlik altına almanızı sağlar ve böylece zaman kazanmanıza, maliyetleri denetlemenize ve yatırımınızı korumanıza yardımcı olarak işletme verimliliğini artırır.

Belirli ürün özelliklerine destek sağlamak için düzenli olarak HP Web Jetadmin sürüm yükseltmeleri kullanıma sunulur. www.hp.com/go/webjetadmin adresini ziyaret edin ve sürüm yükseltmeleri hakkında daha fazla bilgi edinmek için Kendi Kendine Yardım ve Dokümantasyon bağlantısını tıklatın.

### <span id="page-101-0"></span>Ekonomi ayarları

- EconoMode ile yazdırma
- Uyku modunu ayarlama
- [Uyku Zamanlamasını ayarlama](#page-102-0)

#### EconoMode ile yazdırma

Bu ürün belge taslaklarını yazdırmak için EconoMode seçeneği içerir. EconoMode kullanmak daha az toner kullanımı sağlayabilir. Ancak, EconoMode kullanımı baskı kalitesini de azaltabilir.

HP, EconoMode'un sürekli kullanılmasını önermez. EconoMode sürekli kullanılırsa, tonerin ömrü, toner kartuşu içindeki mekanik parçaların ömründen daha uzun olabilir. Baskı kalitesi düşmeye başlar ve istenmeyen bir hale gelirse toner kartuşunu değiştirin.

**WOT:** Bu seçenek yazıcı sürücünüzde mevcut değilse, bunu ürün kontrol panelini kullanarak ayarlayabilirsiniz

#### Yazdırma sürücüsünden EconoMode'u yapılandırma

- 1. Yazılım programından, Yazdır seçeneğini belirleyin.
- 2. Ürünü seçin ve ardından Özellikler veya Tercihler düğmesini tıklatın.
- 3. Kağıt/Kalite sekmesini tıklatın.
- 4. Özelliği etkinleştirmek için EconoMode onay kutusunu ve ardından, Tamam düğmesini tıklatın.

#### Ürün kontrol panelinden EconoMode'u yapılandırma

- 1. Ürün kontrol panelindeki Ana ekrandan Yönetim düğmesine gidin ve dokunun.
- 2. Aşağıdaki menüleri açın:
	- Genel Ayarlar
	- Baskı Kalitesi
- 3. EconoMode öğesine gidin ve dokunun.
- 4. Özelliği etkinleştirmek için Açık veya devre dışı bırakmak için Kapalı seçeneğine ve ardından, Kaydet düğmesine dokunun.

#### Uyku modunu ayarlama

- 1. Ürün kontrol panelindeki Ana ekrandan Yönetim düğmesine gidin ve dokunun.
- 2. Aşağıdaki menüleri açın:
	- Genel Ayarlar
	- **•** Enerji Ayarları
	- Uyku Zamanlayıcısı Ayarları
- <span id="page-102-0"></span>3. Seçeneği belirlemek için Uyku Modu/Şu Süreden Sonra Otomatik Kapanma öğesine dokunun.
- 4. Uygun zaman aralığını seçin ve ardından Kaydet düğmesine dokunun.

#### Uyku Zamanlamasını ayarlama

 $\mathbb{B}$  NOT: Uyku Zamanlaması özelliğini kullanabilmek için tarih ve saat ayarlarını yapılandırmanız gerekir.

- 1. Ürün kontrol panelindeki Ana ekrandan Yönetim düğmesine gidin ve dokunun.
- 2. Aşağıdaki menüleri açın:
	- Genel Ayarlar
	- Tarih/Saat Ayarları
- 3. Tarih/Saat Biçimi menüsünü açın ve aşağıdaki ayarları yapılandırın:
	- Tarih Biçimi
	- Saat Biçimi
- 4. Kaydet düğmesine dokunun.
- 5. Tarih/Saat menüsünü açın ve aşağıdaki ayarları yapılandırın:
	- Tarih/Saat
	- Saat Dilimi

Gün ışığından yararlanma saati kullanan bir bölgedeyseniz Gün Işığından Yararlanma Saatini Ayarla kutusunu işaretleyin.

- 6. Kaydet düğmesine dokunun.
- 7. Yönetim ekranına dönmek için geri ok düğmesine dokunun.
- 8. Aşağıdaki menüleri açın:
	- Genel Ayarlar
	- **•** Enerji Ayarları
	- Uyku Zamanlaması
- 9. Ekle düğmesine dokunun ve planlanacak olay türünü seçin: Uyan veya Uyku.
- 10. Aşağıdaki ayarları yapılandırın:
	- Saat
	- Etkinlik Günleri
- 11. Tamam düğmesine ve ardından Kaydet düğmesine dokunun.

# <span id="page-103-0"></span>Ürün güvenlik özellikleri

- Güvenlik bildirimleri
- IP Güvenliği
- Üründe oturum açma
- Sistem parolası atama
- Şifreleme desteği: HP Yüksek Performanslı Güvenli Sabit Diskler

#### Güvenlik bildirimleri

Ürün, kendisini güvende tutmaya, ağınızdaki kritik bilgileri korumaya ve ürünü izleme ve bakımını yapma yollarını basitleştirmeye yardımcı olan güvenlik standartlarını ve önerilen protokolleri desteklemektedir.

HP'nin güvenli görüntüleme ve yazdırma çözümleri hakkında ayrıntılı bilgi için www.hp.com/go/secureprinting adresini ziyaret edin. Bu site, güvenlik özellikleriyle ilgili teknik raporlara ve SSS belgelerine bağlantılar sağlar.

### **IP Güvenliği**

IP Güvenliği (IPsec), ürüne gelen ve giden IP tabanlı ağ trafiğini denetleyen bir protokol kümesidir. IPsec ana bilgisayarlar arası kimlik doğrulama, veri tutarlılığı ve ağ iletişiminin şifrelenmesi hizmetlerini sağlar.

Ağa bağlı olan bir HP Jetdirect baskı sunucusu bulunan ürünler için HP Katıştırılmış Web Sunucusu'ndaki Ağ sekmesini kullanarak IPsec'i yapılandırabilirsiniz.

### Üründe oturum açma

Ürün kontrol panelindeki bazı özellikler, izinsiz kişilerin kullanmasını önlemek için güvenli hale getirilebilir. Bir ürün güvenli hale getirildiğinde, ürün, özelliği kullanabilmeniz için oturum açmanızı ister. Ana ekrandaki Oturum Aç düğmesine dokunarak istemi beklemeksizin de oturum açabilirsiniz.

Tipik olarak ağdaki bilgisayarınızda oturum açmak için kullandığınız kullanıcı adı ve parolayı kullanırsınız. Hangi referansların kullanılacağı hakkında sorularınız varsa bu ürünün ağ yöneticisine başvurun.

Üründe oturum açtıktan sonra kontrol panelinde bir Oturumu Kapat düğmesi görüntülenir. Ürünün güvenliğini sağlamak için ürünle işiniz bittiğinde Oturumu Kapat düğmesine dokunun.

### Sistem parolası atama

Yetkisiz kullanıcıların ürün ayarlarını değiştirememesi için ürün ve HP Katıştırılmış Web Sunucusu'na erişime yönelik bir yönetici parolası atayın.

- 1. HP Katıştırılmış Web Sunucusu'nu açmak için Web tarayıcının adres satırına ürünün IP adresini yazın.
- 2. Güvenlik sekmesini tıklatın.
- 3. Genel Güvenlik menüsünü açın.
- 4. Kullanıcı Adı alanına parolayla ilişkilendirilecek adı girin.
- 5. Yeni Parola alanına parolayı girin ve Parolayı Doğrulayın alanına parolayı yeniden girin.

<span id="page-104-0"></span>**W** NOT: Geçerli parolayı değiştirecekseniz öncelikle Eski Parola alanına geçerli parolayı yazmanız gerekir.

6. Uygula düğmesini tıklatın. Parolayı not edin ve güvenli bir yerde saklayın.

### Şifreleme desteği: HP Yüksek Performanslı Güvenli Sabit Diskler

Bu sabit disk donanım tabanlı şifreleme sağlar ve böylece ürün performansını etkilemeden hassas verileri güvenle depolayabilirsiniz. Bu sabit disk, en son Gelişmiş Şifreleme Standardını (AES) kullanır ve çok yönlü zaman tasarrufu özelliklerine ve sağlam işlevselliğe sahiptir.

HP Katıştırılmış Web Sunucusu'ndaki Güvenlik menüsünü kullanarak diski yapılandırın.

## <span id="page-105-0"></span>Yazılım ve ürün yazılımı güncelleştirmeleri

HP, ürün yazılımında bulunan özellikleri düzenli olarak günceller. En yeni özelliklerden yararlanmak için ürün yazılımını güncelleyin. Web'den en yeni ürün yazılımı güncelleştirme dosyasını indirin:

- ABD'de www.hp.com/support/ljflowMFPM830 adresine gidin. Sürücüler ve Yazılım'ı tıklatın.
- · ABD dışında, [www.hp.com/support](http://www.hp.com/support) adresine gidin. Ülkenizi/bölgenizi seçin. Sürücüler ve Yazılım'ı tıklatın. Ürün adını (örneğin, "LaserJet M575") girin ve daha sonra, Ara'yı seçin.

# 9 Sorunları çözme

- · Fabrika varsayılan ayarlarını geri yükleme
- Kontrol paneli yardım sistemi
- Yazıcı kontrol panelinde "Kartuş azaldı" veya "Kartuş çok azaldı" mesajı görüntüleniyor
- [Ürün kağıt almıyor veya yanlış besleme yapıyor](#page-111-0)
- · Sıkışmaları giderme
- · Baskı kalitesini artırma
- Kopyalama görüntü kalitesini artırın
- · Tarama görüntü kalitesini artırma
- · Faks görüntü kalitesini artırın
- [Kablolu ağ sorunlarını çözme](#page-189-0)
- [Faks sorunlarını çözme](#page-191-0)

#### Daha fazla bilgi için:

ABD'de www.hp.com/support/ljflowMFPM830 adresine gidin.

ABD dışında, [www.hp.com/support](http://www.hp.com/support) adresine gidin. Ülkenizi/bölgenizi seçin. Ürün Desteği ve Sorun Giderme'yi tıklatın. Ürün adını girin ve ardından, Ara öğesini seçin.

HP'nin ürününüz için sağladığı her şeyi kapsayan yardım aşağıdaki bilgileri içerir:

- Yükleme ve yapılandırma
- Bilgi alma ve kullanma
- Sorunları çözme
- · Yazılım güncelleştirmelerini indirme
- Destek forumlarına katılma
- Garanti ve yasal bilgileri bulma

### <span id="page-107-0"></span>Fabrika varsayılan ayarlarını geri yükleme

- 1. Ürün kontrol panelindeki Ana ekrandan Yönetim düğmesine gidin ve dokunun.
- 2. Aşağıdaki menüleri açın:
	- Genel Ayarlar
	- · Fabrika Ayarlarını Geri Yükle
- 3. Bir onay iletisinde sıfırlama işlevinin veri kaybına yol açabileceği uyarısı verilir. İşlemi tamamlamak için Sıfırla düğmesine dokunun.

NOT: Sıfırlama işlemi tamamlanınca ürün otomatik olarak yeniden başlatılır.
# Kontrol paneli yardım sistemi

Ürün, her ekranın nasıl kullanılacağını açıklayan dahili bir Yardım sistemine sahiptir. Yardım sistemini açmak için ekranın sağ üst köşesindeki Yardım @ düğmesine dokunun.

Yardım, bazı ekranlar için özel konuları arayabileceğiniz genel bir menü açar. Menüdeki düğmelere dokunarak menü yapısı içinde dolaşabilirsiniz.

Bazı Yardım ekranlarında, sıkışmaları giderme gibi işlemlerde size yol gösteren animasyonlar vardır.

Yardım, tek tek işlerin ayarını içeren ekranlar için ekranla ilgili seçeneklerin açıklandığı bir konu açar.

Ürün hata veya uyarı verirse sorunu açıklayan iletiyi açmak için Yardım @ düğmesine dokunun. İleti ayrıca sorunu çözmeye yardımcı olacak yönergeler de içerir.

# Yazıcı kontrol panelinde "Kartuş azaldı" veya "Kartuş çok azaldı" mesajı görüntüleniyor

Kartuş azaldı: Toner kartuşunun düzeyi azaldığında yazıcı bunu bildirir. Kalan gerçek toner kartuşu ömrü farklı olabilir. Baskı kalitesi kabul edilemez duruma geldiğinde takmak üzere yeni bir kartuşu hazırda bulundurmayı düşünmelisiniz. Toner kartuşunun şimdi değiştirilmesi gerekmez.

Tonerin yeniden dağıtılması kabul edilebilir baskı kalitesi sağlamayana kadar mevcut kartusla yazdırmaya devam edin. Toneri yeniden dağıtmak için toner kartuşunu yazıcıdan çıkarın ve kartuşu yatay ekseninde hafifçe ileri geri sallayın. Resimli örnekler için kartuş değiştirme talimatlarına bakın. Toner kartuşunu yazıcıya tekrar takın ve kapağı kapatın.

Kartuş çok azaldı: Toner kartuşunun düzeyi çok azaldığında yazıcı bunu bildirir. Kalan gerçek toner kartuşu ömrü farklı olabilir. Baskı kalitesi kabul edilemez duruma geldiğinde takmak üzere yeni bir kartuşu hazırda bulundurmayı düşünmelisiniz. Baskı kalitesi kabul edilebilir olduğu sürece, toner kartuşunun bu aşamada değiştirilmesi gerekmez.

HP toner kartuşu Çok Az düzeyine geldiğinde, HP'nin bu toner kartuşuyla ilgili Yüksek Koruma Garantisi sona erer.

### "Çok Düşük" ayarlarını değiştirme

Yazıcının sarf malzemeleri Çok Az durumuna ulaştığında vereceği tepkiyi değiştirebilirsiniz. Yeni bir toner kartuşu taktığınızda, bu ayarları yeniden yapmanız gerekmez.

- 1. Yazıcı kontrol panelinde Ana ekrandan Sarf Malzemeleri seçeneğine gidin ve seçin.
- 2. Aşağıdaki menüleri açın:
	- Sarf Malzemelerini Yönet
	- Sarf Malzemesi Ayarları
	- Siyah Kartuş veya Renkli Kartuşlar
	- Çok Düşük Ayarlar
- 3. Aşağıdaki seçeneklerden birini belirtin:
	- · Kartuş Çok Düşük eşiğine ulaştığında yazıcının yazdırma işlemini durdurmak için Dur seçeneğini belirleyin.
	- · Kartuş Çok Düşük eşiğine ulaştığında yazıcının yazdırma işlemini durdurmak için Devam etmek için sor seçeneğini belirleyin. Yazdırmayı sürdürmek için bilgi istemini onaylayabilir veya kartuşu değiştirebilirsiniz.
	- Kartuş çok azaldığında yazıcının sizi uyarması ve Çok Düşük ayarından sonra da etkileşimde bulunmaksızın yazdırma işlemine devam etmesi için Devam seçeneğini belirleyin. Bu seçenek, düşük baskı kalitesi ile sonuclanabilir.

#### Faks özelliği olan ürünler için

Yazıcı Dur veya Devam etmek için sor seçeneğine ayarlandığında, yazdırmaya kaldığı yerden devam ederken faksların yazdırılmama riski bulunur. Bu durum, yazıcı beklemedeyken belleğin kapasitesinden daha fazla faks alması durumunda meydana gelebilir.

Toner kartuşu için Devam seçeneğini belirlediğinizde, Çok Düşük eşiği geçildiğinde bile yazıcı faksları kesintisiz bir şekilde yazdırabilir ancak baskı kalitesi bozulabilir.

# Sarf malzemesi siparişi

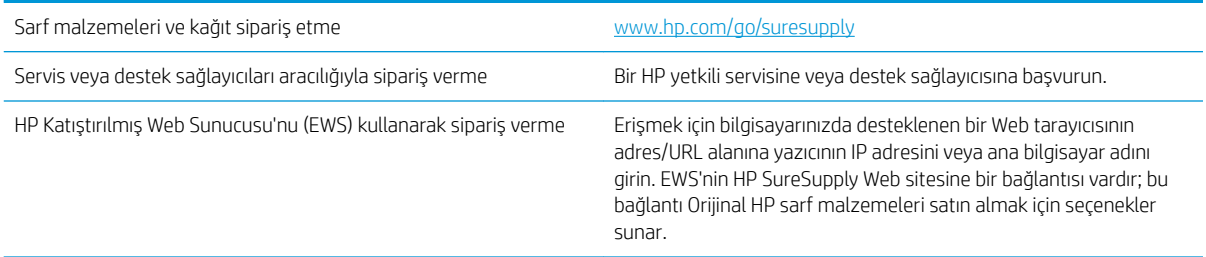

# Ürün kağıt almıyor veya yanlış besleme yapıyor

- Ürün kağıt almıyor
- Ürün birden çok kağıt yaprağı alıyor
- Belge besleyici birden çok kağıt alıyor, sıkıştırıyor, kırıştırıyor

### Ürün kağıt almıyor

Ürün tepsiden kağıt almıyorsa, şu çözümleri deneyin.

- 1. Ürünü açın ve sıkışmış kağıtları çıkarın.
- 2. Tepsiye, işinize uygun boyutta kağıt yerleştirin.
- 3. Ürün kontrol panelinde kağıt boyutu ve kağıt türünün doğru belirlendiğinden emin olun.
- 4. Tepsideki kağıt kılavuzlarının kağıt boyutuna göre ayarlandığından emin olun. Kılavuzları tepsi içindeki doğru girintilere denk getirin.
- 5. Ürünün, kağıdı elle beslemek üzere bir istemi onaylamanızı bekleyip beklemediğini görmek için ürün kontrol paneline bakın. Kağıt yükleyin ve devam edin.
- 6. Tepsinin üzerindeki silindirler kirlenmiş olabilir. Ilık suyla nemlendirilmiş hav bırakmayan bir bezle silindirleri temizleyin.

### Ürün birden çok kağıt yaprağı alıyor

Ürün tepsiden birden çok kağıt yaprağı alıyorsa, şu çözümleri deneyin.

- 1. Kağıt yığınını tepsiden çıkarın, gevşetin, 180 derece döndürün ve ters çevirin. *Kağıdı havalandırmayın.* Kağıt yığınını tepsiye geri koyun.
- 2. Bu üründe yalnızca HP özelliklerine uygun kağıt kullanın.
- 3. Kırışık olmayan, katlanmamış ve zarar görmemiş kağıt kullanın. Gerekirse, farklı ambalajdaki kağıdı kullanın.
- 4. Tepsinin aşırı doldurulmadığından emin olun. Doldurulmuşsa, kağıt yığınının tümünü tepsiden çıkarın, yığını düzleştirin ve kağıtların bir bölümünü tepsiye geri koyun.
- 5. Tepsideki kağıt kılavuzlarının kağıt boyutuna göre ayarlandığından emin olun. Kılavuzları tepsi içindeki doğru girintilere denk getirin.
- 6. Yazdırma ortamının tavsiye edilen özelliklere uygun olduğundan emin olun.

### Belge besleyici birden çok kağıt alıyor, sıkıştırıyor, kırıştırıyor

**WE** NOT: Bu bilgiler yalnızca MFP ürünleri için geçerlidir.

- · Orijinal belgenin üzerinde zımba teli veya yapışkan notlar gibi çıkarılması gereken malzemeler olabilir.
- Tüm silindirlerin yerli yerinde ve belge besleyicinin içindeki silindir kapağının kapalı olup olmadığını kontrol edin.
- Belge besleyici üst kapağının kapalı olduğundan emin olun.
- · Sayfalar doğru yerleştirilmemiş olabilir. Sayfaları düzeltin ve desteyi ortalamak için kağıt kılavuzlarını ayarlayın.
- · Doğru çalışması için kağıt kılavuzlarının kağıdın iki tarafına da temas etmesi gerekir. Kağıt destesinin düz olduğundan ve kılavuzların kağıt destesine dayandığından emin olun.
- · Belge besleyici giriş tepsisindeki ya da çıkış bölmesindeki sayfa sayısı, maksimum sayıdan fazla olabilir. Kağıt destesinin giriş tepsisindeki kılavuzların aşağısında kaldığından emin olun ve çıkış bölmesindeki kağıtları alın.
- Kağıt yolunda kağıt parçası, zımba telleri, kağıt klipsleri veya başka parçalar olmadığını kontrol edin.
- · Belge besleyici silindirlerini ve ayırma tablasını temizleyin. Sıkıştırılmış hava ya da ılık suyla nemlendirilmiş, temiz, hav bırakmayan bir bez kullanın. Besleme hataları devam ediyorsa makaraları değiştirin.
- Ürün kontrol panelinde Ana ekrandan Sarf Malzemeleri düğmesine gidip dokunun. Belge besleyici setinin durumunu kontrol edin, gerekiyorsa değiştirin.

# Sıkışmaları giderme

### Sıkışmaları gidermek için otomatik hareket

Otomatik hareket özelliği, kontrol panelinde adım adım yönergeler sağlayarak sıkışıklıkları gidermenize yardımcı olur. Yordamdaki tüm adımlar tamamlanıncaya kadar, bir adımı tamamladığınızda ürün bir sonraki adıma ilişkin yönergeleri görüntüler.

#### Sık veya yinelenen kağıt sıkışmaları mı yaşıyorsunuz?

Kağıt sıkışması sayısını azaltmak için, şu çözümleri deneyin.

- 1. Bu üründe yalnızca HP özelliklerine uygun kağıt kullanın.
- 2. Kırışık olmayan, katlanmamış ve zarar görmemiş kağıt kullanın. Gerekirse, farklı ambalajdaki kağıdı kullanın.
- 3. Daha önce yazdırılmamış veya üzerine fotokopi çekilmemiş kağıt kullanın.
- 4. Tepsinin aşırı doldurulmadığından emin olun. Doldurulmuşsa, kağıt yığınının tümünü tepsiden çıkarın, yığını düzleştirin ve kağıtların bir bölümünü tepsiye geri koyun.
- 5. Tepsideki kağıt kılavuzlarının kağıt boyutuna uygun ayarlandığından emin olun. Kağıt kılavuzlarını, kağıt yığınına değecek ancak kağıdı kıvırmayacak şekilde ayarlayın.
- 6. Tepsinin ürüne tam yerleştirildiğinden emin olun.
- 7. Ağır, kabartmalı veya delikli kağıda yazdırıyorsanız, elle besleme özelliğini kullanın ve sayfaları birer birer besleyin.
- 8. Ürün kontrol panelindeki Ana ekrandan Tepsiler düğmesine gidin ve dokunun. Tepsinin kağıt türü ve boyutuna uygun yapılandırıldığından emin olun.
- 9. Yazdırma ortamının tavsiye edilen özelliklere uygun olduğundan emin olun.

# Ön kapaktaki sıkışmaları giderme

1. Ön kapağı açın. Kapağın tamamen açık olduğundan emin olun.

2. Koldaki düğmeye basın ve ardından toner kartuşu kolunu aşağı konuma getirin.

3. Toner kartuşunun sapını tutun ve çıkarmak için dışarı çekin.

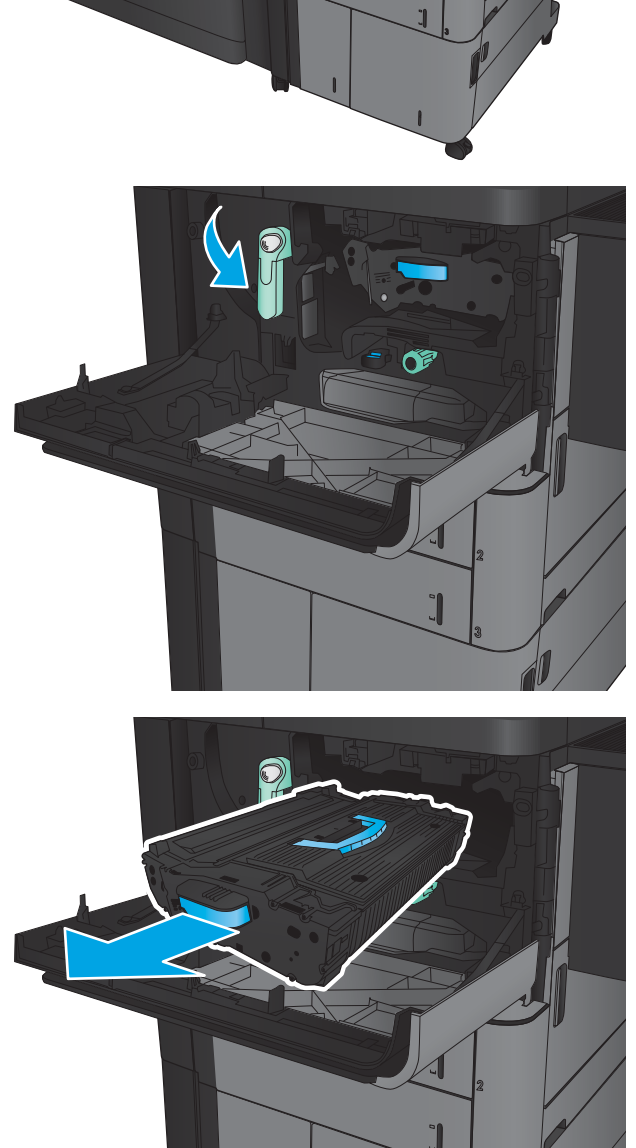

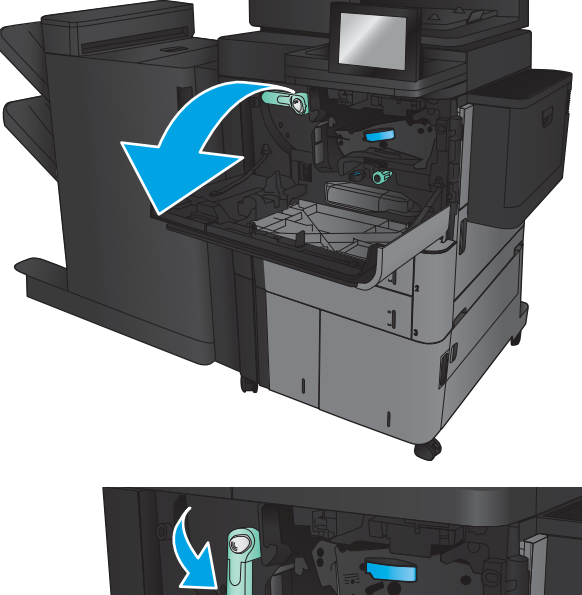

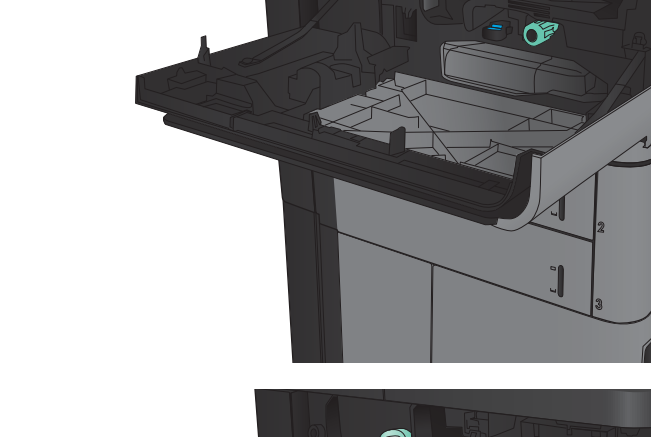

- 4. Yeşil düğmeyi saat yönünün tersine çevirin ve ardından sıkışmış kağıdı çıkarın.
- 

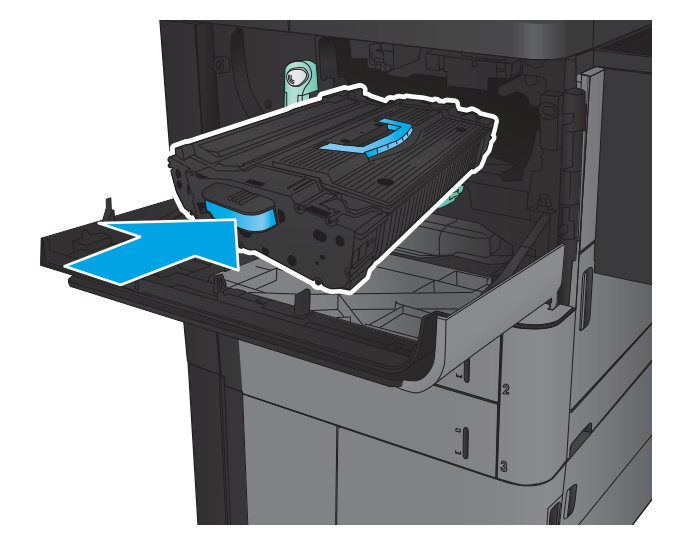

5. Toner kartuşunu yuvasıyla hizalayın ve ardından ürünün içine takın. Toner kartuşu yerine geldiğinde hafifçe aşağı kayar.

6. Koldaki düğmeye basın ve ardından toner kartuşu kolunu yukarı konuma getirin.

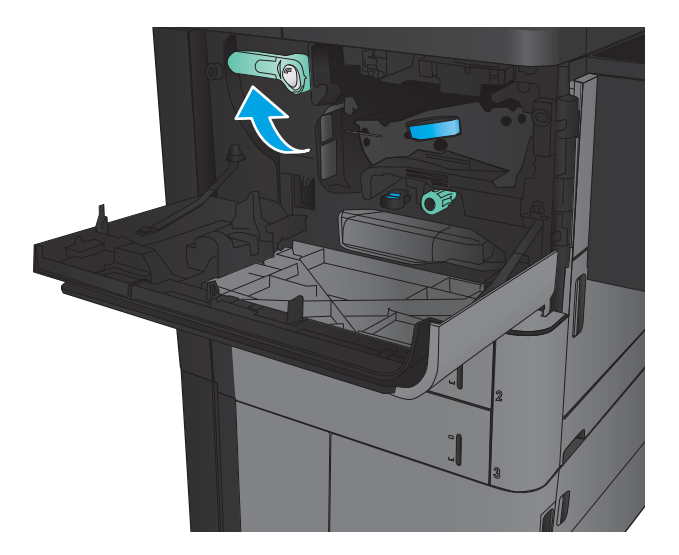

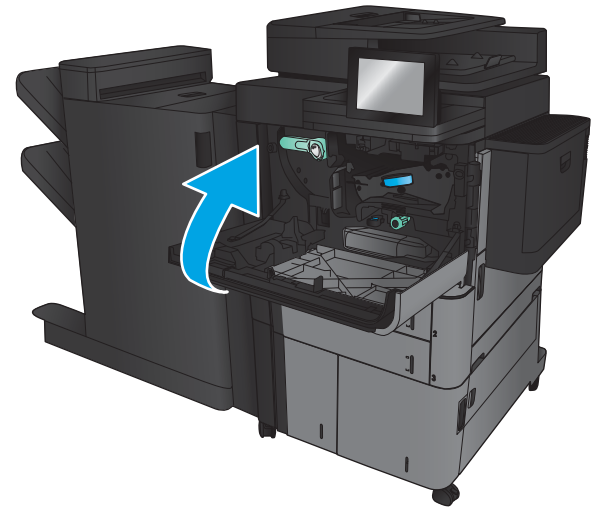

7. Ön kapağı kapatın.

## Tepsi 1'deki sıkışmaları giderme

1. Tepsi 1'de görünen sıkışmış kağıt varsa tepsinin altındaki sıkışma serbest bırakma düğmesine basarak ve kağıdı yavaşça dümdüz dışarı çekerek sıkışıklığı giderin.

2. Kağıdı çıkaramıyorsanız veya Tepsi 1'de sıkışmış kağıt görünmüyorsa sağ kapağı açın.

3. Sıkış kağıt Tepsi 1 besleme bölgesindeyse sıkışma erişim kapağını kaldırın ve kağıdı çıkarın.

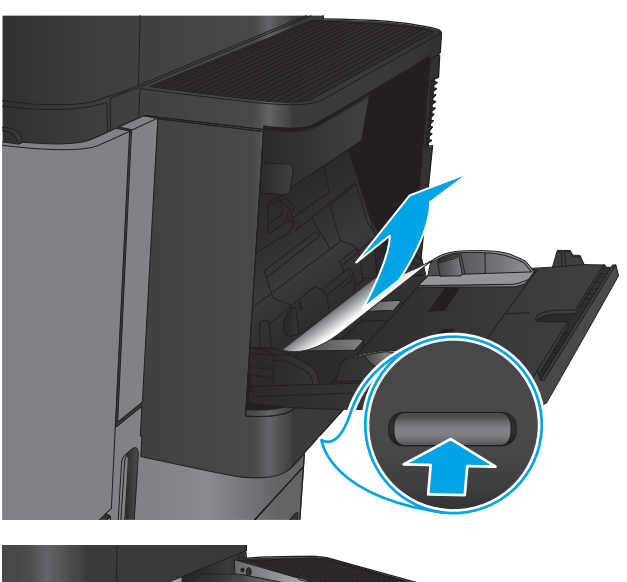

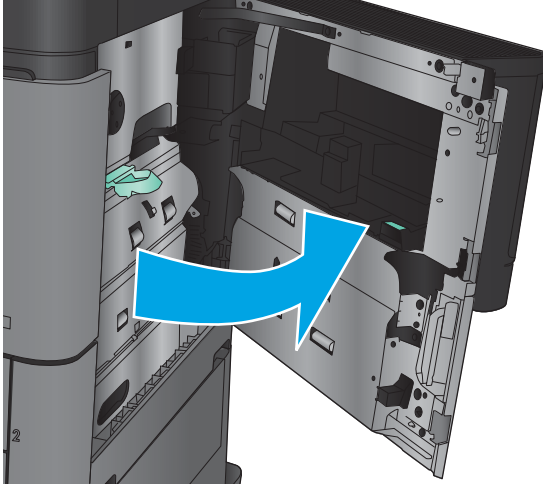

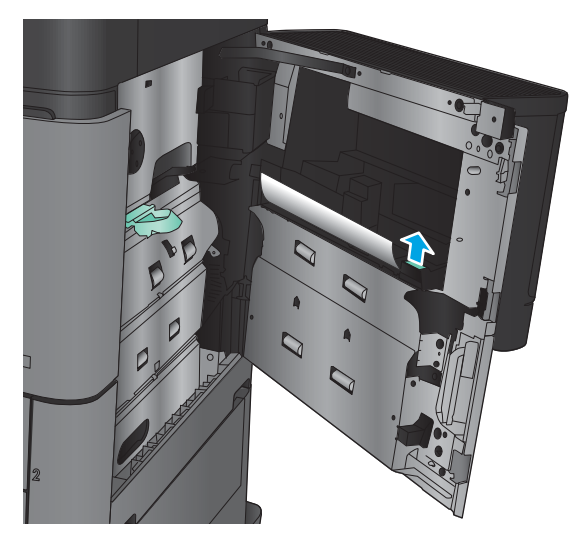

4. Sıkışma erişim kapağı kolunu dışarı çekin ve ardından açmak için kolu kaldırın.

5. Kağıdı yavaşça alma alanından dışarı çekin.

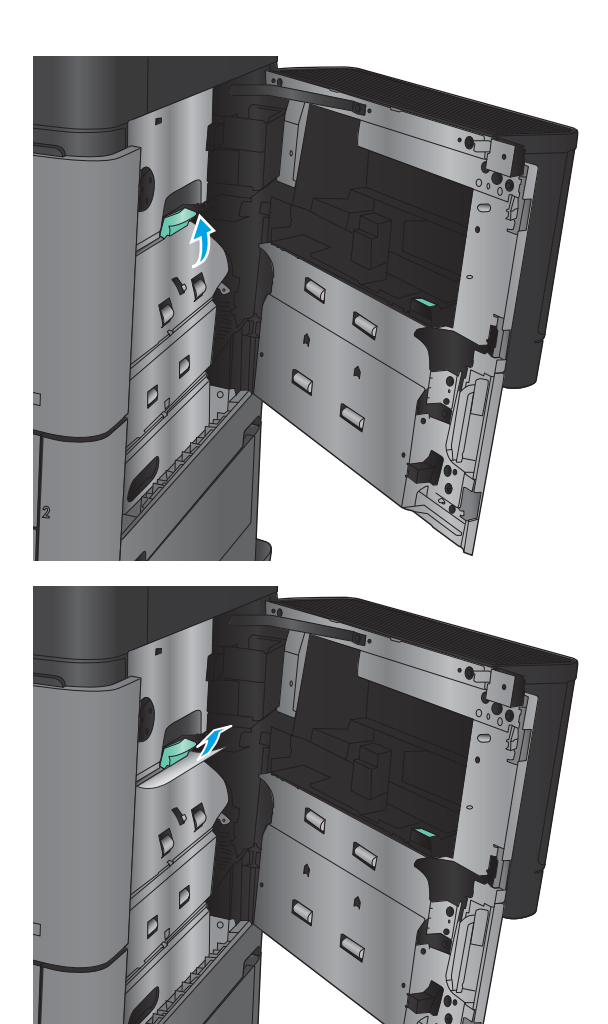

6. Sıkışma erişim kapağı kolunu dışarı çekin ve ardından kapatmak için kolu indirin.

7. Sağ kapağı kapatın.

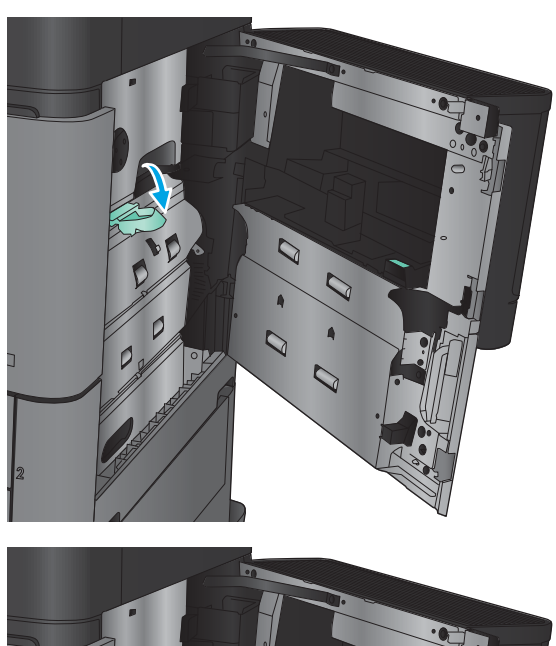

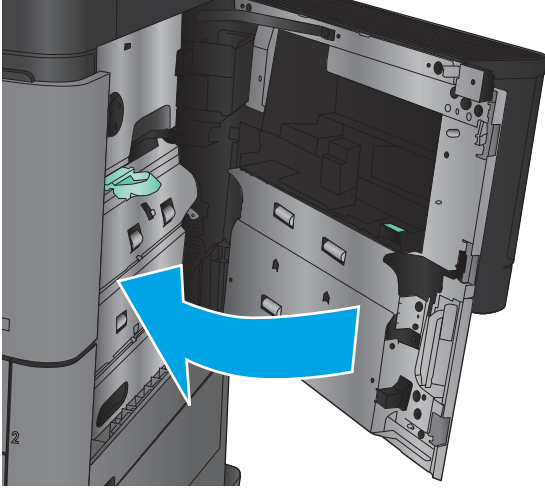

# Sağ kapaktaki sıkışmaları giderme

1. Sağ kapağı açın.

2. Kapakta sıkışmış kağıt varsa sıkışma erişim kapağını kaldırın ve ardından kağıdı yavaşça dümdüz dışarı çekin.

3. Kapağın altında görünen sıkışmış kağıt varsa yavaşça dümdüz aşağı çekin.

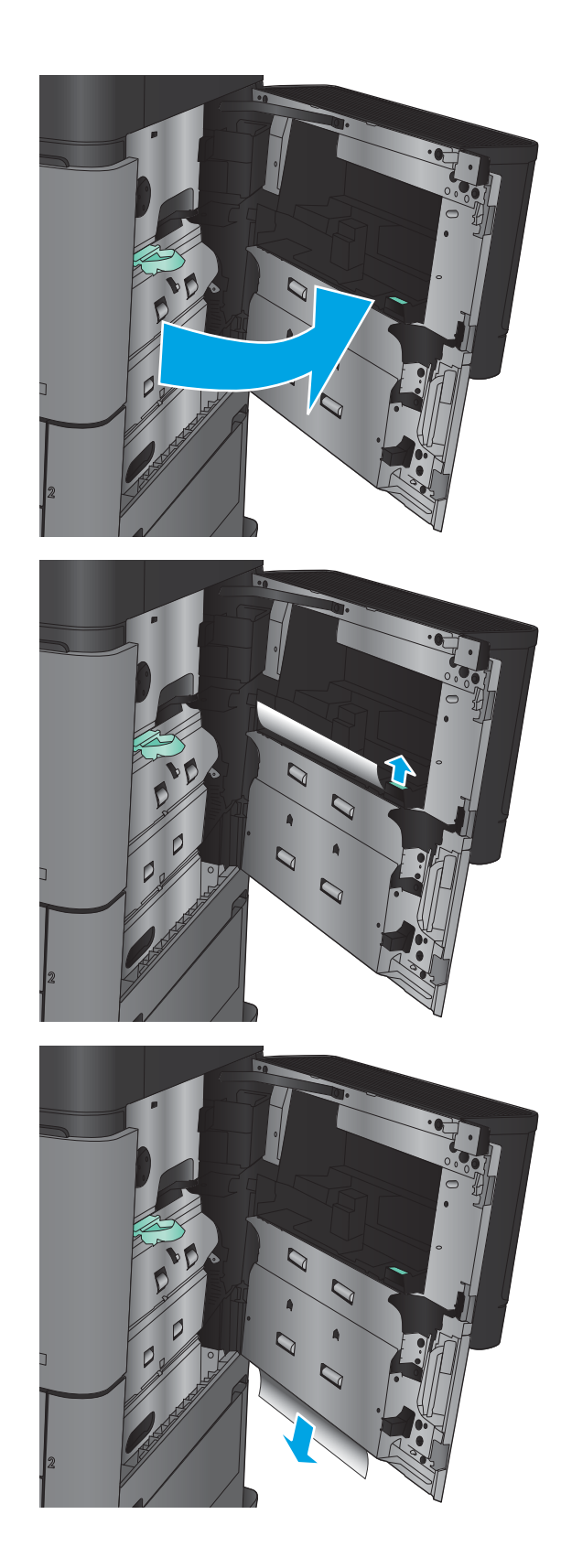

4. Sıkışma erişim kapağı kolunu dışarı çekin ve ardından açmak için kolu kaldırın.

5. Kağıdı yavaşça alma alanından dışarı çekin.

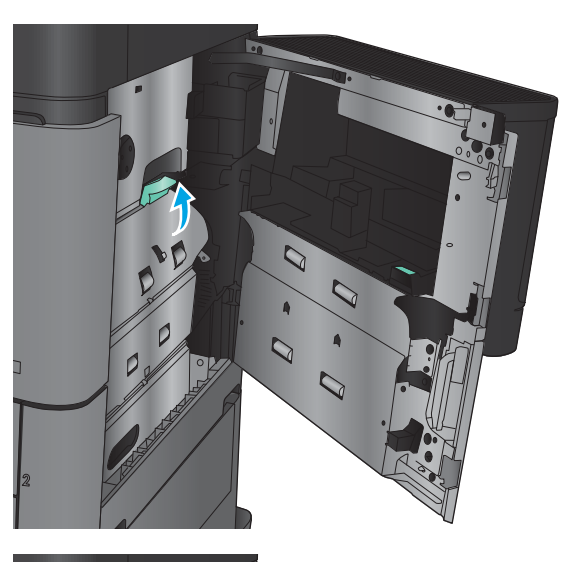

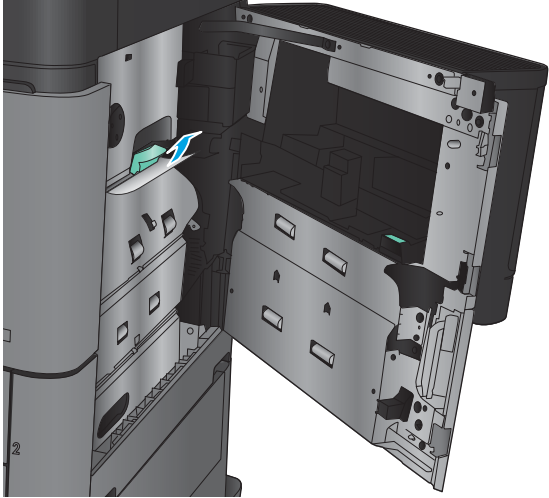

6. Sıkışma erişim kapağı kolunu dışarı çekin ve ardından kapatmak için kolu indirin.

7. Sağ kapağı kapatın.

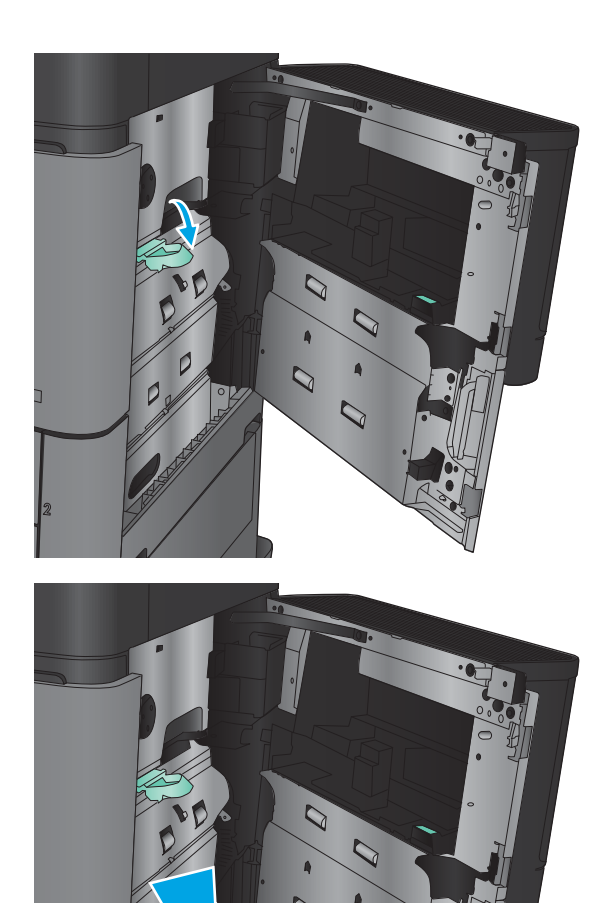

# Tepsi 2 ve Tepsi 3'teki sıkışmaları giderme

NOT: Tepsi 3'teki sıkışıkları giderme prosedürü, Tepsi 2 ile aynıdır. Burada yalnızca Tepsi 2 gösterilmektedir.

1. Tepsiyi açın.

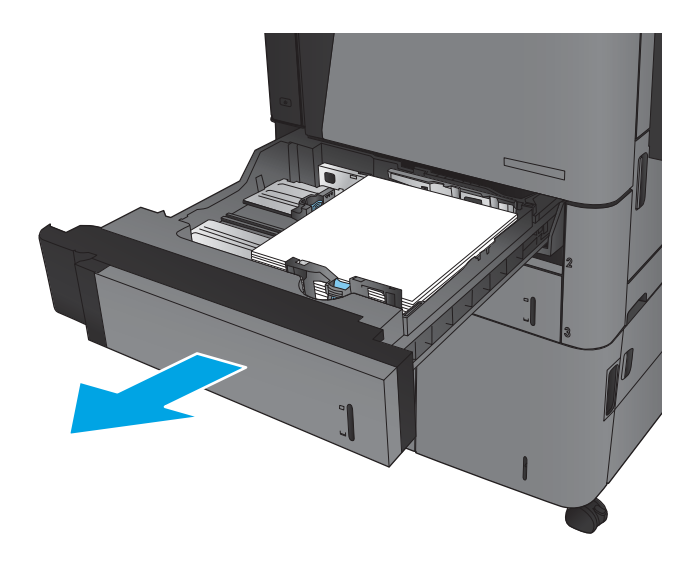

2. Varsa sıkışmış veya zarar görmüş kağıtları çıkarın.

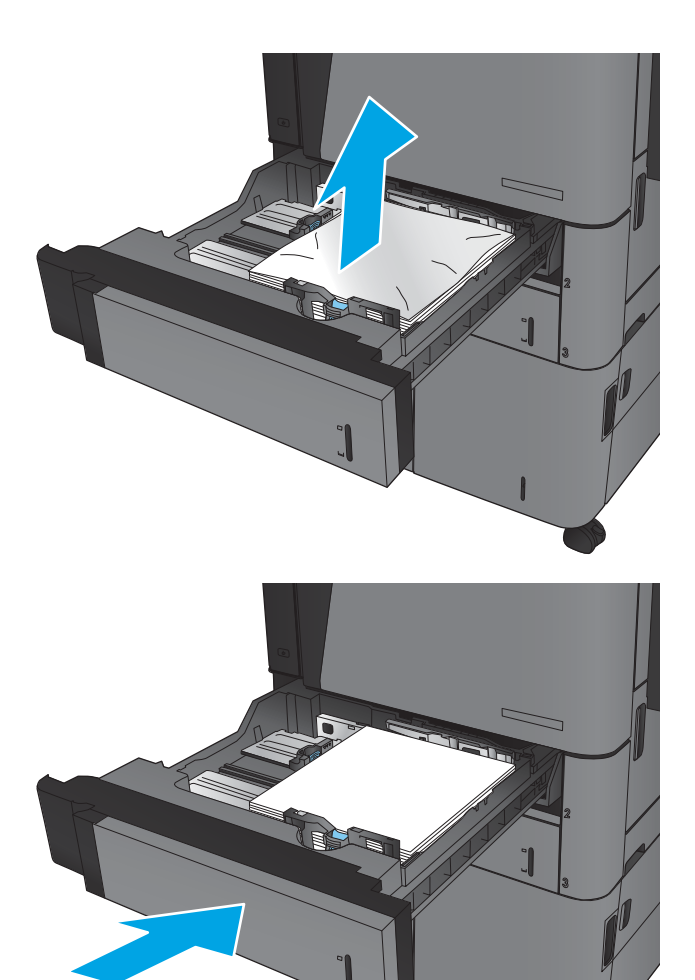

3. Tepsiyi geri takıp kapatın.

## Tepsi 4 ve Tepsi 5'teki sıkışmaları giderme

1. Sağ ve sol tepsileri açın.

NOT: İki tepsiyi de aynı anda doldurmanız gerekmez.

2. Kağıtları tepsilerden çıkarın ve zarar gören tüm yaprakları atın.

3. Sağ taraftaki tepsinin üstünde, yeşil düğmeye basarak sıkışma erişim plakasını açın.

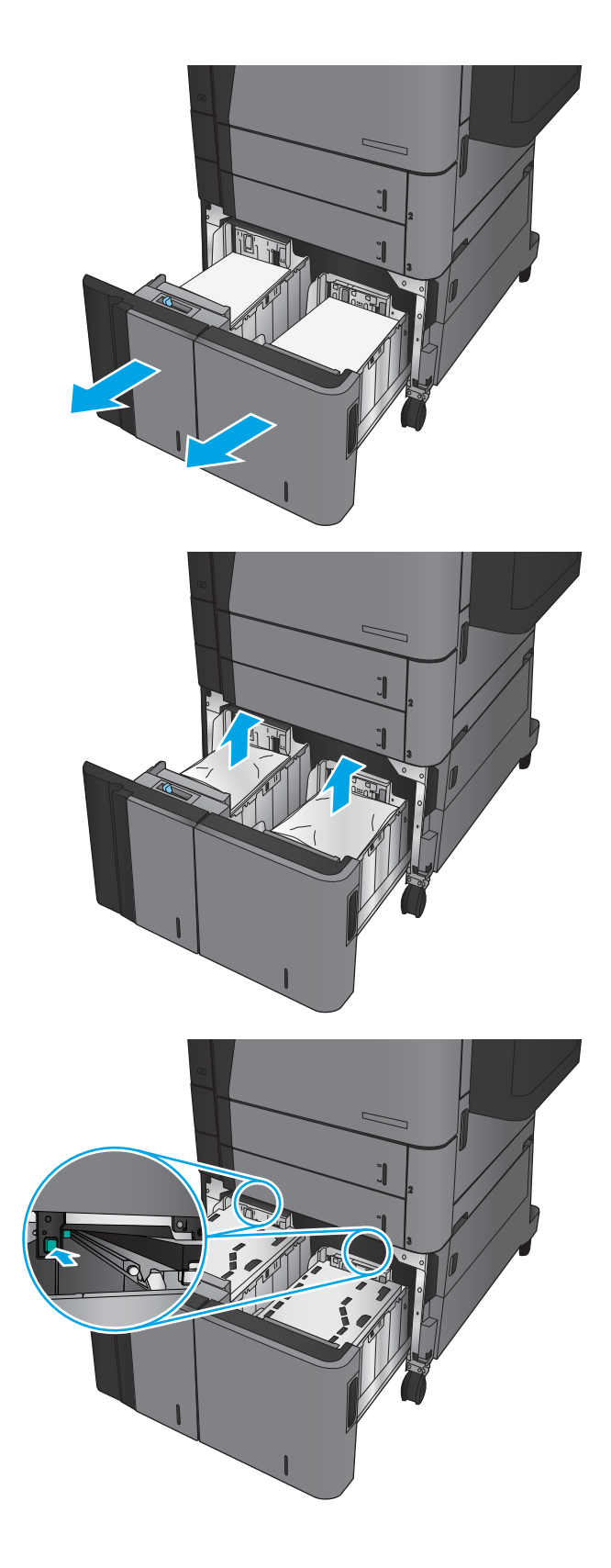

4. Sıkışan kağıt besleme bölmesindeyse, aşağı doğru çekerek çıkarın.

5. Sıkışma erişim plakasını iterek kapatın.

6. Tepsinin her iki tarafına da tam kağıt topu

bölme, 2.000 yaprak kağıt alır.

yerleştirin. Sağ bölme, 1.500 yaprak kağıt alır. Sol

NOT: En iyi sonuçlar için, tam kağıt topları yükleyin. Topları daha küçük bölümlere ayırmayın.

- -

7. Sağ ve sol tepsileri kapatın.

8. Yüksek kapasiteli tepsi bölmesinin sağ tarafındaki sıkışma erişim kapağını açın.

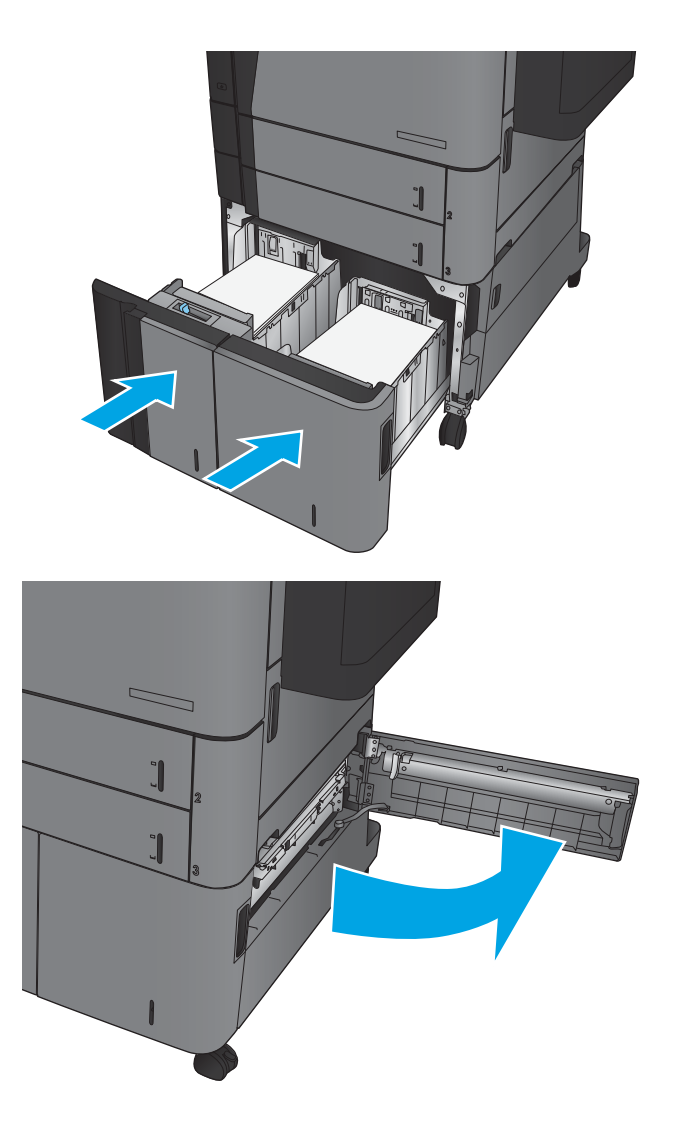

9. Sıkışmış kağıt varsa çıkarın.

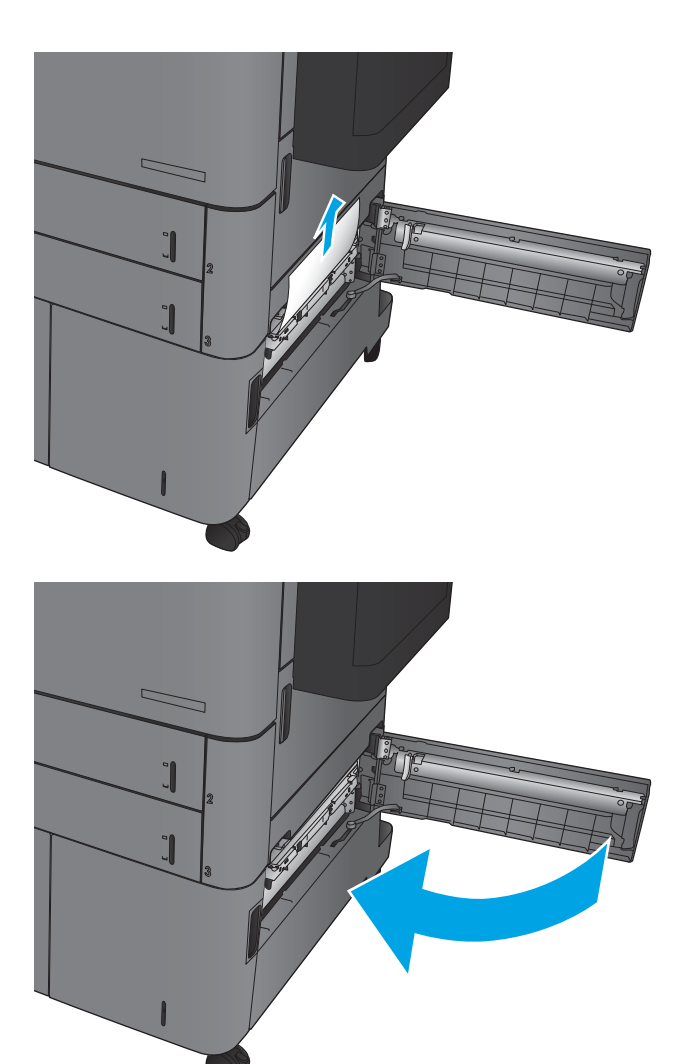

10. Yüksek kapasiteli tepsi bölmesininin sağ tarafındaki sıkışma erişim kapağını kapatın.

> NOT: Sıkışmayı giderdikten sonra ürün kontrol paneli tepside kağıt yok veya tepsi aşırı dolduruldu mesajını görüntülerse tepsiyi çıkarın ve kağıt kalmış mı diye arkasına bakın.

## Dupleksleyicideki sıkışmaları giderme

1. Sonlandırma aksesuarının üstündeki serbest bırakma tutacağını çekin ve ardından sonlandırıcıyı durana kadar üründen dışarı doğru kaydırın.

2. Sol kapağı açın.

3. Dupleksleyicinin üzerindeki sıkışma erişim kapağını kaldırın.

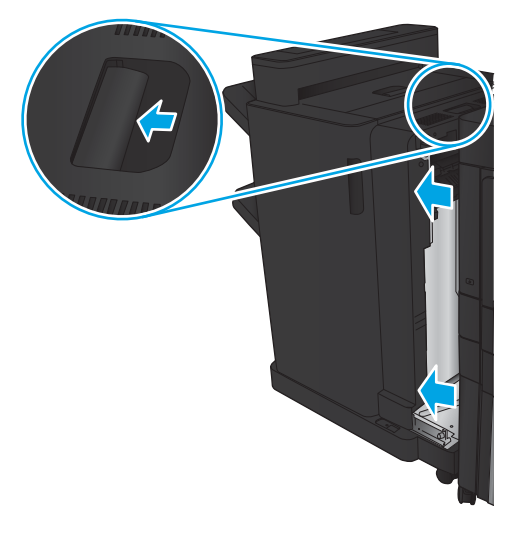

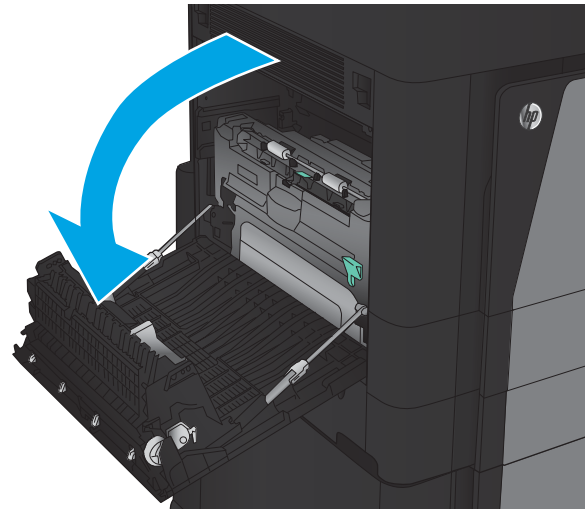

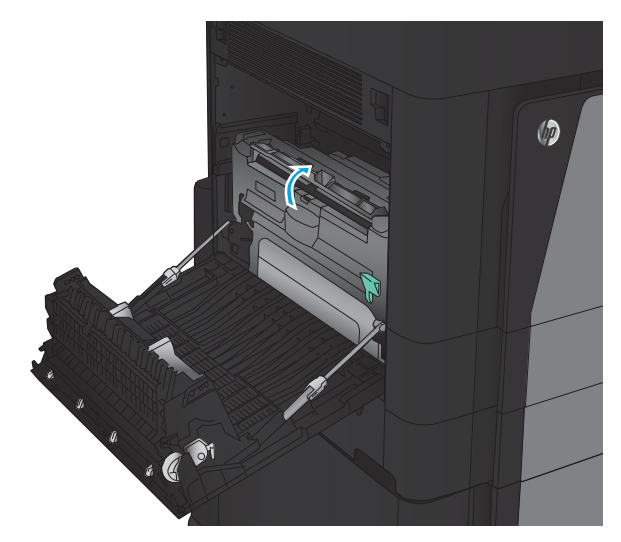

4. Bu bölgedeki sıkışmış veya yırtılmış kağıtları üründen yavaşça çekerek çıkartın.

5. Dupleksleyiciyi serbest bırakmak için mandala basın.

6. Dupleksleyiciyi durana kadar dümdüz çekerek üründen dışarı çıkarın.

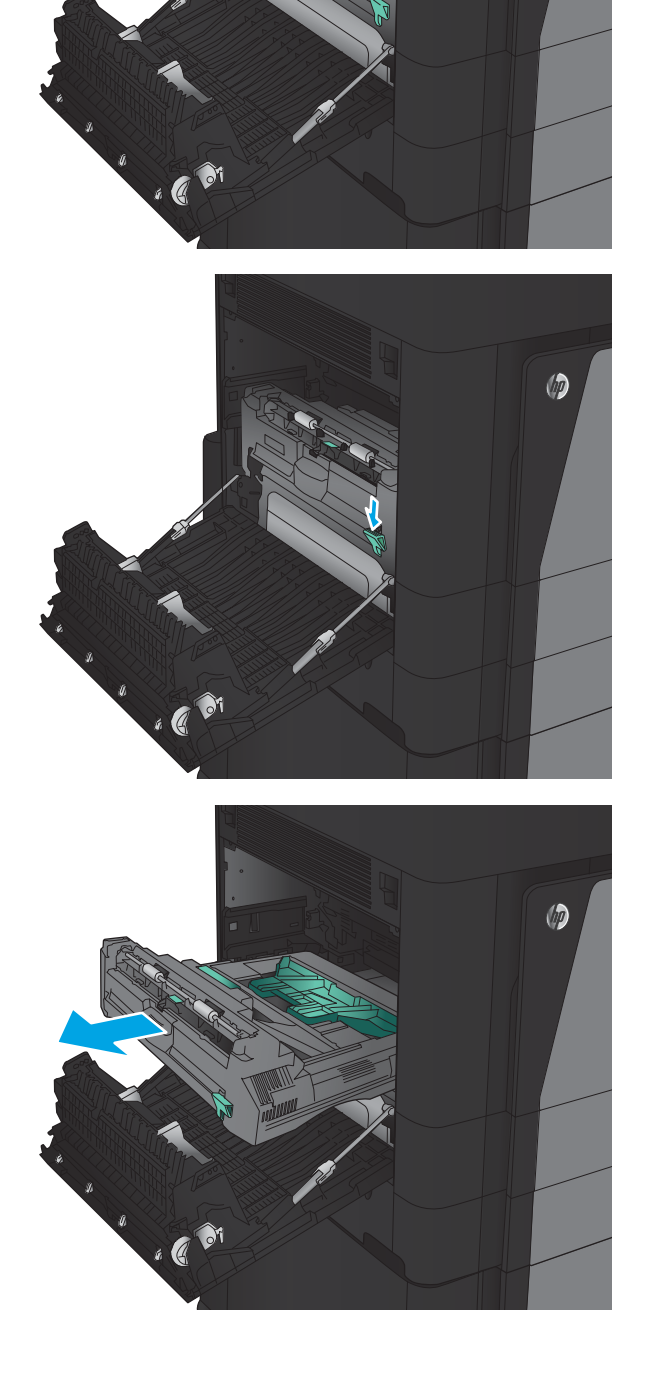

 $\circledcirc$ 

7. Birinci sıkışma erişimi kapağını kaldırın ve ardından sıkışan kağıtları çıkarın.

8. İkinci sıkışma erişimi kapağını kaldırın ve ardından sıkışan kağıtları çıkarın.

9. Ön kapağı açın.

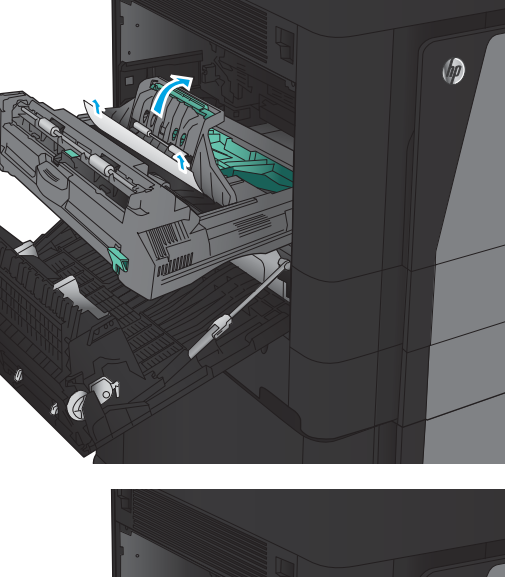

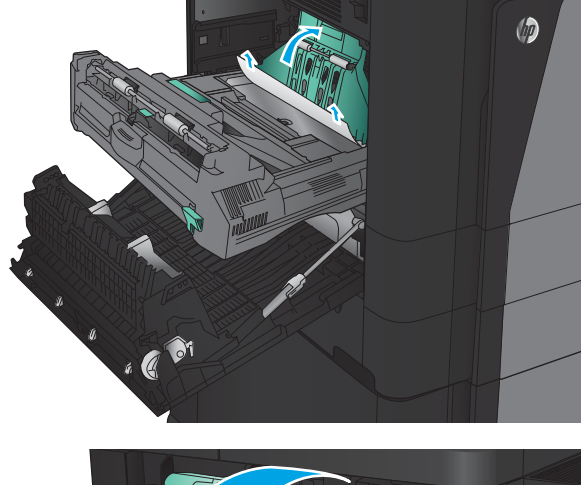

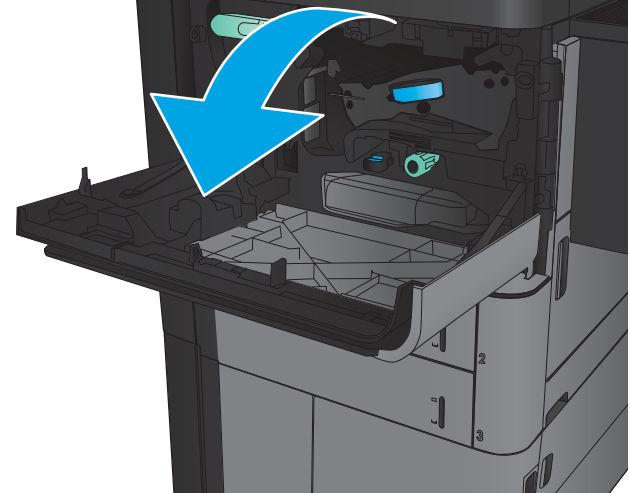

10. Sıkışmış kağıtları toner kartuşu bölgesindeki açıklıktan çıkarın.

11. Ön kapağı kapatın.

12. Dupleksleyiciyi, yerine oturuncaya kadar yuvaya doğru kaydırın.

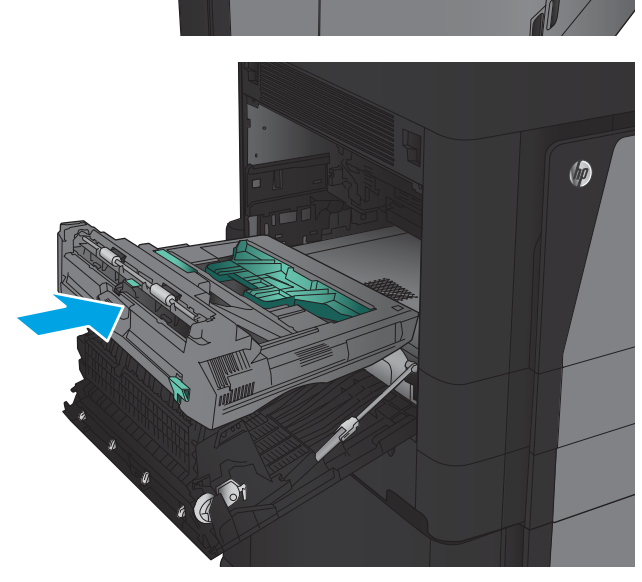

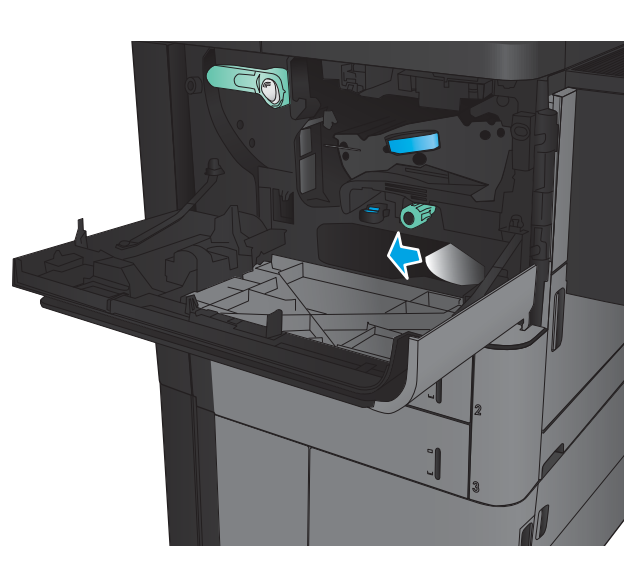

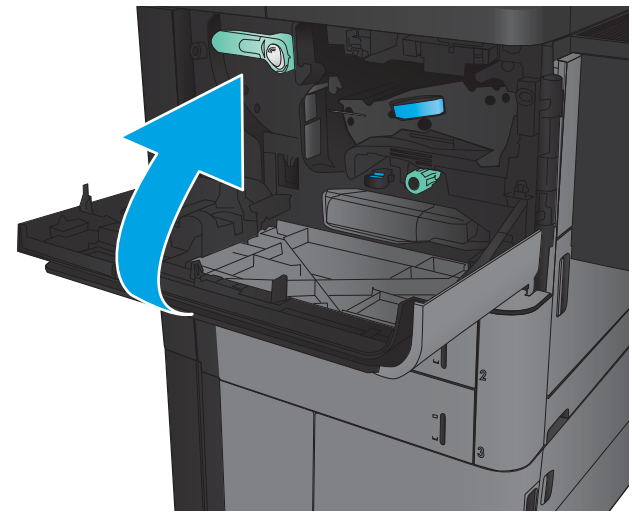

13. Sol kapağı kapatın.

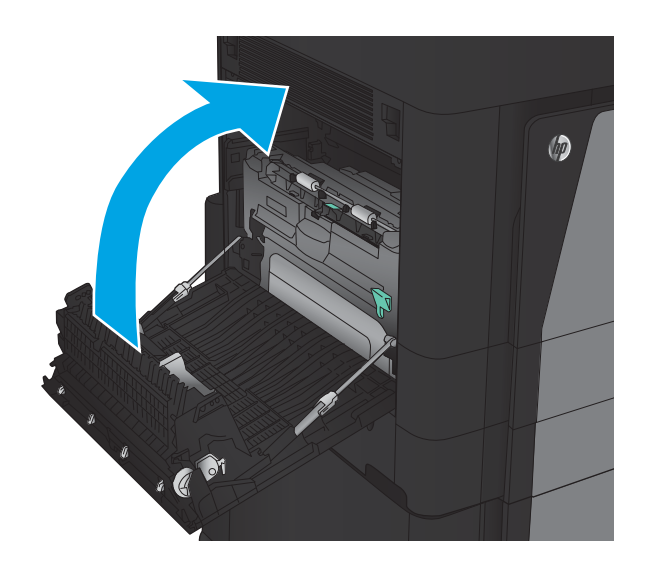

14. Sonlandırma aksesuarını takın.

## Sol kapaktaki sıkışmaları temizleme (kaynaştırıcı alanı)

 $\Lambda$ UYARI! Ürün kullanımdayken birleştirme birimi sıcak olabilir.

1. Sonlandırma aksesuarının üstündeki serbest bırakma tutacağını kaldırın ve ardından sonlandırıcıyı durana kadar üründen dışarı doğru kaydırın.

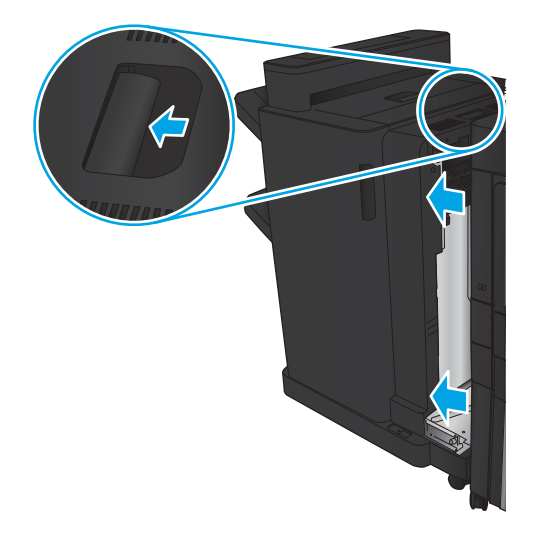

2. Ürünün sol kapağını açın.

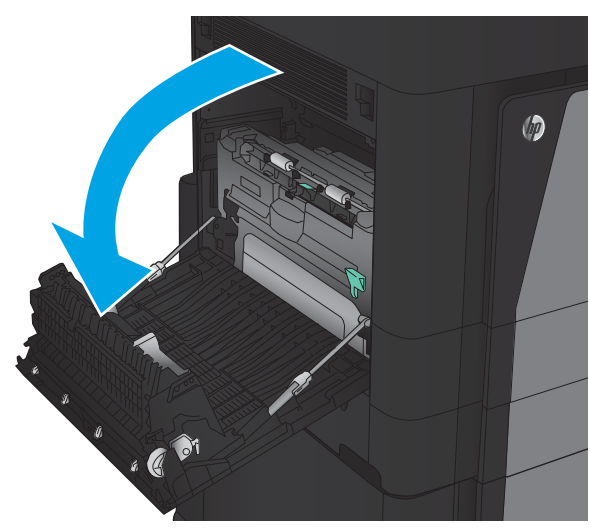

3. Dupleksleyicinin üzerindeki mandalı serbest bırakmak için basın.

 $\circledcirc$  $\overline{\mathcal{C}}$ 

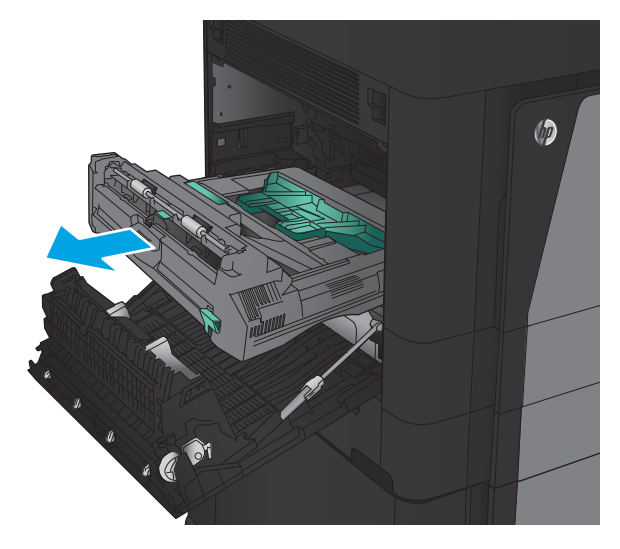

4. Dupleksleyiciyi durana kadar dümdüz çekerek üründen dışarı çıkarın.

5. Sıkışma erişim kapağını açın.

UYARI! Ürün kullanımdayken birleştirme birimi sıcak olabilir.

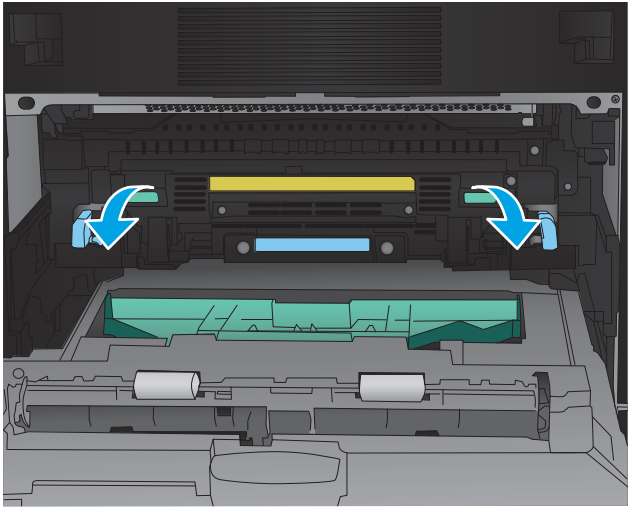

6. Sıkışan kağıdı yavaşça çıkarın.

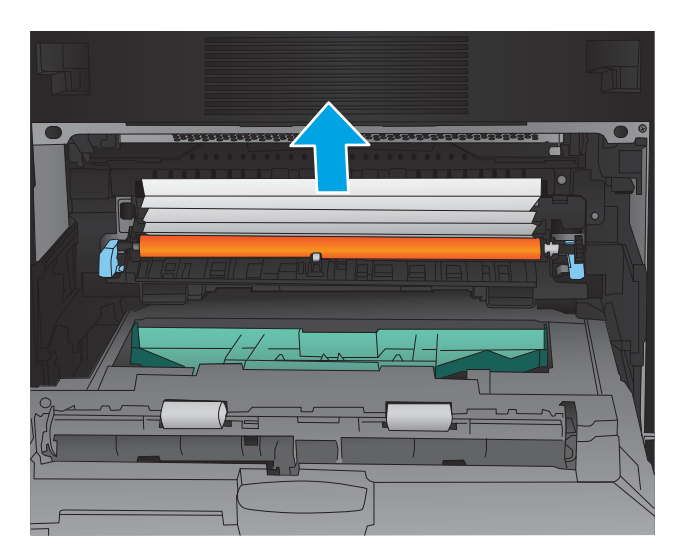

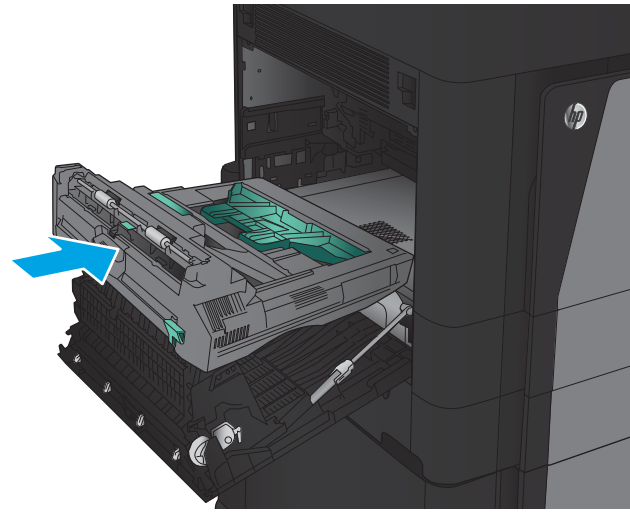

7. Dupleksleyiciyi, yerine oturuncaya kadar yuvaya doğru kaydırın.

8. Sol kapağı kapatın.

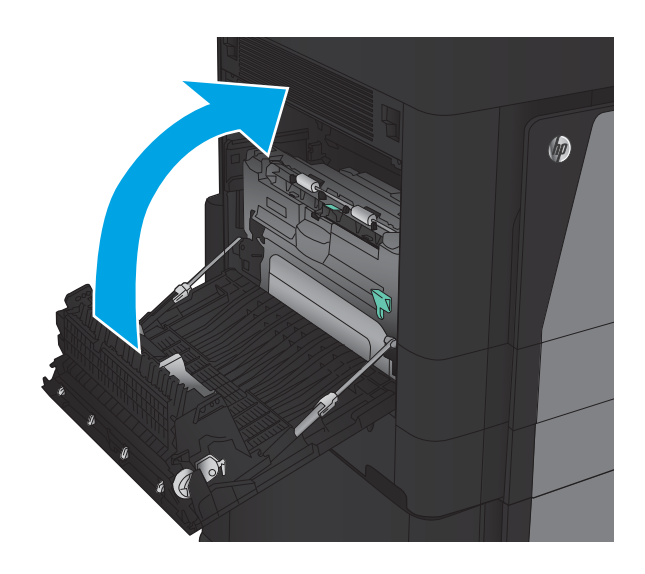

9. Sonlandırıcıyı takın.

### Zımbalayıcı/yığınlayıcı aksesuarındaki sıkışmaları giderme

- · Zımbalayıcı/yığınlayıcıdaki sıkışmaları giderme
- · Bağlantı sıkışmalarını giderme
- · Zımba 1 sıkışmalarını giderme

#### Zımbalayıcı/yığınlayıcıdaki sıkışmaları giderme

1. Üst sol kapağı açın.

2. Çıkış yuvasındaki sıkışma erişim kapağını kaldırın ve ardından yavaşça sıkışmış kağıtları çıkarın.

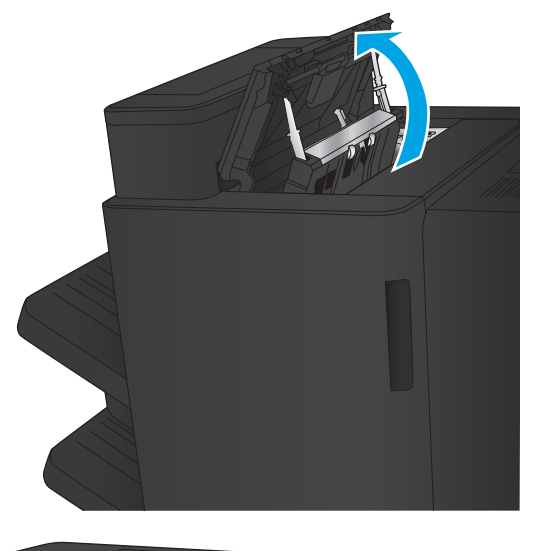

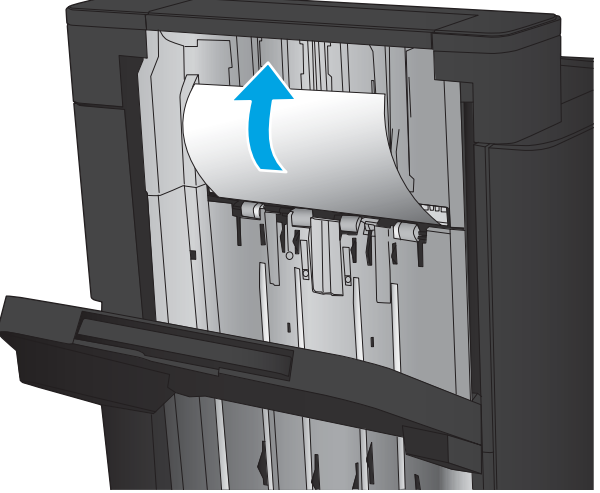

<span id="page-139-0"></span>3. Üst sol kapak bölgesindeki tüm kağıtları çıkarın.

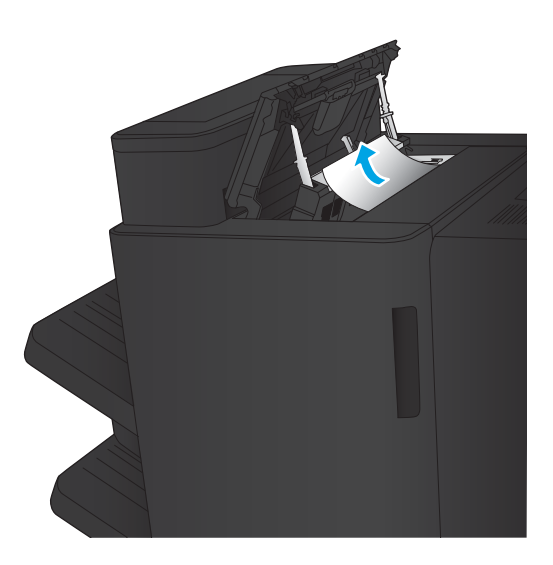

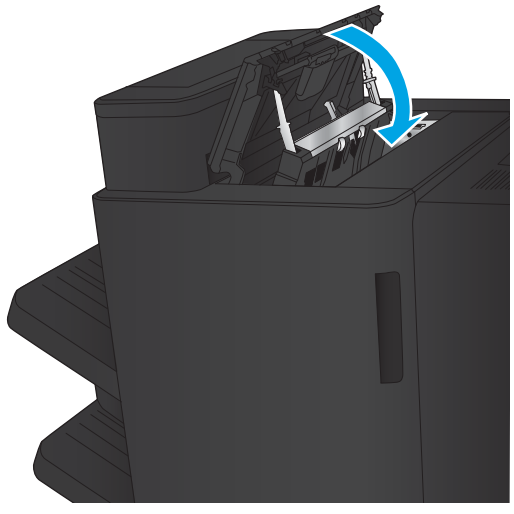

4. Üst sol kapağı kapatın.

#### <span id="page-140-0"></span>Bağlantı sıkışmalarını giderme

1. Sonlandırma aksesuarının üstündeki serbest bırakma tutacağını çekin ve ardından sonlandırıcıyı durana kadar üründen dışarı doğru kaydırın.

2. Bölgedeki tüm kağıtları çıkarın.

3. Sonlandırma aksesuarını takın.

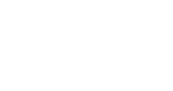

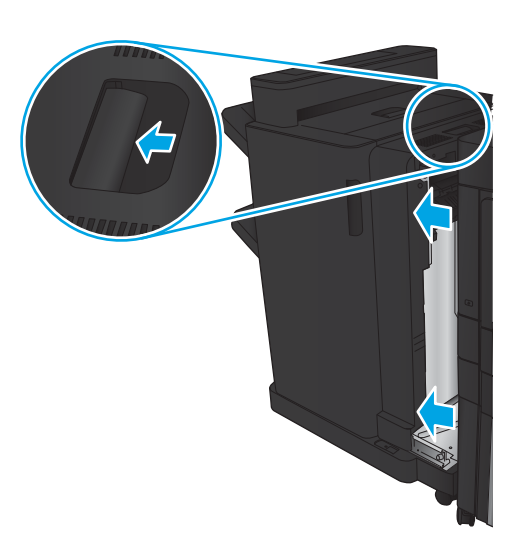

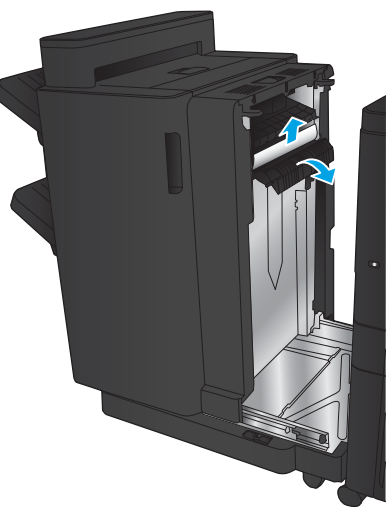

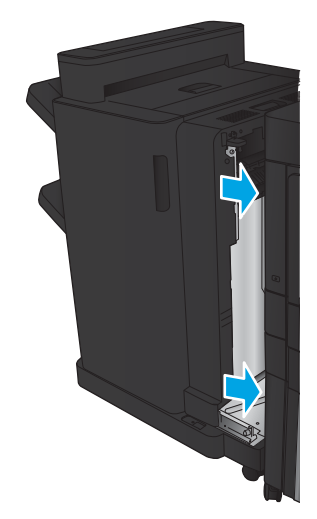

#### Zımba 1 sıkışmalarını giderme

1. Çıkış yuvasındaki sıkışma erişim kapağını kaldırın ve ardından yavaşça sıkışmış kağıtları çıkarın.

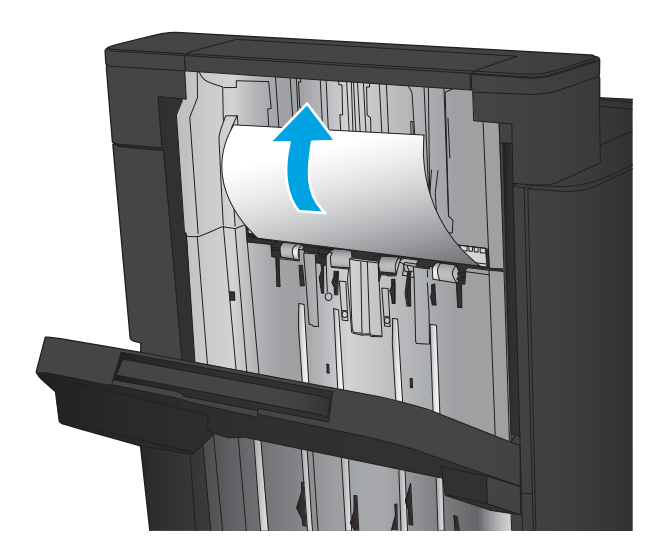

 $\overline{2}$ . Üç saniye bekleyin ve ardından ön sol kapağı açın.

3. Zımba kartuşunu yukarı doğru çekerek çıkarın.

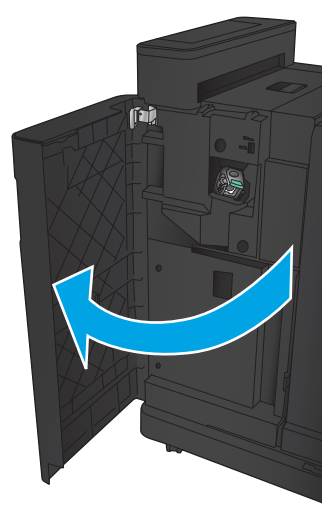

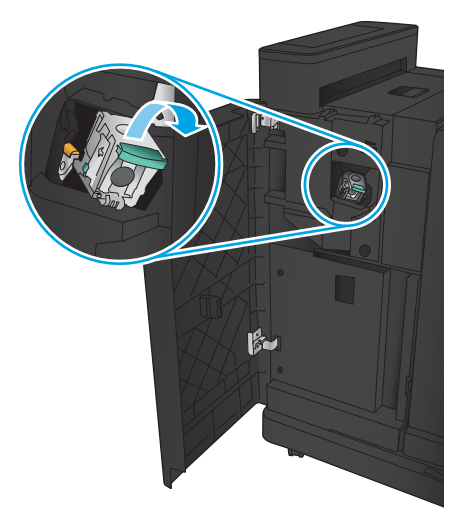

4. Zımba kartuşunun önündeki metal kolu yukarı kaldırın.

5. Sıkışmış zımbaları zımba kartuşundan çıkarın.

6. Zimba kartuşunun önündeki metal kolu aşağı doğru itin.

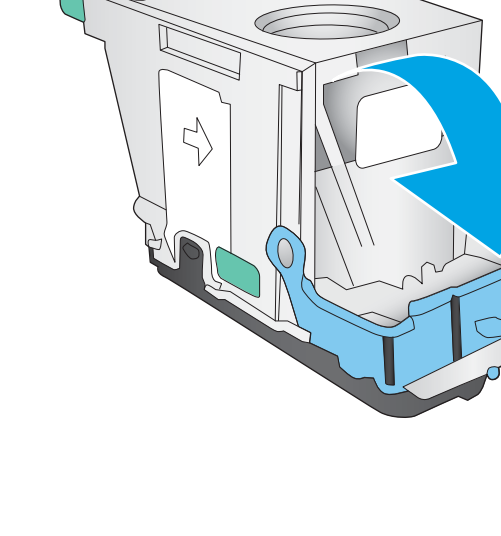

 $\zeta$ 

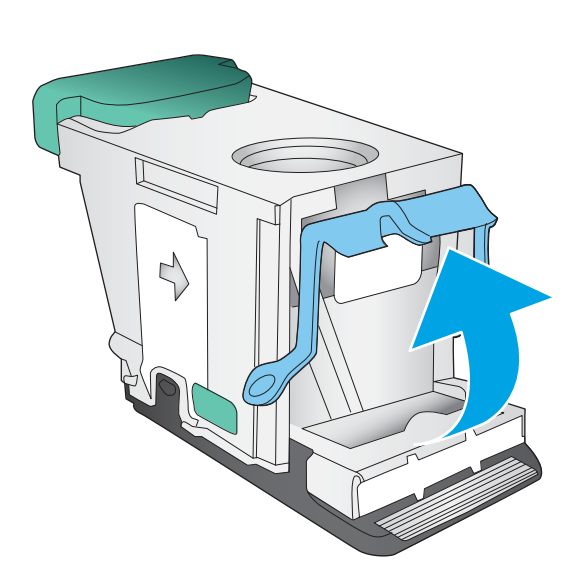

7. Zımba kartuşunu takın. Zımba kartuşunu yerine oturana kadar üstten bastırın.

8. Ön sol kapağı kapatın.

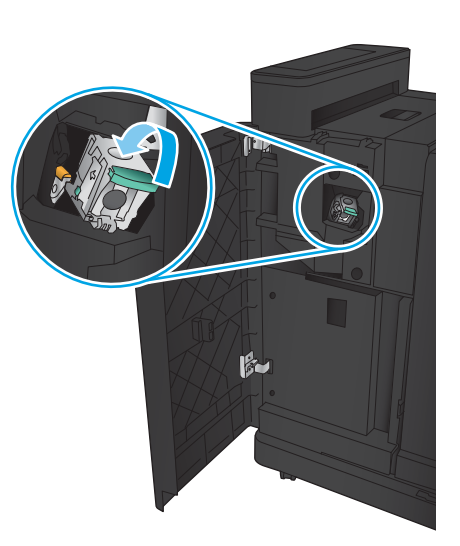

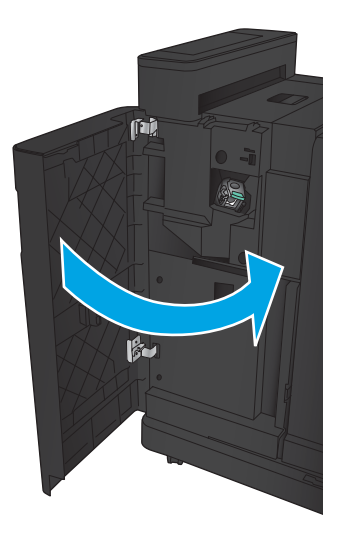
# Delik delme aksesuarına sahip zımbalayıcı/yığınlayıcıdaki sıkışmaları giderme

- · Delik delme aksesuarına sahip zımbalayıcı/yığınlayıcıdaki üst sol kapak sıkışmalarını giderme
- · Delik delme aksesuarına sahip zımbalayıcı/yığınlayıcıdaki bağlantı sıkışmasını giderme
- Zımba 1 sıkışmalarını giderme

#### Delik delme aksesuarına sahip zımbalayıcı/yığınlayıcıdaki üst sol kapak sıkışmalarını giderme

1. Ön sol kapağı açın.

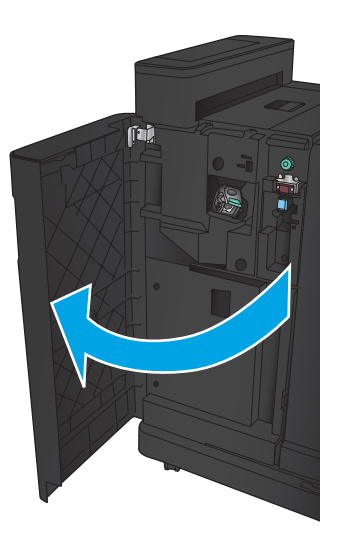

2. Üst sol kapağı açın.

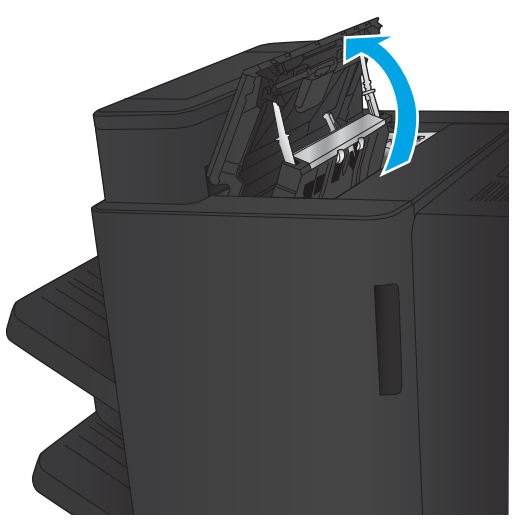

3. Okları hizalamak için düğmeyi çevirin.

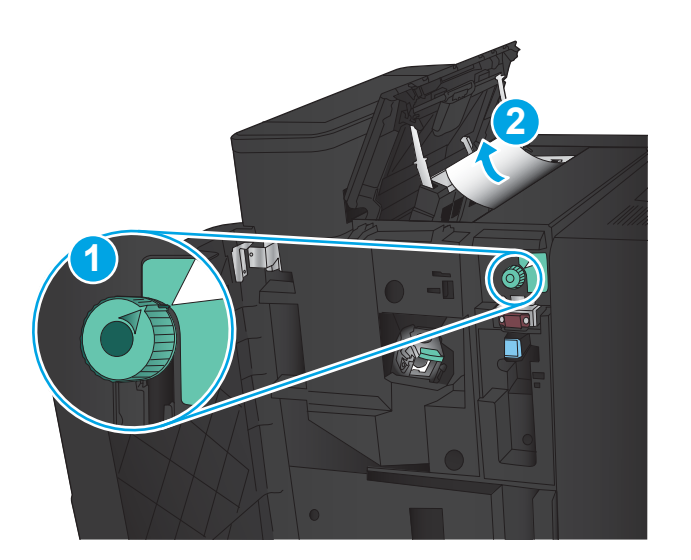

T

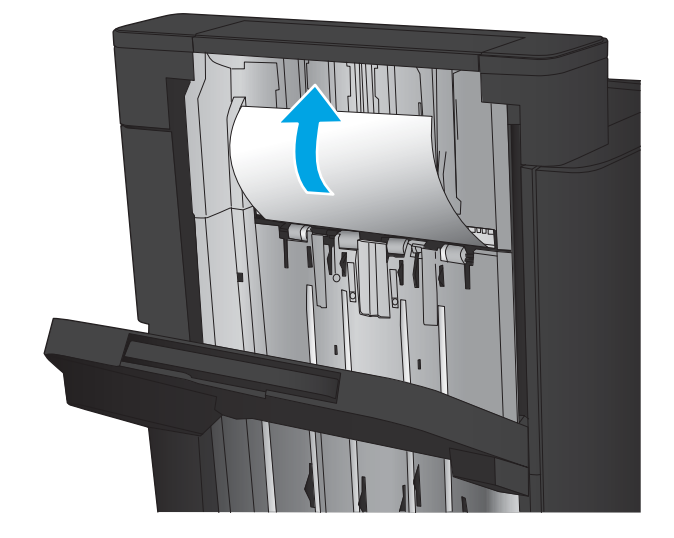

4. Delik delme birimini kaldırın.

5. Çıkış yuvasındaki sıkışma erişim kapağını kaldırın ve ardından yavaşça sıkışmış kağıtları çıkarın.

6. Üst sol kapak bölgesindeki kağıtları çıkarın.

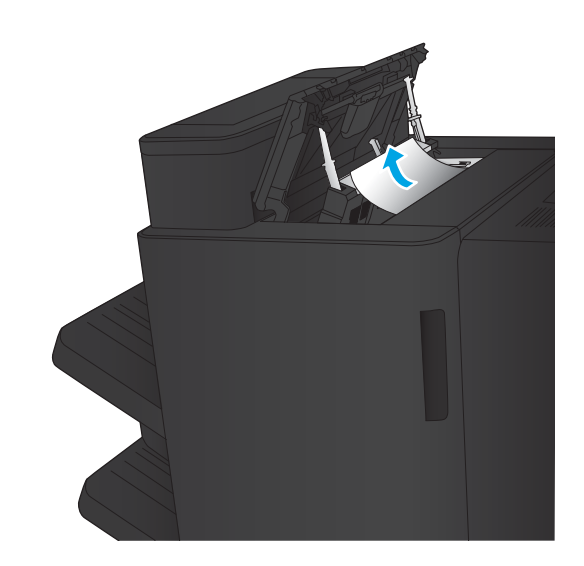

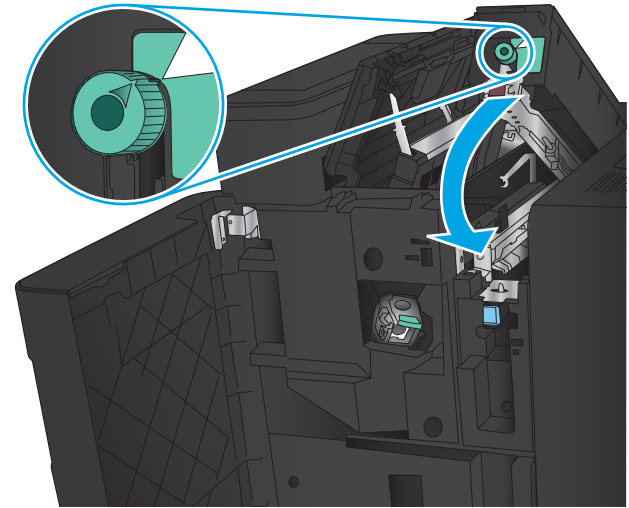

7. Delik delme birimini kapatın.

<mark>NOT:</mark> Delik delme aksesuarındaki çentiğin grafikte gösterildiği gibi konumlandırıldığından emin olun.

<span id="page-147-0"></span>8. Üst sol kapağı kapatın.

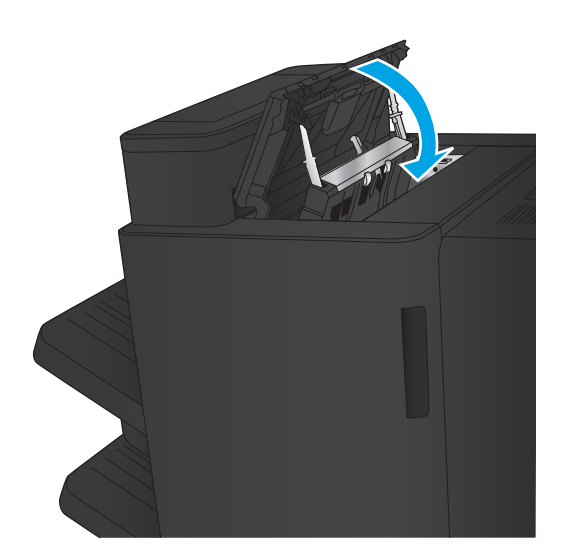

9. Ön sol kapağı kapatın.

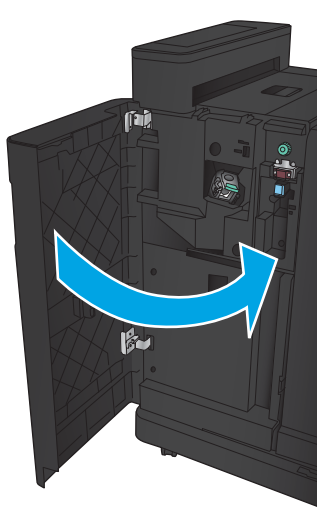

#### Delik delme aksesuarına sahip zımbalayıcı/yığınlayıcıdaki bağlantı sıkışmasını giderme

1. Sonlandırma aksesuarının üstündeki serbest bırakma tutacağını çekin ve ardından sonlandırıcıyı durana kadar üründen dışarı doğru kaydırın.

1

2. Bölgedeki tüm kağıtları çıkarın.

3. Ön sol kapağı açın.

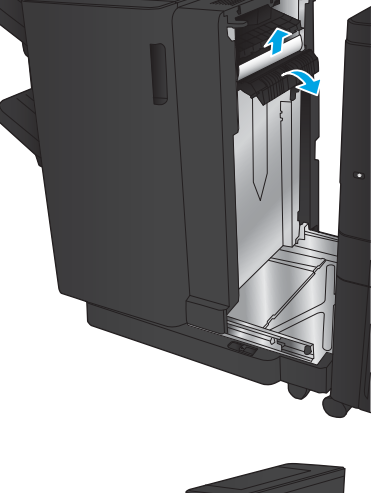

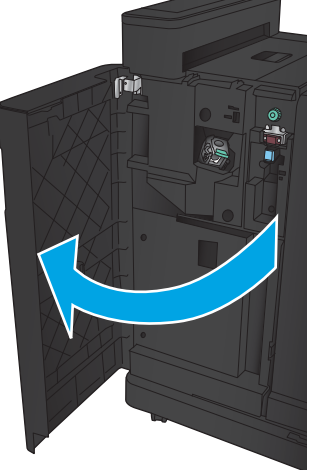

4. Üst sol kapağı açın.

- 5. Okları hizalamak için düğmeyi çevirin ve ardından sıkışmış kağıdı yavaşça çekin.
- 

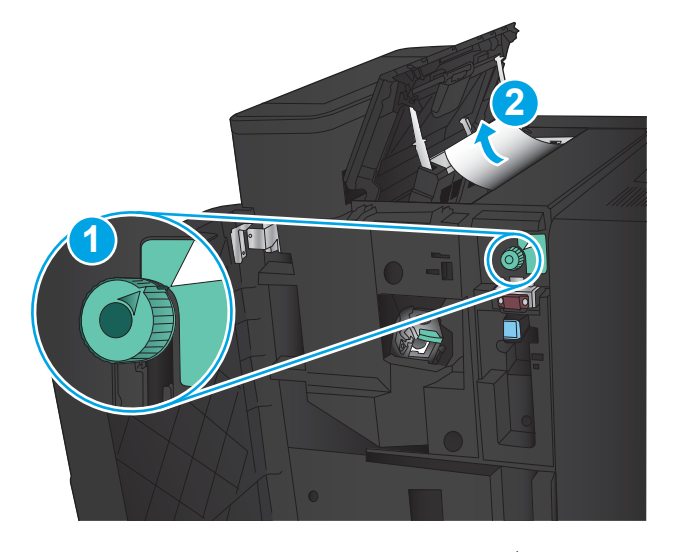

- T
- 6. Sıkışmış kağıdı çıkaramıyorsanız delik delme birimini kaldırın.

7. Sıkışmış kağıdı delik delme biriminin altından çıkarın.

8. Delik delme birimini kapatın.

**NOT:** Delik delme düğmesindeki okun grafikte gösterildiği gibi konumlandırıldığından emin olun.

9. Üst sol kapağı kapatın.

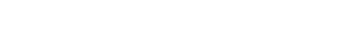

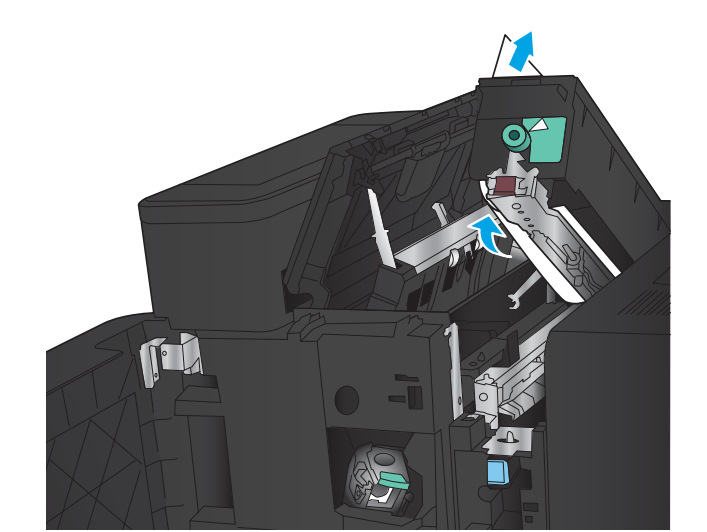

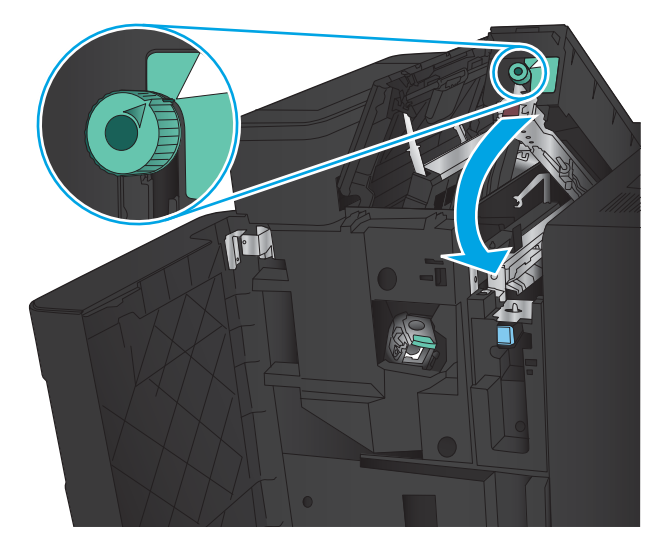

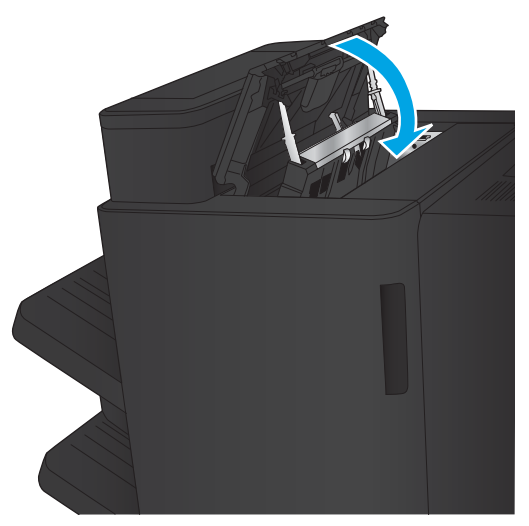

<span id="page-151-0"></span>10. Ön sol kapağı kapatın.

11. Sonlandırma aksesuarını ürüne takın.

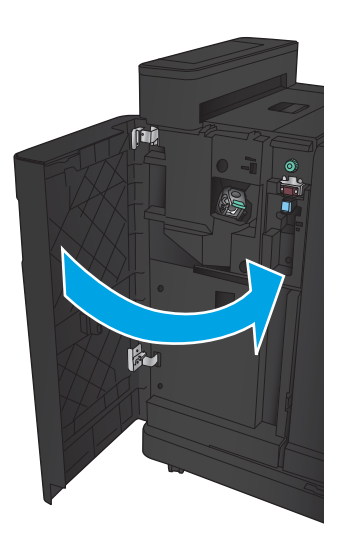

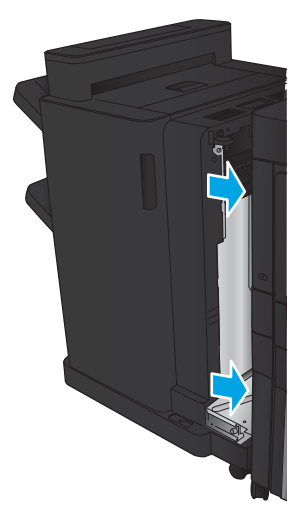

#### Zımba 1 sıkışmalarını giderme

1. Çıkış yuvasındaki sıkışma erişim kapağını kaldırın ve ardından yavaşça sıkışmış kağıtları çıkarın.

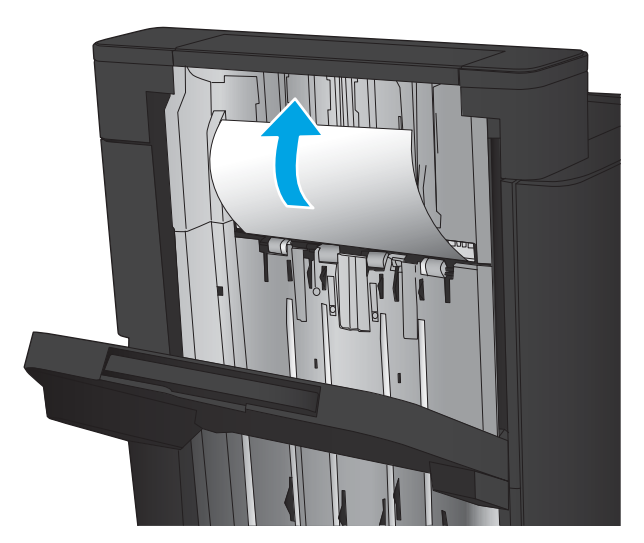

 $2.$  Üç saniye bekleyin ve ardından ön sol kapağı açın.

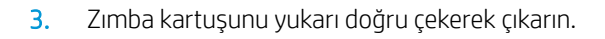

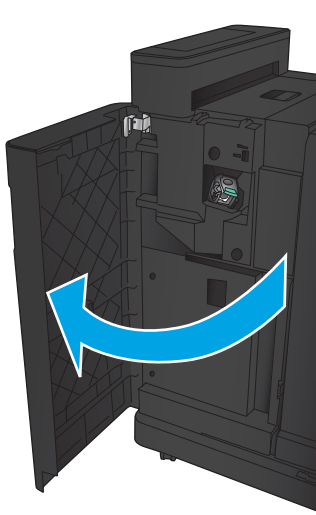

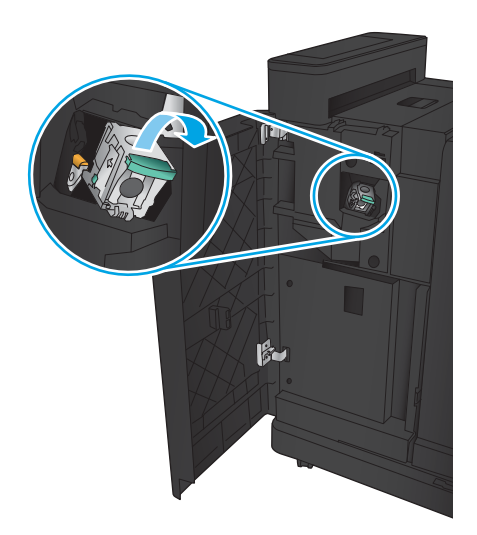

4. Zımba kartuşunun önündeki metal kolu yukarı kaldırın.

5. Sıkışmış zımbaları zımba kartuşundan çıkarın.

6. Zımba kartuşunun önündeki metal kolu aşağı doğru itin.

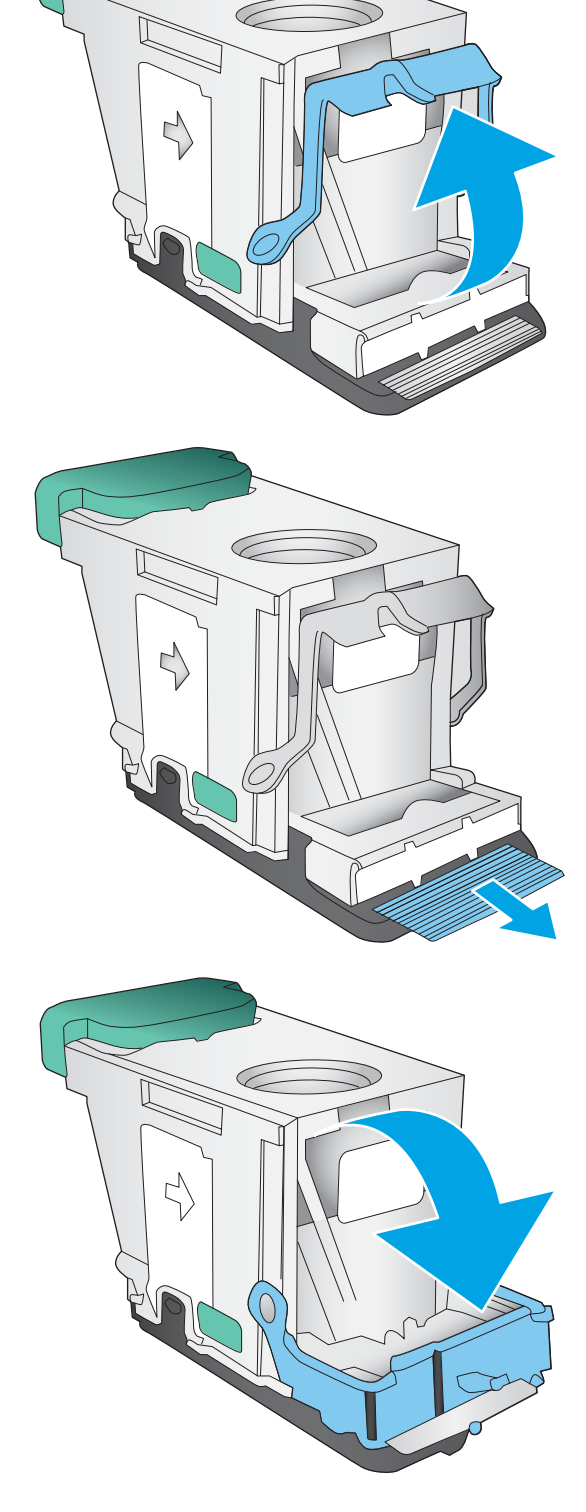

7. Zımba kartuşunu takın. Zımba kartuşunu yerine oturana kadar üstten bastırın.

8. Ön sol kapağı kapatın.

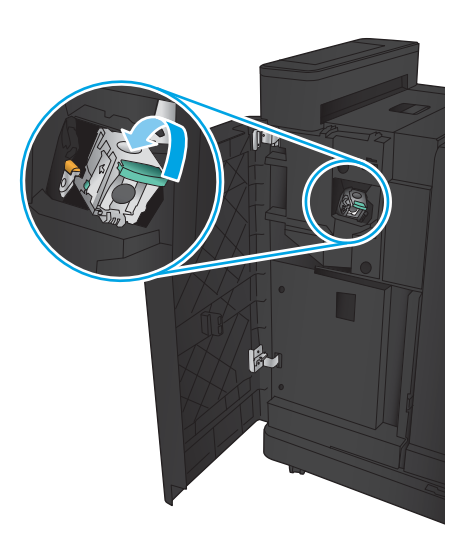

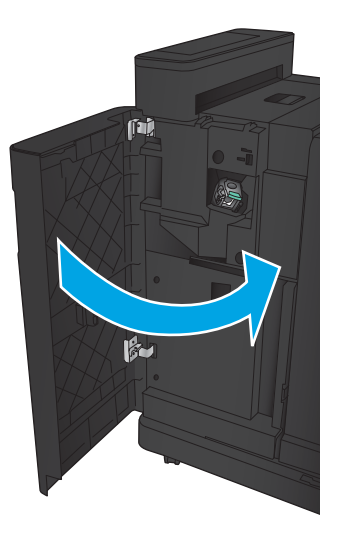

# Kitapçık oluşturucu aksesuarındaki sıkışmaları giderme

- · Kitapçık oluşturucunun ön sol kapağındaki sıkışmaları giderme
- Bağlantı sıkışmalarını giderme
- Zımba 1 sıkışmalarını giderme
- Kitapçık oluşturucudaki zımba sıkışmalarını giderme

#### Kitapçık oluşturucunun ön sol kapağındaki sıkışmaları giderme

1. Ön sol kapağı açın.

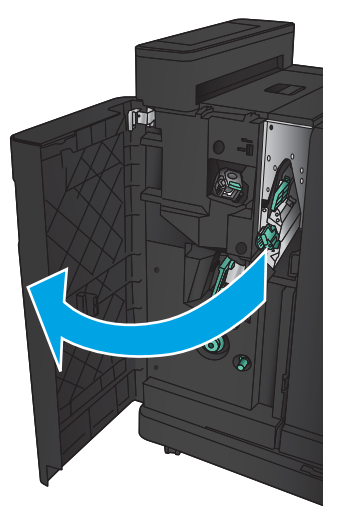

2. Alt sıkışma serbest bırakma kolunu sağa doğru hareket ettirin ve ardından kağıtları çıkarın.

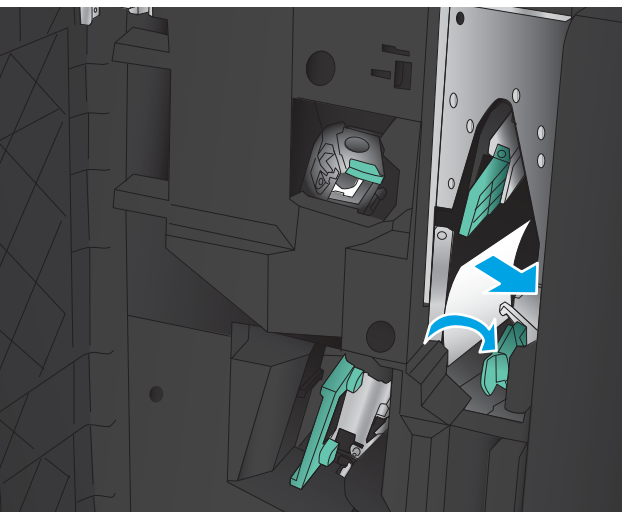

3. Alt sıkışma serbest bırakma kolunu sola doğru hareket ettirin.

4. Üst sıkışma serbest bırakma tutacağını sağa doğru hareket ettirin ve ardından kağıtları çıkarın.

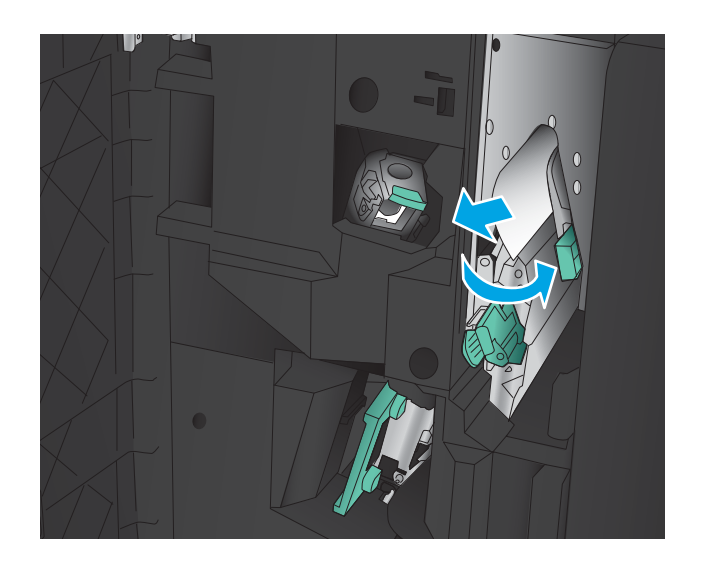

- 5. Üst sıkışma serbest bırakma kolunu sola doğru hareket ettirin.
- 6. Alt kitapçık kapağını açın.

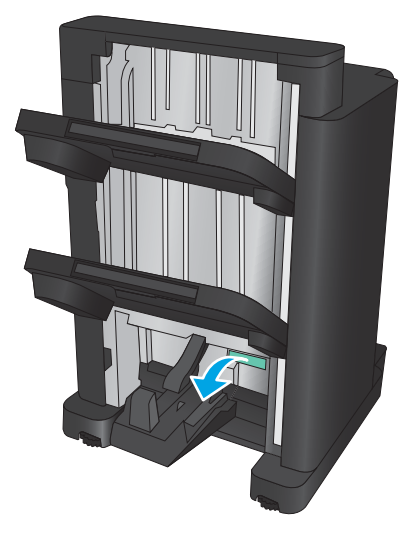

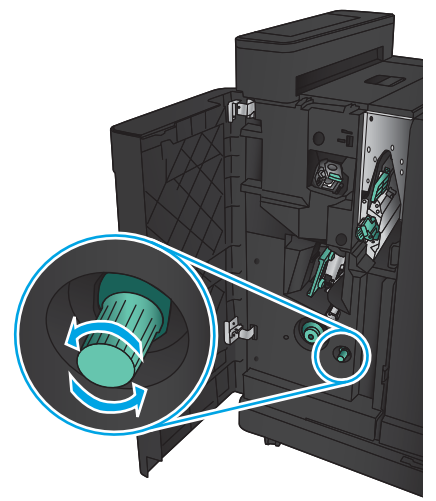

7. Alt sıkışma serbest birakma düğmesini saat yönünün tersine çevirin.

<span id="page-157-0"></span>8. Sıkışma serbest bırakma düğmesine basın ve ardından saat yönünde çevirin.

9. Kitapçık kapağı bölgesindeki tüm kağıtları çıkarın ve ardından kapağı kapatın.

10. Ön sol kapağı kapatın.

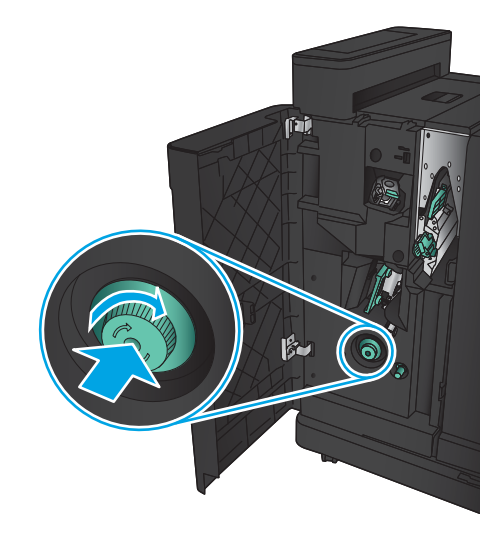

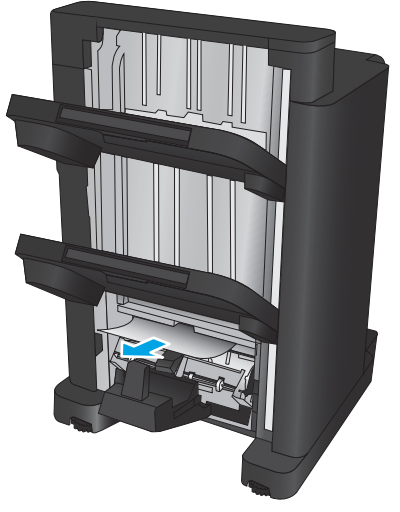

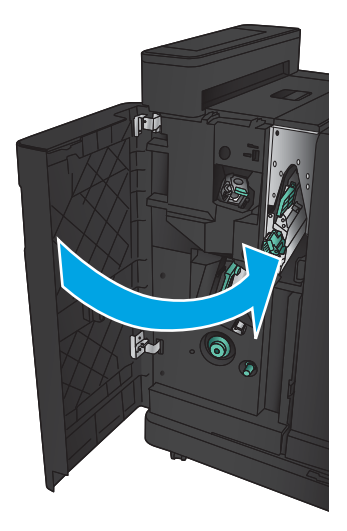

#### <span id="page-158-0"></span>Bağlantı sıkışmalarını giderme

1. Sonlandırma aksesuarının üstündeki serbest bırakma tutacağını çekin ve ardından sonlandırıcıyı durana kadar üründen dışarı doğru kaydırın.

2. Bölgedeki tüm kağıtları çıkarın.

3. Sonlandırma aksesuarını takın.

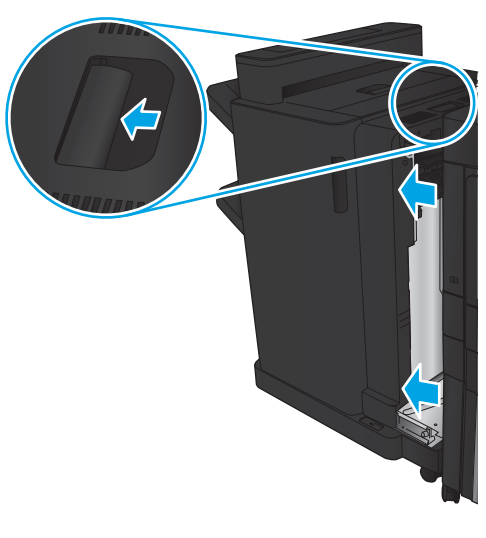

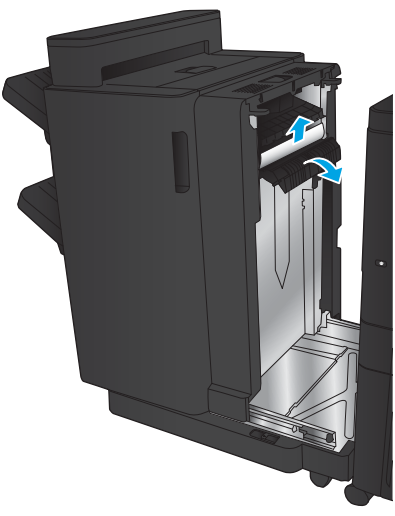

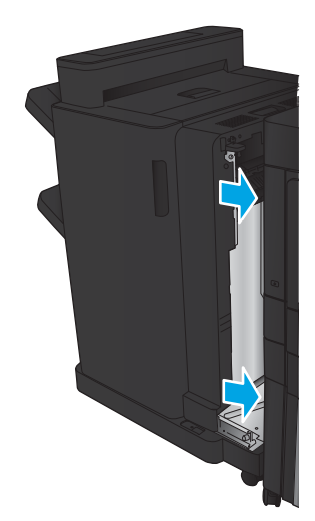

#### Zımba 1 sıkışmalarını giderme

1. Çıkış yuvasındaki sıkışma erişim kapağını kaldırın ve ardından yavaşça sıkışmış kağıtları çıkarın.

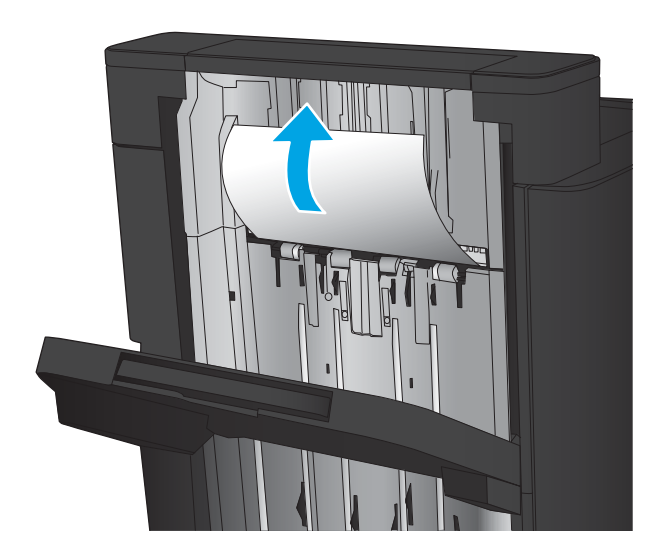

 $\overline{2}$ . Üç saniye bekleyin ve ardından ön sol kapağı açın.

3. Zımba kartuşunu yukarı doğru çekerek çıkarın.

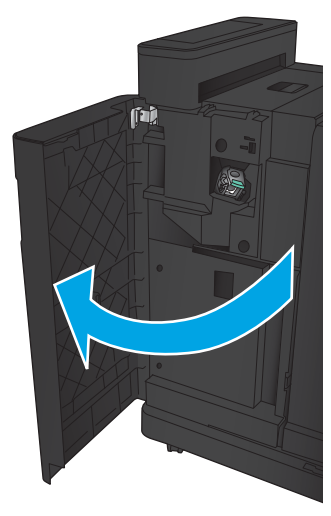

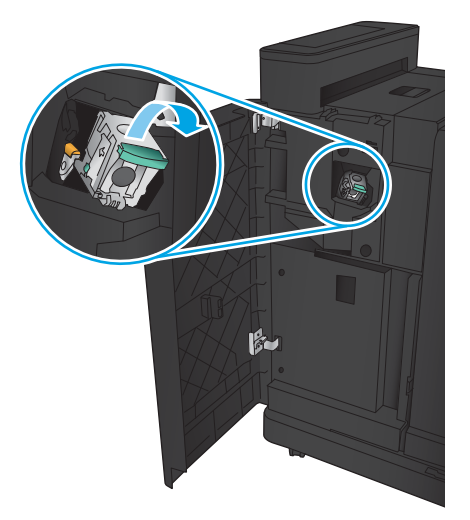

- 4. Zımba kartuşunun önündeki metal kolu yukarı kaldırın.
- こ Ç
- $\zeta$

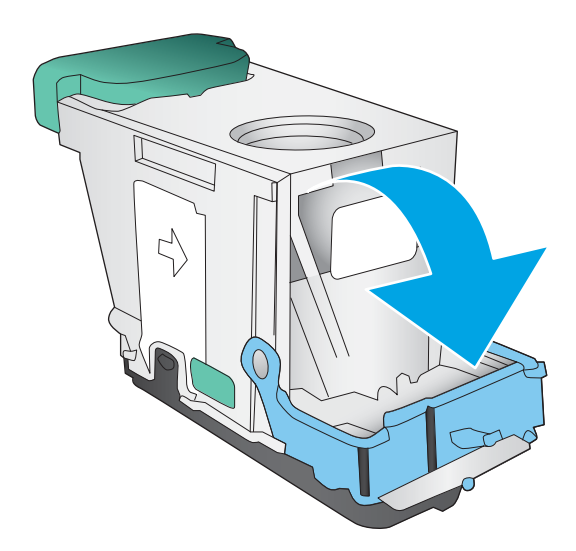

5. Sıkışmış zımbaları zımba kartuşundan çıkarın.

6. Zimba kartuşunun önündeki metal kolu aşağı doğru itin.

<span id="page-161-0"></span>7. Zımba kartuşunu takın. Zımba kartuşunu yerine oturana kadar üstten bastırın.

8. Ön sol kapağı kapatın.

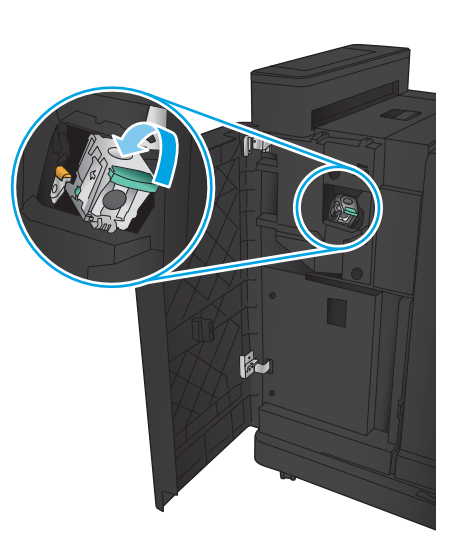

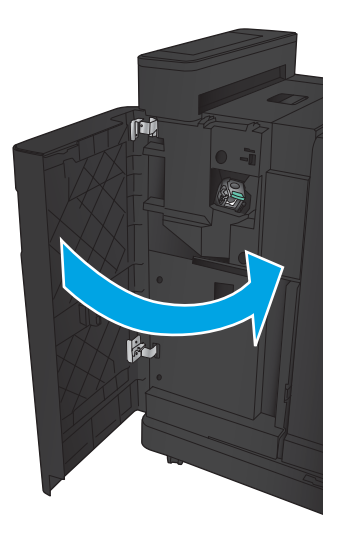

#### Kitapçık oluşturucudaki zımba sıkışmalarını giderme

1. Ön sol kapağı açın.

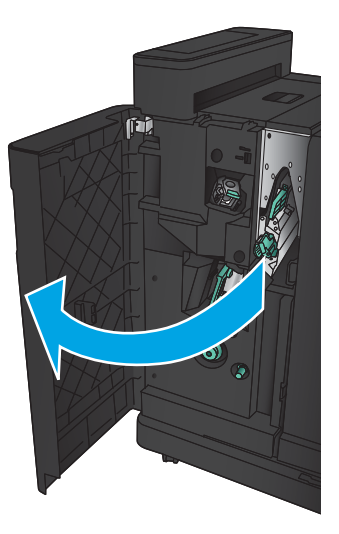

2. Alt teslim kılavuzunu sağa doğru hareket ettirin ve kağıtları çıkarın.

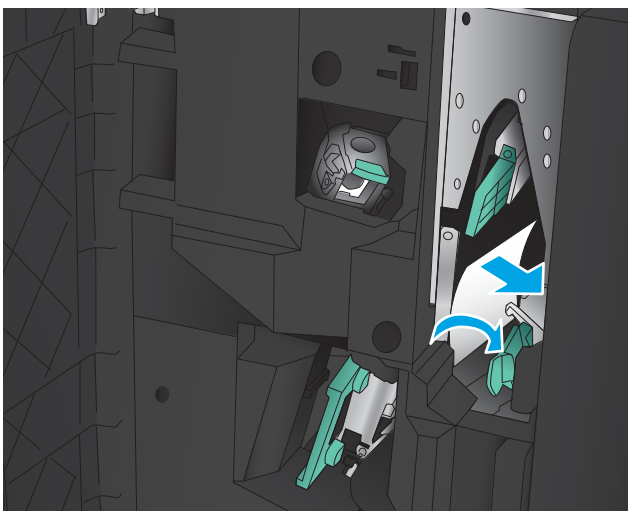

- 3. Alt teslim kılavuzunu sola doğru hareket ettirin.
- 4. Yeşil tutacağı tutun ve zimba taşıyıcıyı dışarı çekin.

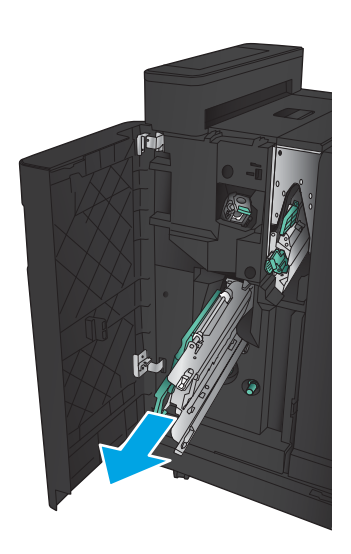

5. Zimbalayıcı ünitesinin yeşil tutacağını kendinize doğru çekin ve yukarı döndürün. Tutacağı açık konuma sabitlemek için içeri itin.

6. Zımba kartuşlarının uçlarını tutun ve zımba kartuşlarını zımba kartuşu biriminden çıkarmak için sertçe yukarı çekin.

7. Tel zimba taşıyıcının arkasındaki sıkışma serbest bırakma düğmesine basın, kartuşun önündeki plakadan yukarı doğru itin ve ardından sıkışmış zımbaları çıkarın.

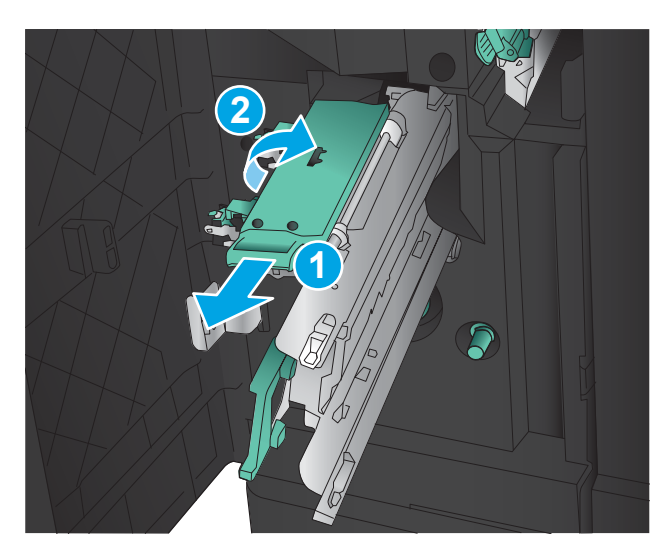

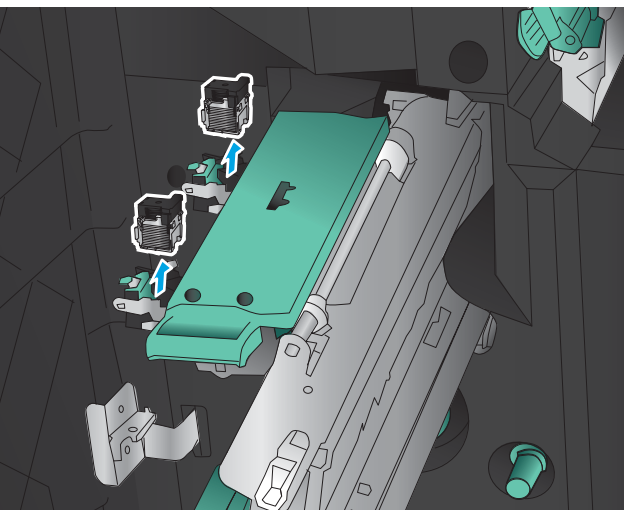

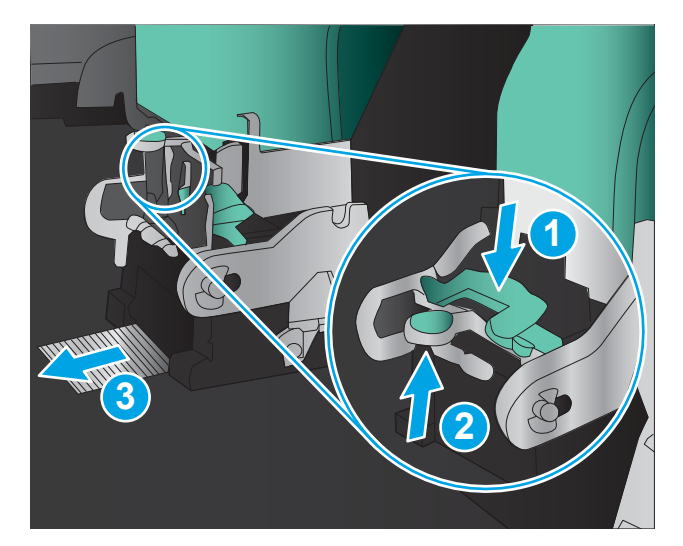

8. Tel zimba kartuşunun ön tarafına basın ve kapatın.

9. Zımba kartuşlarını takın.

10. Zimba kartuş biriminin tutacağını kendinize doğru çekin ve özgün konumuna gelecek şekilde aşağı doğru döndürün. Tutacağı iterek yerine sabitleyin.

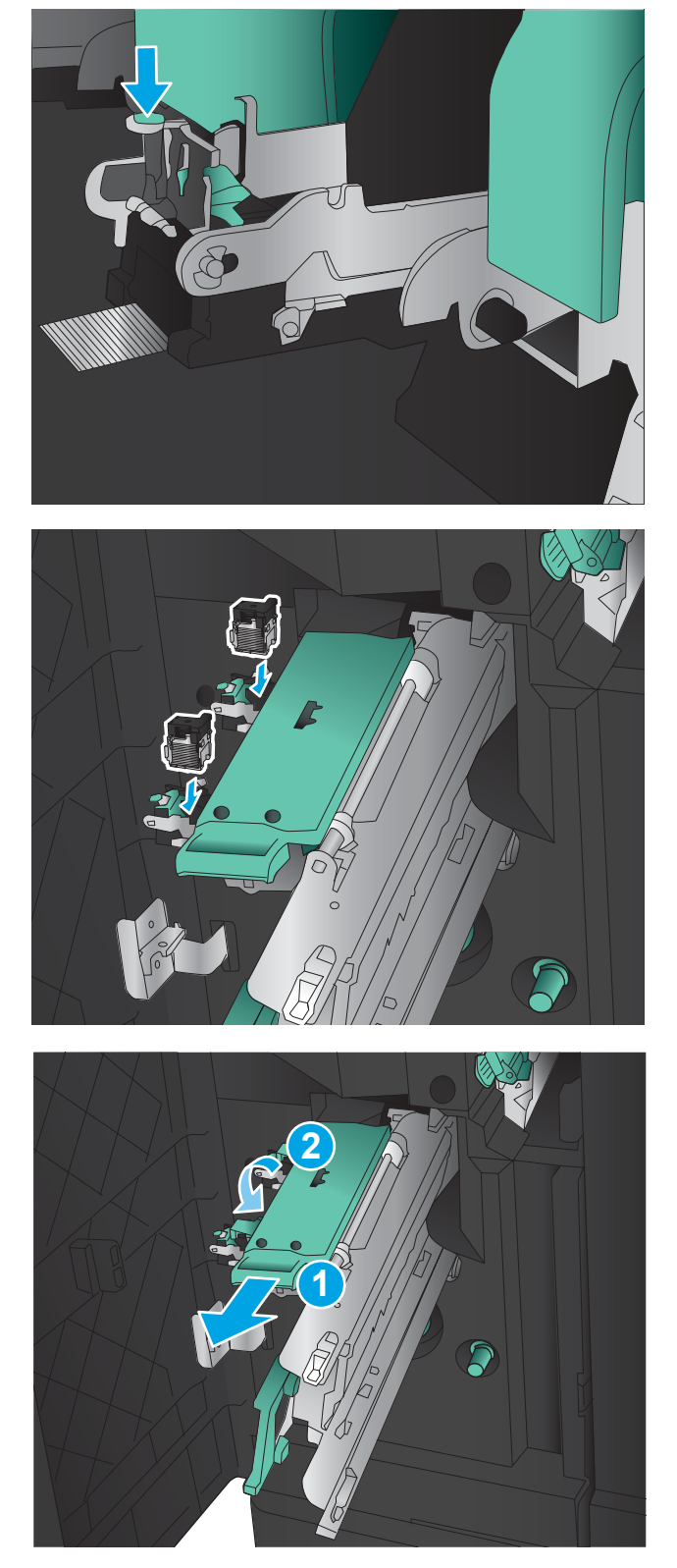

11. Tel dikiş taşıyıcıyı içeri itin.

NOT: Tel dikiş taşıyıcı, sonlandırıcıya kolayca girmiyorsa zımba ünitesi düzgün kapatılmamıştır. Tel dikiş taşıyıcıyı sonlandırıcıdan dışarı çekin ve zımba birimini yeniden oturtun.

12. Ön sol kapağı kapatın.

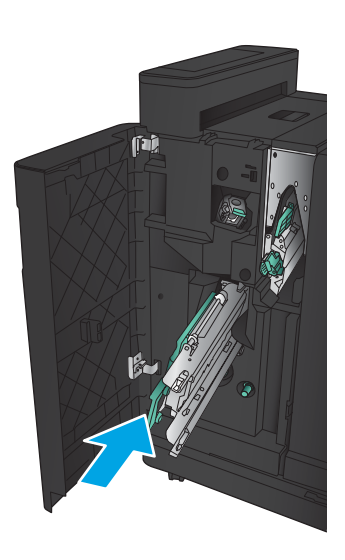

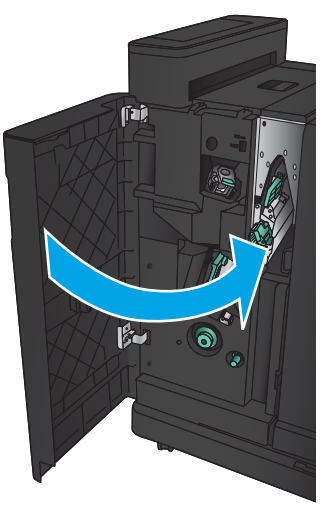

# Belge besleyicideki sıkışmaları giderme

1. Belge besleyici kapağını açmak için mandalı kaldırın.

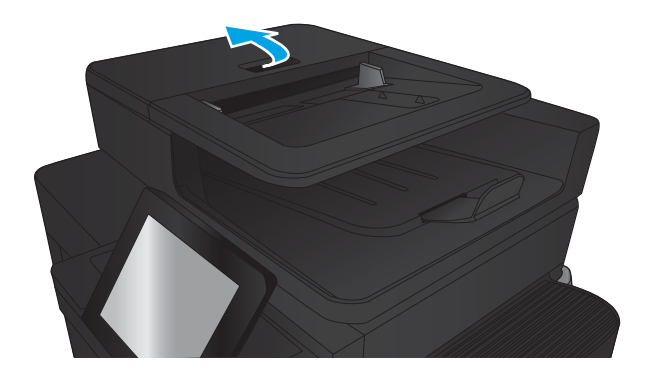

2. Belge besleyici kapağını açın.

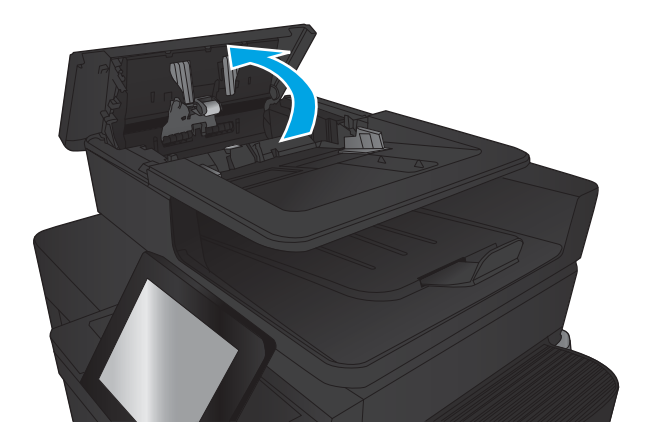

3. Sıkışma erişimi kapağını kaldırın ve sıkışan kağıdı çıkartın.

Gerekirse, sıkışan kağıdı çıkarmak için belge besleyicinin önündeki yeşil düğmeyi döndürün.

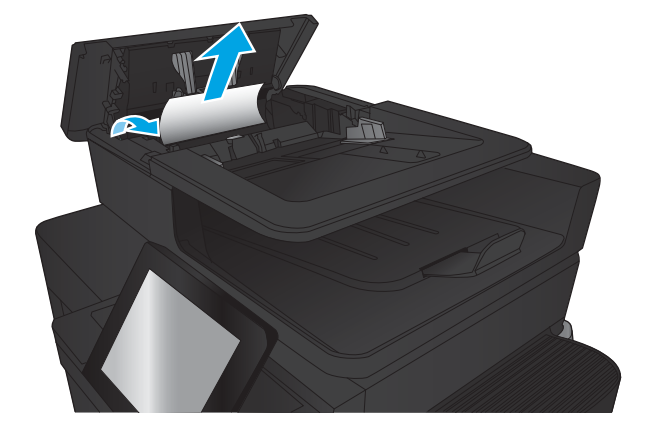

4. Belge besleme silindirlerinin yanındaki kapağa bastırarak tamamen kapandığından emin olun.

5. Belge besleyici giriş tepsisini kaldırın.

6. e-Duplex aksamının her bir ucundaki iki yuvayı içe doğru sıkın.

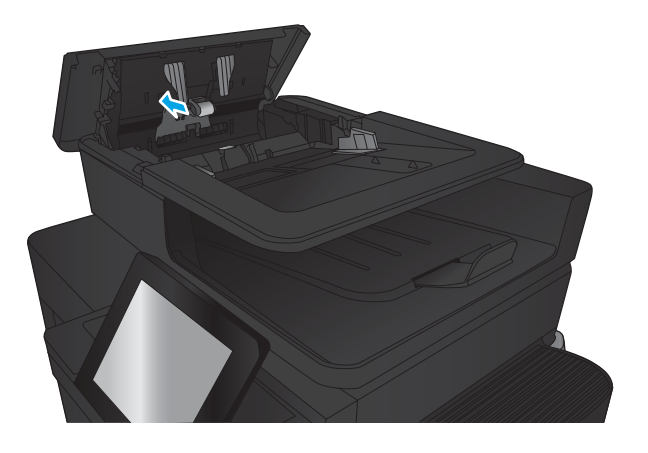

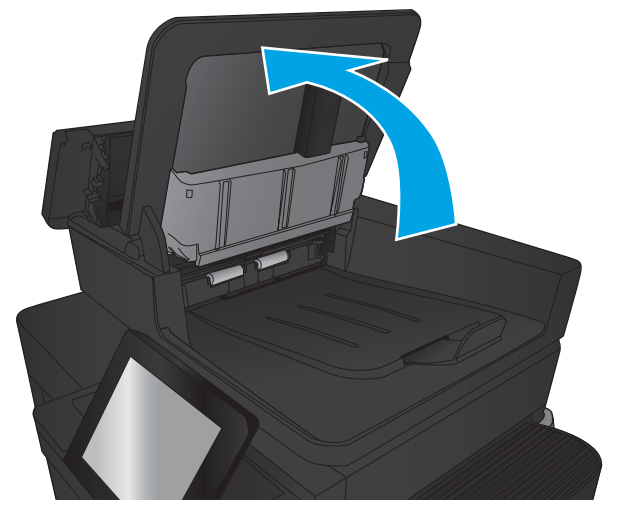

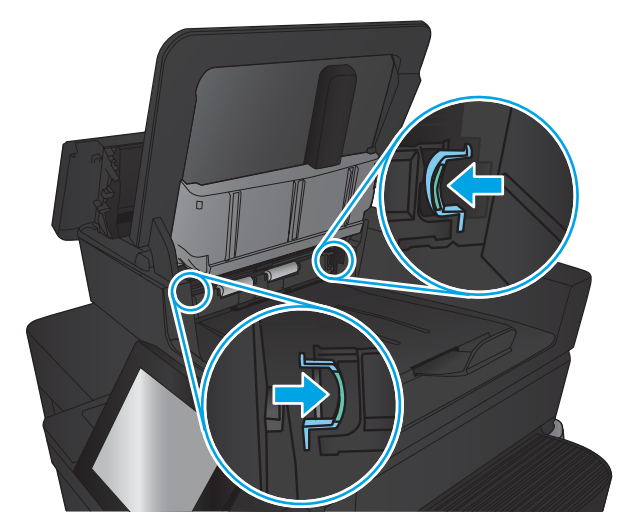

7. e-Dupleks aksamını çekerek çıkarın.

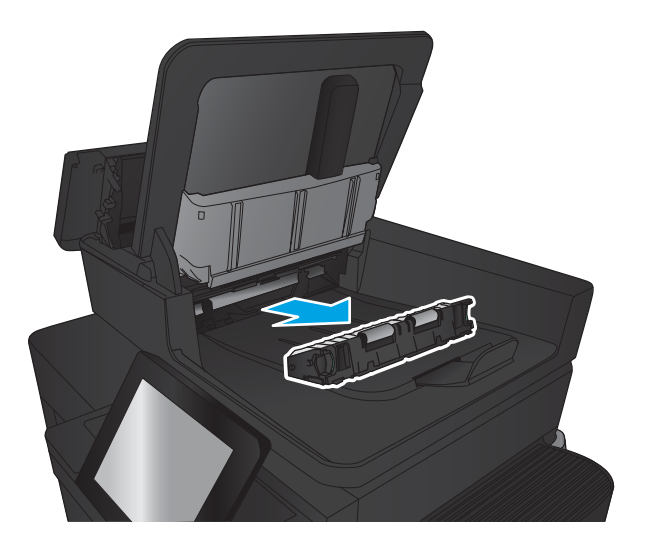

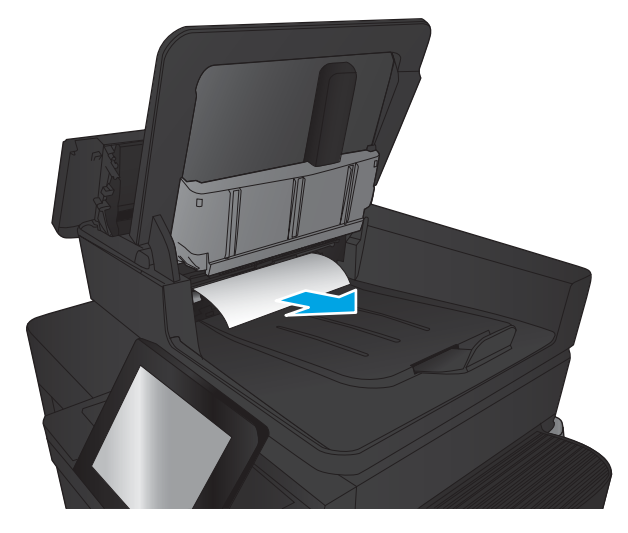

8. Sıkışmış kağıt varsa çıkarın.

9. Dupleks yazdırma aksamını yerine oturana kadara kaydırarak yerleştirin.

10. Belge besleyici giriş tepsisini indirin.

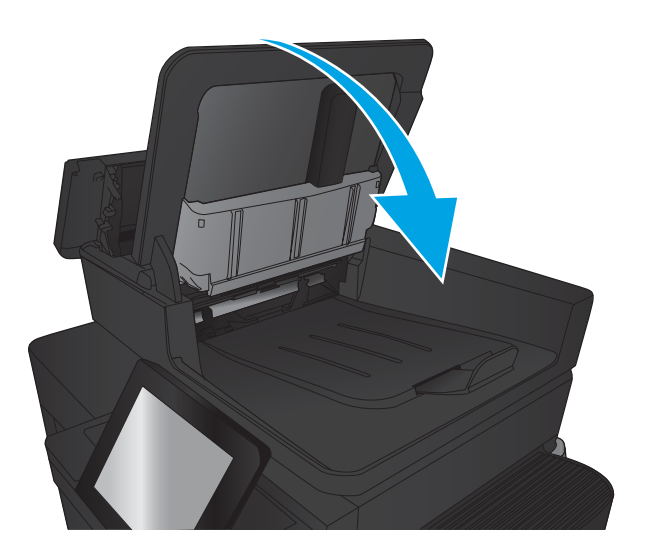

11. Belge besleyici kapağını kapatın.

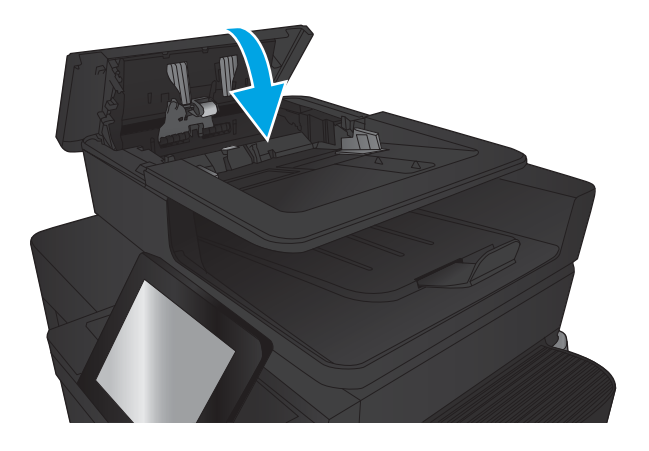

NOT: Sıkışmaları önlemek için, belge besleyicinin giriş tepsisindeki kılavuzların belge boyutuna uygun şekilde ayarlandığından emin olun. Orijinal belgedeki tüm zımba ve kağıt klipslerini çıkarın.

NOT: Ağır, parlak kağıda yazdırılan orijinal belgeler düz kağıda yazdırılan orijinallerden daha fazla sıkışabilir.

# Baskı kalitesini artırma

- Farklı bir yazılım programından yazdırma
- Yazdırma isi kağıt türü ayarını kontrol etme
- Toner kartusu durumunu kontrol etme
- Temizleme sayfası yazdırma
- Toner kartuşunu görsel olarak inceleme
- [Kağıdı ve yazdırma ortamını denetleme](#page-172-0)
- [EconoMode ayarlarını denetleme](#page-173-0)
- · Farklı bir yazıcı sürücüsü deneme
- Tepsileri ayrı ayrı ayarlama

## Farklı bir yazılım programından yazdırma

Farklı bir yazılım programından yazdırmayı deneyin. Sayfalar düzgün yazdırılıyorsa, sorun yazdırma işlemini yaptığınız yazılım programıyla ilgilidir.

#### Yazdırma işi kağıt türü ayarını kontrol etme

Bir yazılım programından yazdırma işlemi gerçekleştiriyorsanız ve sayfalarda bu sorunlardan biri varsa kağıt türü ayarını kontrol edin:

- baskı bulaşması
- bulanık baskı
- koyu baskı
- kıvrılmış kağıt
- dağılmış toner parçacıkları
- yapışmayan toner
- · tonersiz küçük alanlar

#### Kağıt türü ayarını denetleme (Windows)

- 1. Yazılım programından, Yazdır seçeneğini belirleyin.
- 2. Ürünü seçin ve ardından Özellikler veya Tercihler düğmesini tıklatın.
- 3. Kağıt/Kalite sekmesini tıklatın.
- 4. Kağıt Türü açılır listesinden Diğer... seçeneğini tıklatın.
- 5. Tür: seçenekleri listesini genişletin.
- 6. Kağıdınızı en iyi tanımlayan kağıt türleri kategorisini genişletin.
- <span id="page-171-0"></span>7. Kullandığınız kağıdın türü ile ilgili seçeneği belirtin ve Tamam düğmesini tıklatın.
- 8. Tamam düğmesini tıklatarak Belge Özellikleri iletişim kutusunu kapatın. İşi yazdırmak için Yazdır iletişim kutusunda Tamam düğmesini tıklatın.

#### Kağıt türü ayarını denetleme (Mac OS X)

- 1. Dosya menüsünü ve sonra Yazdır seçeneğini tıklatın.
- 2. Yazıcı menüsünde ürünü secin.
- 3. Yazdırma sürücüsü, varsayılan olarak Kopyalar ve Sayfalar menüsünü gösterir. Menüler açılır listesini açın ve ardından, Son İşlem menüsünü tıklatın.
- 4. Ortam Türü açılır listesinden bir tür seçin.
- 5. Yazdır düğmesini tıklatın.

## Toner kartuşu durumunu kontrol etme

Toner kartuşlarında kalan tahmini kullanım miktarını ve varsa diğer değiştirilebilir bakım parçalarının durumunu kontrol etmek için bu adımları uygulayın.

- 1. Ürün kontrol panelinde Ana ekrandan Sarf Malzemeleri düğmesine gidip dokunun.
- 2. Tüm sarf malzemesi öğelerinin durumları ekranda görüntülenir.
- 3. Sarf malzemesi siparişi için gereken orijinal HP parça numarası dahil, tüm sarf malzemesi öğelerinin durum raporlarını yazdırmak veya görüntülemek için Sarf Malzemelerini Yönet düğmesine dokunun. Sarf Malzemeleri Durumu düğmesine ve ardından, Yazdır veya Görüntüle düğmesine dokunun.
- 4. Toner kartuşlarının kalan kullanım süresi oranını ve varsa diğer değiştirilebilir bakım parçalarının durumunu kontrol edin.

Tahmini ömrünün sonuna gelmiş bir toner kartuşu kullanılırken baskı kalitesi sorunlarıyla karşılaşılabilir. Bir sarf malzemesinin düzeyi çok azaldığında sarf malzemeleri durum sayfasında görüntülenir. Bir HP sarf malzemesi alt düzey eşiğine ulaştığında, HP'nin söz konusu sarf malzemesi ile ilgili yüksek koruma garantisi sona erer.

Baskı kalitesi kabul edilebilir olduğu sürece, toner kartuşunun bu aşamada değiştirilmesi gerekmez. Baskı kalitesi kabul edilemez duruma geldiğinde takmak üzere yeni bir kartuşu hazırda bulundurmayı düşünmelisiniz.

Toner kartuşunu veya diğer değiştirilebilir bakım parçalarını değiştirmeniz gerektiğini saptamanız durumunda, orijinal HP parça numaraları sarf malzemesi durum sayfasında listelenir.

5. Orijinal HP kartuşu kullandığınızdan emin olun.

Orijinal HP toner kartuşunun üzerinde "HP" sözcükleri ya da HP logosu yer alır. HP kartuşlarının tespit edilmesi hakkında daha fazla bilgi için [www.hp.com/support](http://www.hp.com/support) adresine gidin. Ülkenizi/bölgenizi seçin. Ürün Desteği ve Sorun Giderme'yi tıklatın. Ürün adını girin, ardından Search (Ara) seçeneğini belirleyin.

HP, HP dışı yeni veya yeniden üretilmiş sarf malzemelerinin kullanılmasını öneremez. Bunlar HP ürünleri olmadığı için HP bu ürünlerin tasarımını etkileyemez ve kalite düzeylerini denetleyemez. Tekrar doldurulmuş veya yeniden üretilmiş bir toner kartuşu kullanıyorsanız ve baskı kalitesinden memnun değilseniz kartuşu orijinal bir HP toner kartuşuyla değiştirin.

# <span id="page-172-0"></span>Temizleme sayfası yazdırma

Aşağıdaki sorunlardan biriyle karşılaşıyorsanız, füzerden tozu ve toner artıklarını temizlemek için bir temizleme sayfası yazdırın:

- Basılı sayfalarda toner lekeleri var.
- Basılı sayfalara toner bulaşmış.
- Basılı sayfalarda yinelenen izler görülüyor.

Temizleme sayfası yazdırmak için aşağıdaki yordamı kullanın.

- 1. Ürün kontrol panelinde Ana ekrandan Aygıt Bakımı düğmesine gidip dokunun.
- 2. Kalibrasyon/Temizleme ve ardından, sayfayı yazdırmak için Temizleme Sayfası Yazdır seçeneğine dokunun.
- 3. Temizleme işlemi birkaç dakika sürebilir. İşlem tamamlandıktan sonra yazdırılan sayfayı atın.

## Toner kartuşunu görsel olarak inceleme

- 1. Toner kartuşunu üründen çıkarın ve koruyucu bandın çıkarıldığını doğrulayın.
- 2. Bellek yongasının hasar görüp görmediğini denetleyin.
- 3. Toner kartuşundaki yeşil görüntü tamburunun yüzeyini inceleyin.
- ∆ DİKKAT: Görüntü tamburuna dokunmayın. Görüntü tamburunun üstündeki parmak izleri yazdırmada kalite sorunlarına yol açabilir.
- 4. Görüntü tamburunda herhangi bir çizik, parmak izi veya başka bir hasar görürseniz, toner kartuşunu değistirin.
- 5. Görüntü tamburu zarar görmüş gibi durmuyorsa, toner kartuşunu nazikçe birkaç kez sallayıp geri takın. Sorunun çözülüp çözülmediğini görmek için birkaç sayfa yazdırın.

## Kağıdı ve yazdırma ortamını denetleme

#### HP özelliklerine uygun kağıt kullanma

Aşağıdaki sorunlardan biriyle karşılaşmışsanız, farklı kağıt kullanın:

- Baskı çok sčlčk veya bazı alanlarda soluk görünüyor.
- · Basılı sayfalarda toner lekeleri var.
- Basılı sayfalara toner bulaşmış.
- Basılı karakterler bozulmuş görünüyor.
- Yazdırılan sayfalar kıvrılıyor.

Her zaman bu ürünün desteklediği bir kağıt türü ve ağırlığı kullanın. Ek olarak, kağıt seçerken şu kurallara uyun:

- İyi kalitede, kesik, kertik, yırtık, lekeli, gevşek parçacıklı, tozlu, kırışık, boşluklu, zımba telli ve kenarları kıvrık veya bükülmüş olmayan kağıt kullanın.
- Daha önce üzerine yazdırılmamış kağıt kullanın.
- <span id="page-173-0"></span>Lazer yazıcılarda kullanılmak üzere tasarlanmış kağıt kullanın. Yalnızca Inkjet yazıcılarda kullanılmak için tasarlanmış kağıt kullanmayın.
- Aşırı pürüzlü olmayan kağıt kullanın. Daha düzgün kağıt kullanmak genellikle daha iyi baskı kalitesi sağlar.

#### Ortamı denetleme

Ortam koşulları yazdırma kalitesini doğrudan etkileyebilir, kağıt besleme sorunlarının yaygın nedenlerinden biri bu koşullardır. Aşağıdaki çözümleri deneyin:

- $\bullet$  Ürünü hava akımı olan yerlerden, örneğin havalandırma menfezlerinden ya da açık pencere veya kapılardan uzak tutun.
- Ürünün, ürün özelliklerini aşan ısı ya da nem oranlarına maruz kalmamasını sağlayın.
- Ürünü, dolap gibi kapalı bir yere yerleştirmeyin.
- Ürünü sağlam ve düz bir zemin üzerine yerleştirin.
- Ürünün üzerine havalandırmayı engelleyen herhangi bir şey koymayın. Ürün, üstü de dahil olmak üzere her yönden iyi bir havalandırma ister.
- Ürünü havadan kaynaklanan kir, toz, buhar, yağ ya da ürünün içinde tortu bırakabilecek diğer öğelerden koruyun.

#### EconoMode ayarlarını denetleme

HP, EconoMode'un sürekli kullanılmasını önermez. EconoMode sürekli kullanılırsa, tonerin ömrü, toner kartuşu içindeki mekanik parçaların ömründen daha uzun olabilir. Baskı kalitesi düşmeye başlar ve istenmeyen bir hale gelirse toner kartuşunu değiştirin.

**W** NOT: Windows için PCL 6 yazdırma sürücüsünde bu özellik mevcuttur. Bu sürücüyü kullanmıyorsanız, Katıştırılmış Web Sunucusu'nu kullanarak özelliği etkinleştirebilirsiniz.

Sayfanın tamamı çok koyu veya çok açık renkliyse aşağıdaki adımları izleyin.

- 1. Yazılım programından, Yazdır seçeneğini belirleyin.
- 2. Ürünü seçin ve ardından Özellikler veya Tercihler düğmesini tıklatın.
- 3. Kağıt/Kalite sekmesini tıklatın ve Baskı Kalitesi alanını bulun.
- 4. Sayfanın tamamı çok koyu renkliyse aşağıdaki ayarları kullanın:
	- · 600 dpi seçeneğini belirleyin.
	- · Etkinleştirmek için EconoMode onay kutusunu seçin.

Sayfanın tamamı çok açık renkliyse aşağıdaki ayarları kullanın:

- · FastRes 1200 seçeneğini belirleyin.
- Devre dışı bırakmak için EconoMode onay kutusunun seçimini kaldırın.
- 5. Tamam düğmesini tıklatarak Belge Özellikleri iletişim kutusunu kapatın. İşi yazdırmak için Yazdır iletişim kutusunda Tamam düğmesini tıklatın.

# <span id="page-174-0"></span>Farklı bir yazıcı sürücüsü deneme

Bir yazılım programından yazdırıyorsanız ve yazdırılan sayfalardaki grafiklerde beklenmeyen çizgiler, metin kayıpları, grafik kayıpları, yanlış biçimlendirme ya da farklı yazı tipleri oluşuyorsa farklı bir yazıcı sürücüsü kullanmayı deneyin.

Aşağıdaki sürücülerin birini HP Web sitesinden indirin. [www.hp.com/support](http://www.hp.com/support) adresine gidin. Ülkenizi/bölgenizi seçin. Sürücüler ve Yazılım'ı tıklatın. Ürün adını girin ve ardından, Ara öğesini seçin.

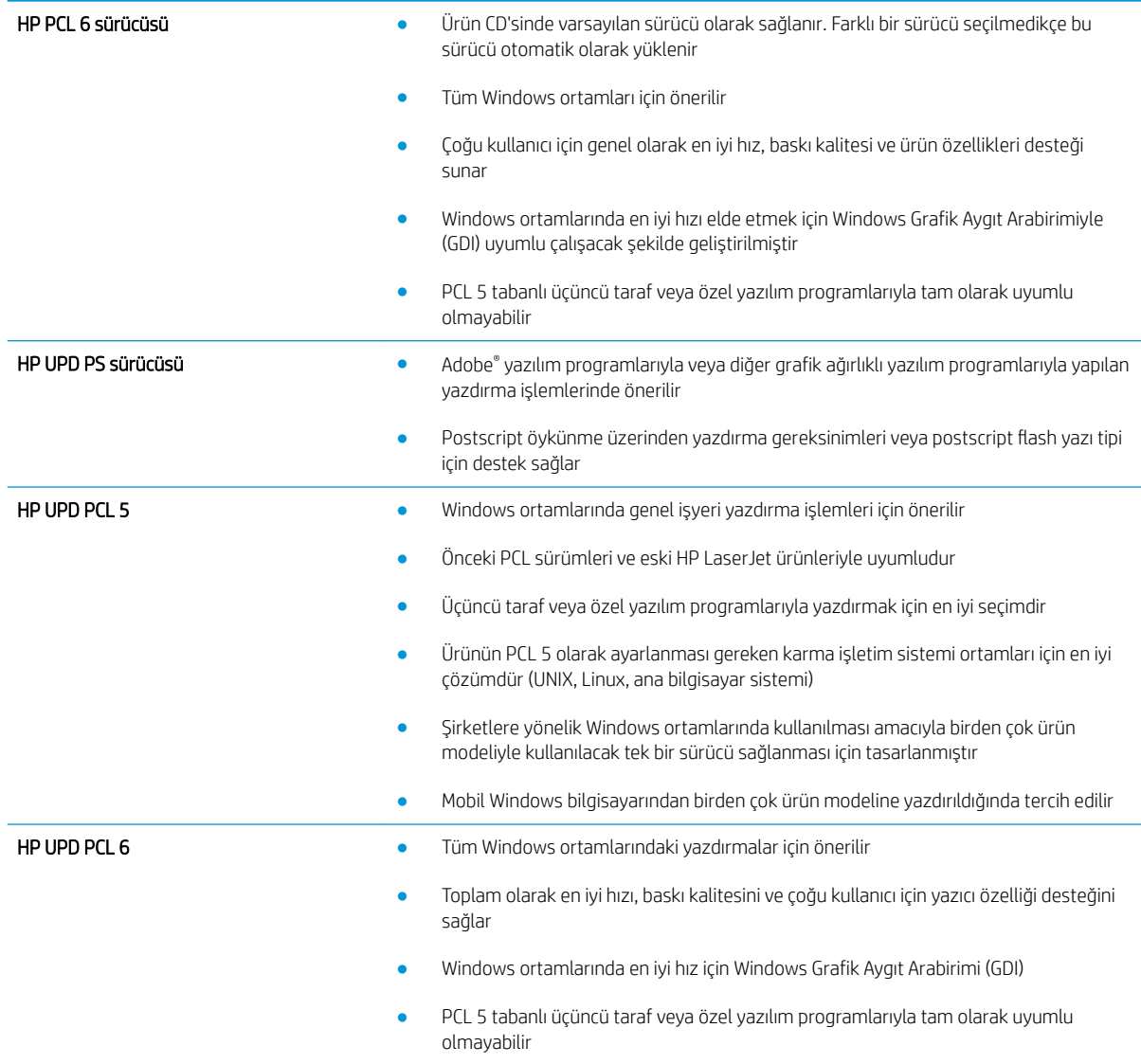

## Tepsileri ayrı ayrı ayarlama

Metin veya görüntülerin yazdırılan sayfada doğru şekilde ortalanmaması ya da hizalanmaması durumunda tepsileri ayrı ayrı ayarlayın.

- 1. Ürün kontrol panelindeki Ana ekrandan Yönetim düğmesine gidin ve dokunun.
- 2. Aşağıdaki menüleri açın:
- Genel Ayarlar
- · Baskı Kalitesi
- **•** Görüntü Hizalama
- 3. Ayarlamak istediğiniz tepsiyi seçin.
- 4. Test Sayfası Yazdır düğmesine dokunun ve yazdırılan sayfadaki talimatları uygulayın.
- 5. Sonuçları onaylamak için Test Sayfası Yazdır düğmesine dokunun ve ardından gerekirse başka ayarlamalar yapın.
- 6. Sonuçlardan memnun olduğunuzda yeni ayarları kaydetmek için Kaydet düğmesine dokunun.

# Kopyalama görüntü kalitesini artırın

- Tarayıcı camında kir veya leke olup olmadığını kontrol etme
- Tarayıcı kalibrasyonu
- [Kağıt ayarlarını denetleme](#page-177-0)
- Görüntü ayarlama değerlerini denetleme
- Metin ya da resimler için kopyalama kalitesini en iyi duruma getirme
- [Kenardan kenara kopyalama](#page-178-0)
- Belge besleyicideki kağıt alma silindirlerini ve ayırma tamponunu temizleme

## Tarayıcı camında kir veya leke olup olmadığını kontrol etme

Zamanla tarayıcı camı ve beyaz plastik destek üzerinde tortulardan kaynaklanan lekeler oluşabilir ve bunlar performansı etkileyebilir. Tarayıcıyı temizlemek için aşağıdaki yordamı kullanın.

1. Ürünü kapatmak için güç düğmesine basın ve ardından güç kablosunu prizden çıkarın.

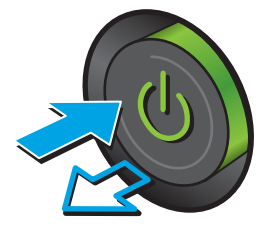

2. Tarayıcı kapağını açın.

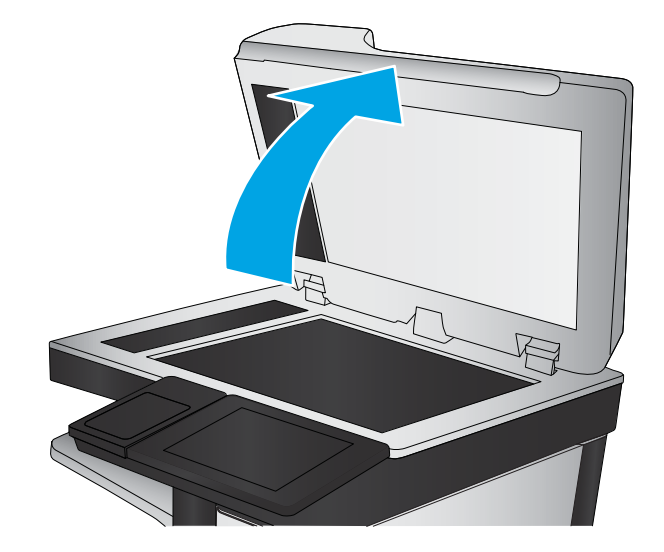

<span id="page-177-0"></span>3. Tarayıcı camını, belge besleyiciyi ve beyaz plastik desteğini aşındırıcı olmayan cam temizleyici ile ıslatılmış yumuşak bir bez veya süngerle temizleyin.

DİKKAT: Ürünün herhangi bir parçası üzerinde aşındırıcı madde, aseton, benzen, amonyak, etil alkol veya karbon tetraklorür kullanmayın; bu maddeler ürüne zarar verebilir. Doğrudan camın veya şaryonun üstüne sıvı bir şey koymayın. İçine sızarak ürüne hasar verebilir.

NOT: Belge besleyiciyi kullandığınızda sayfalarda oluşan çizgilerle ilgili bir sorun yaşıyorsanız, tarayıcının sol tarafındaki küçük cam şeridi temizlediğinizden emin olun.

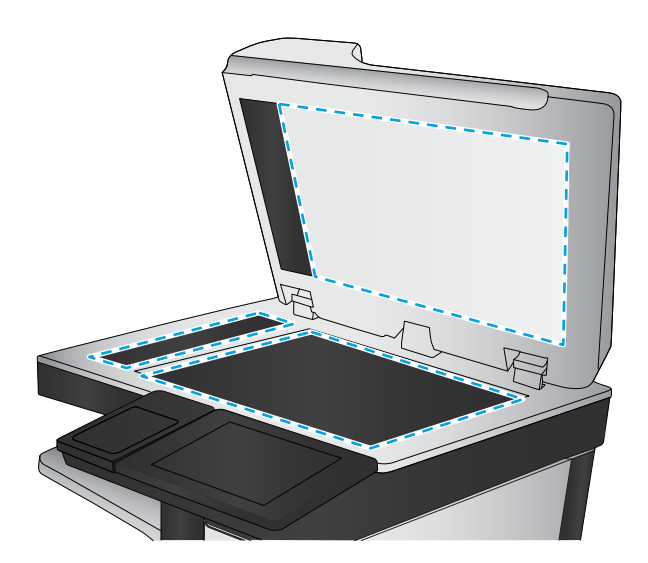

- 4. Leke kalmasını önlemek için camı ve beyaz plastik parçaları bir güderi veya selüloz sünger ile kurulayın.
- 5. Güç kablosunu bir prize bağlayın ve ardından ürünü çalıştırmak için güç düğmesine basın.

## Tarayıcı kalibrasyonu

Kopyalanan görüntü sayfa üzerinde doğru konumlandırılmamışsa tarayıcıyı kalibre edin.

- $\mathbb{R}^n$  NOT: Belge besleyiciyi kullanırken giris tepsisindeki kılavuzları orijinal belgeye dayanacak sekilde ayarlayın.
	- 1. Ürün kontrol panelinde Ana ekrandan Aygıt Bakımı düğmesine gidip dokunun.
	- 2. Aşağıdaki menüleri açın:
		- Ayarlama/Temizlik
		- Tarayıcıyı Ayarla
	- 3. Kalibrasyon islemini başlatmak için İleri düğmesine dokunun. Ekrandaki istemleri izleyin.
	- 4. Ürün kalibre edilirken bekleyin ve sonra tekrar kopyalamayı deneyin.

## Kağıt ayarlarını denetleme

Kopyalanan sayfalarda lekeler, bulanık ya da koyu yazılmış yerler, kırışıklıklar, dağılmış toner noktacıkları, yapışmamış toner ya da tonerin kağıttan ayrıldığı bölümler varsa kağıt ayarlarını kontrol edin.

#### Kağıt boyutu ve kağıt türü yapılandırmasının kontrol edilmesi

- 1. Ürün kontrol panelindeki Ana ekrandan Tepsiler düğmesine gidin ve dokunun.
- 2. Yapılandırmak istediğiniz tepsinin satırına ve ardından Değiştir düğmesine dokunun.
- 3. Secenek listelerinden kağıt boyutu ve kağıt türünü seçin.
- 4. Seçiminizi kaydetmek için Tamam düğmesine dokunun.

#### <span id="page-178-0"></span>Kopya için kullanılacak tepsinin seçilmesi

- 1. Ürün kontrol panelindeki Ana ekranda Kopyala düğmesine dokunun.
- 2. Kağıt Seçimi düğmesine dokunun.
- 3. Kullanmak istediğiniz kağıdın bulunduğu tepsiyi seçin ve ardından Tamam düğmesine dokunun.

## Görüntü ayarlama değerlerini denetleme

Kopyalama kalitesini geliştirmek için bu ek ayarları yapın.

- 1. Ürün kontrol panelindeki Ana ekranda Kopyala düğmesine dokunun.
- 2. Görüntü Ayarı düğmesine dokunun.
- 3. Karanlık düzeyi, Kontrast düzeyi, Netlik düzeyi ve Arka Plan Temizleme düzeyini ayarlamak için kaydırıcıları ayarlayın. Tamam düğmesine dokunun.
- 4. Başlat @ düğmesine dokunun.

## Metin ya da resimler için kopyalama kalitesini en iyi duruma getirme

Kopyalanan görüntü türü için kopyalama işini en iyi duruma getirin: metin, grafik ya da fotoğraflar.

- 1. Ürün kontrol panelindeki Ana ekranda Kopyala düğmesine dokunun.
- 2. Diğer Secenekler düğmesine ve ardından, Metni/Resmi En İyi Duruma Getir düğmesine dokunun.
- 3. Önceden tanımlanmış seçeneklerden birini belirleyin veya Manuel olarak ayarla düğmesine dokunun ve Sunun İçin En İyi Duruma Getir alanındaki kaydırıcıyı ayarlayın. Tamam düğmesine dokunun.
- 4. Baslat @ düğmesine dokunun.

 $\mathbb{F}$  NOT: Bu ayarlar geçicidir. İşi tamamladıktan sonra, ürün varsayılan ayarlara geri döner.

#### Kenardan kenara kopyalama

Orijinal belge kenarlara yakın yazdırıldığında kopyaların kenarları boyunca görülebilen gölgelere engel olmak için bu özelliği kullanın.

- 1. Ürün kontrol panelindeki Ana ekrandan Yönetim düğmesine gidin ve dokunun.
- 2. Asağıdaki menüleri açın:
	- Kopyalama Ayarları
	- Kenardan Kenara
- 3. Orijinal belge kağıt kenarlarına yakın yazdırılmışsa Kenardan Kenara Çıktı seceneğini tercih edin.
- 4. Kaydet düğmesine dokunun.
- 5. Baslat @ düğmesine dokunun.

# <span id="page-179-0"></span>Belge besleyicideki kağıt alma silindirlerini ve ayırma tamponunu temizleme

1. Belge besleyici mandalını kaldırın.

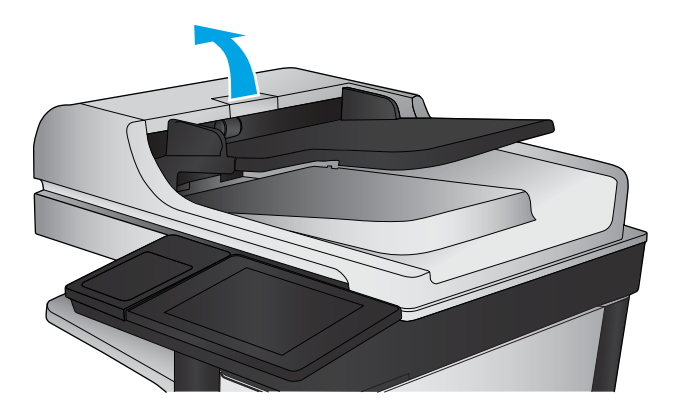

2. Belge besleyici kapağını açın.

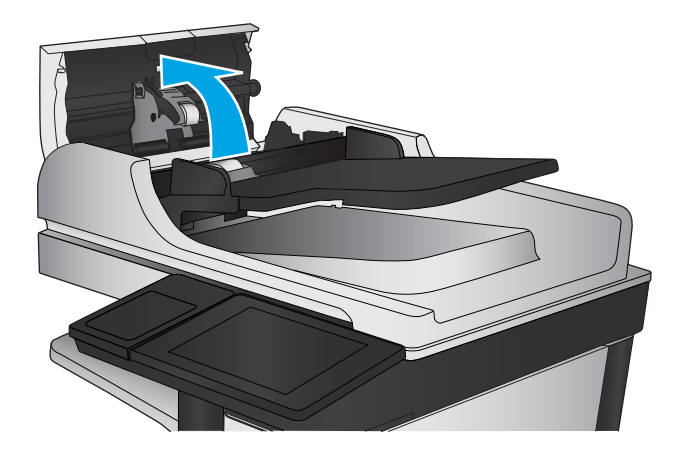

- 
- 3. Besleme makaraları ile ayırıcı yastıkların her birini, sıcak suyla nemlendirilmiş temiz ve tüy bırakmayan bir bez veya sıkıştırılmış hava kullanarak gözle görülür tüy veya tozlardan temizleyin.

NOT: İkinci silindiri temzileyebilmek için silindir aksamını yukarı kaldırın.

4. Belge besleyici kapağını kapatın.
# <span id="page-180-0"></span>Tarama görüntü kalitesini artırma

- Tarayıcı camında kir veya leke olup olmadığını kontrol etme
- [Çözünürlük ayarlarını denetleme](#page-181-0)
- Görüntü ayarlama değerlerini denetleme
- Metin ya da resimler için tarama kalitesini en iyi duruma getirme
- Çıkış kalitesi ayarlarını denetleme
- Belge besleyicideki kağıt alma silindirlerini ve ayırma tamponunu temizleme

# Tarayıcı camında kir veya leke olup olmadığını kontrol etme

Zamanla tarayıcı camı ve beyaz plastik destek üzerinde tortulardan kaynaklanan lekeler oluşabilir ve bunlar performansı etkileyebilir. Tarayıcıyı temizlemek için aşağıdaki yordamı kullanın.

1. Ürünü kapatmak için güç düğmesine basın ve ardından güç kablosunu prizden çıkarın.

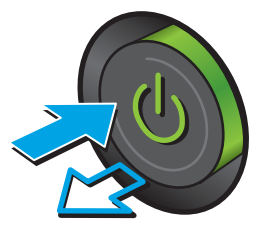

2. Tarayıcı kapağını açın.

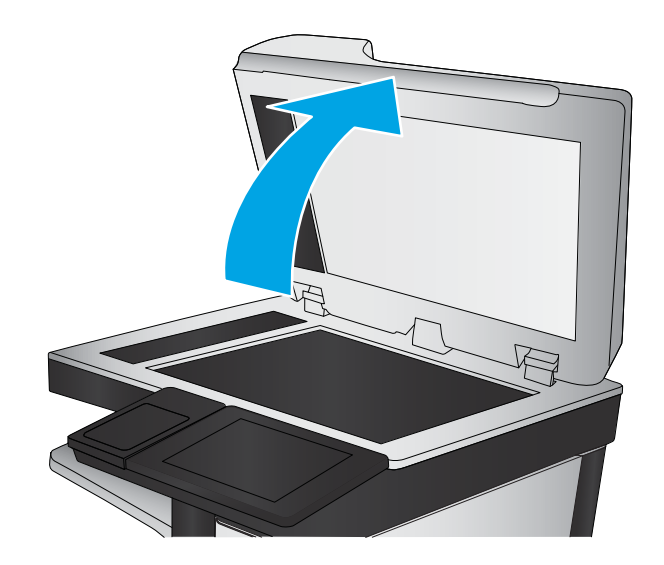

<span id="page-181-0"></span>3. Tarayıcı camını, belge besleyiciyi ve beyaz plastik desteğini aşındırıcı olmayan cam temizleyici ile ıslatılmış yumuşak bir bez veya süngerle temizleyin.

DİKKAT: Ürünün herhangi bir parçası üzerinde aşındırıcı madde, aseton, benzen, amonyak, etil alkol veya karbon tetraklorür kullanmayın; bu maddeler ürüne zarar verebilir. Doğrudan camın veya şaryonun üstüne sıvı bir şey koymayın. İçine sızarak ürüne hasar verebilir.

NOT: Belge besleyiciyi kullandığınızda sayfalarda oluşan çizgilerle ilgili bir sorun yaşıyorsanız, tarayıcının sol tarafındaki küçük cam şeridi temizlediğinizden emin olun.

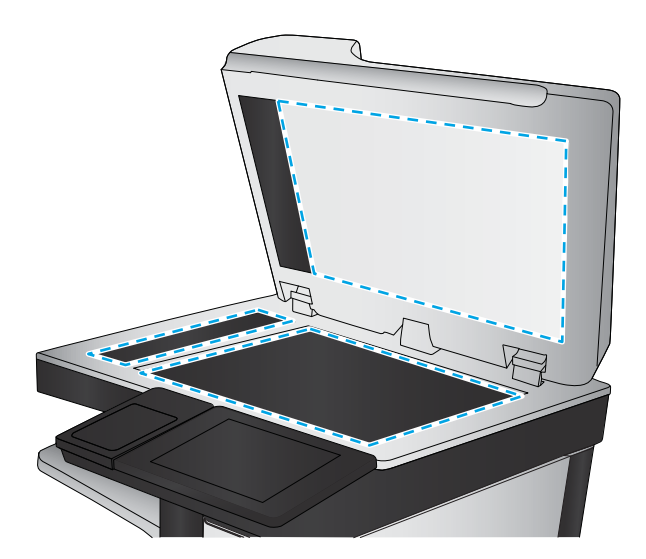

- 4. Leke kalmasını önlemek için camı ve beyaz plastik parçaları bir güderi veya selüloz sünger ile kurulayın.
- 5. Güç kablosunu bir prize bağlayın ve ardından ürünü çalıştırmak için güç düğmesine basın.

# Çözünürlük ayarlarını denetleme

 $\ddot{\mathbb{P}}$  NOT: Cözünürlüğü yüksek bir düzeye ayarlamak dosya boyutunu ve tarama süresini artırır.

- 1. Ürün kontrol panelindeki Ana ekrandan Yönetim düğmesine gidin ve dokunun.
- 2. Tarama/Dijital Olarak Gönderme Ayarları menüsünü açın.
- 3. Yapılandırmak istediğiniz tarama kategorisini ve gönderme ayarlarını seçin.
- 4. Varsayılan İs Secenekleri menüsünü açın.
- 5. Cözünürlük düğmesine dokunun.
- 6. Öntanımlı seceneklerden birini belirleyin. Kaydet düğmesine dokunun.
- 7. Başlat o düğmesine dokunun.

# Görüntü ayarlama değerlerini denetleme

Tarama kalitesini geliştirmek için bu ek ayarları yapın.

- 1. Ürün kontrol panelindeki Ana ekrandan Yönetim düğmesine gidin ve dokunun.
- 2. Tarama/Dijital Olarak Gönderme Ayarları menüsünü açın.
- 3. Yapılandırmak istediğiniz tarama kategorisini ve gönderme ayarlarını seçin.
- 4. Varsayılan İş Seçenekleri menüsünü açın.
- 5. Görüntü Ayarı düğmesine dokunun.
- <span id="page-182-0"></span>6. Karanlık düzeyi, Kontrast düzeyi, Netlik düzeyi ve Arka Plan Temizleme düzeyini ayarlamak için kaydırıcıları ayarlayın. Kaydet düğmesine dokunun.
- 7. Başlat @ düğmesine dokunun.

## Metin ya da resimler için tarama kalitesini en iyi duruma getirme

Taranan görüntü türleri için tarama işini en iyi duruma getirme: metin, grafik ya da fotoğraflar.

- 1. Ürün kontrol panelindeki Ana ekranda, tarama/gönderme özellikleri için düğmelerden birine dokunun:
	- Ağ Klasörüne Kaydet
	- · Aygıt Belleğine Kaydet
	- USB'ye Kaydet
	- SharePoint®'e Tara
- 2. Diğer Seçenekler düğmesine ve ardından, Metni/Resmi En İyi Duruma Getir düğmesine dokunun.
- 3. Önceden tanımlanmış seçeneklerden birini belirleyin veya Manuel olarak ayarla düğmesine dokunun ve Şunun İçin En İyi Duruma Getir alanındaki kaydırıcıyı ayarlayın. Tamam düğmesine dokunun.
- 4. Başlat @ düğmesine dokunun.

**W** NOT: Bu ayarlar geçicidir. İşi tamamladıktan sonra, ürün varsayılan ayarlara geri döner.

## Çıkış kalitesi ayarlarını denetleme

Bu ayar, dosyayı kaydederken sıkıştırma düzeyini belirler. En yüksek kalite için en yüksek ayarı seçin.

- 1. Ürün kontrol panelindeki Ana ekrandan Yönetim düğmesine gidin ve dokunun.
- 2. Tarama/Dijital Olarak Gönderme Ayarları menüsünü açın.
- 3. Yapılandırmak istediğiniz tarama kategorisini ve gönderme ayarlarını seçin.
- 4. Varsayılan İş Seçenekleri menüsünü açın.
- 5. Çıktı Kalitesi düğmesine dokunun.
- 6. Öntanımlı seçeneklerden birini belirleyin. Kaydet düğmesine dokunun.
- 7. Başlat @ düğmesine dokunun.

# <span id="page-183-0"></span>Belge besleyicideki kağıt alma silindirlerini ve ayırma tamponunu temizleme

1. Belge besleyici mandalını kaldırın.

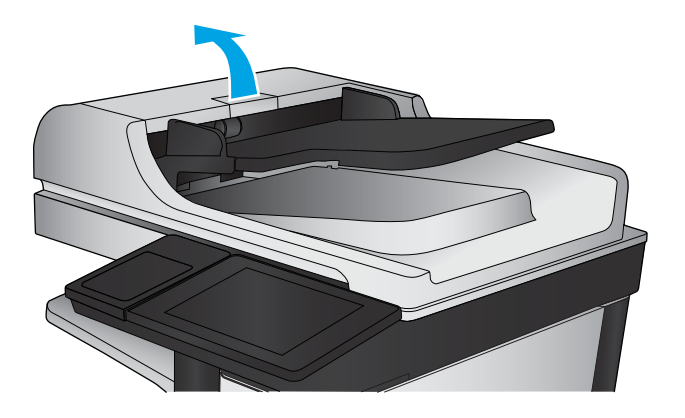

2. Belge besleyici kapağını açın.

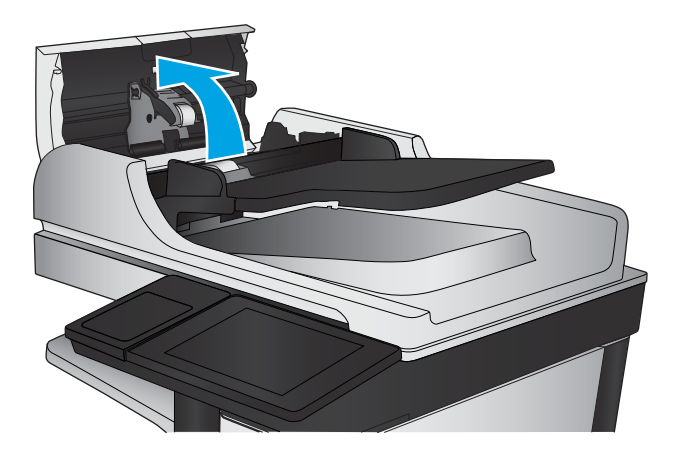

- 
- 3. Besleme makaraları ile ayırıcı yastıkların her birini, sıcak suyla nemlendirilmiş temiz ve tüy bırakmayan bir bez veya sıkıştırılmış hava kullanarak gözle görülür tüy veya tozlardan temizleyin.

NOT: İkinci silindiri temzileyebilmek için silindir aksamını yukarı kaldırın.

4. Belge besleyici kapağını kapatın.

# <span id="page-184-0"></span>Faks görüntü kalitesini artırın

- · Tarayıcı camında kir veya leke olup olmadığını kontrol etme
- [Faks gönderme çözünürlüğü ayarlarını denetleme](#page-185-0)
- · Görüntü ayarlama değerlerini denetleme
- Metin ya da resimler için faks kalitesini en iyi duruma getirme
- [Hata düzeltme ayarlarını denetleme](#page-186-0)
- · Farklı bir faks makinesine gönderme
- · Belge besleyicideki kağıt alma silindirlerini ve ayırma tamponunu temizleme
- [Sayfaya sığdır ayarını denetleme](#page-188-0)
- Gönderenin faks makinesini denetleme

# Tarayıcı camında kir veya leke olup olmadığını kontrol etme

Zamanla tarayıcı camı ve beyaz plastik destek üzerinde tortulardan kaynaklanan lekeler oluşabilir ve bunlar performansı etkileyebilir. Tarayıcıyı temizlemek için aşağıdaki yordamı kullanın.

1. Ürünü kapatmak için güç düğmesine basın ve ardından güç kablosunu prizden çıkarın.

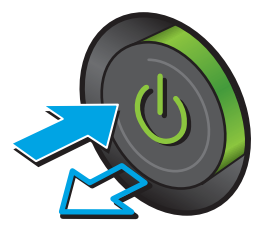

<span id="page-185-0"></span>3. Tarayıcı camını, belge besleyiciyi ve beyaz plastik desteğini aşındırıcı olmayan cam temizleyici ile ıslatılmış yumuşak bir bez veya süngerle temizleyin.

DİKKAT: Urünün herhangi bir parçası üzerinde aşındırıcı madde, aseton, benzen, amonyak, etil alkol veya karbon tetraklorür kullanmayın; bu maddeler ürüne zarar verebilir. Doğrudan camın veya şaryonun üstüne sıvı bir şey koymayın. İçine sızarak ürüne hasar verebilir.

NOT: Belge besleyiciyi kullandığınızda sayfalarda oluşan çizgilerle ilgili bir sorun yaşıyorsanız, tarayıcının sol tarafındaki küçük cam şeridi temizlediğinizden emin olun.

- 4. Leke kalmasını önlemek için camı ve beyaz plastik parçaları bir güderi veya selüloz sünger ile kurulayın.
- 5. Güç kablosunu bir prize bağlayın ve ardından ürünü çalıştırmak için güç düğmesine basın.

# Faks gönderme çözünürlüğü ayarlarını denetleme

- **W** NOT: Çözünürlüğün artırılması faks boyutunu ve gönderne süresini artırır.
	- 1. Ürün kontrol panelindeki Ana ekrandan Yönetim düğmesine gidin ve dokunun.
	- 2. Aşağıdaki menüleri açın:
		- **Faks Ayarları**
		- Faks Gönderme Ayarları
		- Varsayılan İş Seçenekleri
	- 3. Çözünürlük düğmesine dokunun.

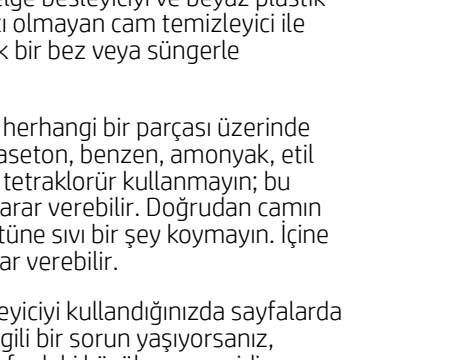

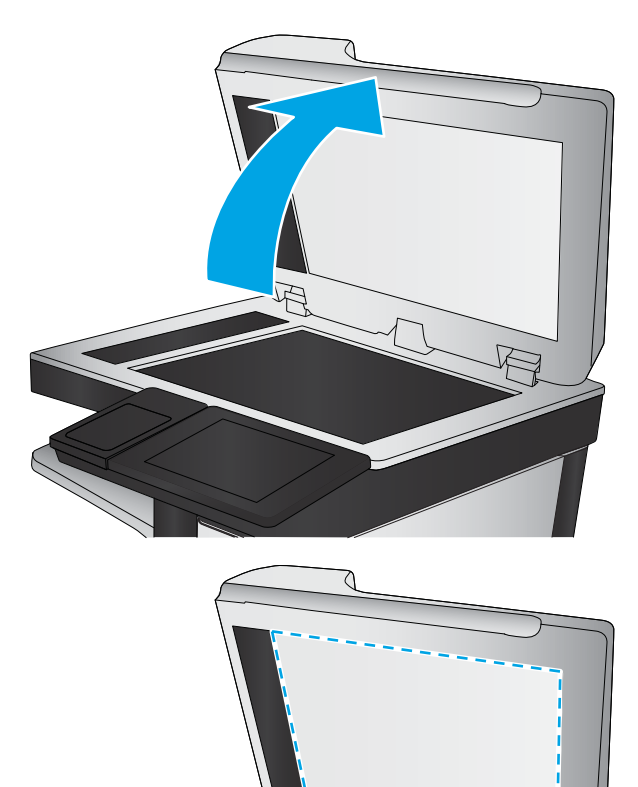

- <span id="page-186-0"></span>4. Öntanımlı seçeneklerden birini belirleyin. Kaydet düğmesine dokunun.
- 5. Başlat @ düğmesine dokunun.

# Görüntü ayarlama değerlerini denetleme

Gönderilen faks kalitesini geliştirmek için bu ek ayarları yapın

- 1. Ürün kontrol panelindeki Ana ekrandan Yönetim düğmesine gidin ve dokunun.
- 2. Aşağıdaki menüleri açın:
	- Faks Ayarları
	- Faks Gönderme Ayarları
	- Varsayılan İş Seçenekleri
- 3. Görüntü Ayarı düğmesine dokunun.
- 4. Karanlık düzeyi, Kontrast düzeyi, Netlik düzeyi ve Arka Plan Temizleme düzeyini ayarlamak için kaydırıcıları ayarlayın. Kaydet düğmesine dokunun.
- 5. Başlat @ düğmesine dokunun.

# Metin ya da resimler için faks kalitesini en iyi duruma getirme

Taranan görüntü türleri için faks işini en iyi duruma getirin: metin, grafik ya da fotoğraflar.

- 1. Ürün kontrol panelindeki Ana ekranda Faks Gönder düğmesine dokunun.
- 2. Diğer Seçenekler düğmesine ve ardından, Metni/Resmi En İyi Duruma Getir düğmesine dokunun.
- 3. Önceden tanımlanmış seçeneklerden birini belirleyin veya Manuel olarak ayarla düğmesine dokunun ve Şunun İçin En İyi Duruma Getir alanındaki kaydırıcıyı ayarlayın. Tamam düğmesine dokunun.
- 4. Başlat @ düğmesine dokunun.

 $\ddot{\mathbb{B}}$  NOT: Bu ayarlar geçicidir. İşi tamamladıktan sonra, ürün varsayılan ayarlara geri döner.

### Hata düzeltme ayarlarını denetleme

Hata Düzeltme Modu ayarı devre dışı bırakılmış olabilir; bu, görüntü kalitesini düşürebilir. Etkinleştirmek için aşağıdaki adımları izleyin.

- 1. Ürün kontrol panelindeki Ana ekrandan Yönetim düğmesine gidin ve dokunun.
- 2. Aşağıdaki menüleri açın:
	- Faks Ayarları
	- Faks Gönderme Ayarları
	- Faks Gönderme Ayarı
	- Genel Faks Gönderme Ayarları
- 3. Hata Düzeltme Modu seçeneğini belirleyin. Kaydet düğmesine dokunun.

# <span id="page-187-0"></span>Farklı bir faks makinesine gönderme

Faksı başka bir makineye göndermeyi deneyin. Faks kalitesi daha iyiyse sorun ilk alıcının faks makinesinin ayarlarıyla ya da sarf malzemelerinin durumuyla ilgilidir.

# Belge besleyicideki kağıt alma silindirlerini ve ayırma tamponunu temizleme

1. Belge besleyici mandalını kaldırın.

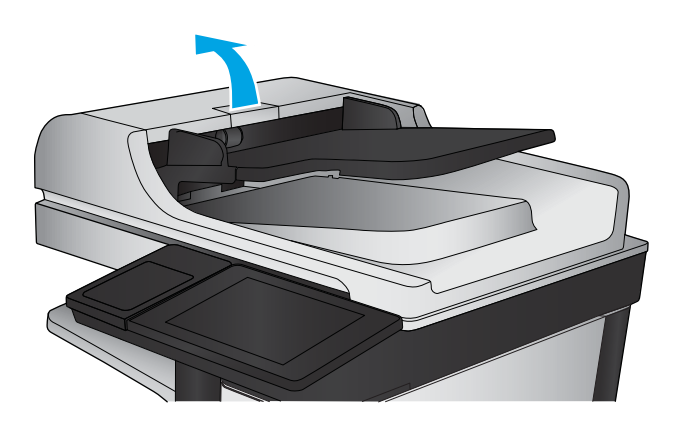

2. Belge besleyici kapağını açın.

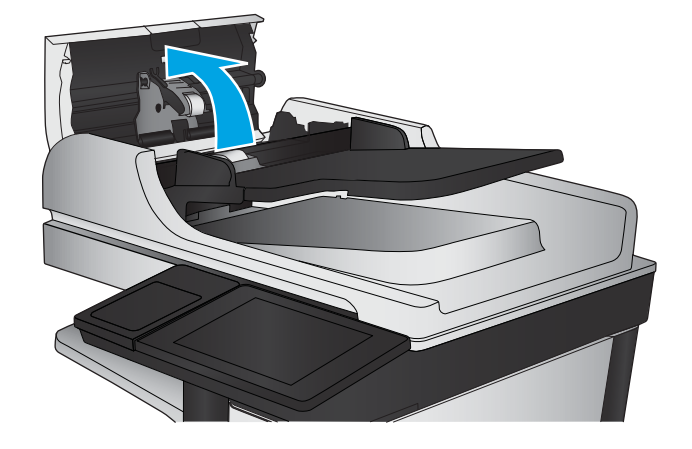

<span id="page-188-0"></span>3. Besleme makaraları ile ayırıcı yastıkların her birini, sıcak suyla nemlendirilmiş temiz ve tüy bırakmayan bir bez veya sıkıştırılmış hava kullanarak gözle görülür tüy veya tozlardan temizleyin.

> NOT: İkinci silindiri temzileyebilmek için silindir aksamını yukarı kaldırın.

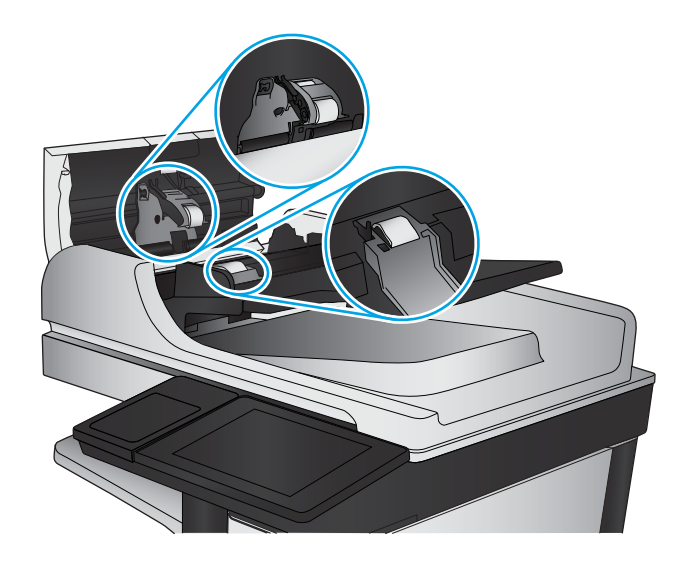

4. Belge besleyici kapağını kapatın.

# Sayfaya sığdır ayarını denetleme

Sayfaya Sığdır ayarı etkinse ve gelen faks varsayılan sayfa boyutundan daha büyükse ürün, görüntüyü sayfaya sığacak şekilde ölçeklendirmeye çalışır. Bu ayar devre dışıysa büyük görüntüler birden fazla sayfaya bölünür.

- 1. Ürün kontrol panelindeki Ana ekrandan Yönetim düğmesine gidin ve dokunun.
- 2. Aşağıdaki menüleri açın:
	- **Faks Ayarları**
	- Faks Alma Ayarları
	- Varsayılan İş Seçenekleri
	- Sayfaya sığdırma
- 3. Ayarı etkinleştirmek için Etkin seçeneğine ya da devre dışı bırakmak için Devre Dışı seçeneğine dokunun. Kaydet düğmesine dokunun.

### Gönderenin faks makinesini denetleme

Göndericiden, faksı farklı bir faks makinesinden göndermeyi denemesini isteyin. Faks kalitesi daha iyiyse sorun gönderenin faks makinesiyle ilgilidir. Eğer farklı bir faks makinesi yoksa gönderici aşağıdaki değişiklikleri yapmayı denemelidir:

- Orijinal belgenin (renkli değil) beyaz kağıt üzerinde olmasını sağlama.
- Faks çözünürlüğünü, kalite düzeyini ya da karşıtlık ayarlarını arttırma.
- Mümkünse, faksı bir bilgisayar yazılım programından gönderme.

# <span id="page-189-0"></span>Kablolu ağ sorunlarını çözme

Ürünün ağla iletişim kurduğundan emin olmak için aşağıdaki öğeleri denetleyin. Başlamadan önce, ürün kontrol panelinden bir yapılandırma sayfası yazdırın ve bu sayfada listelenen ürün IP adresini bulun.

- Kötü fiziksel bağlantı
- Bilgisayar ürün için hatalı IP adresi kullanıyor
- Bilgisayar ürünle iletişim kuramıyor
- · Ürün ağ için hatalı bağlantı ve dupleks ayarları kullanıyor
- · Yeni yazılım programları uyumluluk sorunlarına neden olmuş olabilir
- · Bilgisayar veya iş istasyonu hatalı ayarlanmış olabilir
- $\bullet$  Ürün devre dışı veya diğer ağ ayarları yanlış

 $\mathbb{B}^*$  NOT: HP eşdüzeyli ağ kullanımını desteklemez; bu HP yazıcı sürücülerinin değil Microsoft işletim sistemlerinin sağladığı bir işlevdir. Daha fazla bilgi için www.microsoft.com adresindeki Microsoft sitesini ziyaret edin.

# Kötü fiziksel bağlantı

- 1. Ürünün doğru uzunlukta bir kabloyla doğru ağ bağlantı noktasına bağlı olduğunu doğrulayın.
- 2. Kablo bağlantılarının güvenli olduğunu doğrulayın.
- 3. Ürünün arkasındaki ağ bağlantı noktası bağlantısına bakın ve koyu sarı renkli etkinlik ışığının ve yeşil renkli bağlantı durumu ışığının yandığını doğrulayın.
- 4. Sorun devam ederse, hub üzerindeki farklı bir kablo veya bağlantı noktasını deneyin.

# Bilgisayar ürün için hatalı IP adresi kullanıyor

- 1. Yazıcı özelliklerini açın ve Bağlantı Noktaları sekmesini tıklatın. Ürünün geçerli IP adresinin seçildiğinden emin olun. Ürün IP adresi ürün yapılandırma sayfasında listelenir.
- 2. Ürünü HP standart TCP/IP bağlantı noktasını kullanarak yüklediyseniz, IP adresi değişse bile her zaman bu ürünü kullanarak yazdır'ı seçin.
- 3. Ürünü bir Microsoft standart TCP/IP bağlantı noktasını kullanarak yüklediyseniz, IP adresi yerine ana bilgisayar adını kullanın.
- 4. IP adresi doğruysa, ürünü silip yeniden ekleyin.

# Bilgisayar ürünle iletişim kuramıyor

1. Ağa ping komutu göndererek ağ iletişimini test edin.

- <span id="page-190-0"></span>a. Bilgisayarınızda bir komut satırı istemi açın. Windows için Başlat'ı tıklatın, Çalıştır'ı tıklatın, cmd yazın ve Enter tuşuna basın.
- b. Önce ping, ardından ürününüzün IP adresini yazın.

Mac OS X isletim sisteminde, Network Utility'yi açın ve Ping bölmesindeki doğru alana IP adresini girin.

- c. Pencere gidiş geliş sürelerini görüntülüyorsa, ağ çalışıyordur.
- 2. Ping komutu başarısız olduysa, ağ hub'larının açık olduğunu doğrulayın ve ardından ağ ayarlarının, ürünün ve bilgisayarın aynı ağ için yapılandırılmış olduklarını doğrulayın.

# Ürün ağ için hatalı bağlantı ve dupleks ayarları kullanıyor

HP, bu ayarların otomatik modda (varsayılan ayar) bırakılmasını önerir. Bu ayarları değiştirirseniz, onları ağınız için de değiştirmeniz gerekir.

# Yeni yazılım programları uyumluluk sorunlarına neden olmuş olabilir

Yeni yazılım programlarının doğru şekilde yüklendiğini ve doğru yazdırma sürücüsünü kullandığını doğrulayın.

# Bilgisayar veya iş istasyonu hatalı ayarlanmış olabilir

- 1. Ağ sürücülerini, yazıcı sürücülerini ve ağ yönlendirmesi ayarlarını kontrol edin.
- 2. İşletim sisteminin doğru yapılandırıldığını doğrulayın.

# Ürün devre dışı veya diğer ağ ayarları yanlış

- 1. Ağ protokolünün durumunu denetlemek için yapılandırma sayfasını inceleyin. Gerekirse etkinleştirin.
- 2. Gerekirse ağ ayarlarını yeniden yapılandırın.

# Faks sorunlarını çözme

- Faks sorunlarını çözmek için denetim listesi
- Faksla ilgili genel sorunlar

# Faks sorunlarını çözmek için denetim listesi

Faksla ilgili olarak karşılaşacağınız sorunların nedenini bulmanıza yardımcı olabilecek aşağıdaki denetim listesini kullanın:

- Faks aksesuarı ile birlikte gelen faks kablosunu mu kullanıyorsunuz? Bu faks aksesuarı, birlikte verilen faks kablosuyla denenmiş, RJ11 ve işlevsel koşullarına uygun olduğu saptanmıştır. Başka bir faks kablosu kullanmayın; analog faks aksesuarında analog faks kablosu kullanılmalıdır. Ayrıca analog bir telefon bağlantısı gerekir.
- Faks/telefon hattı bağlantı ucu faks aksesuarındaki yuvaya takılı mı? Telefon fişinin yuvaya tam olarak takılı olduğundan emin olun. Bağlantı ucunu yuvaya "tıklama" sesi çıkana dek itin.
- 1888 NOT: Telefon jakının faks bağlantı noktasına bağlı olduğunu (ağ bağlantı noktasına değil) doğrulayın. Bağlantı noktaları benzerdir.
- Telefon prizi düzgün çalışıyor mu? Prize bir telefon bağlayarak çevir sesinin gelip gelmediğine bakın. Çevir sesi duyabiliyor ve telefonda çağrı gönderme ya da alma yapabiliyor musunuz?

#### Ne tür bir telefon hattı kullanıyorsunuz?

- Ayrı hat: Faks alma veya göndermeye ayrılmış standart analog faks/telefon hattı.
- NOT: Telefon hattı yalnızca ürün faksı için kullanılmalı ve başka tür telefon aygıtlarıyla paylaştırılmamalıdır. Güvenlik firmalarına bilgi göndermek için telefon hattını kullanan alarm sistemleri de buna dahildir.
- PBX sistemi: İs ortamı için telefon sistemi. Standart ev telefonlarında ve faks aksesuarında analog telefon sinyali kullanılır. Bazı PBX sistemleri dijitaldir ve faks aksesuarı ile uyumlu olmayabilir. Faks makinesini dijital PBX sistemlerine bağlamak için arayüz oluşturacak bir Analog Telefon Adaptörü'ne (ATA) ihtiyaç duvabilirsiniz.
- Yönlendirme hatları: İlk gelen arama hattı meşgul olduğunda yeni aramanın bir sonraki uygun hatta "yönlendirildiği" bir telefon sistemi özelliğidir. Ürünü ilk gelen arama telefon hattına bağlamayı deneyin. Faks aksesuarı, yanıtlama zil sesi sayısı ayarında belirlenen sayıda çaldıktan sonra telefona yanıt verir.

### Akım düzenleyici aygıt kullanıyor musunuz?

Faks aksesuarını telefon hatlarındaki elektrik akımında meydana gelen dalgalanmalara karşı korumak için priz ile faks aksesuarı arasında akım düzenleyici bir aygıt kullanılabilir. Bu aygıtlar telefon sinyalini zayıflatarak faks iletişiminde bazı sorunlara neden olabilir. Bu tür cihazlardan birini kullanıyor ve faks alırken veya gönderirken sorunlarla karşılaşıyorsanız, sorunun akım düzenleyici aygıtla ilgili olup olmadığını anlamak için ürünü doğrudan telefon prizine bağlayın.

### Bir telefon şirketinin sesli mesaj sistemini ya da telesekreter kullanıyor musunuz?

Mesaj hizmetinin yanıtlama zil sesi sayısı, faks aksesuarının yanıtlama zil sesi sayısından daha az olursa çağrıyı mesaj hizmeti yanıtlar, faks aksesuarı ise faksları alamaz. Faks aksesuarının yanıtlama zil sesi sayısı, mesaj hizmetinin yanıtlama zil sesi sayısından daha az olursa bütün çağrıları faks aksesuarı yanıtlar.

### <span id="page-192-0"></span>Telefon hattınızda arama bekletme özelliği var mı?

Faks telefon hattında arama bekletme özelliği etkinleştirilmişse, arama bekletme bildirimi devam etmekte olan bir faks aramasını iptal ederek iletişim hatasına sebep olabilir. Faks telefon hattı üzerinde arama bekletme özelliğinin etkinleştirilmediğinden emin olun.

### Faks aksesuarı durumunu kontrol etme

Analog faks aksesuarı çalışmıyor gibi görünüyorsa, durumu kontrol etmek üzere bir Yapılandırma Sayfası raporu yazdırın.

- 1. Ana ekrandan Yönetim düğmesine gidip dokunun.
- 2. Aşağıdaki menüleri açın:
	- Raporlar
	- Yapılandırma/Durum Sayfaları
	- Yapılandırma Sayfası
- 3. Raporu yazdırmak için Yazdır düğmesine veya raporu ekranda görüntülemek için Görüntüle düğmesine dokunun. Rapor birkaç sayfadan oluşur.

**WOT:** Jetdirect Sayfasında ürün IP adresi veya ana bilgisayar adı gösterilir.

Yapılandırma Sayfası'nın Faks Aksesuarı Sayfası'nda, Donanım Bilgisi başlığı altında, Modem Durumu'nu gözden geçirin. Aşağıdaki tabloda durumla ilgili sorunlara ve olası çözümlere yer verilmektedir.

**WEME** NOT: Faks Aksesuarı Sayfası yazdırmıyorsa analog faks aksesuarında bir sorun olabilir. LAN faksı ya da Internet faksı kullanıyorsanız o yapılandırmalar bu özelliği devre dışı bırakıyor olabilir.

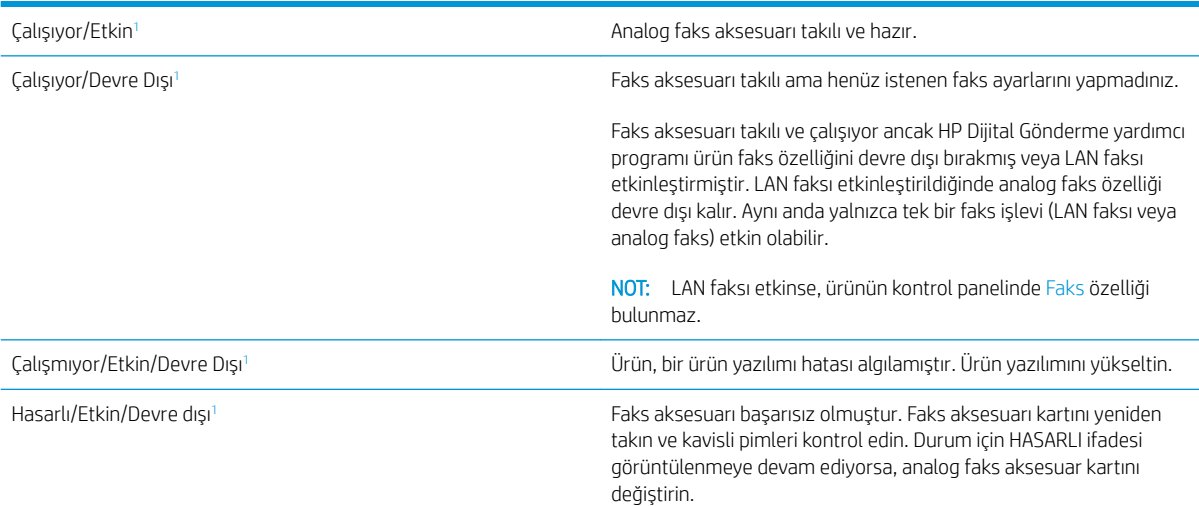

ETKİN, analog faks aksesuarının etkin ve açık olduğunu; DEVRE DIŞI ise LAN faksının etkin olduğunu (analog faks kapalıdır) gösterir.

# <span id="page-193-0"></span>Faksla ilgili genel sorunlar

Aşağıda yaygın görülen bazı faks sorunları belirtilmiştir.

### Faks gönderilemedi

JBIG etkindir ama alan faks makinesinde JBIG özelliği yoktur.

JBIG ayarını kapatın.

### Ürün kontrol panelinde bir "Yetersiz Bellek" mesajı görüntüleniyor

Ürün depolama diski dolu.

Diskten bazı depolanmış işleri silin. Ürün kontrol panelinde Ana ekrandan Aygıt Belleğinden Al düğmesine gidip dokunun. Depolanmış işler ya da depolanmış fakslar listesini açın. Silmek için bir iş seçin ve ardından Sil düğmesine dokunun.

#### Fotoğrafın baskı kalitesi kötü veya gri renkli bir kutu olarak basılıyor

Yanlış sayfa-içerik ayarı ya da yanlış çözünürlük ayarı kullanıyorsunuz.

Metni/Resmi En İyi Duruma Getir seçeneğini Fotoğraf ayarına ayarlamayı deneyin.

#### Bir faksı iptal etmek için Durdur düğmesine dokundunuz ancak faks gönderilmeye devam etti

İş, gönderme sürecinde çok ileri düzeylere kadar gitmişse o işi iptal edemezsiniz.

Bu normal çalışma biçimidir.

#### Faks adres defteri düğmesi görünmüyor

Faks adres defteri özelliği etkinleştirilmemiş.

Faks adres defteri özelliğini etkinleştirmek için HP MFP Dijital Gönderme Yazılımı Yapılandırma yardımcı programını kullanın.

#### HP Web Jetadmin'de Faks ayarları bulunamıyor

HP Web Jetadmin'de faks ayarları aygıtın durum sayfası açılan menü altındadır.

Açılan menüden Dijital Gönderme ve Faks öğesini seçin.

#### Kaplama seçeneği etkinleştirildiğinde, başlık sayfanın üst kısmına ekleniyor

Ürün, tüm iletilen fakslarda kaplama başlığını sayfanın üst kısmına ekler.

Bu normal çalışma biçimidir.

### Alıcı kutusunda adlar ve numaralar var

Nereden geldiklerine bağlı olarak adlar ve numaralar bir arada gösterilebilir. Faks adres defteri adları gösterir, diğer tüm veritabanları ise numaraları gösterir.

Bu normal çalışma biçimidir.

### Tek sayfalık bir faks belgesi iki sayfa olarak yazdırılıyor

Faks başlığı faksın üst kısmına ekleniyor, bu nedenle metin ikinci bir sayfaya taşıyor.

Tek sayfalık bir faksın tek bir sayfaya yazdırılması için kaplama üstbilgisini kaplama moduna ayarlayın ya da sayfaya sığdır ayarını yapın.

#### Belge faks gönderme işleminin ortasında belge besleyicide kalıyor

Belge besleyicide bir sıkışma vardır.

Sıkışmayı giderin ve faksı tekrar gönderin.

#### Faks aksesuarından gelen seslerin seviyesi çok yüksek veya çok düşük

Ses düzeyi ayarının yapılması gerekir.

Faks Gönderme Ayarları ve Faks Alma Ayarları menüsünden ses düzeyini ayarlayın.

# Dizin

### A

açma/kapatma düğmesi konumu [4](#page-13-0) adres defterleri, e-posta alıcı listeleri [76](#page-85-0) alıcı listeleri, oluşturma [74](#page-83-0) Ağ düğmesi konumu [7](#page-16-0) Ağ Klasörü, tarama hedefi [68](#page-77-0) Ağ Klasörüne Kaydet [68](#page-77-0) ağ klasörüne kaydetme etkinleştirme [64](#page-73-0) ağlar desteklenen [2](#page-11-0) HP Web Jetadmin [91](#page-100-0) AirPrint [54](#page-63-0) aksesuarlar parça numarası [32](#page-41-0) sipariş etme [30](#page-39-0) alıcı listeleri [76](#page-85-0) Ana ekran düğmesi konumu [7](#page-16-0) arabirim bağlantı noktaları konumu [7](#page-16-0) asetat yazdırma (Windows) [45](#page-54-0) ayarlar fabrika ayarlarını geri yükleme [98](#page-107-0) gerekli [80,](#page-89-0) [81](#page-90-0) aygıt belleğine kaydetme etkinleştirme [64](#page-73-0)

### B

bağlantı noktaları konumu [7](#page-16-0) bakım setleri parça numaraları [30](#page-39-0) Başlat düğmesi konumu [7](#page-16-0)

belge besleyici [60](#page-69-0) iki taraflı belgeleri kopyalama [60](#page-69-0) kağıt besleme sorunları [102](#page-111-0) kapasite [2](#page-11-0) konumu [4](#page-13-0) sıkışmalar [157](#page-166-0) bellek birlikte gelen [2](#page-11-0) bellek yongası (toner) konumu [33](#page-42-0) besleme sorunları [184](#page-193-0) bicimlendirici konumu [6](#page-15-0) birleştirme birimi sıkışmalar [125](#page-134-0) Bonjour tanımlama [88](#page-97-0) bölmeler, çıkış konum [4](#page-13-0)

### C

cam, temizleme [167](#page-176-0), [171,](#page-180-0) [175](#page-184-0)

### Ç

çevrimiçi yardım, kontrol paneli [99](#page-108-0) cift taraflı kopyalama [60](#page-69-0) çift taraflı yazdırma ayarlar (Windows) [39](#page-48-0) çift yüze yazdırma elle (Mac) [48](#page-57-0) elle (Windows) [41](#page-50-0) Mac [48](#page-57-0) çıkış bölmeleri konumu [4](#page-13-0) çözünürlük kopyalama ve tarama [2](#page-11-0)

### D

değiştirme toner kartuşu [33](#page-42-0) delik delme konumu [11](#page-20-0) varsayılan konumu ayarlama [27](#page-36-0) delik delme aksesuarı bağlantı sıkışmaları [139](#page-148-0) sıkışmalar [135](#page-144-0) delik delmeli zımbalayıcı/yığınlayıcı çıkış bölmeleri, konumu [11](#page-20-0) çıkış yuvası, konumu [11](#page-20-0) ön kapak, konumu [11](#page-20-0) serbest bırakma mandalı, konumu [11](#page-20-0) üst kapak, konumu [11](#page-20-0) depolama, is Mac ayarları [52](#page-61-0) depolanan işler oluşturma (Mac) [52](#page-61-0) oluşturma (Windows) [50](#page-59-0) silme [53](#page-62-0) yazdırma [53](#page-62-0) dijital gönderme adres defterleri [74](#page-83-0), [76](#page-85-0) alıcı listeleri [76](#page-85-0) belge gönderme [71](#page-80-0) klasörler [68](#page-77-0) Dil Seçimi düğmesi konumu [7](#page-16-0) donanım tümleştirme cebi (HIP) konumu [4](#page-13-0) dosya yükleme, Mac [89](#page-98-0) dupleks kopyalama [60](#page-69-0) dupleks yazdırma (çift taraflı) ayarlar (Windows) [39](#page-48-0) dupleksleyici konumu [6](#page-15-0) sıkışmalar [120](#page-129-0)

Dur düğmesi konumu [7](#page-16-0) durum HP Utility, Mac [89](#page-98-0) durum, faks aksesuarı sayfası [183](#page-192-0)

### E

e-posta adres defterleri [74](#page-83-0), [76](#page-85-0) alıcı listeleri [76](#page-85-0) e‑posta belge gönderme [71](#page-80-0) E-posta özelliği etkinleştirme [64](#page-73-0) e-postaya gönderme adres defterleri [74](#page-83-0), [76](#page-85-0) alıcı listeleri [76](#page-85-0) belge gönderme [71](#page-80-0) E-postaya gönderme etkinleştirme [64](#page-73-0) e-postaya tarama adres defterleri [74](#page-83-0), [76](#page-85-0) alıcı listeleri [76](#page-85-0) belge gönderme [71](#page-80-0) elle çift yüze yazdırma Mac [48](#page-57-0) Windows [41](#page-50-0) enerji kullanımı, optimize etme [92](#page-101-0) Ethernet (RJ-45) konumu [7](#page-16-0) etiket yazdırma (Windows) [45](#page-54-0) Explorer, desteklenen sürümler HP Katıştırılmış Web Sunucusu [88](#page-97-0)

### F

fabrika ayarlarını geri yükleme [98](#page-107-0) faks besleme sorunları [184](#page-193-0) gerekli ayarlar [80,](#page-89-0) [81](#page-90-0) kurulum sihirbazı [80](#page-89-0), [81](#page-90-0) metin ya da resimler için en iyi duruma getirme [177](#page-186-0) faks bağlantı noktası konumu [7](#page-16-0) faks görüntülerini en iyi duruma getirme [177](#page-186-0) FIH (yabancı arabirim demeti) konumu [7](#page-16-0)

füzer konumu [6](#page-15-0)

#### G

gerekli ayarlar ülke/bölge [80](#page-89-0), [81](#page-90-0) görüntü tamburu konumu [33](#page-42-0) güç bağlantısı konum [6](#page-15-0) güç düğmesi konumu [4](#page-13-0) güvenlik sifreli sabit disk [95](#page-104-0)

### H

her iki tarafa yazdırma ayarlar (Windows) [39](#page-48-0) her iki yüz, el ile kopyalama dupleks, el ile [60](#page-69-0) her iki yüz, kopyalama [60](#page-69-0) her iki yüze yazdırma Mac [48](#page-57-0) Windows [41](#page-50-0) HIP (Donanım tümleştirme cebi) konumu [4](#page-13-0) hız, optimize etme [92](#page-101-0) HP ePrint [54](#page-63-0) HP ePrint yazılımı [54](#page-63-0) HP Katıştırılmış Web Sunucusu (EWS) ağ bağlantısı [88](#page-97-0) özellikler [88](#page-97-0) HP Utility (HP Yardımcı Programı) [89](#page-98-0) HP Utility (HP Yardımcı Programı), Mac [89](#page-98-0) HP Web Jetadmin [91](#page-100-0)

I

Internet Explorer, desteklenen sürümler HP Katıştırılmış Web Sunucusu [88](#page-97-0) IP Güvenliği [94](#page-103-0) IPsec [94](#page-103-0)

### İ

iki taraflı kopyalama [60](#page-69-0) iki taraflı yazdırma Mac [48](#page-57-0) İS (işletim sistemi) desteklenen [2](#page-11-0)

işler, depolanan Mac ayarları [52](#page-61-0) oluşturma (Windows) [50](#page-59-0) silme [53](#page-62-0) yazdırma [53](#page-62-0) işleri depolama Windows ile [50](#page-59-0) isletim sistemleri (İS) desteklenen [2](#page-11-0)

### J

Jetadmin, HP Web [91](#page-100-0)

## K

kağıt seçme [163](#page-172-0) sıkışmalar [104](#page-113-0) Tepsi 1 yönü [19](#page-28-0) Tepsi 1'e yerleştirme [17](#page-26-0) Tepsi 2 ve Tepsi 3 yönü [23](#page-32-0) Tepsi 2 ve Tepsi 3'e yerleştirme [21](#page-30-0) Tepsi 4 ve Tepsi 5 [25](#page-34-0) kağıt alma sorunları çözme [102](#page-111-0) kağıt başına birden fazla sayfa yazdırma (Mac) [49](#page-58-0) yazdırma (Windows) [43](#page-52-0) kağıt başına sayfa seçme (Mac) [49](#page-58-0) seçme (Windows) [43](#page-52-0) kağıt sıkışmalar delik delme aksesuarı bağlantısı [139](#page-148-0) kağıt sıkışmaları belge besleyici [157](#page-166-0) delik delme aksesuarı [135](#page-144-0) dupleksleyici [120](#page-129-0) füzer [125](#page-134-0) kitapçık oluşturucu [146](#page-155-0) ön kapak [105](#page-114-0) sağ kapak [111](#page-120-0) Tepsi 1 [108](#page-117-0) Tepsi 2 ve Tepsi 3 [114](#page-123-0) Tepsi 4 ve Tepsi 5 [116](#page-125-0) zımbalayıcı/yığınlayıcı [129,](#page-138-0) [131](#page-140-0), [149](#page-158-0) kağıt türleri seçme (Mac) [49](#page-58-0) seçme (Windows) [45](#page-54-0)

kağıt, sipariş etme [30](#page-39-0) kalibre etme tarayıcı [168](#page-177-0) kapaklar konumu [4](#page-13-0) kartuş değiştirme [33](#page-42-0) Katıştırılmış Web Sunucusu (EWS) ağ bağlantısı [88](#page-97-0) özellikler [88](#page-97-0) parolaları atama [94](#page-103-0) kenar boşlukları, küçük kopyalama [169](#page-178-0) kenardan kenara kopyalama [169](#page-178-0) kitapçık oluşturucu çıkış bölmeleri, konumu [12](#page-21-0) çıkış yuvası, konumu [12](#page-21-0) ön kapak konumu [12](#page-21-0) parça numarası [32](#page-41-0) serbest bırakma mandalı, konumu [12](#page-21-0) sıkışmalar [146](#page-155-0) teslim kılavuzları, konumu [12](#page-21-0) üst kapak, konumu [12](#page-21-0) zımba sıkışmaları [153](#page-162-0) zımbalayıcı, konumu [12](#page-21-0) klasöre tarama [68](#page-77-0) klasörler gönderiliyor [68](#page-77-0) klavye konumu [4](#page-13-0) kolay erişimli USB'den yazdırma [56](#page-65-0) kontrol paneli konum özellikleri [7](#page-16-0) konumu [4](#page-13-0) yardım [99](#page-108-0) kopya görüntüleri optimize etme [61](#page-70-0), [169](#page-178-0) kopya sayısı, değiştirme [58](#page-67-0) kopyalama birden çok kopya [58](#page-67-0) çözünürlük [2](#page-11-0) iki taraflı belgeler [60](#page-69-0) metin veya resimler için optimize etme [61,](#page-70-0) [169](#page-178-0) tek kopya [58](#page-67-0) küçük kenar boşlukları [169](#page-178-0)

### L

LAN bağlantı noktası konumu [7](#page-16-0)

### M

Mac için HP Utility Bonjour [89](#page-98-0) özellikler [89](#page-98-0) Mac sürücü ayarları İş Depolama [52](#page-61-0) Macintosh HP Utility (HP Yardımcı Programı) [89](#page-98-0) mobil yazdırma çözümleri [2](#page-11-0) model numarası konumu [6](#page-15-0)

## N

Netscape Navigator, desteklenen sürümler HP katıştırılmış Web Sunucusu [88](#page-97-0)

# O

Oturum Aç düğmesi konumu [7](#page-16-0) Oturum açma kontrol paneli [94](#page-103-0) Oturumu Kapat düğmesi konumu [7](#page-16-0)

# Ö

ön kapak konumu [4](#page-13-0) sıkışmalar [105](#page-114-0) özel kağıt yazdırma (Windows) [45](#page-54-0)

# P

parça numaraları aksesuarlar [32](#page-41-0) sarf malzemeleri [30](#page-39-0) toner kartuşu [30](#page-39-0) yedek parçalar [30](#page-39-0) zımba kartuşları [30](#page-39-0)

### R

RJ-45 bağlantı noktası konumu [7](#page-16-0)

# S

sabit diskler sifreli [95](#page-104-0) sağ kapak konumu [4](#page-13-0) sıkışmalar [111](#page-120-0) sarf malzemeleri alt eşik ayarları [100](#page-109-0) azaldığında kullanma [100](#page-109-0) durum, Mac için HP Utility ile görüntüleme [89](#page-98-0) parça numaraları [30](#page-39-0) siparis etme [30](#page-39-0) toner kartuşunu değiştirme [33](#page-42-0) sarf malzemeleri durumu [162](#page-171-0) sayfa sayısı/dakika [2](#page-11-0) seri numarası konumu [6](#page-15-0) sihirbaz, faks kurulumu [80,](#page-89-0) [81](#page-90-0) sıkışmalar belge besleyici [157](#page-166-0) delik delme aksesuarı [135](#page-144-0) delik delme aksesuarı bağlantısı [139](#page-148-0) delik delme aksesuarındaki zımba [132,](#page-141-0) [143](#page-152-0), [150](#page-159-0) dupleksleyici [120](#page-129-0) kitapçık oluşturucu [146](#page-155-0) kitapçık oluşturucudaki zımbalar [153](#page-162-0) nedenleri [104](#page-113-0) otomatik hareket [104](#page-113-0) ön kapak [105](#page-114-0) sağ kapak [111](#page-120-0) sol kapak (füzer bölgesi) [125](#page-134-0) Tepsi 1 [108](#page-117-0) Tepsi 2 ve Tepsi 3 [114](#page-123-0) Tepsi 4 ve Tepsi 5 [116](#page-125-0) zımbalayıcı/yığınlayıcı [129,](#page-138-0) [131](#page-140-0), [149](#page-158-0) silindirler temizleme [170](#page-179-0), [174](#page-183-0), [178](#page-187-0) silme depolanan işler [53](#page-62-0) sipariş etme sarf malzemeleri ve aksesuarlar [30](#page-39-0) sistem gereksinimleri HP Katıştırılmış Web Sunucusu [88](#page-97-0)

sol kapak konumu [6](#page-15-0) sıkışmalar [125](#page-134-0) sorun giderme ağ sorunları [180](#page-189-0) kablolu ağ [180](#page-189-0) kağıt besleme sorunları [102](#page-111-0) sıkışmalar [104](#page-113-0)

### T

tarama

çözünürlük [2](#page-11-0) metin ya da resimler için en iyi duruma getirme [173](#page-182-0) taranmış görüntüleri en iyi duruma getirme [173](#page-182-0) tarayıcı camı temizleme [167](#page-176-0), [171](#page-180-0), [175](#page-184-0) kalibre etme [168](#page-177-0) tarayıcı gereksinimleri HP katıştırılmış Web Sunucusu [88](#page-97-0) Tarayıcı gereksinimleri HP Katıştırılmış Web Sunucusu [88](#page-97-0) temizleme cam [167](#page-176-0), [171,](#page-180-0) [175](#page-184-0) kağıt yolu [163](#page-172-0) silindirler [170,](#page-179-0) [174](#page-183-0), [178](#page-187-0) Tepsi 1 kağıt yönü [19](#page-28-0) konumu [4](#page-13-0) sıkışmalar [108](#page-117-0) Tepsi 2 ve Tepsi 3 kağıt yönü [23](#page-32-0) konumu [4](#page-13-0) sıkışmalar [114](#page-123-0) yerleştirme [21](#page-30-0) Tepsi 4 ve Tepsi 5 konumu [4](#page-13-0) sıkışmaları giderme [116](#page-125-0) yerleştirme [25](#page-34-0) tepsiler birlikte gelen [2](#page-11-0) kapasite [2](#page-11-0) konumu [4](#page-13-0) yapılandırma [16](#page-25-0) toner kartuşu alt eşik ayarları [100](#page-109-0) azaldığında kullanma [100](#page-109-0) bileşenleri [33](#page-42-0)

değiştirme [33](#page-42-0) parça numaraları [30](#page-39-0) toner kartuşu durumu [162](#page-171-0)

#### U

USB bağlantı noktası etkinleştirme [56](#page-65-0) konumu [7](#page-16-0) USB depolama aksesuarlarından yazdırma [56](#page-65-0) USB'ye kaydetme etkinleştirme [64](#page-73-0) Uyku düğmesi konumu [7](#page-16-0)

### Ü

ürün durumu [7](#page-16-0) ürün yazılımı güncelleme, Mac [90](#page-99-0)

### W

Web siteleri HP Web Jetadmin, indirme [91](#page-100-0)

### Y

vabancı arabirim demeti (FIH) konumu [7](#page-16-0) yapılandırılmadı [80,](#page-89-0) [81](#page-90-0) Yardım düğmesi konumu [7](#page-16-0) yardım, kontrol paneli [99](#page-108-0) yazdırma depolanan işler [53](#page-62-0) USB depolama aksesuarlarından [56](#page-65-0) yazdırma ortamı Tepsi 1'e yerleştirme [17](#page-26-0) yazı tipleri yükleme, Mac [89](#page-98-0) yazılım HP Utility (HP Yardımcı Programı) [89](#page-98-0) yedek parçalar parça numaraları [30](#page-39-0) Yenile düğmesi konumu [7](#page-16-0) yerel ağ (LAN) konumu [7](#page-16-0) verleştirme Tepsi 1'deki kağıt [17](#page-26-0)

Tepsi 2 ve Tepsi 3'teki kağıt [21](#page-30-0) Tepsi 4 ve Tepsi 5'teki kağıt [25](#page-34-0) yığınlayıcı zımba sıkışmaları [132](#page-141-0), [143,](#page-152-0) [150](#page-159-0) Yüksek hızlı USB 2.0 yazdırma bağlantı noktası konumu [7](#page-16-0)

### Z

zarflar Tepsi 1'e yerleştirme [17](#page-26-0) yön [19](#page-28-0) zımba kartuşları parça numaraları [30](#page-39-0) zımba sıkışmaları kitapçık oluşturucu [153](#page-162-0) zımbalayıcı/yığınlayıcı [132,](#page-141-0) [143](#page-152-0), [150](#page-159-0) zımbalayıcı konumu [10](#page-19-0) varsayılan konumu ayarlama [27](#page-36-0) varsayılan zımba konumunu ayarlama [27](#page-36-0) zımbalayıcı/yığınlayıcı çıkış bölmeleri, konumu [10](#page-19-0) çıkış yuvası, konumu [10](#page-19-0) ön kapak, konumu [10](#page-19-0) parça numarası [32](#page-41-0) serbest bırakma mandalı, konumu [10](#page-19-0) sıkışmaları [129,](#page-138-0) [131](#page-140-0), [149](#page-158-0) üst kapak, konumu [10](#page-19-0) zımba sıkışmaları [132](#page-141-0), [143,](#page-152-0) [150](#page-159-0)